# *HP 5000*

# *Imprimante feuille à feuille D640 Manuel d'utilisation (imprimante et accessoires)*

Société Hewlett-Packard C5620-90020 E0797

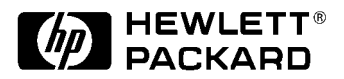

#### *Avis*

Hewlett-Packard n'assure aucune garantie de quelque sorte que ce soit concernant ce matériel, y compris et sans que cette énumération soit limitative, toutes garanties implicites concernant la commercialisation et le caractère adéquat de ce matériel pour un usage particulier. Hewlett-Packard ne saurait être tenu pour responsable de toute erreur pouvant apparaître ou de dommages fortuits, consécutifs à la fourniture, les performances ou l'utilisation de ce matériel.

Hewlett-Packard ne garantit pas l'utilisation ou la fiabilité de ses logiciels avec des équipements autres que ceux fournis par Hewlett-Packard.

Ce document contient des informations protégées par copyright. Tous les droits sont réservés. La photocopie, la reproduction ou la traduction de ce document est formellement interdite sans le consentement écrit préalable de la société Hewlett-Packard. Les informations contenues dans ce document sont sujettes à modification sans préavis.

#### *Historique d'impression*

Les dates indiquées sur les pages de titre ne changent que lors de la publication d'une nouvelle édition.

Edition 2.0. . . . . . . . . . . . . . .Juillet 1997

Copyright ©1997 Société Hewlett-Packard Tous droit réservés. Juillet 1997

Veuillez adresser vos commentaires ou questions concernant ce document à l'adresse suivante :

Publications Manager System Peripherals Operation HP5000 Printers - MS 44MC

Hewlett-Packard Company 19111 Pruneridge Avenue Cupertino, CA 95014

#### *Copyrights et marques commerciales*

*Adobe™*, *PostScript™*, PostScript II et *PostScript Logo*™ sont des marques commerciales d'Adobe Systems Incorporated qui peuvent être déposées dans certaines juridictions.

*Arial, Times New Roman* et *Monotype* sont des marques déposées de Monotype Corporation.

*Bi-Tronics*™, PCL5™ et REt™ sont des marques commerciales de la société Hewlett-Packard.

*Helvetica* et *Univers* sont des marques commerciales de Linotype AG et/ou de ses filiales aux Etats-Unis ou dans d'autres pays.

*Macintosh* (ordinateur) est un produit d'Apple Computer, Inc.

*Microsoft*® est une marque déposée de Microsoft Corporation (Etats-Unis) ; Windows™ et LAN Manager™ sont des marques commerciales de Microsoft Corporation.

Novell™ est une marque commerciale de Novell, Incorporated.

*TrueType*™ est une marque commerciale d'Apple Computer, Inc.

*WordPerfect* est une marque déposée de WordPerfect Corporation.

ITC Zapf Dingbats est une marque déposée d'International Typeface Corporation (Etats-Unis).

Albertus, Antique Olive, Arial, CG Omega, CG Times, Clarendon Condensed, Coronet, Courier, Garamond, Letter Gothic, Marigold, Symbol, Times New Roman, Univers, Univers Condensed, Wingdings sont des marques déposées d'Agfa Division de Miles Inc.

CG Times est un produit d'Agfa Corporation dérivé de la police Times New Roman, une marque déposée de Monotype Corporation PLC.

Centronics est une marque commerciale de Centronics Data Computer Corp.

Intellifont est une marque commerciale de Miles Inc.

Les parties du logiciel du kit de mise à jour PostScript sont couvertes par le Copyright© 1990-1997 Pipeline Associates, Inc. Certaines sections sont protégées aux Etats-Unis sous le numéro de patente 5,150,454.

Les autres noms de produits cités dans ce manuel peuvent également être des marques et ne servent qu'à des fins d'identification.

# *Mises en garde et avertissements*

Les mises en garde signalées par le terme Attention indiquent un danger. Elle attirent l'attention sur le fait que si une procédure n'est pas effectuée correctement ou avec tout le soin nécessaire, elle peut provoquer des dommages, voire détruire tout ou partie du produit. Ne poursuivez pas la procédure au-delà d'une mise en garde ATTENTION tant que les conditions indiquées n'ont pas été parfaitement comprises et remplies.

Les mises en garde signalées par le terme AVERTISSEMENT indiquent un danger. Elles attirent l'attention sur le fait que si une procédure, une opération ou autre n'est pas effectuée correctement ou n'est pas suivie à la lettre, elle peut être à l'origine de blessures corporelles. Ne poursuivez pas la procédure au-delà d'une mise en garde AVERTISSEMENT tant que les conditions indiquées n'ont pas été parfaitement comprises et remplies.

#### *Conventions typographiques*

Les conventions utilisées dans ce manuel sont les suivantes :

**Remarque** Les remarques contiennent des informations importantes mises en évidence dans le texte.

**Attention** Les messages Attention signalent qu'il est impératif de suivre les procédures et conditions indiquées, faute de quoi vous risquez d'endommager l'équipement.

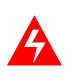

**AVERTISSEMENT !** Les messages Avertissement attirent l'attention sur des situations pouvant être à l'origine de blessures corporelles.

#### *Symboles de mise en garde de l'imprimante*

Les symboles de mise en garde suivants s'affichent également au niveau de l'imprimante :

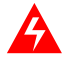

**AVERTISSEMENT !** Ce symbole signale la présence d'une tension élevée. N'enlevez ou n'ouvrez aucun panneau portant cette indication.

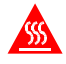

**ATTENTION CHAUD !** Ce symbole signale la présence de températures élevées susceptibles de provoquer des brûlures ou autres blessures corporelles.

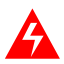

**AVERTISSEMENT !** Déconnectez l'imprimante de sa source d'alimentation chaque fois que vous procédez à une opération de maintenance ou d'installation.

L'imprimante est équipée de commutateurs de sécurité sur la plupart de ses couvercles. Ces commutateurs désactivent certains éléments de l'imprimante lorsque les couvercles sont ouverts. En effet, ces zones présentent des risques d'électrocution, de brûlures et de blessures corporelles résultant de dangers mécaniques.

Il est strictement interdit de supprimer les couvercles de sécurité sans autorisation, de manipuler les commutateurs de sécurité et d'interférer avec le système de sécurité. De telles actions peuvent en effet provoquer des dommages à l'équipement et être à l'origine de blessures corporelles. De plus, assurez-vous que les zones de fonctionnement et de maintenance ne sont obstruées en aucune manière.

Tout élément pouvant être pris dans le mécanisme d'entraînement, que ce soit un vêtement ou un bijou (cravate, extrémité d'une ceinture, bracelet, bague, collier, etc.) ou encore des cheveux longs non attachés peuvent être à l'origine de blessures.

# *Préface*

Le présent *Manuel d'utilisation* contient toutes les informations nécessaires au fonctionnement de l'imprimante.

Ces informations s'adressent à des utilisateurs familiarisés avec les opérations de base sur imprimantes et capables de remplacer les consommables de l'imprimante tels que la cartouche d'encre.

Nous vous conseillons de lire attentivement l'ensemble de ce *Manuel d'utilisation D640* et de prendre le temps de vous familiariser avec sa structure.

Le [Chapitre 1](#page-16-0), ["Présentation de l'imprimante"](#page-16-0), fournit une présentation générale des caractéristiques de l'imprimante.

Le [Chapitre 2](#page-34-0), ["Panneau de configuration",](#page-34-0) décrit les options de l'imprimante.

Le [Chapitre 3, "Tâches de l'imprimante",](#page-64-0) indique comment configurer les options d'impression.

Le [Chapitre 4,](#page-116-0) ["Commande et remplacement des consommables"](#page-116-0), explique comment remplacer les consommables de l'imprimante (comme la cartouche d'encre et le révélateur) et explique la procédure à suivre pour en commander d'autres.

Le [Chapitre 5](#page-168-0), ["Maintenance",](#page-168-0) propose des conseils concernant l'entretien et le nettoyage de la machine afin de garantir une qualité d'impression maximale.

Le [Chapitre 6](#page-180-0), ["Fonctions avancées",](#page-180-0) décrit les fonctions avancées de l'imprimante susceptibles de vous être utiles comme la qualité d'impression, la gestion des consommables, le réglage de l'alignement du papier, etc.

L['Annexe A,](#page-206-0) ["Messages de l'imprimante"](#page-206-0) fournit une liste exhaustive des messages de l'imprimante indiquant de changer les consommables, signalant l'existence d'un problème et fournissant des exemples de qualité d'impression médiocre visant à vous permettre de déceler les problèmes liés à la qualité de l'impression.

L['Annexe B, "Configuration des interfaces série et parallèle de l'ordinateur central"](#page-220-0) décrit les options de connexion série et parallèle entre l'imprimante et l'ordinateur central et indique comment les configurer.

L['Annexe C](#page-224-0), ["Spécifications et informations sur la réglementation"](#page-224-0), fournit des spécifications relatives à l'imprimante, à l'unité HCI (Entrée Haute Capacité) et à l'unité HCO (Sortie Haute Capacité) et toutes les déclarations de conformité et de sécurité en vigueur.

L['Annexe D,](#page-242-0) ["Utilisation du papier",](#page-242-0) fournit des informations sur le papier et les autres supports utilisés avec l'imprimante.

L['Annexe E, "Impression de rapports",](#page-270-0) explique comment imprimer des rapports informatifs relatifs aux paramètres de l'imprimante et aux éléments optionnels installés.

L['Annexe F](#page-288-0), ["Garantie et assistance"](#page-288-0), explique comment obtenir de l'assistance lors de la configuration et de la réparation de l'imprimante D640.

N'hésitez-pas à nous faire part de vos commentaires, réclamations ou suggestions en remplissant le feuillet de commentaires des utilisateurs joint à la fin de ce manuel.

#### *Autres manuels*

Le *Manuel d'installation HP 5000 D640,* C5620-90021 (version française) contient toutes les informations utiles pour déballer, configurer et effectuer les tests de configuration de l'imprimante.

Le manuel intitulé *HP 5000 D640 Technical Reference Manual, C5620-90000* est un guide d'utilisation des polices et des émulations PCL et PJL au niveau de l'imprimante D640. Il fournit également des informations détaillées sur les fonctions d'utilisation annexes de l'imprimante.

Le manuel intitulé *HP 5000 D640 Service Manual*, C5620-90013 est un ouvrage de référence technique complet traitant de tous les composants mécaniques et électroniques de l'imprimante. Ce manuel vous aidera a effectuer les diagnostics et à isoler un problème et vous guidera pour procéder au remplacement des pièces défectueuses ou usagées.

Le manuel intitulé *PCL/PJL Technical Library*, 5021-0330 contient :

Le manuel intitulé *PCL Comparison Guide*, 5010-3998

Le manuel intitulé *PJL Technical Reference Manual*, 5010-3999

Le manuel intitulé *PCL5 Printer Language Technical Reference Manual*, 5961-0509

# *Table des matières*

# 1 [Présentation de l'imprimante](#page-16-0)

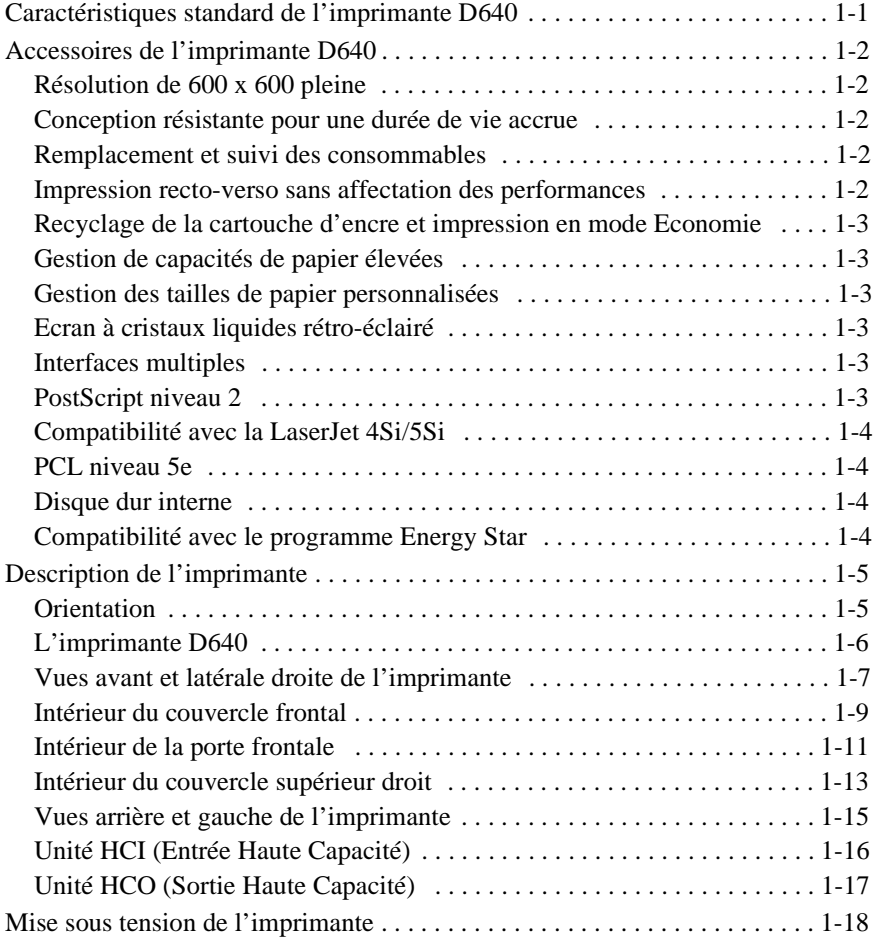

# [2 Panneau de configuration](#page-34-0)

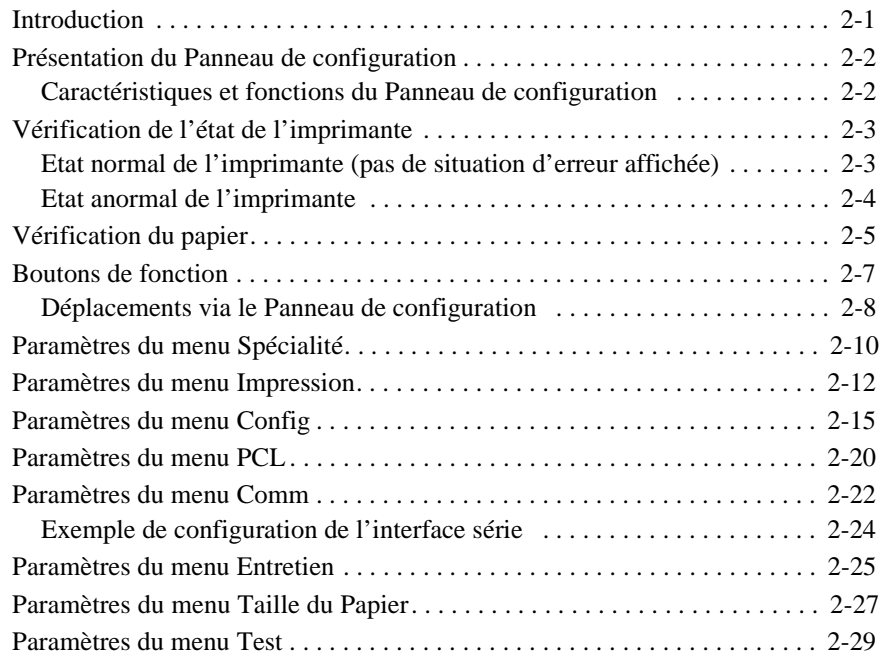

# 3 [Tâches de l'imprimante](#page-64-0)

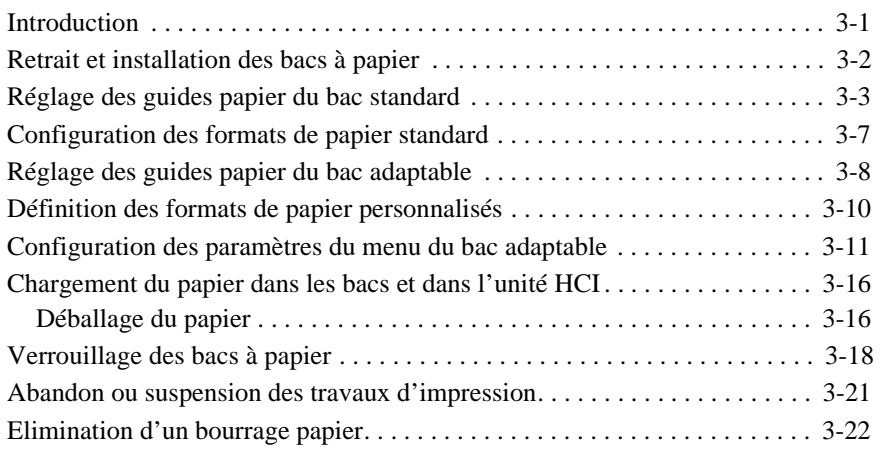

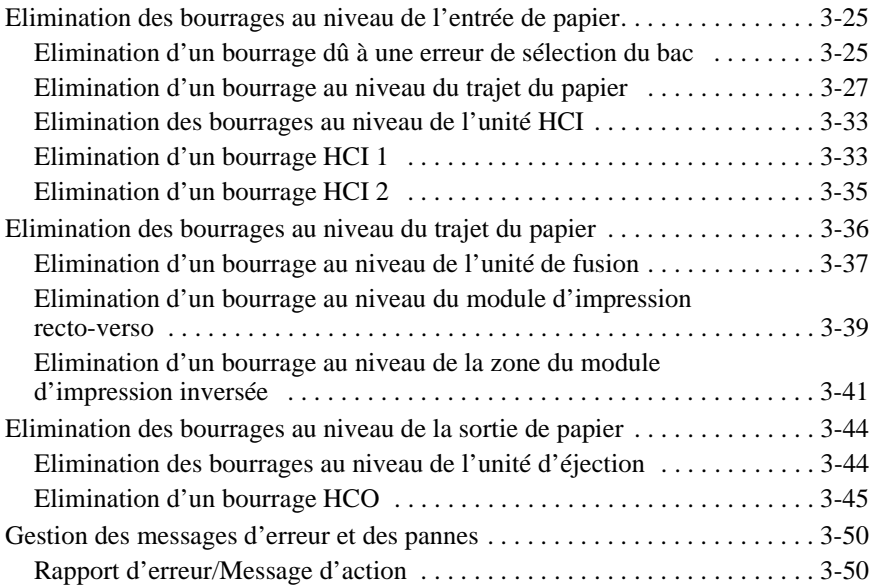

# [4 Commande et remplacement des consommables](#page-116-0)

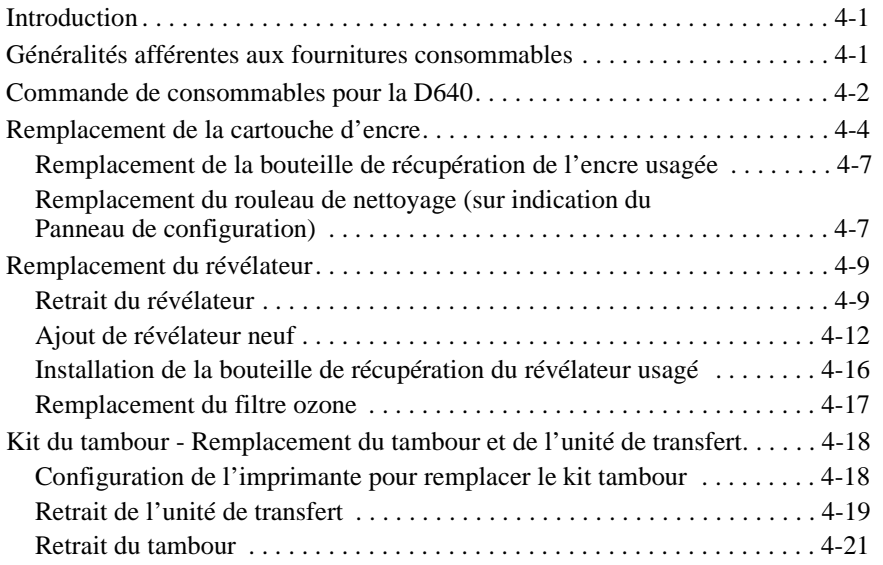

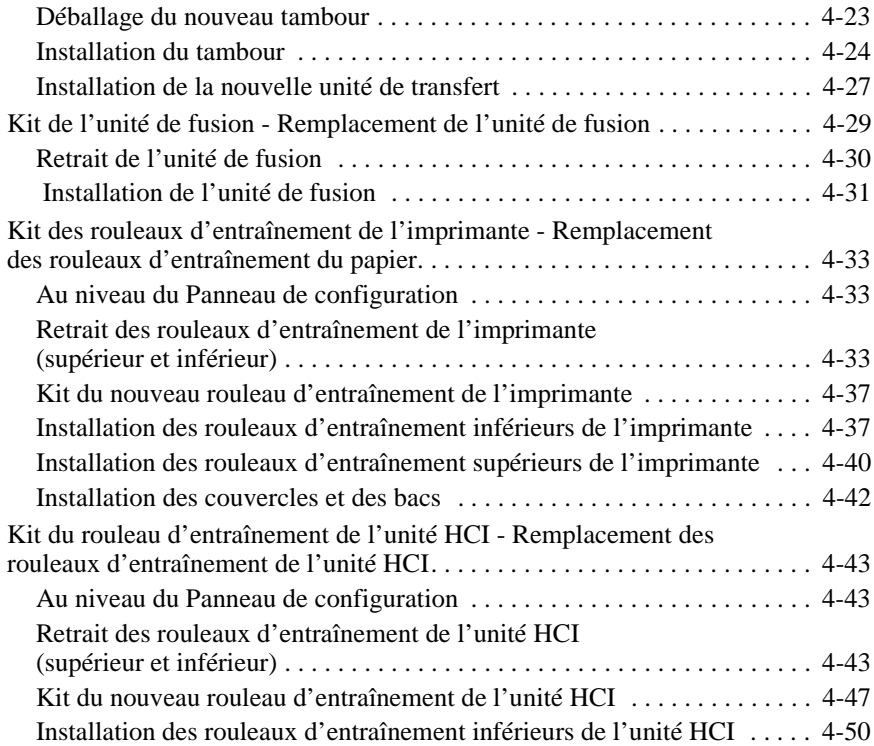

## [5 Maintenance](#page-168-0)

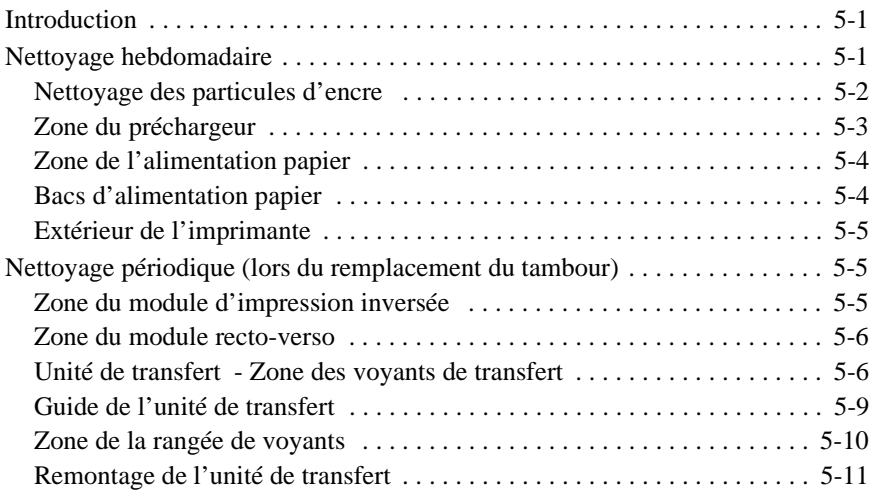

## 6 [Fonctions avancées](#page-180-0)

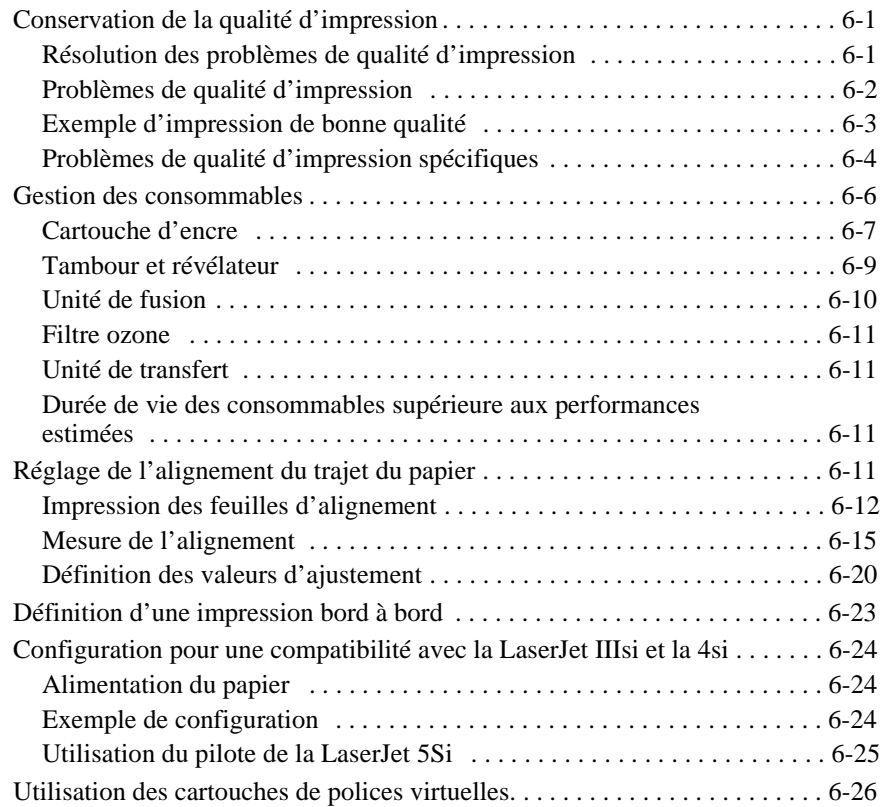

# A [Messages de l'imprimante](#page-206-0)

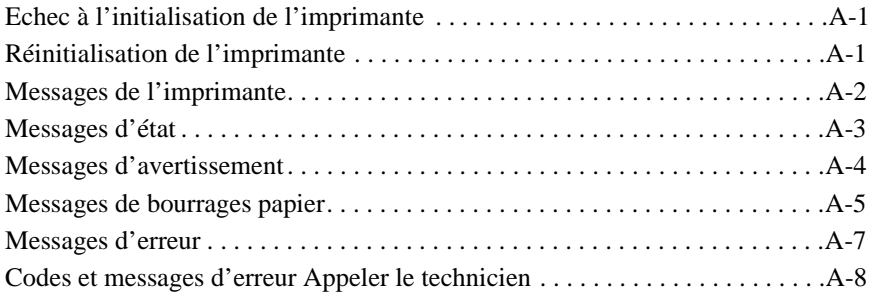

# B [Configuration des interfaces série et parallèle de l'ordinateur central](#page-220-0)

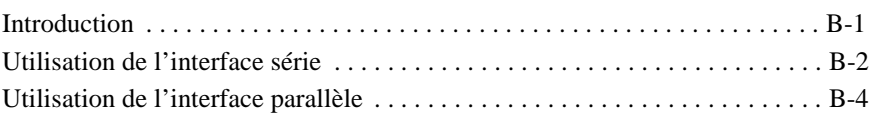

# C [Spécifications et informations sur la réglementation](#page-224-0)

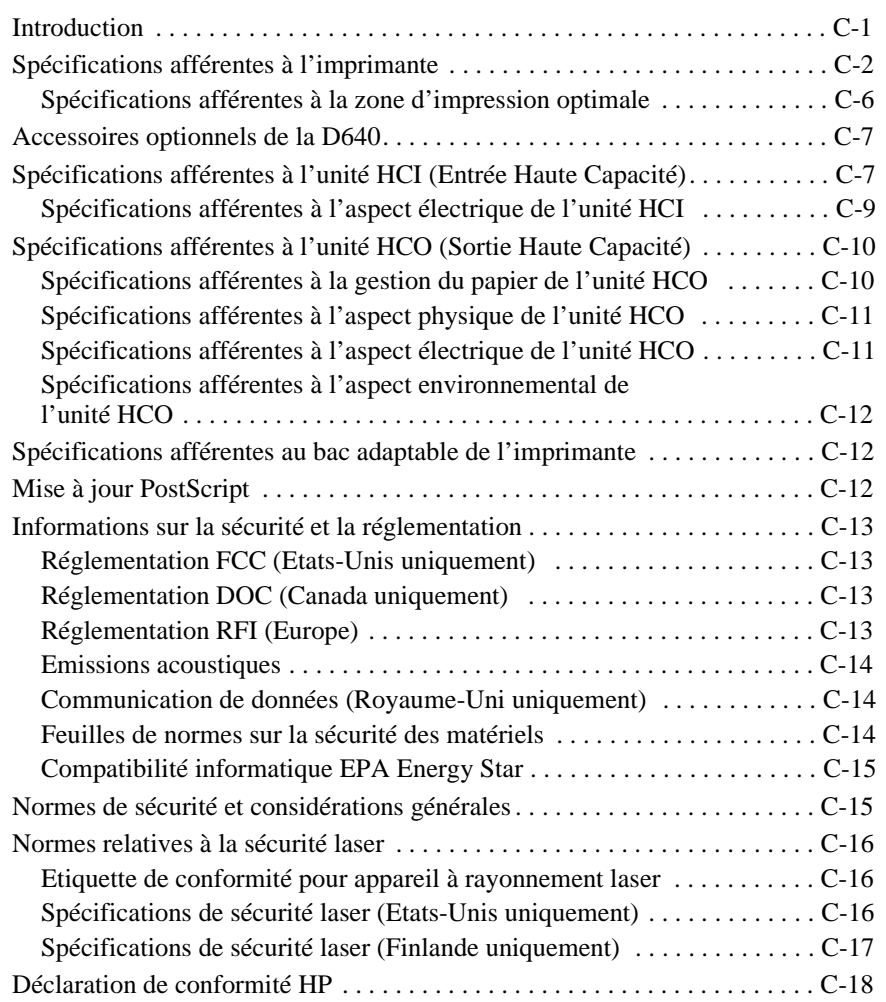

# [D Utilisation du papier](#page-242-0)

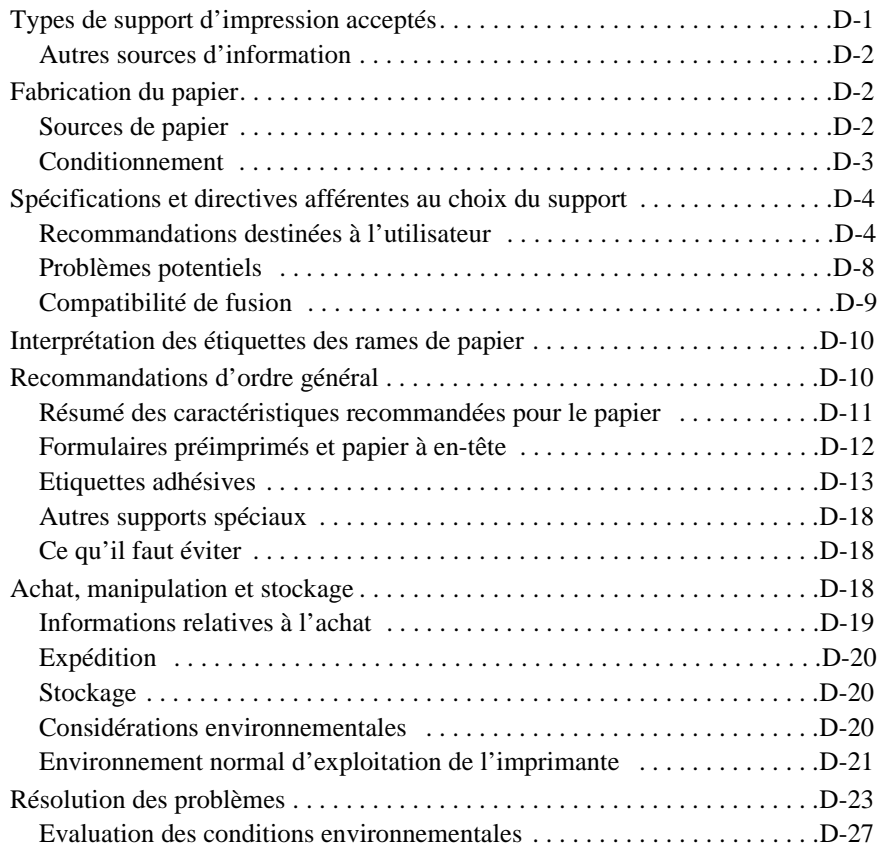

# [E Impression de rapports](#page-270-0)

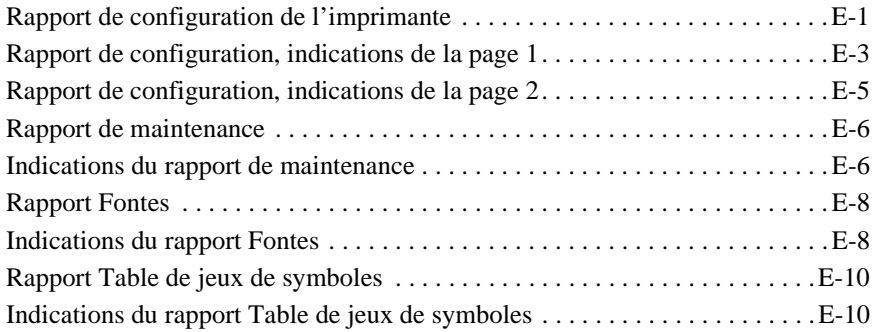

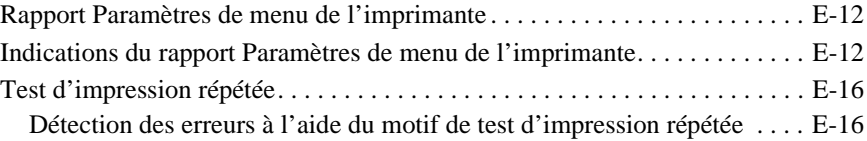

# [F Garantie et assistance](#page-288-0)

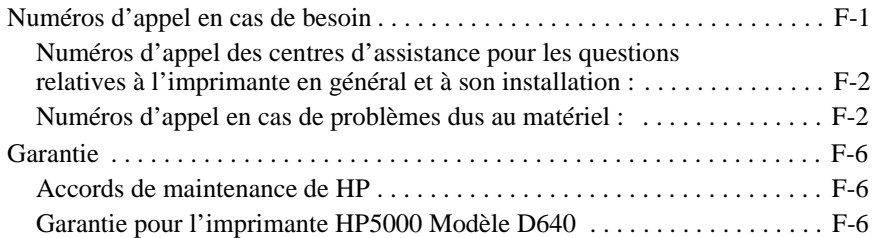

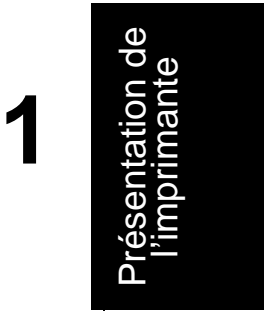

# <span id="page-16-0"></span>**Présentation de l'imprimante**

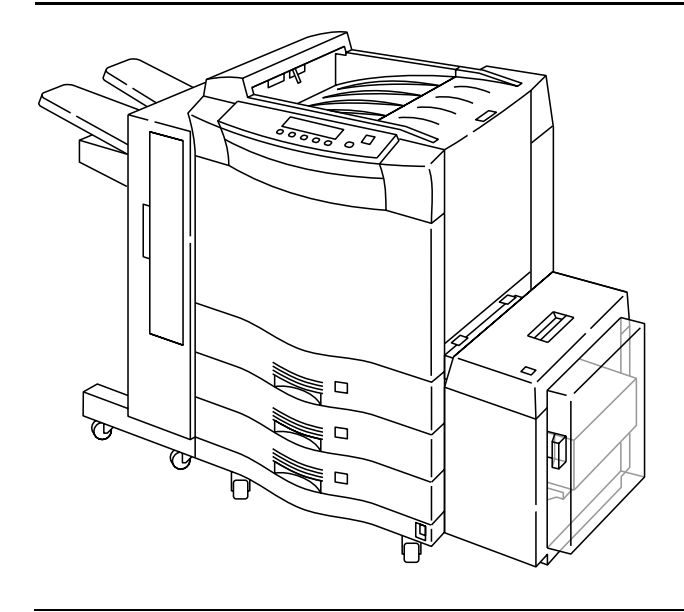

Figure 1-1 D640 équipée d'une unité Entrée Haute Capacité et d'une unité Sortie Haute Capacité

# **Caractéristiques standard de l'imprimante D640**

- Résolution de 600 x 600 dpi
- Vitesse d'impression de 40 pages par minute (mode simplex)
- Impression recto-verso du format A5 au format Ledger (y compris les formats personnalisés)
- Impression de formulaires, de documents pré-perforés, d'étiquettes et de transparents
- Capacité de chargement de papier standard de 1500 feuilles (trois bacs à papier)
- 16 Mo de mémoire, extensible à 64 Mo
- Compatibilité avec la LaserJet Hewlett-Packard
- Mode Economie pour prolonger la durée de vie de la cartouche d'encre
- Cartouche d'encre microfine

Présentation de l'imprimante 1-1

#### <span id="page-17-0"></span>Accessoires de l'imprimante D640

- Cartouche d'encre recyclable
- Cartouches de polices virtuelles résidentes sur le disque dur interne
- Consommables remplaçables par l'opérateur (cartouche d'encre, poudre du révélateur, tambour, unité de fusion et rouleaux d'entraînement du papier)
- Interfaces parallèle et série Bitronics avec commutation automatique
- Support de langage intégré HP-GL/2, PCL 5e et PJL
- Support IEEE 1284C pour câbles parallèles de 10 mètres
- Conformité Energy Star

# **Accessoires de l'imprimante D640**

- Unité HCI (Entrée Haute Capacité) de 3000 feuilles
- Unité HCO (Sortie Haute Capacité) de 2000 feuilles
- Bacs à papier adaptables
- PostScript<sup>TM</sup> niveau 2
- Extension de mémoire de 16 Mo

#### **Résolution de 600 x 600 pleine**

La D640 offre une résolution laser de 600 X 600 dpi (points par pouce) pleine et la cartouche microfine permet d'obtenir des impressions professionnelles de qualité élevée.

#### **Conception résistante pour une durée de vie accrue**

La HP 5000 D640 a été conçue pour fonctionner de façon continue pendant des années selon un pourcentage d'utilisation mensuel nominal sans présenter aucun danger ni endommager le moteur d'impression. Cette fonctionnalité est particulièrement intéressante lorsque les besoins d'impression sont importants (comme en fin de mois).

#### **Remplacement et suivi des consommables**

La cartouche d'encre et le révélateur de la D640 peuvent être facilement réapprovisionnés à l'aide de bouteilles. Tous les composants d'impression consommables (tambour photoconducteur, unité de fusion et rouleaux de papier) peuvent être remplacés sans utiliser aucun outil. Dans le but de simplifier l'utilisation et la gestion, la D640 assure le suivi de la cartouche d'encre, du révélateur, du tambour photoconducteur, de l'unité de fusion et des rouleaux d'entraînement du papier et avertit l'opérateur lorsqu'il faut remplacer des composants.

#### **Impression recto-verso sans affectation des performances**

La D640 imprime 40 pages par minute en recto-verso (formats Letter et A4).

1-2 Présentation de l'imprimante

#### <span id="page-18-0"></span>**Recyclage de la cartouche d'encre et impression en mode Economie**

La D640 permet de recycler la cartouche et d'effectuer des impressions en mode Economie pour une meilleure exploitation de la cartouche d'encre. Le recyclage de cette cartouche permet d'augmenter le rendement à hauteur de 20 %. En mode Economie, la cartouche est utilisée à 70 % de sa capacité avec un impact minimal sur la qualité.

#### **Gestion de capacités de papier élevées**

La D640 possède une capacité de chargement standard maximum de 1500 feuilles avec ses trois bacs à papier de 500 feuilles chacun. Le système de réception standard accepte 400 feuilles maximum. L'ajout de l'unité HCI (Entrée Haute Capacité) porte la capacité à 4500 feuilles. L'unité HCO (Sortie Haute Capacité) peut gérer 2000 feuilles. Elle supporte la fonction d'alignement des sorties pour séparer les travaux.

#### **Gestion des tailles de papier personnalisées**

La D640 gère les tailles de papier non standard avec un bac à papier adaptable. Les petits formats de 120 mm x 182 mm ou les formats plus grands de 297 mm x 431,8 mm peuvent être utilisés. Le bac à papier adaptable peut être utilisé en tant que bac 1, bac 2 ou bac 3. Si vous utilisez plusieurs bacs à papier adaptables, utilisez le même format de papier dans chaque bac.

#### **Ecran à cristaux liquides rétro-éclairé**

La D640 est dotée d'un écran à cristaux liquides, retro-éclairé affichant les menus, afin de faciliter la configuration et la gestion de l'imprimante. Cinq langages distincts sont disponibles (anglais, allemand, français, espagnol et italien).

#### **Interfaces multiples**

La D640 possède des interfaces série et Bitronics (parallèle) intégrées et prend en charge la commutation automatique entre ces deux interfaces. Les interfaces réseau externe HP JetDirect EX (vendues séparément) fournissent des interfaces Ethernet/IEEE 802.3 ou Token Ring IEEE 802.5 LAN. Le même logiciel de gestion de réseau utilisé avec les imprimantes HP LaserJet et les cartes HP JetDirect peut être utilisé avec la D640 et les produits HP JetDirect EX. Il permet aux imprimantes HP fonctionnant en réseau d'être administrées et gérées par les mêmes outils logiciels.

#### **PostScript niveau 2**

Le kit de mise à jour PostScript est disponible pour la D640 en tant que produit optionnel. Il inclut une extension de mémoire de 16 mega-octets. L'imprimante peut être configurée pour basculer automatiquement entre les travaux d'impression PCL et PostScript.

#### <span id="page-19-0"></span>Accessoires de l'imprimante D640

#### **Compatibilité avec la LaserJet 4Si/5Si**

La HP 5000 D640 est compatible avec le pilote d'impression de la HP LaserJet 4Si. Toutefois, comme la D640 offre plus de fonctionnalités que la HP LaserJet 4Si, le pilote de la 4Si ne permet pas de bénéficier de toutes les fonctionnalités de la D640. Vous pouvez utiliser des produits développés par des sociétés spécialisées ou effectuer d'autres programmations pour accéder aux fonctionnalités supplémentaires de la D640.

La HP 5000 D640 est également compatible avec le pilote de la HP LaserJet 5Si. L'utilisation du pilote d'impression de la LaserJet 5Si présente toutefois des limites. Reportez-vous au [Chapitre 6](#page-180-0), ["Fonctions avancées"](#page-180-0), pour de plus amples informations sur la compatibilité de la LaserJet.

#### **PCL niveau 5e**

La D640 accepte le langage PCL (il s'agit du langage d'impression des HP LaserJet et le plus répandu dans le monde). Le langage PCL niveau 5e offre de puissantes capacités de mise en forme et une compatibilité avec toute une gamme de solutions logicielles.

#### **Disque dur interne**

La D640 possède un lecteur de disque dur interne (850 Mo ou plus) pré-chargé en usine avec des milliers de polices et jeux de symboles. Le disque dur permet également de stocker des polices supplémentaires, des formulaires électroniques sous forme de macros PCL et des logos de sociétés.

#### **Compatibilité avec le programme Energy Star**

Afin de réduire la consommation électrique, la D640 a été conçue dans le respect du programme Energy Star développé par l'agence américaine de protection de l'environnement (U.S. Environmental Protection Agency).

**Remarque** Si vous ne l'avez pas encore fait, reportez-vous au Manuel d'installation pour effectuer les procédures d'installation. Celles-ci garantissent la sécurité de l'utilisation de l'imprimante et une meilleure qualité d'impression.

La lecture de ce manuel vous fera prendre conscience que l'imprimante requiert un entretien périodique. Consacrez quelques minutes par semaine à l'entretien de votre imprimante pour conserver la qualité de vos impressions et prolonger la durée de vie de votre équipement.

**Attention** Hewlett-Packard recommande l'utilisation de fournitures consommables Hewlett-Packard. La société n'est pas responsable des défaillances ou de la qualité des impressions lors de l'utilisation de fournitures autres que celles fournies par Hewlett-Packard. Ces défaillances ne sont pas couvertes par la garantie ou par l'assistance technique de Hewlett-Packard.

#### 1-4 Présentation de l'imprimante

# <span id="page-20-0"></span>**Description de l'imprimante**

#### **Orientation**

Sauf avis contraire, nous supposons, dans les exemples qui suivent, que vous vous trouvez face à l'imprimante, les bacs d'alimentation étant en bas et le bac de sortie se trouvant sur le dessus de la machine.

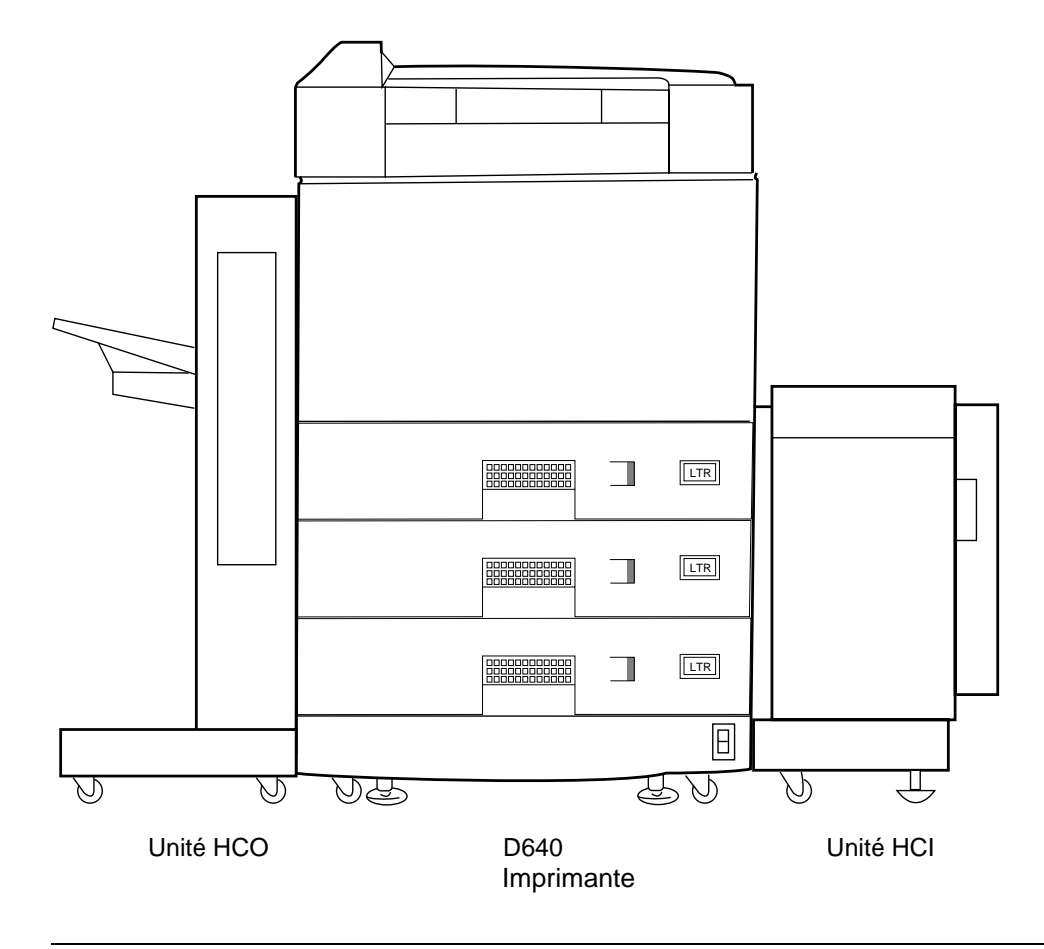

Figure 1-2 D640 équipé d'une unité HCI (Entrée Haute Capacité) et d'une unité HCO (Sortie Haute Capacité)

Présentation de l'imprimante 1-5

#### <span id="page-21-0"></span>**L'imprimante D640**

Votre imprimante est peut-être équipée des accessoires optionnels que sont les unités HCI (Entrée Haute Capacité) et HCO (Sortie Haute Capacité). La [Figure 1-2](#page-20-0) présente l'imprimante équipée des unités HCI et HCO. Pour de plus amples informations sur ces accessoires optionnels, reportez-vous à la section ["Unité HCI \(Entrée Haute Capacité\)" à la page 1-16](#page-31-0) pour l'unité HCI, ou à la section ["Unité HCO \(Sortie Haute Capacité\)" à la page 1-17](#page-32-0) pour l'unité HCO.

La Figure 1-3 montre la face avant et latérale droite de l'imprimante ainsi qu'une vue générale du Panneau de configuration.

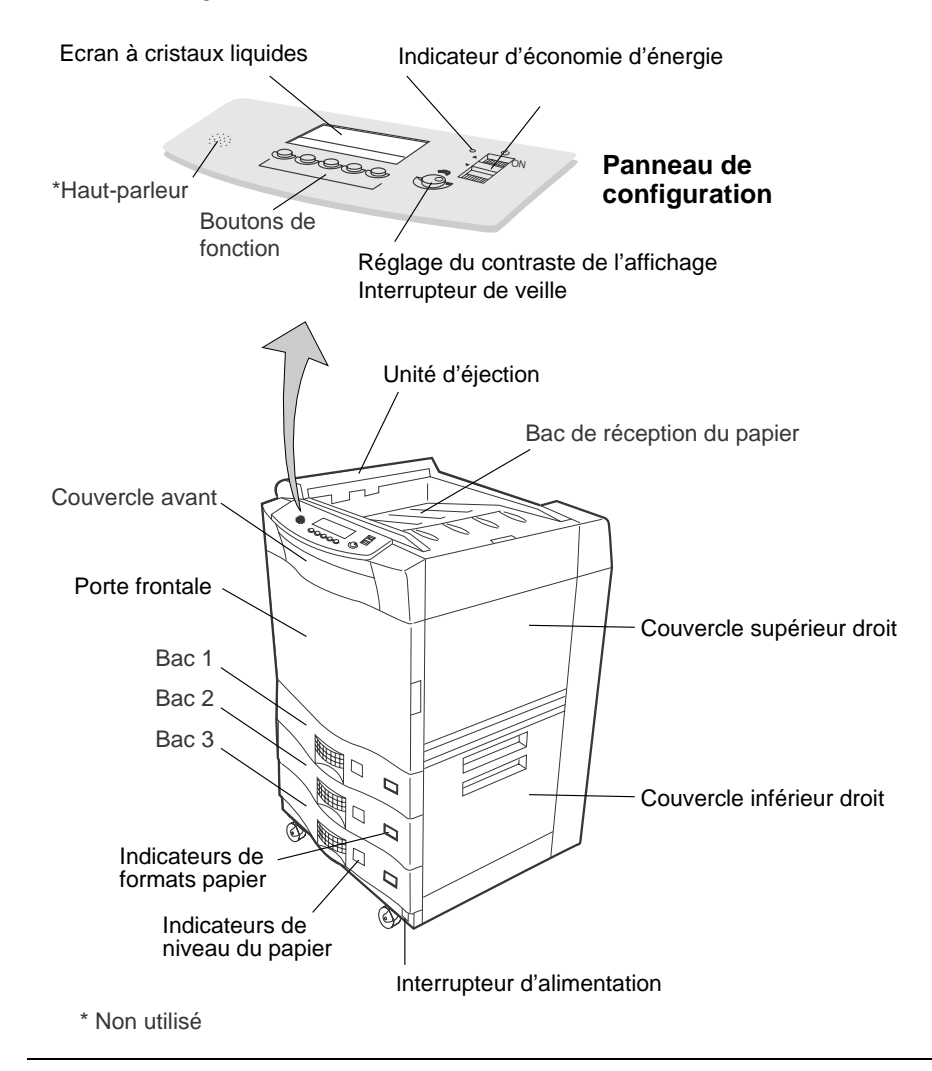

Figure 1-3 Vues avant et latérale droite de l'imprimante

#### 1-6 Présentation de l'imprimante

#### <span id="page-22-0"></span>**Vues avant et latérale droite de l'imprimante**

La [Figure 1-3](#page-21-0) présente les composants de l'imprimante en commençant par le Panneau de configuration (en haut) puis, en allant dans le sens des aiguilles d'une montre, les éléments suivants :

- **Panneau de configuration :** il comprend les boutons de fonction et un écran à cristaux liquides (ou Panneau de l'écran à cristaux liquides) qui affiche des messages afférents à l'activité de l'imprimante.
- **Bouton de réglage du contraste :** ce bouton permet de régler le contraste de l'écran.
- **Unité d'éjection :** elle dépose le papier dans le bac de réception.
- **Interrupteur de veille :** met l'imprimante sous ou hors tension.
- **Bac de sortie :** accueille les pages imprimées.
- **Couvercle droit supérieur :** permet d'accéder à la cartouche d'encre et au révélateur pour les remplacer.
- **Couvercle droit inférieur :** permet d'accéder au trajet du papier (en cas de bourrage) à partir des bacs à papier.
- **Indicateurs de niveau du papier :** indique la quantité approximative et la taille du papier dans chaque bac.
- **Interrupteur d'alimentation principal :** applique une tension de ligne à l'imprimante.
- **Bacs 1, 2 et 3 :** ce sont les bacs à papier correspondant à des formats standard. Vous pouvez également acquérir et installer des bacs personnalisés et adaptables (en option) si vous souhaitez utiliser des tailles de papier personnalisées (ou standard).
- **Porte frontale :** permet d'accéder aux zones internes de l'imprimante.
- **Couvercle frontal :** permet d'accéder à l'unité de disquette de l'imprimante pour installer les kits de mise à jour du code PCL et PostScript.

<span id="page-23-0"></span>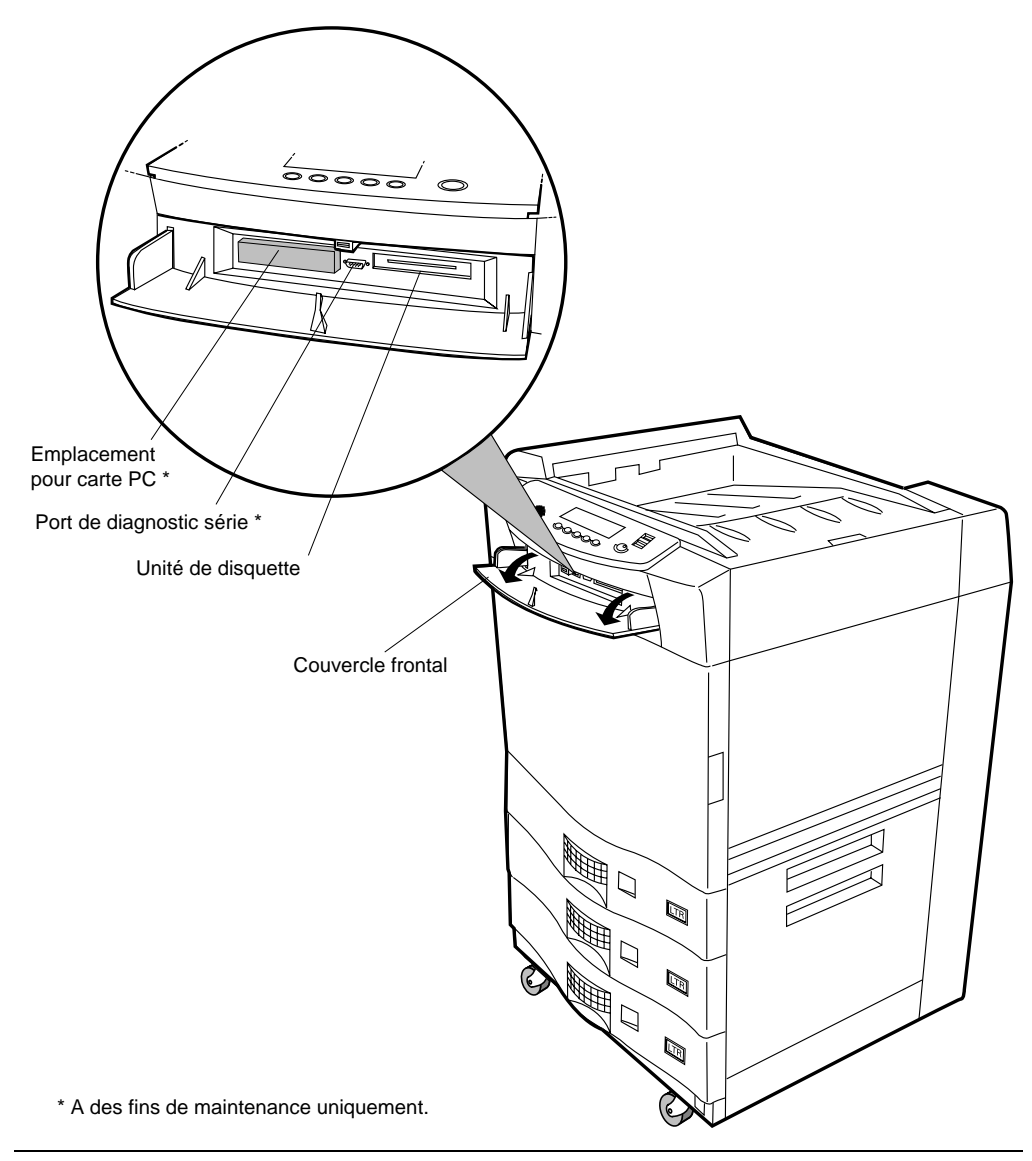

Figure 1-4 Vue de l'intérieur du couvercle frontal

#### 1-8 Présentation de l'imprimante

#### <span id="page-24-0"></span>**Intérieur du couvercle frontal**

Le couvercle frontal est situé en-dessous du Panneau de configuration (reportez-vous à la [Figure 1-4\)](#page-23-0) et contient les éléments suivants :

- **Emplacement pour carte PC :** il est utilisé uniquement à des fins de test de support et il est recouvert d'une protection en caoutchouc.
- **Port de diagnostic série :** il sert uniquement à effectuer des tests.
- **Unité de disquette :** elle est utilisée pour mettre à jour les fonctions de l'imprimante et pour installer la mise à jour PostScript.

Présentation de l'imprimante 1-9

<span id="page-25-0"></span>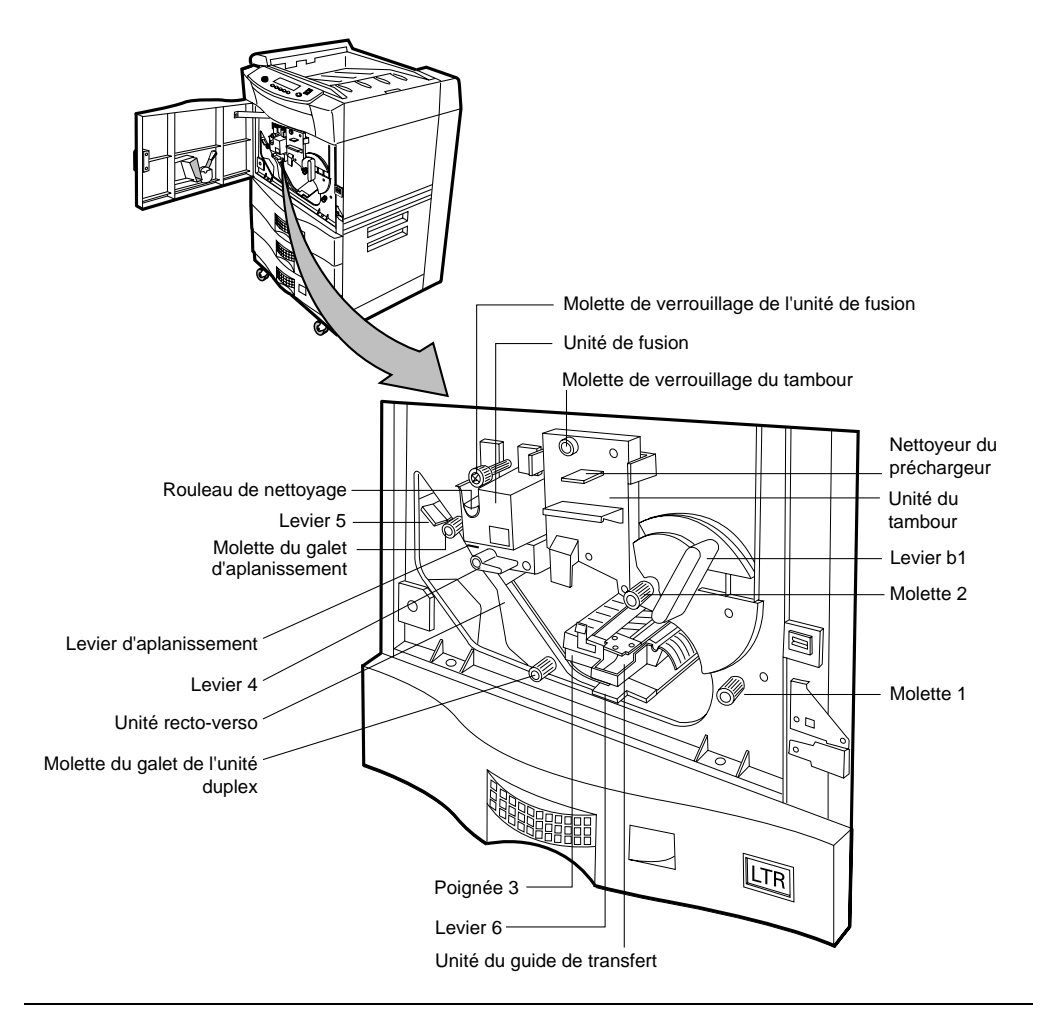

Figure 1-5 Intérieur de la porte frontale

#### 1-10 Présentation de l'imprimante

#### <span id="page-26-0"></span>**Intérieur de la porte frontale**

Si vous ouvrez la porte frontale de l'imprimante, vous pouvez apercevoir les composants internes de l'imprimante présentés à la [Figure 1-5](#page-25-0) et décrits ci-après.

- **Unité de fusion :** applique de la chaleur et de la pression sur la cartouche pour provoquer la fusion de l'encre et la fixer sur le papier.
- **Tambour :** comprend le préchargeur, le tambour photoconducteur et le dépoussiéreur.
- **Guide de l'unité de transfert :** contient l'unité de transfert qui déplace l'image imprimée du tambour vers le papier.
- **Molette de verrouillage de l'unité de fusion :** fixe l'unité de fusion sur le châssis de l'imprimante.
- **Rouleau de nettoyage :** applique de l'huile de silicium et nettoie le rouleau de fusion.
- **Molette de verrouillage du tambour :** fixe le tambour.
- **Dépoussiéreur du préchargeur :** permet d'éliminer toute trace d'encre au niveau de la surface du tambour.
- **Molette du galet d'aplanissement :** permet de résoudre les problèmes de bourrage survenant à proximité de cette molette.
- **Molette du galet duplex :** permet d'éliminer les bourrages au niveau du trajet du papier duplex (impression en recto verso).
- **Molette 1 :** permet de résoudre les bourrages papier au niveau de la sortie des bacs à papier et permet d'accéder à la zone du tambour.
- **Molette 2 :** permet de résoudre les bourrages papier au niveau de la sortie des bacs à papier et permet d'accéder à la zone du tambour.
- **Poignée 3 :** permet d'abaisser le guide de transfert pour éliminer les bourrages papier au niveau de la zone du tambour.
- Levier d'aplanissement : permet d'accéder au papier coincé dans la zone d'aplanissement pour résoudre les problèmes de bourrage papier.
- **Levier b1 :** fixe les composants d'impression internes situés au niveau du trajet du papier.
- **Levier 4 :** réduit la tension du papier dans l'unité de fusion afin de résoudre les bourrages papier.
- **Levier 5 :** permet d'accéder aux feuilles situées dans la zone du module d'impression inversée pour éliminer les bourrages papier.
- **Levier 6 :** permet d'accéder aux feuilles situées dans la zone du module recto-verso pour résoudre les bourrages papier.

Présentation de l'imprimante 1-11

<span id="page-27-0"></span>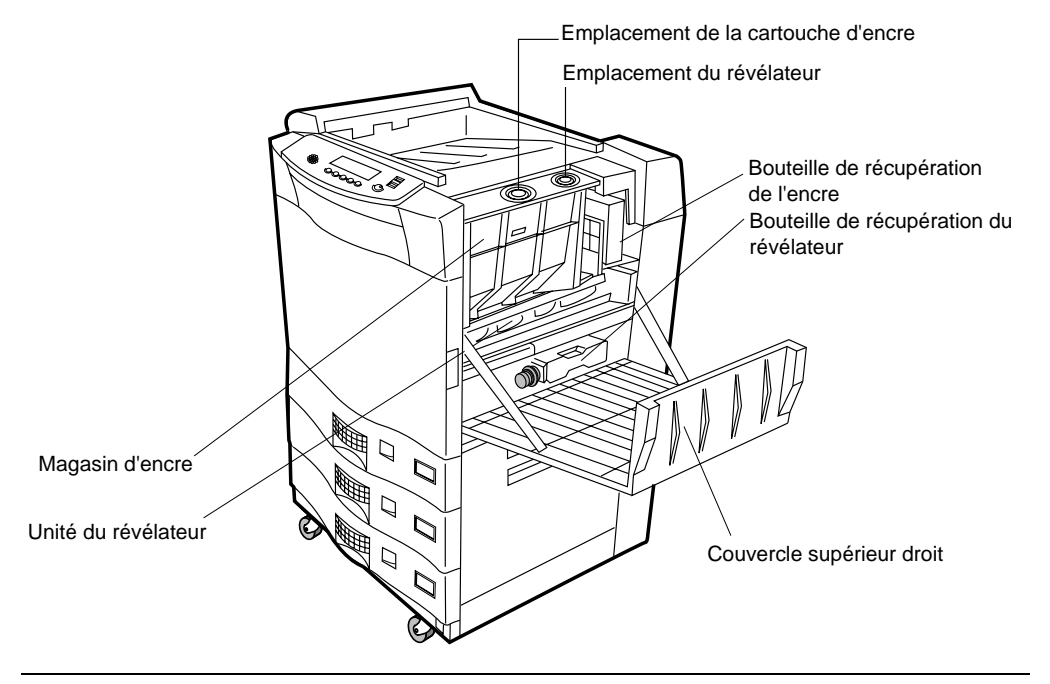

Figure 1-6 Intérieur du couvercle supérieur droit

#### <span id="page-28-0"></span>**Intérieur du couvercle supérieur droit**

Le couvercle supérieur droit permet d'accéder aux consommables de l'imprimante illustrés à la [Figure 1-6](#page-27-0) et décrits ci-après.

- **Magasin d'encre :** réservoir contenant la cartouche d'encre. Le Panneau de configuration envoie des messages signalant le manque d'encre ou la fin de vie de la cartouche. N'ajoutez pas d'encre tant que l'imprimante ne vous l'indique pas.
- **Unité du révélateur :** contient le mélange du révélateur qui prépare le transfert vers le tambour photoconducteur.
- **Bouteille de récupération du révélateur :** récupère le révélateur utilisé pour le jeter.
- **Bouteille de de récupération de l'encre usagée :** récupère l'encre usagée pour la jeter.

**Remarque** Ne remettez jamais l'encre usagée dans le magasin d'encre. Si vous ne souhaitez pas jeter l'encre usagée, utilisez la fonction de recyclage de l'encre décrite dans la section ["Commutateur de recyclage de la cartouche d'encre" à la page 6-8](#page-187-0).

**Attention** Ne réutilisez jamais de révélateur usagé sous peine d'entraîner de sérieux problèmes de qualité d'impression et de provoquer des blessures corporelles.

<span id="page-29-0"></span>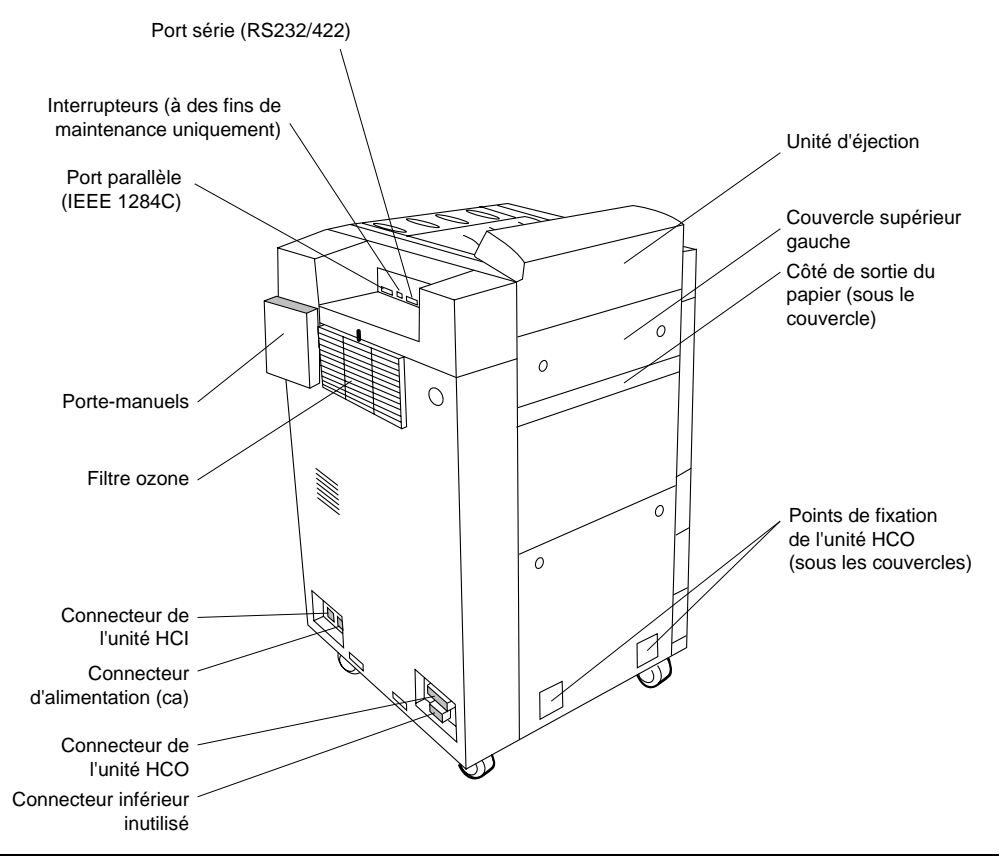

Figure 1-7 Vues arrière et gauche de l'imprimante

#### 1-14 Présentation de l'imprimante

#### <span id="page-30-0"></span>**Vues arrière et gauche de l'imprimante**

La [Figure 1-7](#page-29-0) illustre les composants suivants situés sur la partie arrière de l'imprimante :

- **Filtre ozone :** absorbe et réduit les émissions d'ozone de l'imprimante.
- **Porte-manuels :** permet de ranger et d'accéder facilement aux manuels de l'imprimante.
- **Port parallèle :** accepte les interconnexions hôtes bidirectionnelles IEEE 1284C.
- **Port série :** accepte les interconnexions hôtes RS232/422.
- **Unité d'éjection :** permet d'accéder aux bourrages papier survenant dans cette zone.
- **Sortie latérale du papier (sous le couvercle) :** permet d'accéder au trajet externe du papier.
- **Connecteur HCO :** il est utilisé pour contrôler l'unité de réception HCO optionnelle.
- **Connecteur inférieur :** réservé à des accessoires futurs.
- **Connecteur d'alimentation en entrée (ca) :** accepte une alimentation d'entrée de 120-127 V ca ou 200-240 V ca (l'unité de fusion doit être compatible avec la tension d'entrée).
- **Connecteur HCI :** utilisé pour contrôler l'unité d'alimentation HCI optionnelle.

#### <span id="page-31-0"></span>**Unité HCI (Entrée Haute Capacité)**

Une unité HCI (Entrée Haute Capacité) optionnelle (reportez-vous à la Figure 1-8) permet de porter la capacité d'alimentation à 3000 feuilles. L'unité HCI s'enclenche dans la glissière de l'imprimante. Elle est reliée électriquement à l'imprimante par un câble d'alimentation. Les composants de l'unité HCI sont les suivants :

- **Poignée de dégagement de la HCI :** appuyez sur cette poignée pour détacher l'unité HCI de l'imprimante.
- **Bouton de commande du plateau à papier :** appuyez sur ce bouton pour faire descendre le plateau et le réapprovisionner en papier. L'imprimante doit être sous tension et tous les couvercles fermés sinon le plateau ne descendra pas.
- **Porte HCI :** permet de surveiller le niveau de papier du bac.
- **Poignée de la porte :** permet d'accéder facilement au bac d'alimentation.
- **Plateau amovible élévateur :** supporte le système d'alimentation papier.

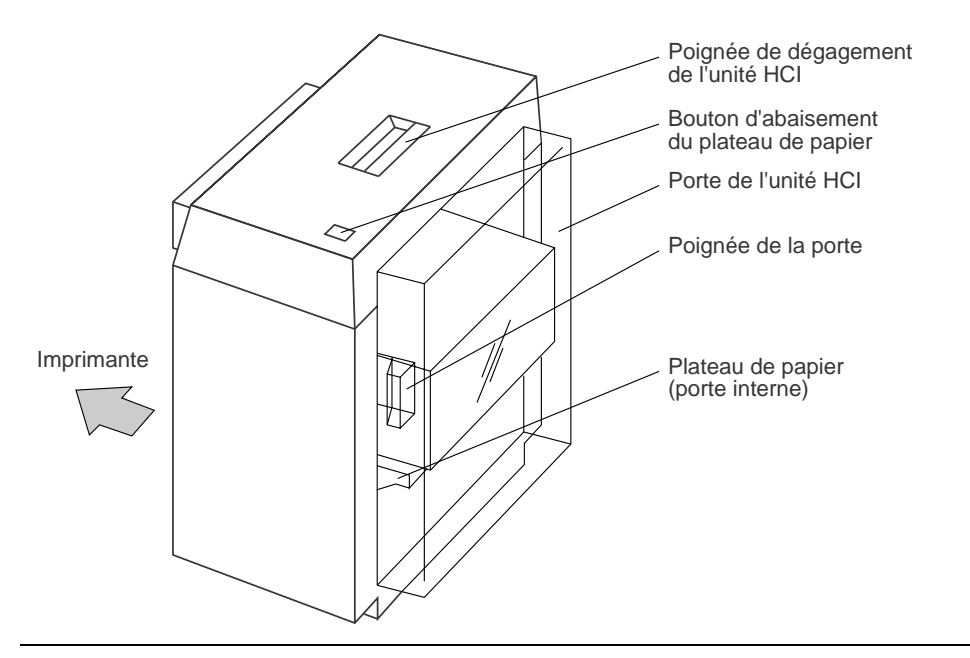

Figure 1-8 Unité HCI (Entrée Haute Capacité)

**Remarque** L'unité HCI est prédéfinie pour des formats A4 ou Letter. (La commutation entre les deux formats ne doit être effectuée que par une personne qualifiée.)

#### 1-16 Présentation de l'imprimante

#### <span id="page-32-0"></span>**Unité HCO (Sortie Haute Capacité)**

La D640 peut stocker du papier au niveau de l'unité HCO (Sortie Haute Capacité) optionnelle (reportez-vous à la Figure 1-9) d'une capacité de 2000 feuilles. L'unité HCO possède un cordon d'alimentation standard pouvant être connecté à n'importe quelle prise murale standard de 120 V ca ou de 240 V ca (en fonction du modèle HCO utilisé). L'unité HCO est reliée mécaniquement et électriquement à l'imprimante. L'alimentation qui est normalement en position MARCHE, est contrôlée par l'interrupteur d'alimentation principal.

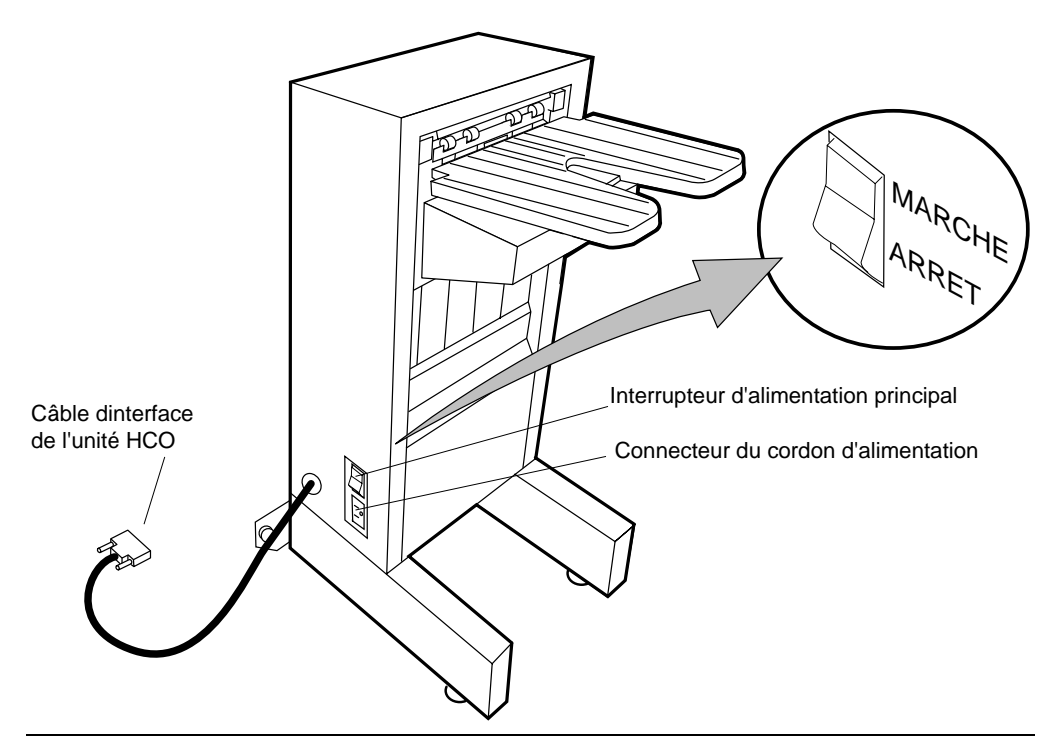

Figure 1-9 Unité HCO (Sortie Haute Capacité)

Présentation de l'imprimante 1-17

<span id="page-33-0"></span>Mise sous tension de l'imprimante

# **Mise sous tension de l'imprimante**

1. Repérez l'interrupteur d'alimentation principal et l'interrupteur de veille illustrés à la Figure 1-10.

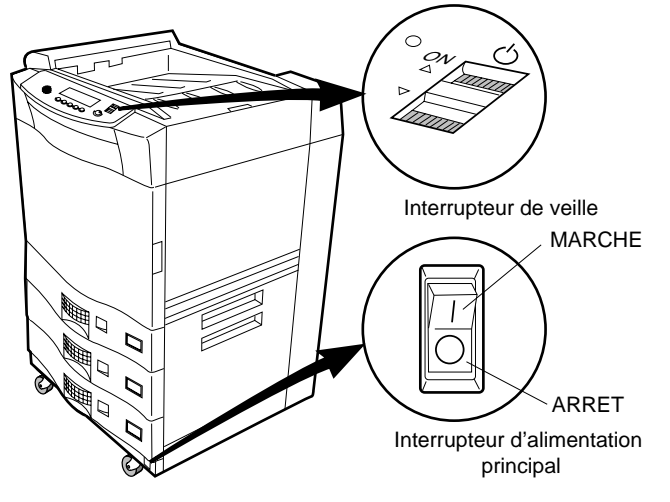

Figure 1-10 Interrupteur de veille et interrupteur d'alimentation principal

- 2. Mettez l'interrupteur d'alimentation principal en marche en appuyant sur sa partie supérieure.
- 3. Activez l'interrupteur de veille, comme illustré à la Figure 1-11 en le mettant momentanément dans la position du haut.

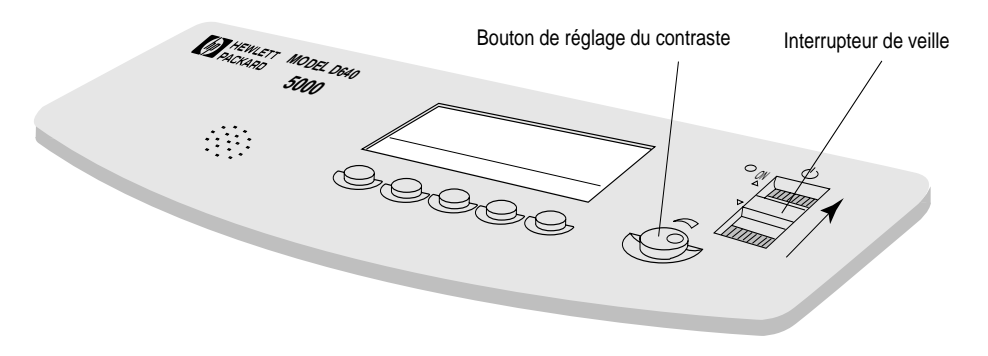

Figure 1-11 Activation de l'interrupteur de veille

- 4. Si rien n'apparaît sur l'affichage après quelques secondes, tournez le bouton de réglage du contraste jusqu'à la position 2:00 (14h00), comme illustré à la Figure 1-11. Vous pouvez ensuite régler le contraste à votre goût.
- 1-18 Présentation de l'imprimante

# **2**

# <span id="page-34-0"></span>**Panneau de configuration**

# **Introduction**

L'imprimante D640 est capable d'effectuer de nombreux types de travaux d'impression. Les menus du Panneau de configuration vous permettent de sélectionner options et fonctions.

Si votre travail d'impression contient des commandes qui modifient les paramètres du Panneau de configuration, ces commandes ne seront applicables qu'au travail considéré.

Le présent chapitre répertorie dans le détail tous les paramètres de menu de la D640 :

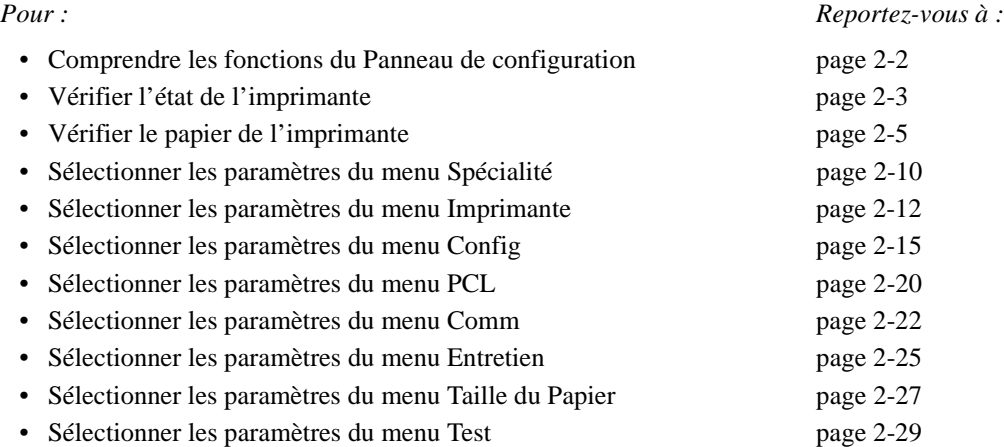

Panneau de configuration 2-1

<span id="page-35-0"></span>Présentation du Panneau de configuration

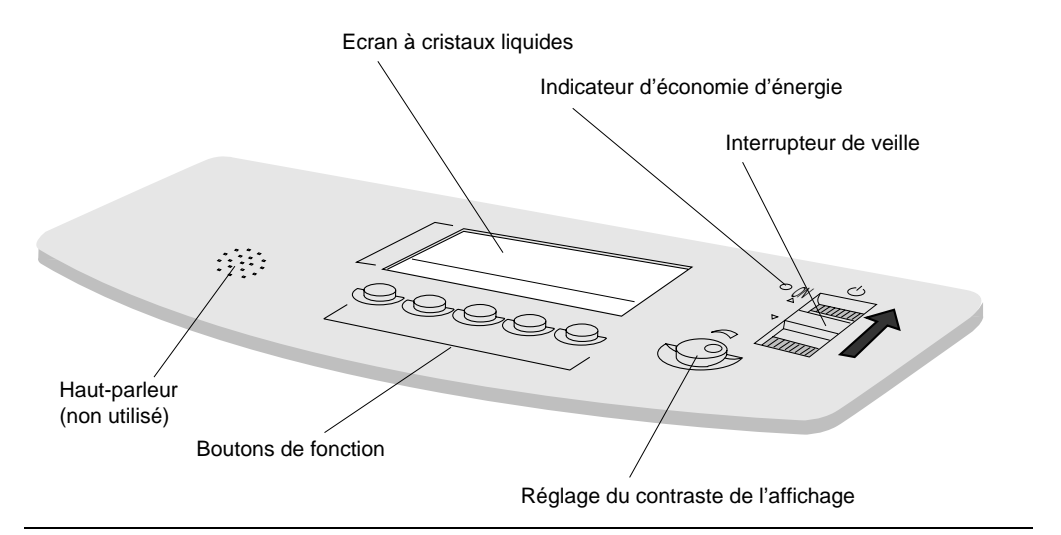

# **Présentation du Panneau de configuration**

Figure 2-1 Panneau de configuration

#### **Caractéristiques et fonctions du Panneau de configuration**

Le Panneau de configuration est l'un des moyens permettant de contrôler et de configurer l'imprimante. Via le Panneau de configuration, l'imprimante affiche des informations concernant le fonctionnement normal, les bourrages papier, l'état des consommables et les situations d'erreur. Utilisez les boutons de fonction du Panneau de configuration pour modifier les paramètres de l'imprimante.

Caractéristiques du Panneau de configuration :

- L'interrupteur de veille autorise la mise sous/hors tension de l'imprimante :
	- Lorsque vous placez momentanément l'interrupteur de veille en position MARCHE (en haut), l'imprimante est sous tension. Un délai de 2 minutes environ est nécessaire avant que vous puissiez lancer une impression, le temps que l'imprimante exécute une séquence d'initialisation et amène l'unité de fusion à la température d'exploitation.
	- Lorsque vous placez momentanément l'interrupteur de veille en position ARRET (en bas), l'imprimante est hors tension et passe en mode Veille. Il peut y avoir un décalage, car toutes les pages en cours de traitement dans le trajet de papier sont imprimées avant la mise hors tension.
- Les réglages du contraste de l'écran permettent d'ajuster le contraste de l'écran à cristaux liquides.
- Les boutons de fonction sont situés sous l'écran à cristaux liquides. Ces cinq boutons exécutent différentes actions en fonction de l'exploitation de l'imprimante (selon qu'elle est en cours d'impression ou que vous changez les paramètres). La [Figure 2-6](#page-40-0) présente ces boutons de fonction.

#### 2-2 Panneau de configuration
Vous ne pouvez, à un moment donné, exécuter que l'action indiquée sur le Panneau de configuration pour un bouton particulier. Si un bouton n'est pas défini, il n'exécute aucune action.

- Le haut-parleur n'est actuellement pas activé.
- L'écran à cristaux liquides affiche l'état de l'imprimante et les informations relatives au fonctionnement. La [Figure 2-6](#page-40-0) présente l'écran de menu de base appelé Ecran principal. Les messages de l'Ecran principal :
	- fournissent des informations sur l'état de l'imprimante, la progression des travaux d'impression et le trajet de papier courant.
	- indiquent le format de papier défini pour chaque source d'entrée.
	- indiquent les éventuels bourrages papier dans le trajet.
- L'indicateur d'économie d'énergie, lorsqu'il est allumé, indique que l'imprimante est en mode d'économie d'énergie. Le rétro-éclairage de l'écran à cristaux liquides s'éteint alors.

## **Vérification de l'état de l'imprimante**

Vous pouvez vouloir vérifier l'état de la D640 pour de multiples raisons :

- pour vérifier qu'elle est prête à imprimer ;
- pour vérifier qu'elle est soit en ligne, soit hors ligne ;
- pour vérifier que la date, l'heure et le protocole d'impression sont correctement définis.

#### **Etat normal de l'imprimante (pas de situation d'erreur affichée)**

La zone de message de l'écran présenté à la Figure 2-2 indique l'état de la D640.

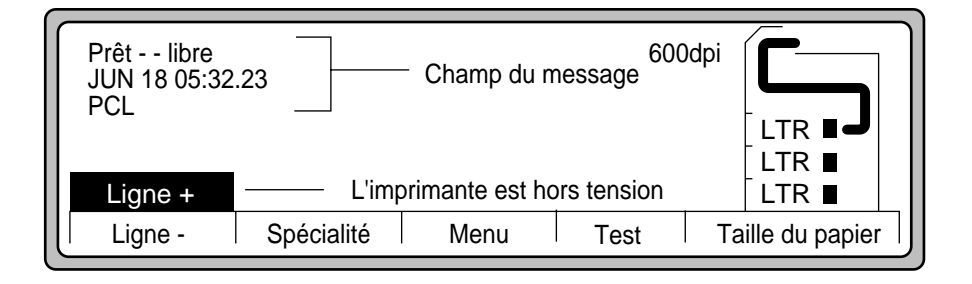

Figure 2-2 Etat de l'imprimante

Informations de la zone de message :

• Prêt -- libre

L'imprimante est prête à imprimer.

• JUN 18 05:32.23 Affichage de la date (JUN 18) et de l'heure (05:32.23) courantes.

#### Vérification de l'état de l'imprimante

• PCL

Indique que l'imprimante utilise l'émulation PCL (Langage de Contrôle d'Impression).

• Ligne +

L'imprimante est prête à imprimer.

#### **Etat anormal de l'imprimante**

La zone de message (première et seconde lignes) du Panneau de configuration indique la situation de l'imprimante (manque d'encre, bourrage papier ou porte ouverte). Dans ces cas de figures, le Panneau de configuration décrit également l'action nécessaire pour y remédier. Les situations critiques peuvent nécessiter l'intervention d'un agent de maintenance. L['Annexe A](#page-206-0) fournit une liste des messages d'erreur.

L'imprimante surveille constamment l'état des consommables tels que le révélateur et l'encre. Lorsqu'un consommable commence à manquer ou qu'il arrive en fin de vie, un message vous demandant de remplacer ce consommable s'affiche sur le Panneau de configuration. La Figure 2-3 montre un exemple de ce type de rapport.

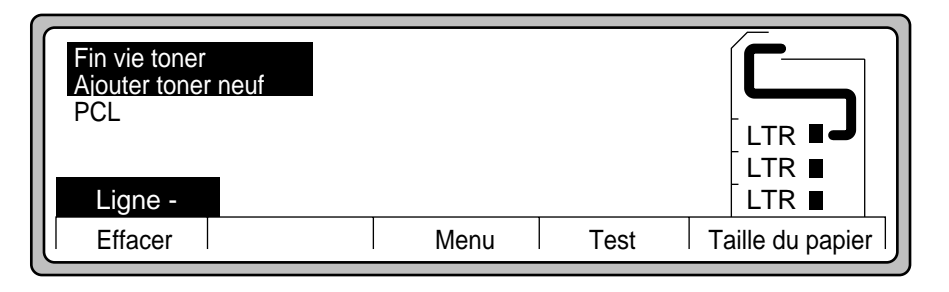

Figure 2-3 Indication de fin de vie de la cartouche d'encre

L'imprimante détecte l'ouverture d'un couvercle et interrompt l'impression pour vous protéger contre les dangers électriques et mécaniques. Lorsqu'un couvercle est ouvert, l'imprimante le signale, comme présenté à la [Figure 2-4](#page-38-0).

**Remarque** Veillez à ne pas ouvrir un couvercle lorsque l'imprimante est en cours d'impression : ceci entraînerait un bourrage papier.

#### 2-4 Panneau de configuration

Vérification du papier

<span id="page-38-0"></span>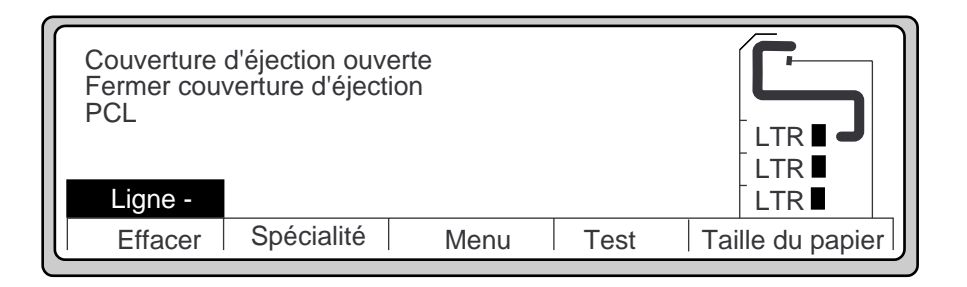

Figure 2-4 Rapport d'état d'un problème

# **Vérification du papier**

Contrôlez le Panneau de configuration pour vérifier que le papier est correctement chargé et pour observer la progression d'un travail d'impression. Vous pouvez :

- vérifier que les bacs d'alimentation contiennent du papier ;
- vérifier que le format du papier chargé dans les bacs d'alimentation est approprié ;
- vérifier la circulation du papier dans le trajet de papier lors d'une impression.

La Figure 2-5 présente les informations liées à l'alimentation et au trajet du papier.

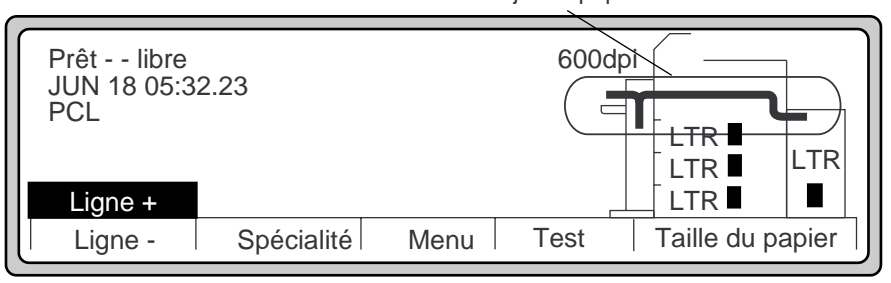

Trajet du papier courant

Figure 2-5 Informations liées à l'alimentation et au trajet du papier

l'Ecran principal (Figure 2-5) montre le trajet qu'emprunte le papier depuis le bac d'alimentation sélectionné jusqu'au bac de sortie choisi. L'affichage indique également les bacs installés et les tailles de papier correspondantes, répertoriées dans le [Tableau 2-1](#page-39-0).

<span id="page-39-0"></span>Vérification du papier

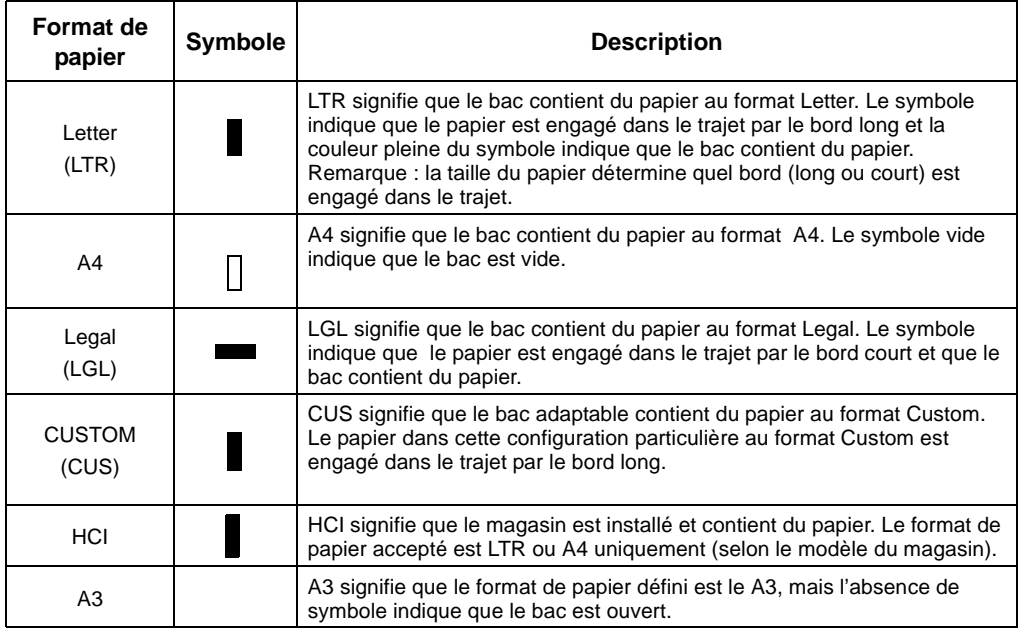

Le Tableau 2-1 répertorie toutes les catégories de papier standard disponibles et leur dimensions.

| Catégorie | <b>Dimensions</b>              | Catégorie       | <b>Dimensions</b>              |
|-----------|--------------------------------|-----------------|--------------------------------|
| Letter    | 216 x 279 mm (8,5 x 11")       | A <sub>4</sub>  | 210 x 297 mm (8,26 x 11,69 ")  |
| Legal     | 216 x 356 mm (8.5 x 14")       | A5              | 149 x 210 mm (5,84 x 8,26")    |
| Ledger    | 280 x 432 mm (11 x 17")        | <b>B4 (JIS)</b> | 257 x 364 mm (10,11 x 14,32 ") |
| Executive | 184 x 267 mm (7,25 x 10,5 ")   | <b>B5 (JIS)</b> | 183 x 257 mm (7,16 x 10,11")   |
| A3        | 297 x 420 mm (11,69 x 16,53 ") |                 |                                |

Tableau 2-1 Dimensions de papier standard

#### 2-6 Panneau de configuration

# <span id="page-40-0"></span>**Boutons de fonction**

L'illustration ci-après présente les boutons de fonction affectés à l'Ecran principal. Le Tableau 2-2 décrit la façon dont chaque bouton de fonction est utilisé avec l'Ecran principal.

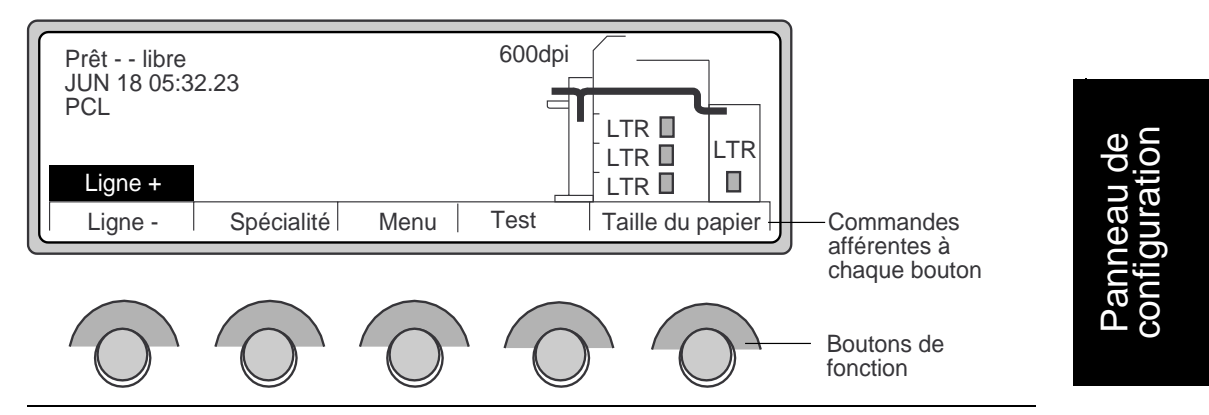

Figure 2-6 Boutons de fonction de l'Ecran principal

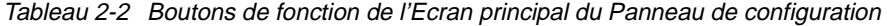

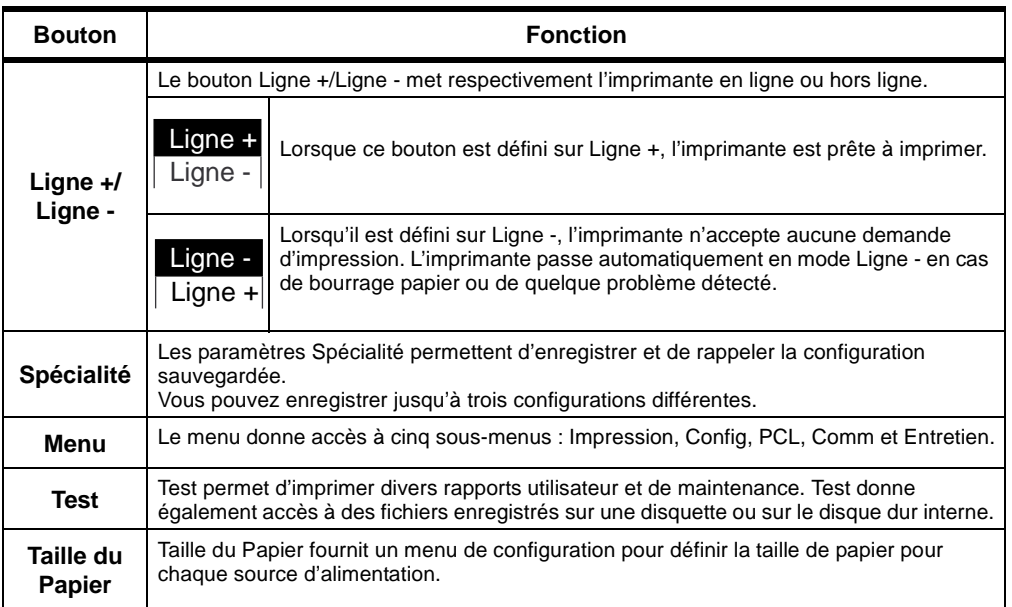

#### Boutons de fonction

#### **Déplacements via le Panneau de configuration**

#### **Boutons fléchés des sous-menus**

La Figure 2-7 montre l'apparence du Panneau de configuration lorsque vous êtes sur le point d'opérer des choix à partir des menus de configuration du Panneau de configuration. Lorsque vous souhaitez développer les options de menu (à savoir examiner et sélectionner des paramètres dans des sous-menus proposant plus d'options), utilisez les boutons fléchés ( $\blacktriangle$ ,  $\nabla$ , ► et (•) et le bouton Sélect. Le Tableau 2-3 décrit l'utilisation de chaque bouton fléché.

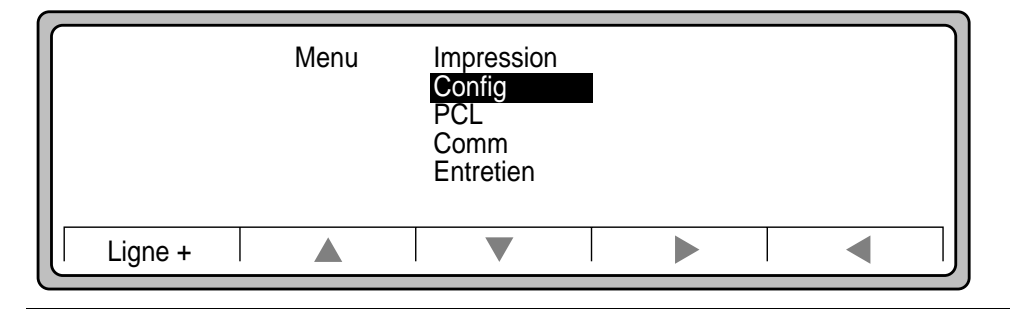

Figure 2-7 Boutons fléchés

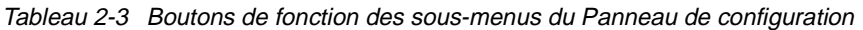

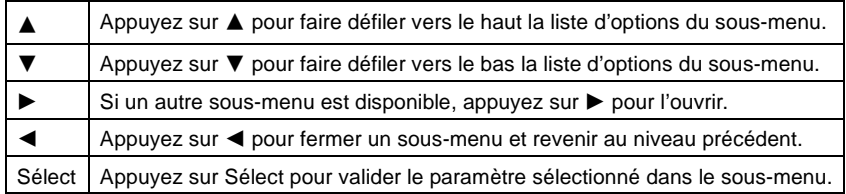

La [Figure 2-8](#page-42-0) montre des flèches de suite indiquant qu'il existe d'autres options dans un sousmenu. Appuyez sur  $\nabla$  pour afficher ces autres options. La [Figure 2-9](#page-42-0) illustre les options de menu accessibles après utilisation du bouton  $\nabla$ .

#### 2-8 Panneau de configuration

#### Boutons de fonction

<span id="page-42-0"></span>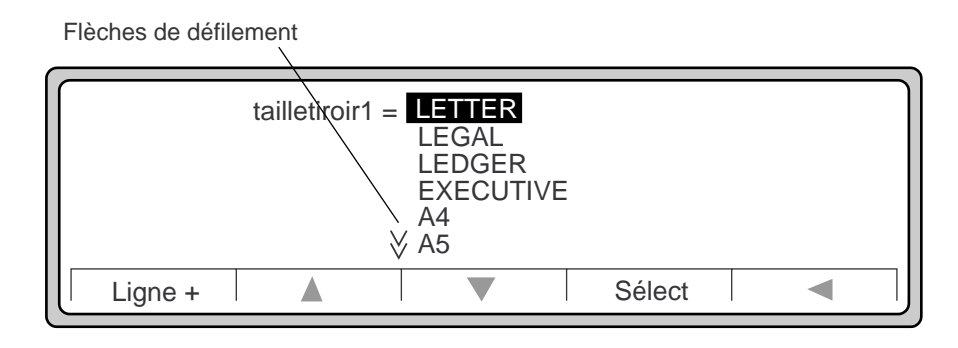

Figure 2-8 Flèches de suite

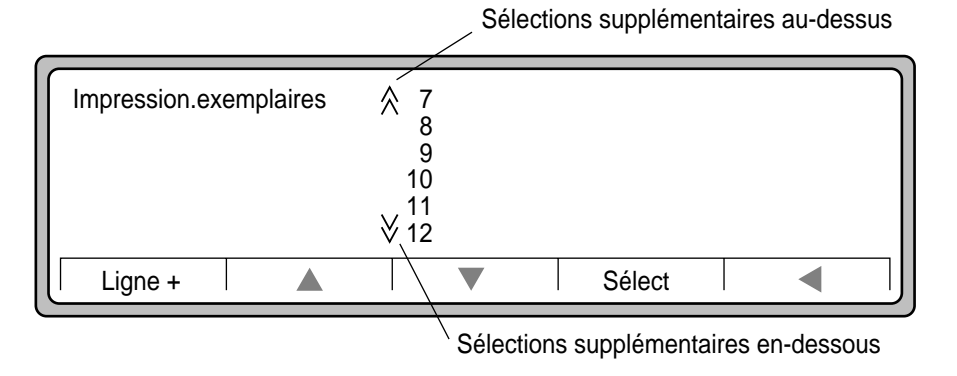

Figure 2-9 Flèches de suite vers le haut et le bas

Après avoir sélectionné l'option du sous-menu (Figure 2-8), appuyez sur le bouton de fonction Sélect pour valider votre sélection et revenir au niveau précédent. Le bouton de fonction Ligne + se transforme en bouton Souvenir. Vous pouvez effectuer d'autres changements de paramètres ou appuyer sur Souvenir pour enregistrer vos nouveaux paramètres et replacer l'imprimante en mode Prêt -- libre.

<span id="page-43-0"></span>Paramètres du menu Spécialité

**Remarque** Les modifications apportées aux paramètres d'un menu ne peuvent être effectuées qu'en mode Prêt -- libre. Si vous tentez d'effectuer une modification et que le message "menus verrouillés" s'affiche, cela signifie que l'imprimante est en cours de traitement d'un travail d'impression et que vos changements ne peuvent être pris en compte.

Les changements de paramètres ne sont définitivement enregistrés qu'après que vous ayez appuyé sur le bouton Souvenir à l'issue de l'ensemble des modifications de la configuration. Lorsque vous appuyez sur Souvenir, vos nouveaux paramètres sont enregistrés dans la configuration de mise en marche. Si vous ne les enregistrez pas, les nouveaux paramètres ne sont actifs que jusqu'à ce que vous les changiez de nouveau, ou pour un cycle d'alimentation, ou jusqu'à ce que vous imprimiez un travail contenant une commande de réinitialisation.

# **Paramètres du menu Spécialité**

L'imprimante offre une possibilité de conserver trois configurations personnalisées différentes du Panneau de configuration. Vous pouvez ainsi pré-programmer des configurations en vue d'une utilisation ultérieure. Les options de configuration disponibles depuis les menus Impression, Config, PCL, Comm et certains des sous-menus Entretien sont enregistrées dans les paramètres personnalisés.

1. Appuyez sur le bouton Spécialité de l'Ecran principal pour obtenir le résultat présenté à la Figure 2-10 :

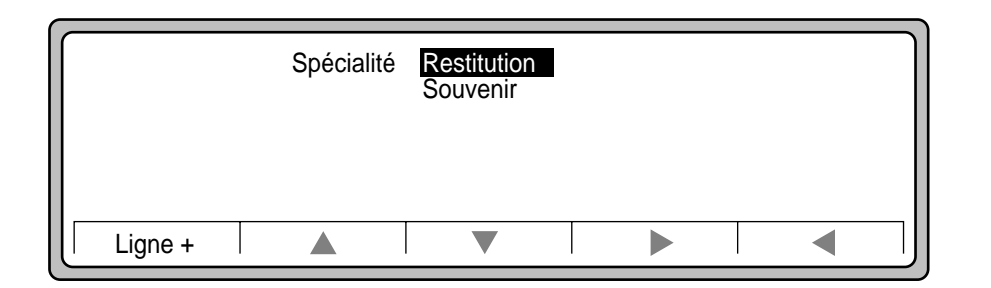

Figure 2-10 Menu Spécialité

#### 2-10 Panneau de configuration

2. Utilisez les boutons  $\blacktriangle$  ou  $\nabla$  pour sélectionner l'option voulue :

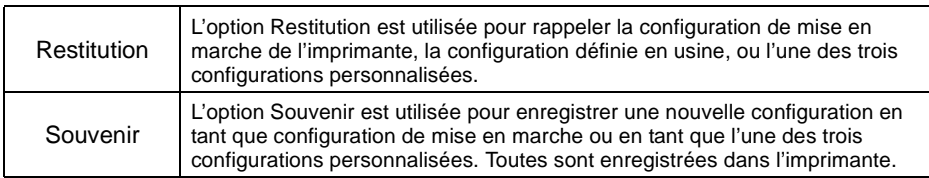

- 3. Utilisez  $\triangle$  ou  $\nabla$  pour sélectionner l'option Souvenir ou Restitution [\(Figure 2-10](#page-43-0)).
- 4. Utilisez  $\triangleright$  pour accéder à d'autres options (Figure 2-11).
- 5. Utilisez  $\blacktriangle$  ou  $\nabla$  pour sélectionner l'option voulue.
- 6. Appuyez sur Sélect.

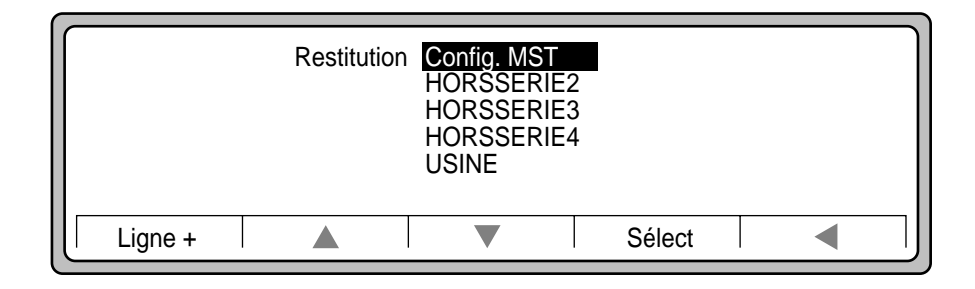

Figure 2-11 Paramètres Restitution et Souvenir du menu Spécialité

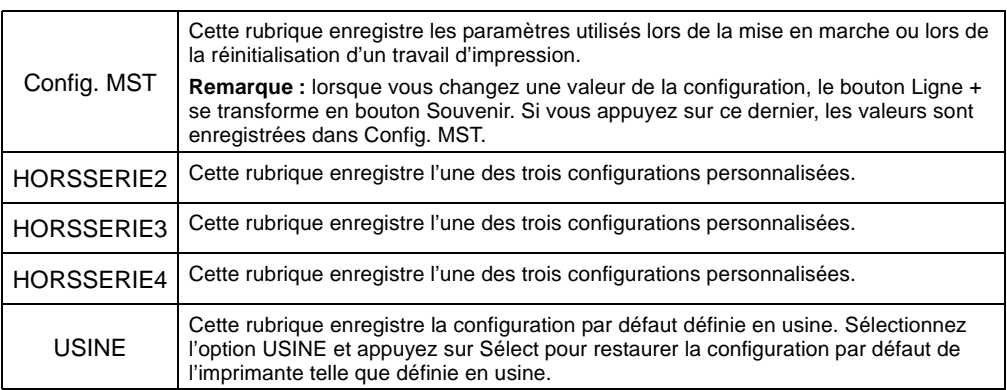

Paramètres du menu Impression

## **Paramètres du menu Impression**

Le menu Impression offre l'accès aux options de configuration régissant directement la façon dont vos documents sont imprimés. La Figure 2-12 en présente quelques unes.

Si votre logiciel définit des valeurs différentes de celles programmées dans le Panneau de configuration, l'imprimante utilise les valeurs fournies avec le travail d'impression.

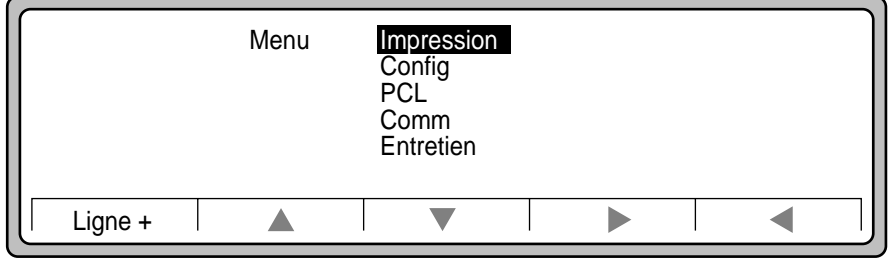

Figure 2-12 Menu Impression

Lorsque des pointeurs dirigés vers le haut ou le bas s'affichent sur l'écran, ceux-ci indiquent que d'autres options sont disponibles via les boutons  $\blacktriangle$  ou  $\nabla$ .

Dans le tableau ci-après, le signe \* indique qu'un paramètre n'est disponible que si l'option requise est installée (unité HCI, unité HCO, PostScript). Le signe (=) désigne les valeurs par défaut définies en usine.

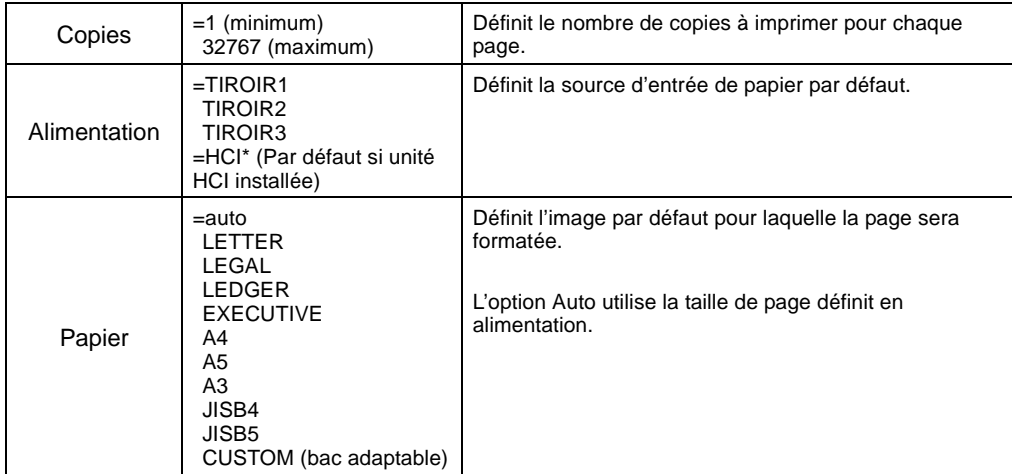

2-12 Panneau de configuration

Paramètres du menu Impression

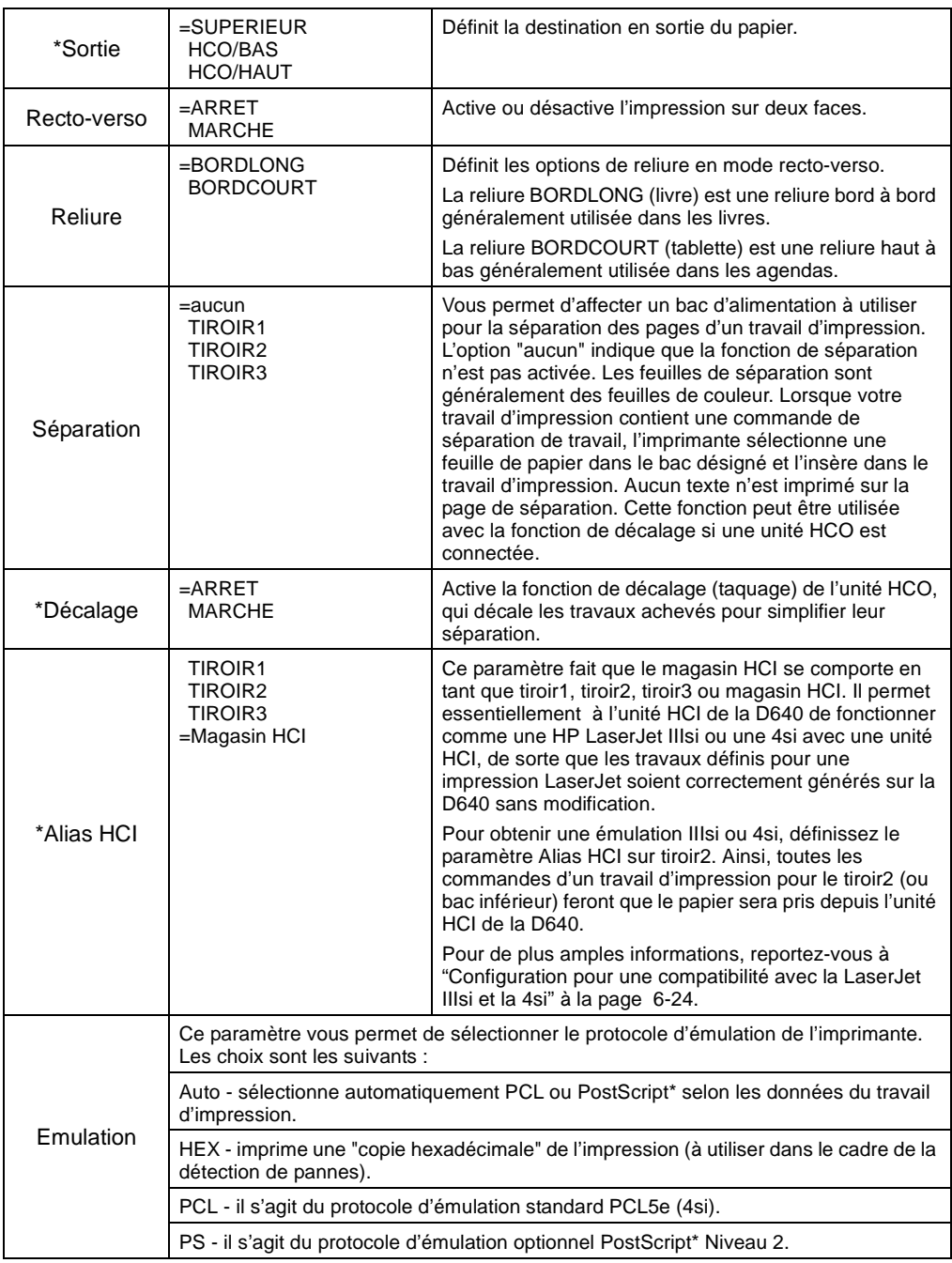

# Panneau de<br>configuration configuration Panneau de

#### Paramètres du menu Impression

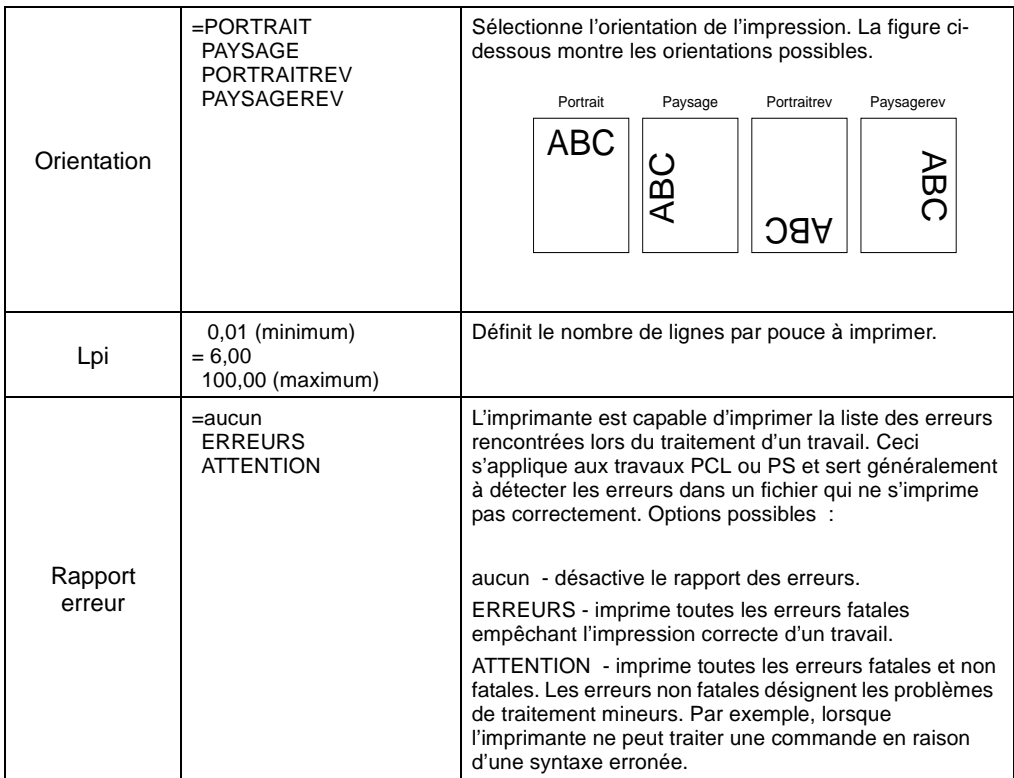

Le menu Config (Figure 2-13) offre l'accès à des options qui régissent le fonctionnement général de l'imprimante. La Figure 2-14 montre un exemple des options du menu Config.

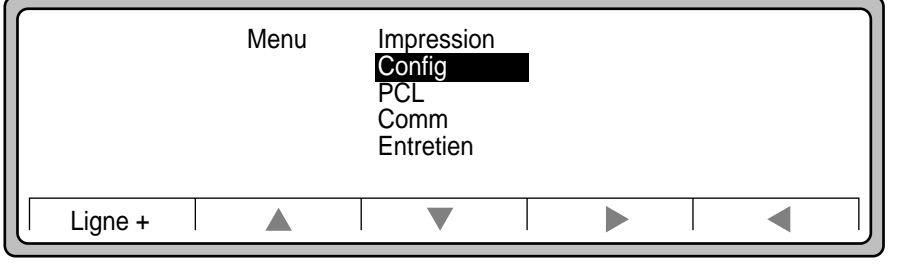

Figure 2-13 Menu Config

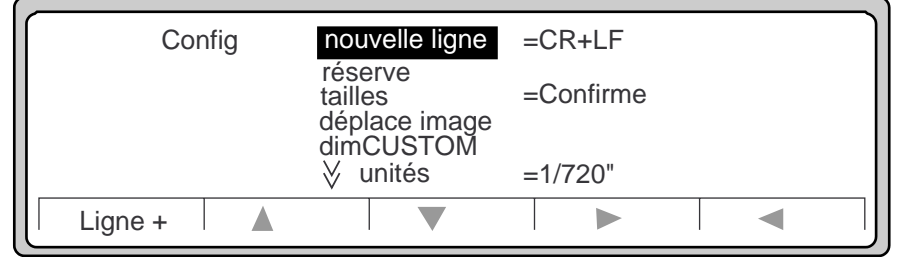

Figure 2-14 Options du menu Config

Lorsque des pointeurs dirigés vers le haut ou le bas s'affichent sur l'écran, ceux-ci indiquent que d'autres options sont disponibles via les boutons  $\blacktriangle$  ou  $\nabla$ .

Dans le tableau ci-après, le signe \* indique qu'un paramètre n'est disponible que si l'option requise est installée (unité HCI, unité HCO, PostScript). Le signe (=) désigne les valeurs par défaut définies en usine.

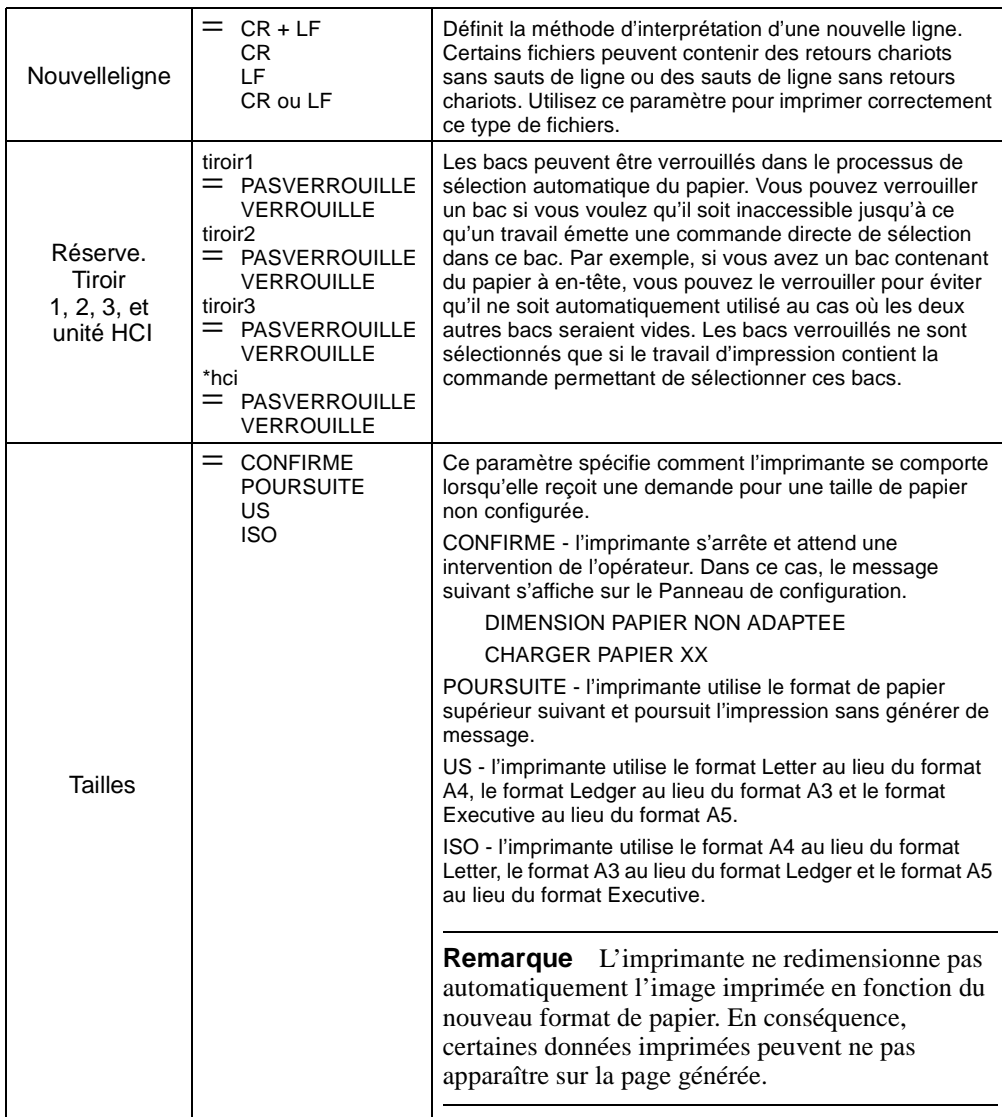

2-16 Panneau de configuration

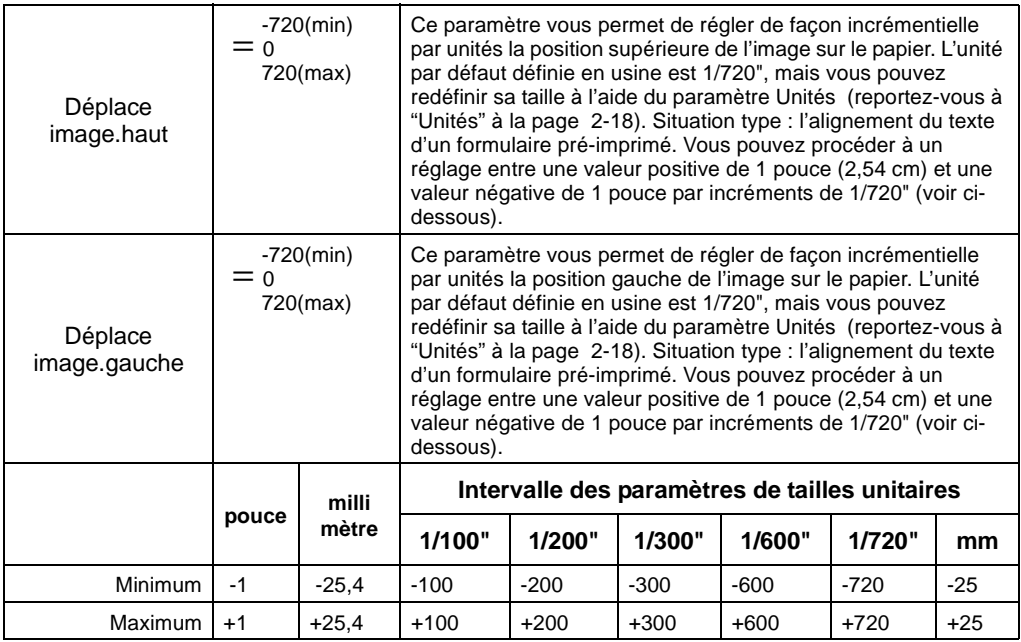

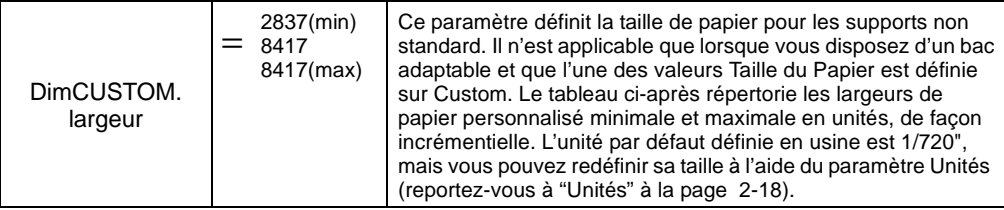

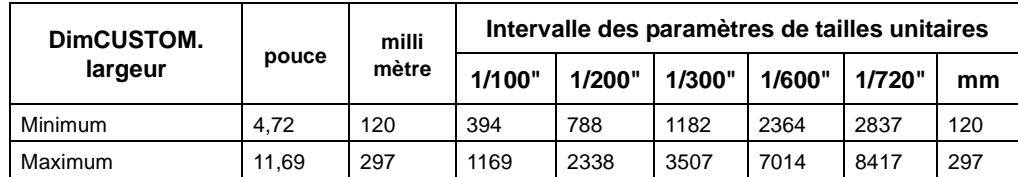

<span id="page-51-0"></span>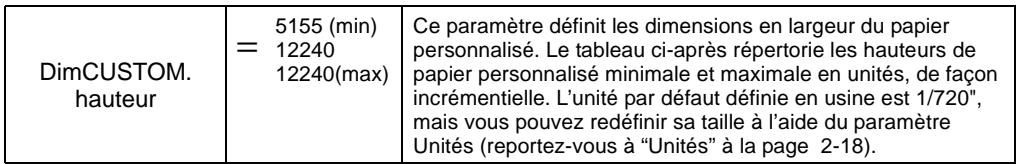

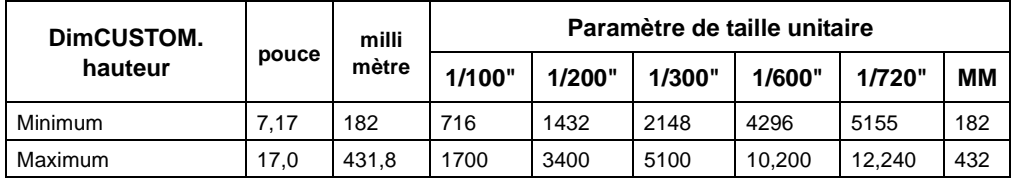

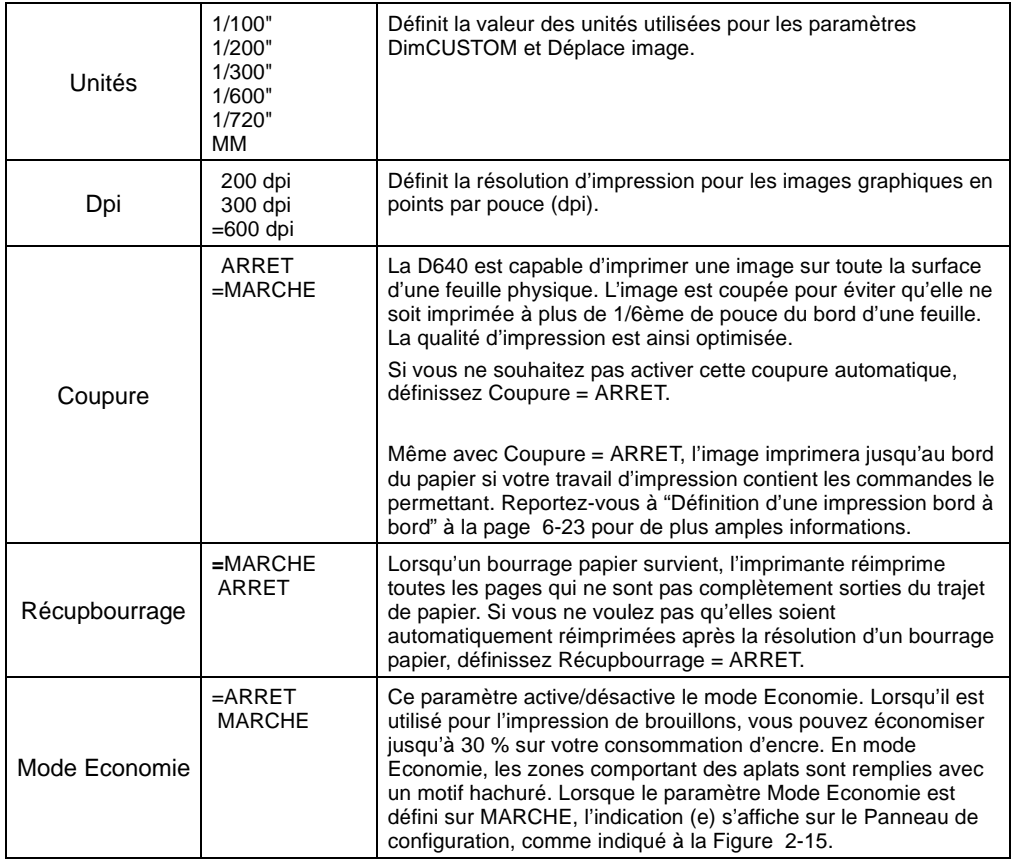

### 2-18 Panneau de configuration

<span id="page-52-0"></span>**Conseil** Pour configurer plus simplement les paramètres Déplace image et DimCUSTOM, définissez les unités sur "MM" et procédez à un paramétrage approximatif. Affinez ensuite l'unité utilisée pour un meilleur ajustement.

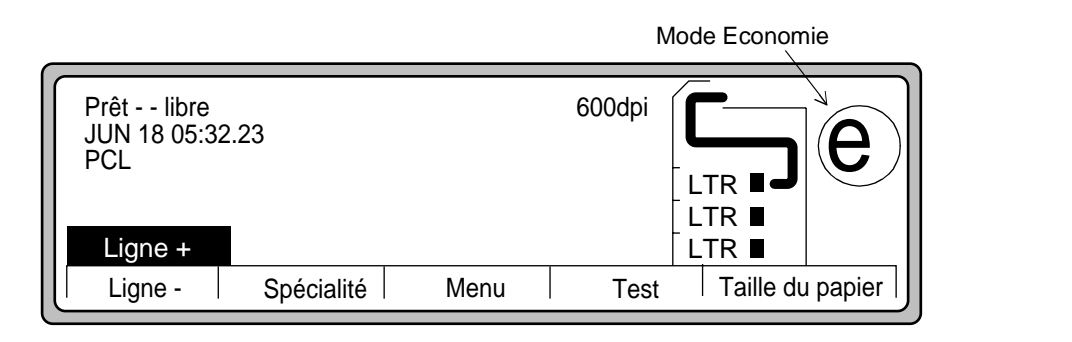

#### Figure 2-15 Mode Economie

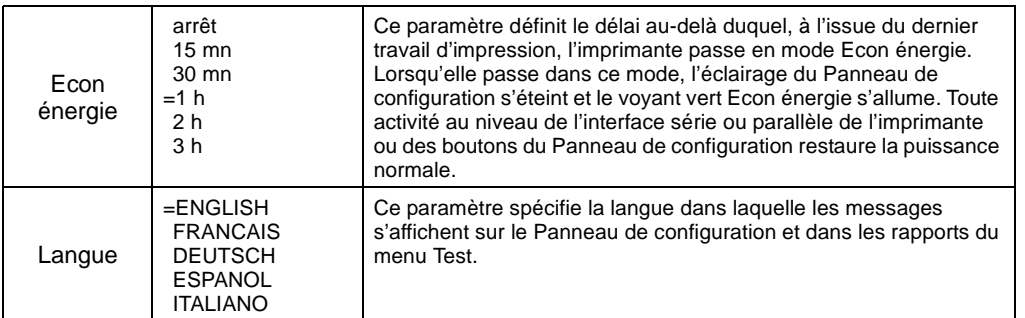

# Panneau de<br>configuration configuration Panneau de

Paramètres du menu PCL

### **Paramètres du menu PCL**

Le menu PCL (Figure 2-16) vous permet de définir la police et le jeu de symboles par défaut de l'imprimante. Vous pouvez également utiliser le menu PCL pour configurer jusqu'à deux cartouches de polices actives. Les options sont présentées à la Figure 2-17.

Lorsque des pointeurs dirigés vers le haut ou le bas s'affichent sur l'écran, ceux-ci indiquent que d'autres options sont disponibles via les boutons  $\triangle$  ou  $\nabla$ .

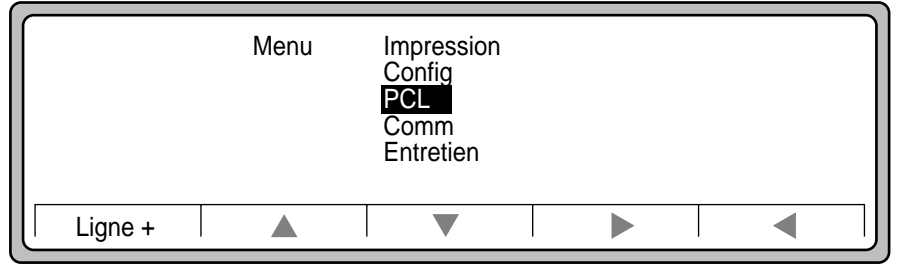

Figure 2-16 Menu PCL

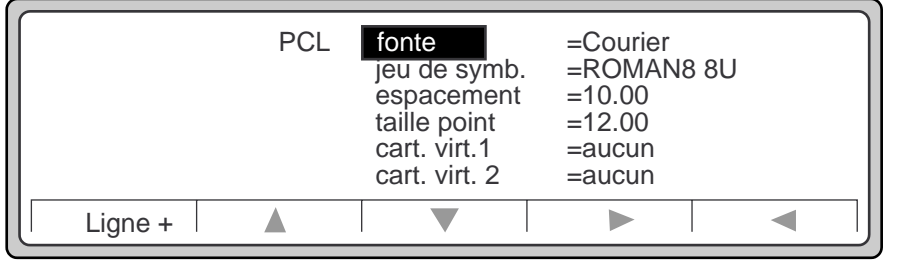

Figure 2-17 Options du menu PCL

#### Paramètres du menu PCL

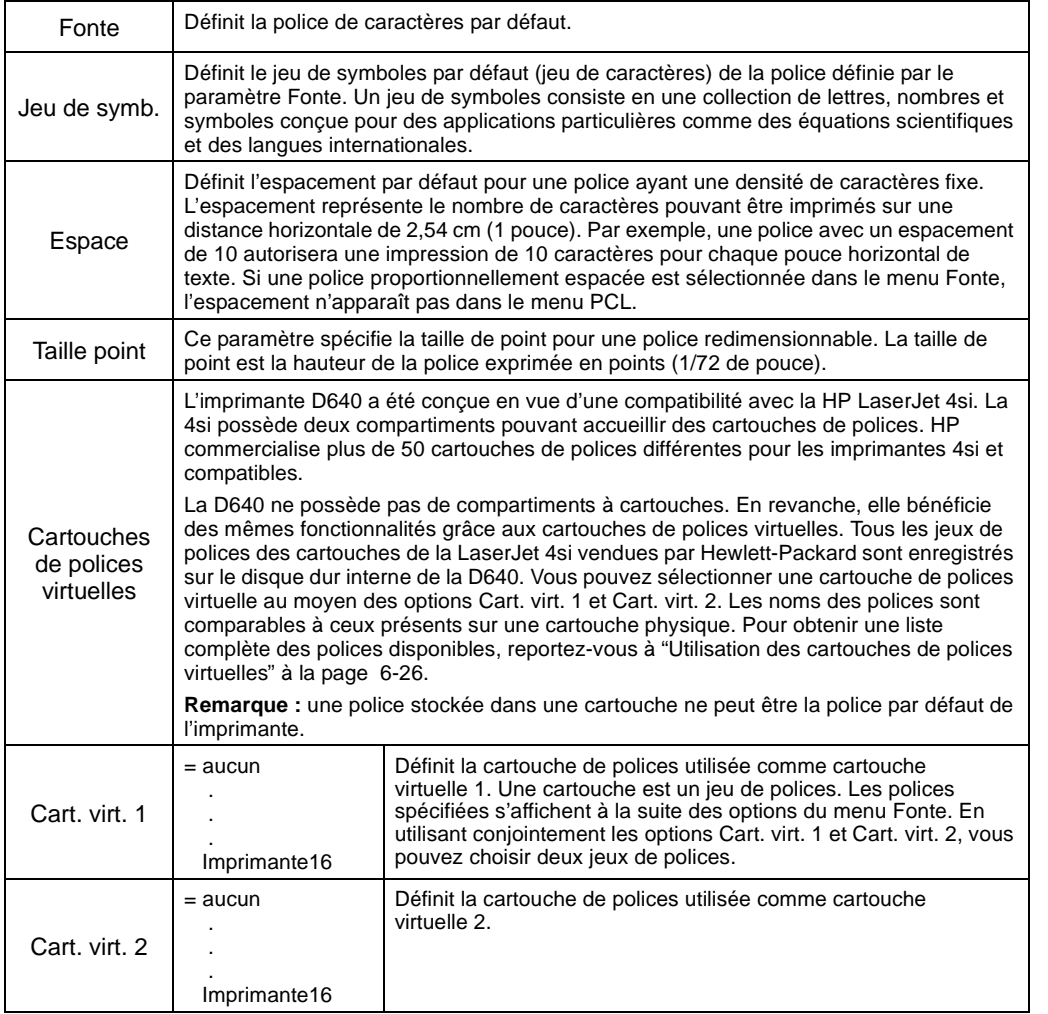

Panneau de<br>configuration configuration Panneau de

Paramètres du menu Comm

# **Paramètres du menu Comm**

Le menu Comm (Figure 2-18) contient des options permettant de configurer les ports d'interface parallèle et série de l'imprimante. Les options sont présentées à la Figure 2-19.

Lorsque des pointeurs dirigés vers le haut ou le bas s'affichent sur l'écran, ceux-ci indiquent que d'autres options sont disponibles via les boutons  $\blacktriangle$  ou  $\nabla$ .

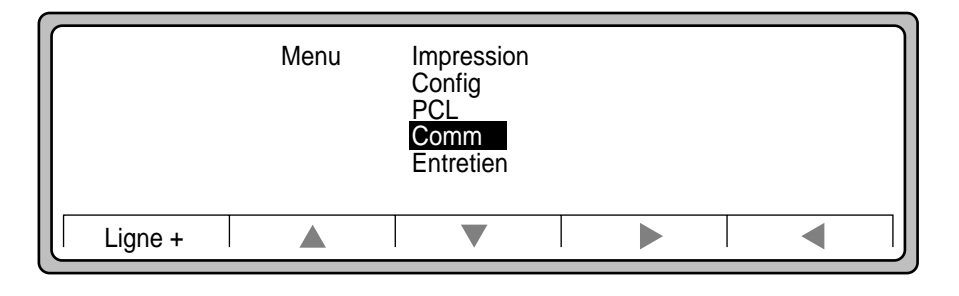

Figure 2-18 Menu Comm

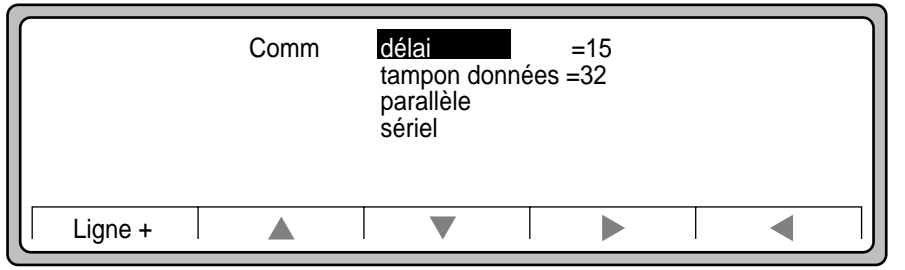

Figure 2-19 Options du menu Comm

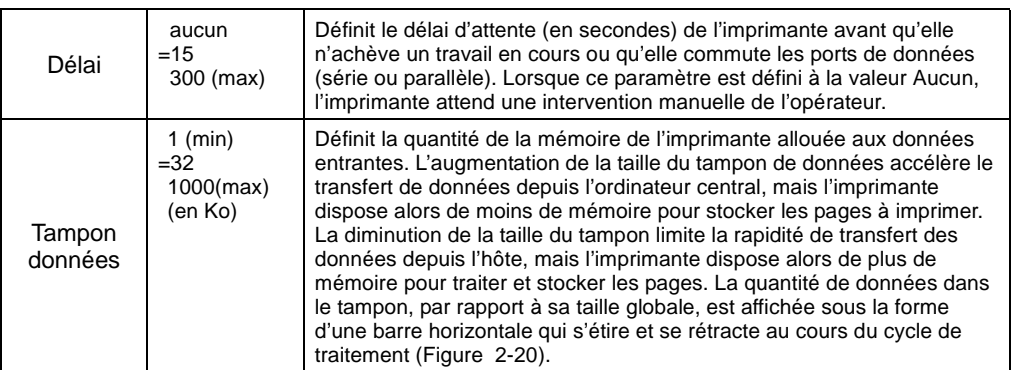

Panneau de<br>configuration configuration Panneau de

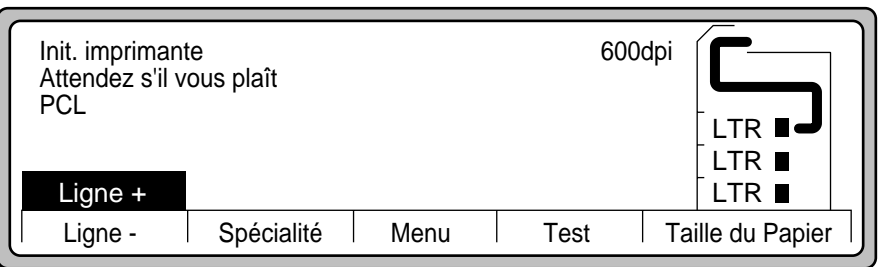

Figure 2-20 Barre de progression du traitement des données entrantes

|           | Ce paramètre spécifie la durée du signal Occupé pour l'interface parallèle Centronics. |                                                                                                    |
|-----------|----------------------------------------------------------------------------------------|----------------------------------------------------------------------------------------------------|
|           | vitesse = $LENT$                                                                       | L'option Lent fournit une compatibilité avec les<br>anciennes interfaces parallèles des ordinateurs<br>personnels et ne doit être sélectionnée que si vous<br>constatez que des caractères manquent sur<br>l'impression. |
| Parallèle | $vitesse = RAPIDE$                                                                     | L'option Rapide fournit des performances optimales et<br>il est préférable d'opter pour celle-ci.                                                                                                    |
|           | prise contact $=$<br><b>COMPATIBLE</b>                                                 | Cette option n'agit qu'en mode unidirectionnel pour<br>une compatibilité descendante.                                                                                                    |
|           | $mode = AVANCEE$                                                                       | Cette option active l'utilisation du système de<br>communication bidirectionnel IEEE-1284 (mode<br>quartet).                                                                                                    |

#### Paramètres du menu Comm

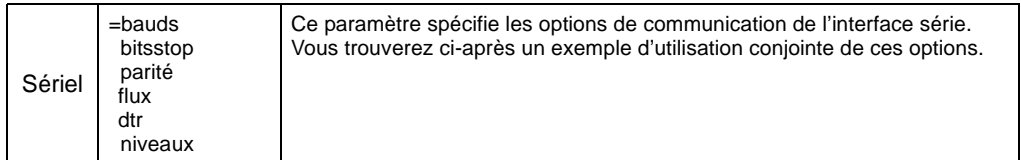

#### **Exemple de configuration de l'interface série**

L'exemple ci-après indique comment configurer l'interface série.

- 1. Utilisez le bouton  $\nabla$  dans le menu Comm pour sélectionner l'option Sériel. Utilisez alors le bouton P pour afficher les choix de ce niveau.
- 2. Utilisez le bouton  $\triangleright$  pour afficher les débits en bauds.
- 3. Utilisez le bouton  $\nabla$  pour faire défiler les options (option 19200 sélectionnée).
- 4. Poursuivez la sélection des paramètres suivants :
	- Sélectionnez l'option Bitsstop et définissez le nombre de bits de stop.
	- Sélectionnez l'option Parité et définissez la condition de contrôle de la parité.
	- Sélectionnez l'option Flux et définissez le type de contrôle de flux de l'interface série :

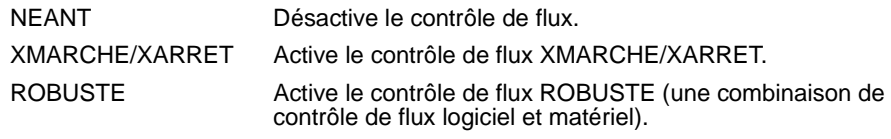

• Sélectionnez l'option dtr et la méthode de gestion du signal DTR (Terminal de Données Prêt) de l'interface série.

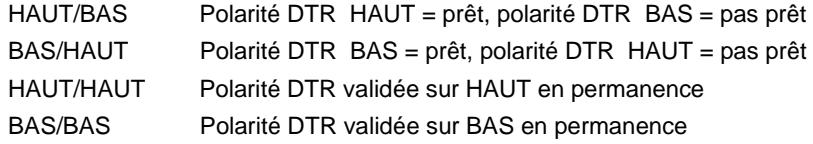

• Sélectionnez l'option Niveaux et définissez le type de l'interface série.

# **Paramètres du menu Entretien**

Le menu Entretien (Figure 2-21) contient des options qui vous aident à conserver une qualité d'impression optimale pour votre D640. Les options sont présentées à la Figure 2-22.

Lorsque des pointeurs dirigés vers le haut ou le bas s'affichent sur l'écran, ceux-ci indiquent que d'autres options sont disponibles via les boutons  $\blacktriangle$  ou  $\nabla$ .

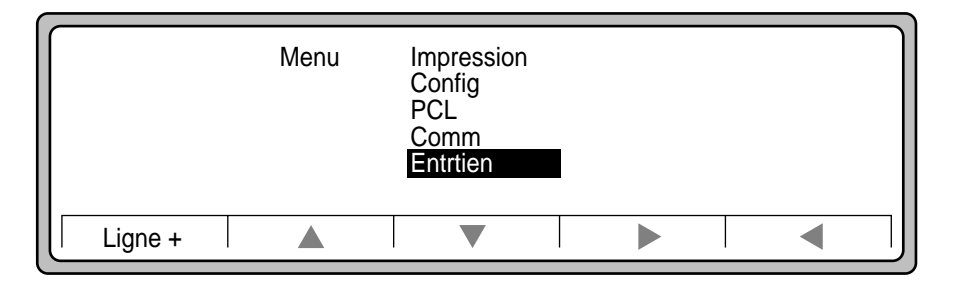

Figure 2-21 Menu Entretien

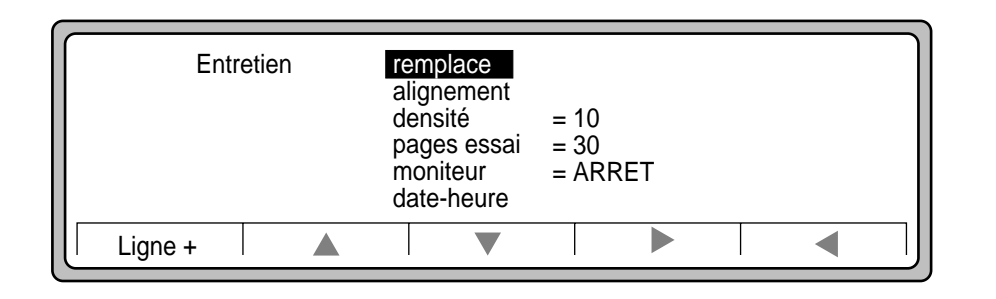

Figure 2-22 Options du menu Entretien

Panneau de<br>configuration configuration Panneau de

#### Paramètres du menu Entretien

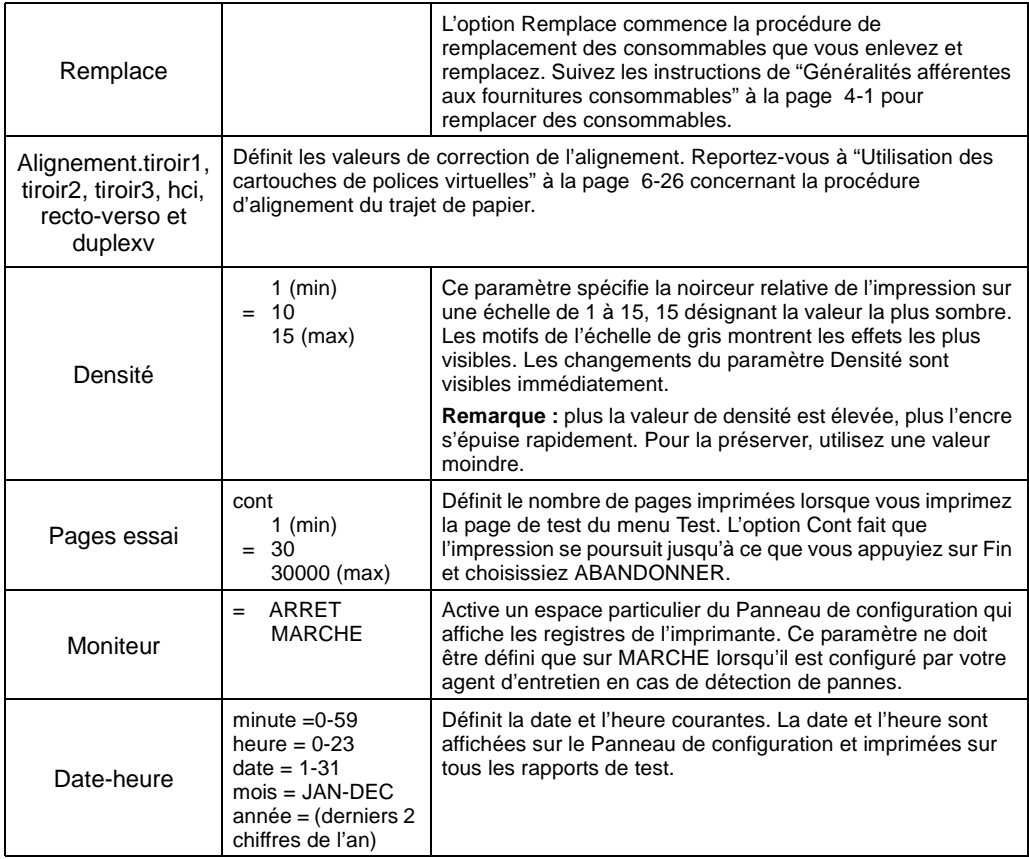

2-26 Panneau de configuration

# **Paramètres du menu Taille du Papier**

Le menu Taille du Papier permet de configurer la taille du papier dans les bacs d'alimentation et l'unité HCI.

Lorsque des pointeurs dirigés vers le haut ou le bas s'affichent sur l'écran, ceux-ci indiquent que d'autres options sont disponibles via les boutons  $\blacktriangle$  ou  $\nabla$ .

Dans le tableau ci-après, le signe \* indique qu'un paramètre n'est disponible que si l'option requise est installée (unité HCI, unité HCO, PostScript). Le signe (=) désigne les valeurs par défaut définies en usine.

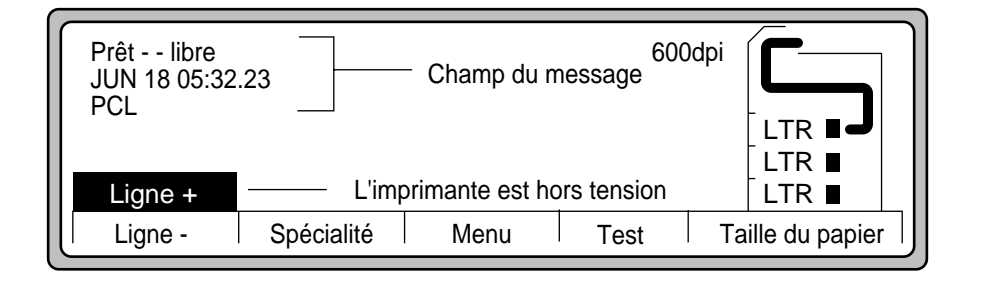

Figure 2-23 Boutons du menu Taille du Papier

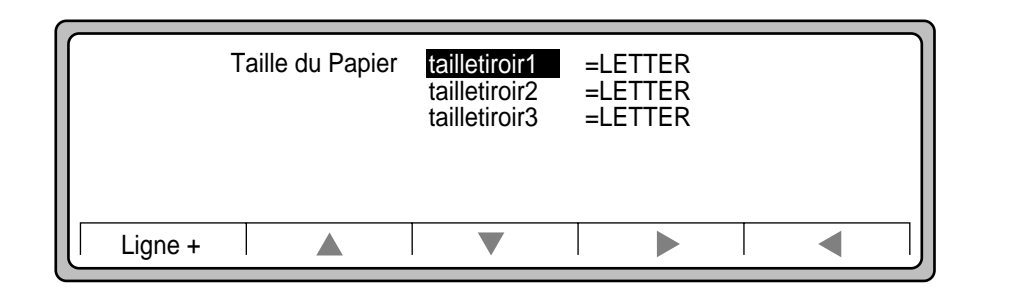

Figure 2-24 Options du menu Taille du Papier

Paramètres du menu Taille du Papier

**Remarque** L'imprimante ne détecte pas automatiquement la taille du papier installé dans les bacs. Vous devez définir la taille via les options de ce menu. Si vous changez de format de papier, modifiez les options de menu associées.

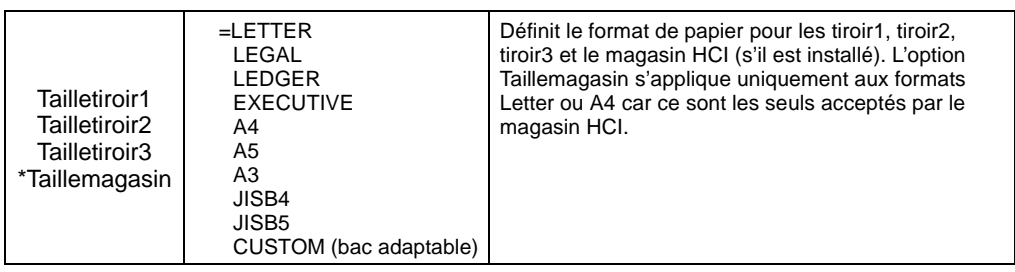

2-28 Panneau de configuration

# **Paramètres du menu Test**

Le menu Test offre l'accès à divers rapports d'impression et opérations sur des fichiers. Les options du menu Test permettent d'imprimer les rapports Arrangements, Entretien et Config, et d'accéder aux fichiers du lecteur de disquettes et du disque dur de la D640.

Les options du menu Test sont présentées à la Figure 2-25 et à la Figure 2-26.

["Impression de rapports" à la page E-1](#page-270-0) indique la procédure d'impression des rapports Arrangements, Entretien, Fontes, Table, Menus et Essai d'impression.

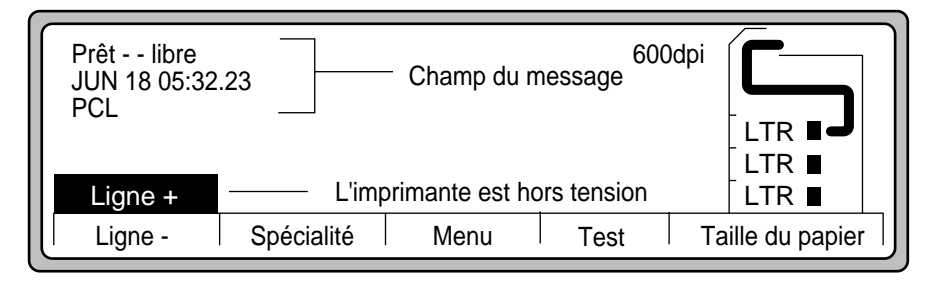

Figure 2-25 Boutons de fonction du menu Test

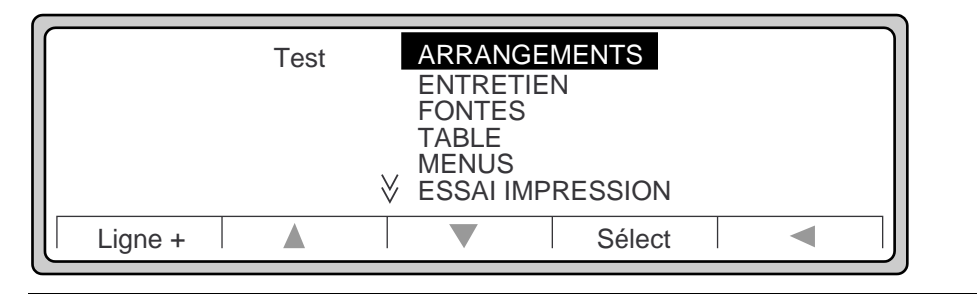

Figure 2-26 Options du menu Test

#### Paramètres du menu Test

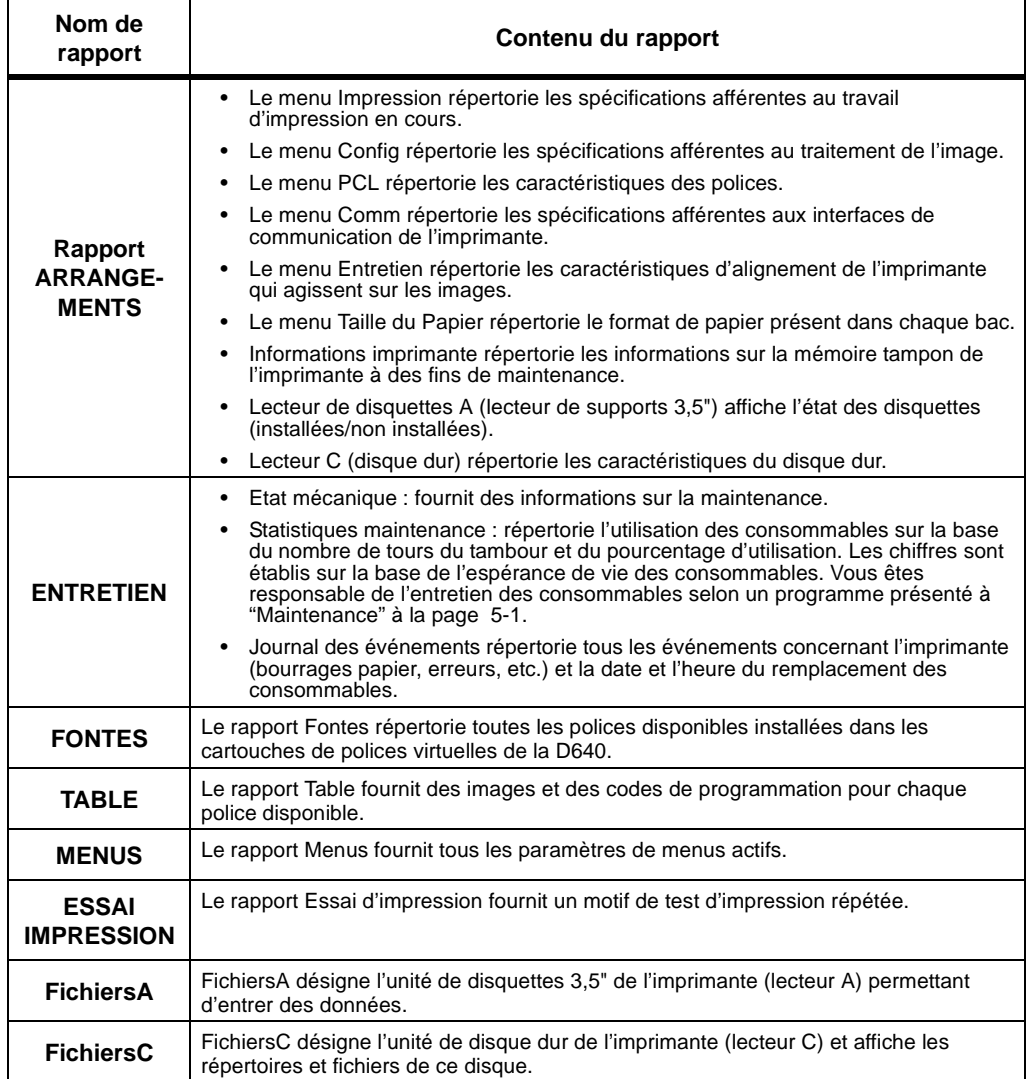

# **3**

# **Tâches de l'imprimante**

# **Introduction**

Ce chapitre décrit les principales tâches à effectuer dans le cadre d'une utilisation fréquente de l'imprimante.

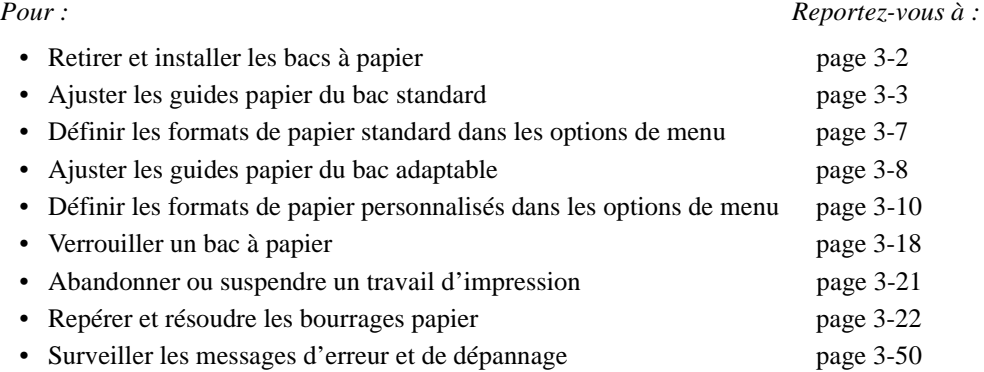

# Tâches de<br>imprimante l'imprimante Tâches de

<span id="page-65-0"></span>Retrait et installation des bacs à papier

# **Retrait et installation des bacs à papier**

1. Tirez le bac à papier standard comme illustré à la Figure 3-1.

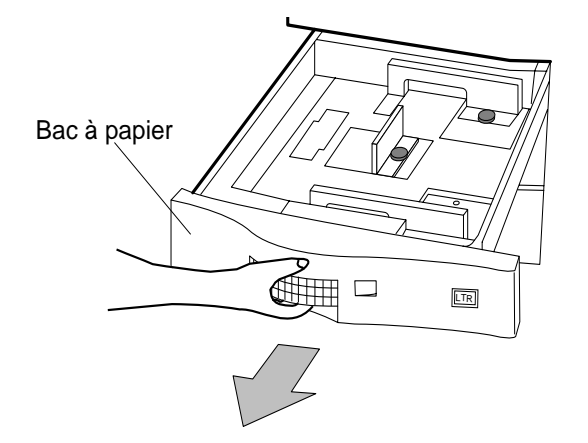

Figure 3-1 Retrait du bac à papier standard

- 2. Insérez le bac à papier standard en le faisant coulisser.
- 3. Tirez le bac adaptable comme illustré à la [Figure 3-3.](#page-66-0) Soulevez légèrement le bac pour qu'il sorte des guides papier situés de chaque côté de l'imprimante et enlevez-le comme s'il s'agissait d'un bac à papier standard.

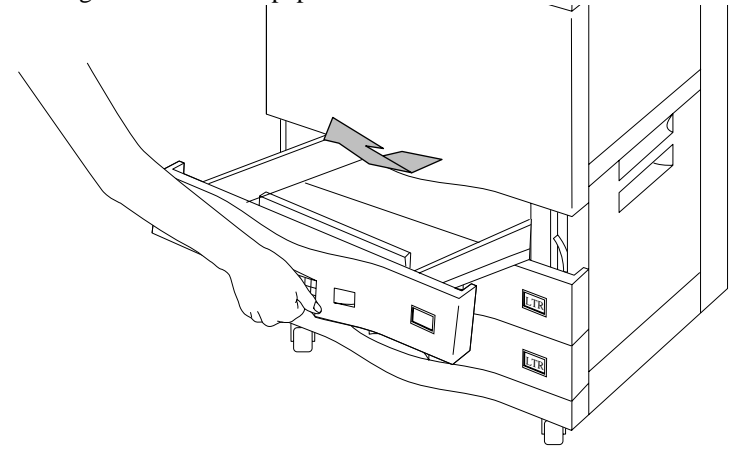

Figure 3-2 Retrait du bac adaptable

#### 3-2 Tâches de l'imprimante

<span id="page-66-0"></span>4. Installez le bac adaptable comme illustré à la Figure 3-3. Abaissez légèrement le bac pour l'enclencher dans les guides papier situés de part et d'autre de l'imprimante, puis poussez-le dans la machine comme pour un bac standard.

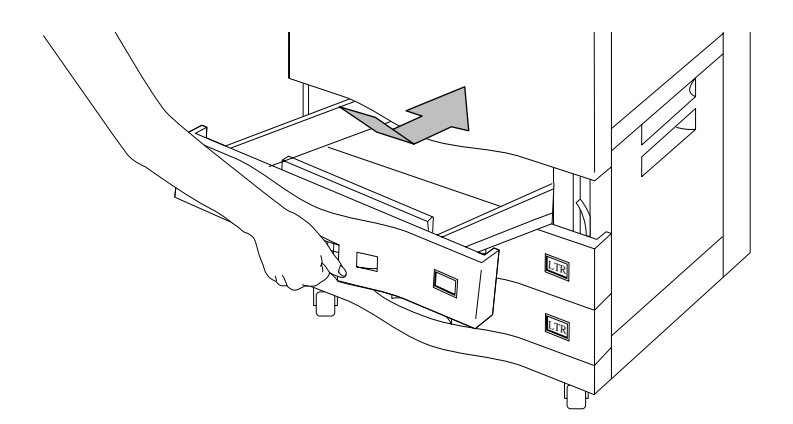

Figure 3-3 Installation d'un bac adaptable

# **Réglage des guides papier du bac standard**

Le bac standard de l'imprimante accepte tous les formats de papier standard répertoriés et illustrés à la [Figure 3-4](#page-67-0). Un jeu de guides amovibles permet de positionner le papier et de le bloquer dans les bacs. Une découpe au niveau des guides permet de distinguer le format.

| Format                                                                                                    | <b>Dimensions</b>              |  |
|----------------------------------------------------------------------------------------------------|--------------------------------|--|
| Letter                                                                                                    | 216 x 280 mm (8,5 x 11")       |  |
| Legal                                                                                                    | 216 x 356 mm (8,5 x 14")       |  |
| Ledger                                                                                                    | 280 x 432 mm (11 x 17")        |  |
| Executive                                                                                                    | 184 x 267 mm (7,25 x 10,5")    |  |
| A <sub>3</sub>                                                                                                    | 297 x 420 mm (11,69 x 16,53 ") |  |
| A4                                                                                                    | 210 x 297 mm (8,26 x 11,69 ")  |  |
| A5                                                                                                    | 149 x 210 mm (5,84 x 8,26")    |  |
| <b>B4 (JIS)</b>                                                                                                    | 257 x 364 mm (10,11 x 14,32 ") |  |
| <b>B5 (JIS)</b>                                                                                                    | 182 x 257 mm (7,16 x 10,11 ")  |  |
| * Remarque : le format Ledger occupe toute la partie inférieure du bac. Lorsque vous introduisez du<br>papier au format Ledger, faites glisser le guide gauche pour le retirer. Rangez-le dans l'emplacement<br>prévu à cet effet (sur le panneau frontal) désigné par LGR. |                                |  |
| <b>JIS: Japan Industrial Standards Committee</b>                                                                                                    |                                |  |

Tableau 3-1 Formats de papier du bac standard

Tâches de l'imprimante 3-3

<span id="page-67-0"></span>Réglage des guides papier du bac standard

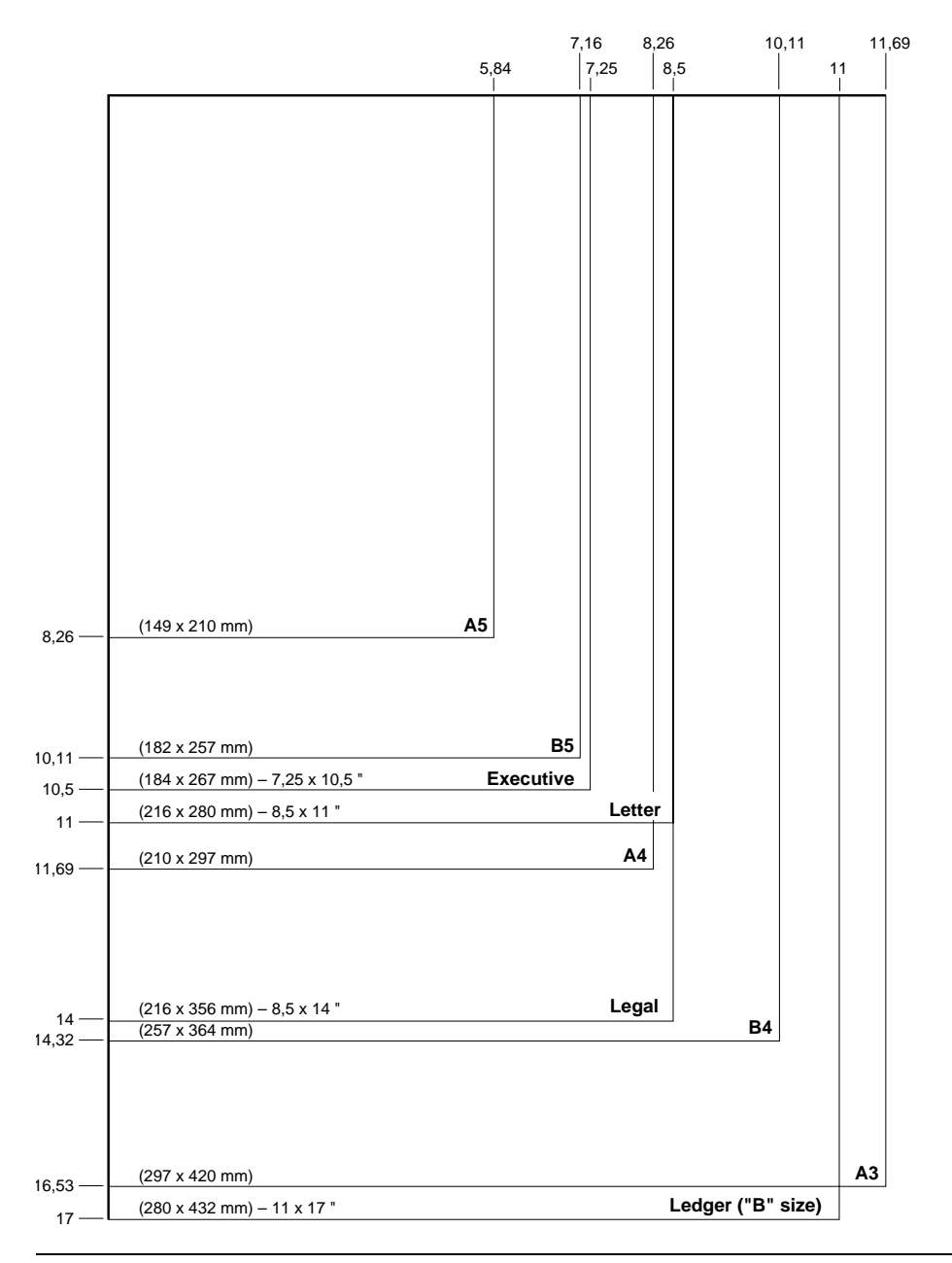

Figure 3-4 Présentation des formats standard

#### 3-4 Tâches de l'imprimante

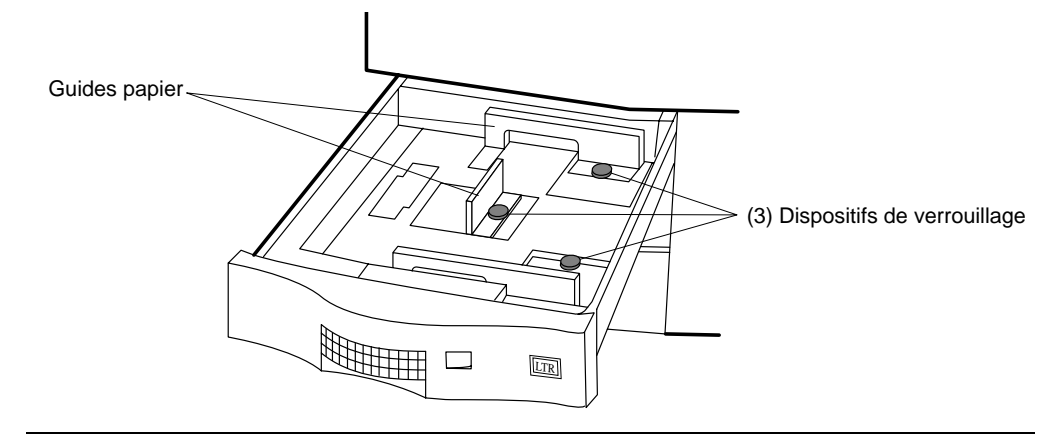

1. Chaque guide papier possède un dispositif de verrouillage bleu, comme illustré à la Figure 3-5.

Figure 3-5 Guides papier

2. Tournez le dispositif de verrouillage bleu de chaque guide papier dans le sens contraire des aiguilles d'une montre en position OUVERT (Figure 3-6).

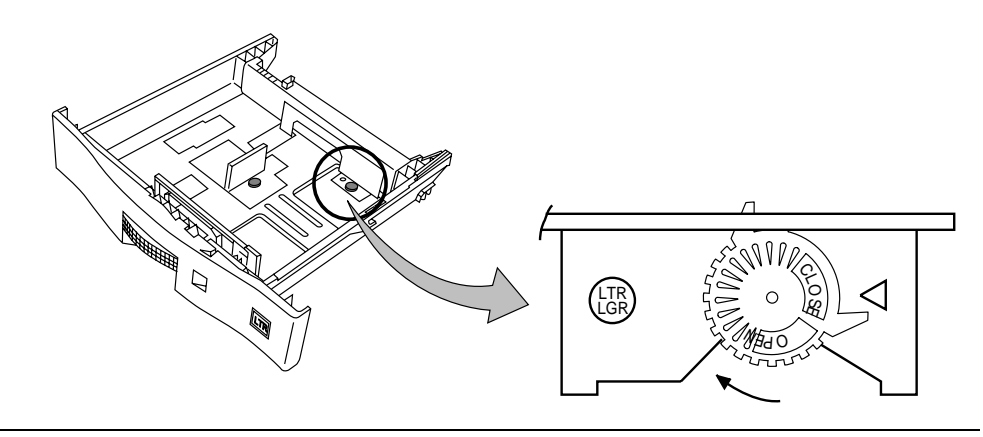

Figure 3-6 Dispositif de verrouillage

Soulevez les guides papier et réglez la position correspondant au nouveau format de papier. Ce format peut être vu dans la découpe circulaire du guide papier, comme illustré à la [Figure 3-7.](#page-69-0) <span id="page-69-0"></span>Réglage des guides papier du bac standard

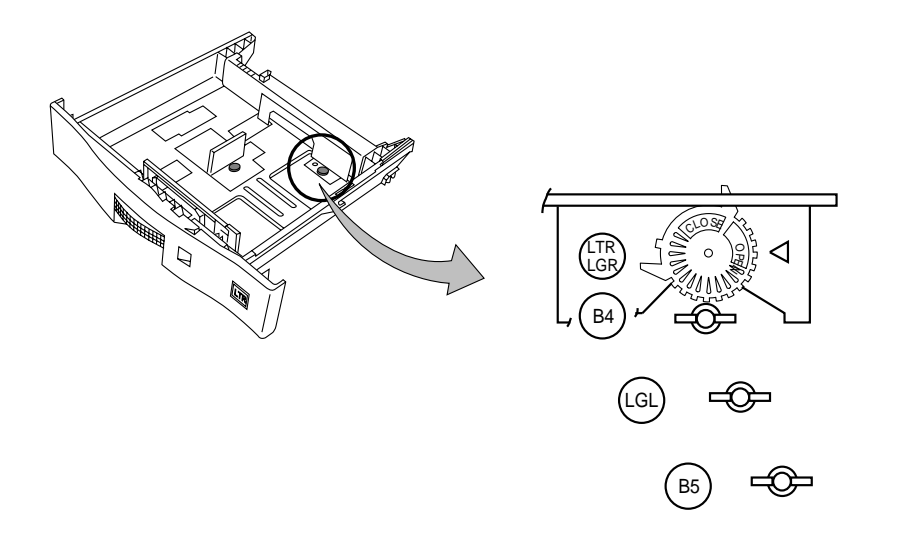

Figure 3-7 Choix du format de papier

- 3. Réglez chaque guide papier au même format.
- 4. Tournez les dispositifs de verrouillage des guides papier dans le sens des aiguilles d'une montre en position FERME pour les verrouiller. (Figure 3-8).

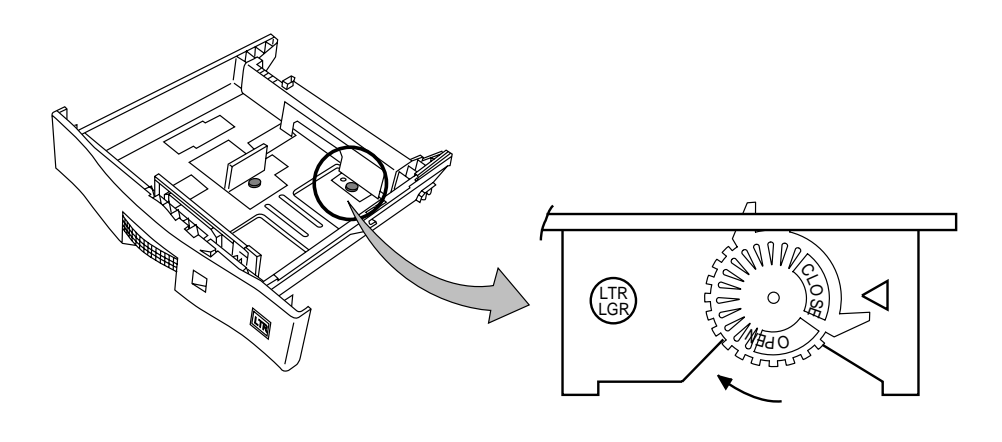

Figure 3-8 Verrouillage des guides papier

#### 3-6 Tâches de l'imprimante

### <span id="page-70-0"></span>**Configuration des formats de papier standard**

Utilisez le paramètre Taille du Papier pour que l'imprimante reconnaisse le format de papier inséré dans chaque bac d'alimentation.

**Remarque** La D640 ne distingue pas les différents formats de papier utilisés. Effectuez un contrôle visuel pour vous assurer que chaque cassette contient le format adéquat.

1. Appuyez sur le bouton Taille du Papier de l'Ecran principal pour obtenir l'écran présenté à la Figure 3-9.

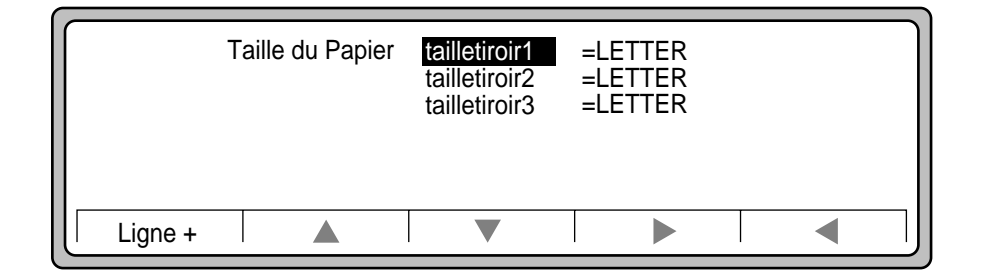

Figure 3-9 Menu Taille du Papier

- 2. Vérifiez que tous les bacs contiennent le format de papier adéquat.
- 3. Utilisez le pointeur  $\nabla$  pour sélectionner un bac. Le choix est mis en surbrillance (par exemple, tailletiroir1).
- 4. Appuyez sur  $\triangleright$  pour afficher la liste des formats disponibles dans le Panneau de configuration (Figure 3-10).

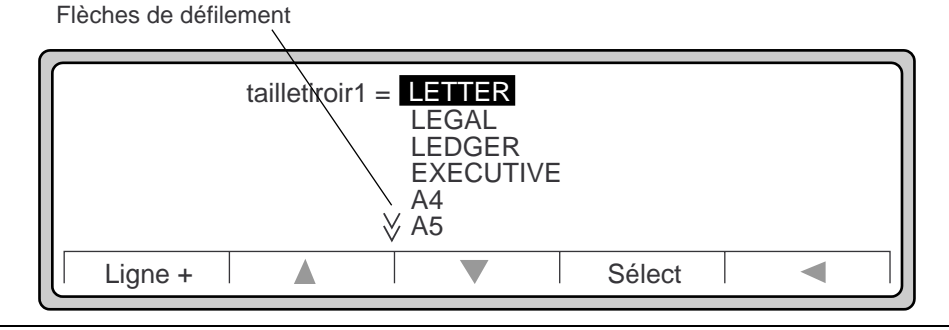

Figure 3-10 Choix du format de papier

#### Tâches de l'imprimante 3-7

hes de<br>rimante l'imprimante Tâches de

<span id="page-71-0"></span>Réglage des guides papier du bac adaptable

5. Utilisez les pointeurs  $\blacktriangle$  et  $\nabla$  pour choisir le format de papier souhaité (Figure 3-11).

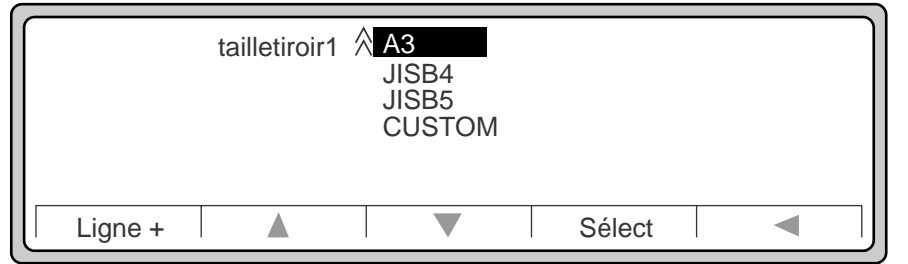

Figure 3-11 Choix du format de papier (suite)

6. Appuyez sur Sélect pour choisir le format souhaité et appuyez sur Ligne + pour enregistrer votre configuration et revenir au mode Prêt -- Libre.

# **Réglage des guides papier du bac adaptable**

**Remarque** L'imprimante D640 ne dispose pas de fonction d'impression sur des enveloppes. N'utilisez pas le bac adaptable à cette fin sous peine de créer des bourrages papier.

**Remarque** Vous pouvez utiliser des formats de papier standard dans les bacs adaptables. Ne définissez pas les paramètres du Panneau de configuration au format de papier personnalisé mais au format standard.

Le bac adaptable (numéro de produit C5634A) accepte des formats de papier compris entre 120 x 182 mm et 297 x 431,8 mm. Pour de plus amples informations sur les stocks de papier, reportez-vous à la section ["Utilisation du papier" à la page D-1](#page-242-0)*.*
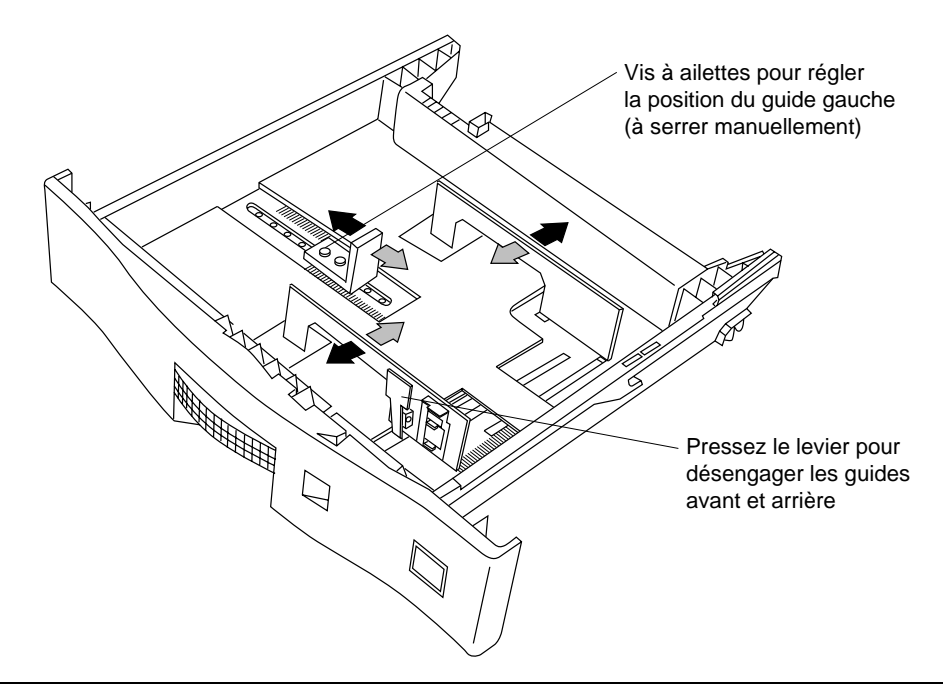

1. Réglez les guides papier en fonction du format utilisé. La Figure 3-12 montre le sens de réglage des guides.

Figure 3-12 Réglage des guides du bac adaptable

- 2. Chargez le papier dans le bac comme décrit à la section ["Chargement du papier dans les](#page-79-0)  [bacs et dans l'unité HCI" à la page 3-16](#page-79-0).
- 3. Ne chargez jamais de papier au-delà du repère de limite supérieure du papier, au risque de provoquer des bourrages papier ou d'obtenir une impression mal alignée.

**Remarque** Ne mélangez jamais plusieurs formats dans un même bac sous peine de gêner le traitement du papier.

4. Réglez les guides pour qu'ils s'ajustent parfaitement au papier sans trop le serrer. Si vous serrez excessivement le papier, vous risquez d'avoir des problèmes au niveau de la prise du papier.

Définition des formats de papier personnalisés

# **Définition des formats de papier personnalisés**

Le bac adaptable peut accueillir plusieurs formats de papier grâce à ses guides papier réglables.

Le bac adaptable supporte des formats de papier compris entre 120 x 182 mm et 297 x 431,8 mm. Vous pouvez installer plusieurs bacs adaptables dans l'imprimante à condition que la taille définie pour chaque bac soit identique.

Pour définir les formats de papier personnalisés dans les bacs adaptables, respectez la procédure suivante :

- Choisissez le bac adaptable.
- Définissez le format de papier via les paramètres du menu de l'imprimante. (Enregistrez les dimensions et les numéros de menu si vous devez réapprovisionner le bac par la suite.)
- 1. Pour définir un bac comme bac adaptable, appuyez sur le bouton Taille du Papier dans l'Ecran principal (Figure 3-13) pour obtenir l'écran présenté à la Figure 3-14. Cet affichage permet d'identifier le format de papier de chaque bac.

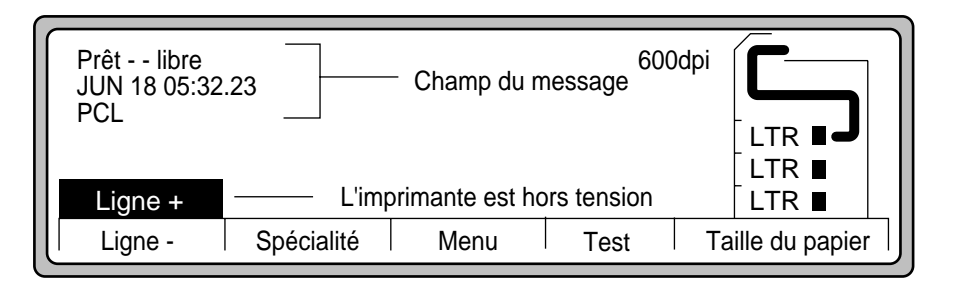

Figure 3-13 Ecran principal

2. Appuyez sur  $\triangle$  ou  $\nabla$  pour sélectionner le bac à définir comme bac HORSERIE.

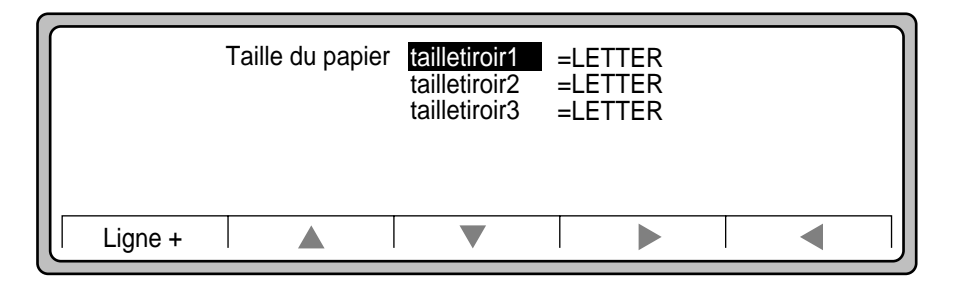

Figure 3-14 Choix du bac à papier

#### 3-10 Tâches de l'imprimante

3. Appuyez sur  $\triangleright$  pour obtenir la liste des formats de papier disponibles avec le bac concerné, comme illustré à la Figure 3-15.

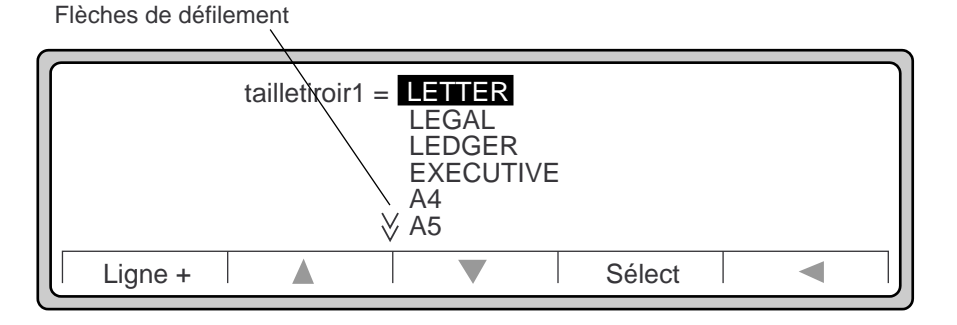

Figure 3-15 Choix du format de papier

- 4. Appuyez sur  $\nabla$  pour sélectionner HORSERIE.
- 5. Appuyez sur Sélect pour définir le format de papier HORSERIE (Figure 3-16).

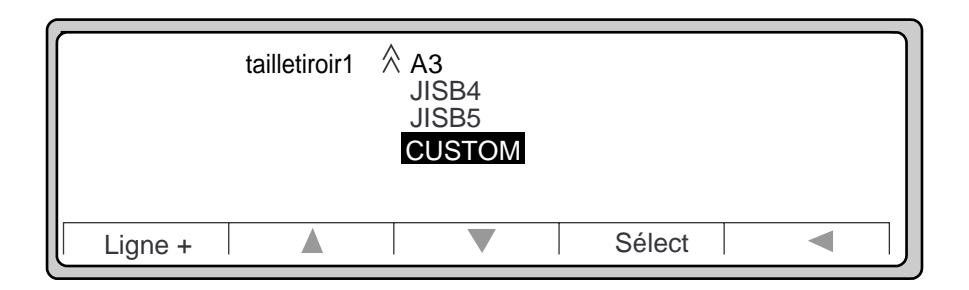

Figure 3-16 Choix du format de papier (suite)

6. Appuyez sur Ligne + pour revenir à l'Ecran principal.

# **Configuration des paramètres du menu du bac adaptable**

Vous devez exprimer tout d'abord les dimensions du papier en paramètres reconnus par l'imprimante. Il suffit de mesurer précisément la largeur et la hauteur de votre papier (également appelée longueur) au moyen des mesures standard exprimées en pouces (in ou ") ou en millimètres (mm) et de convertir les chiffres obtenus en unités reconnues par l'imprimante.

Par exemple, si vous utilisez une carte de 5 x 8 pouces :

1. La carte est imprimée avec le côté court (5 ") comme bord avant. Le paramètre du menu correspondant au bord avant est désigné par le terme largeur. Vous pouvez également sélectionner le bord long comme largeur.

Tâches de l'imprimante 3-11

Tâches de l'imprimante

es de<br>mante

#### Configuration des paramètres du menu du bac adaptable

- 2. Le côté mesurant 8 pouces correspond à la hauteur. Vous pouvez également sélectionner le côté court comme hauteur.
- 3. L'imprimante possède d'autres options d'unité. (Une unité est uniquement une mesure de taille utilisée pour offrir davantage de contrôle sur la position de l'image sur la page.) Pour la plupart des travaux d'impression, utilisez une taille d'unité de 1/100".
- 4. Multipliez la hauteur de votre papier (longueur) par le nombre d'unités par pouce (dans notre exemple,  $100 \times 8 = 800$ . Si vous utilisez une taille d'unité de 1/200", vous obtenez une hauteur de 1600. Si l'unité est 1/720", ce nombre passe à 5760, etc. Si vous utilisez des mm, aucune multiplication n'est nécessaire.
- 5. Multipliez la largeur du papier par le nombre d'unités par pouce (dans notre exemple,  $100 \times 5 = 500$ .
- 6. Appuyez sur Menu dans l'Ecran principal pour afficher les options du Menu, comme illustré à la Figure 3-17.

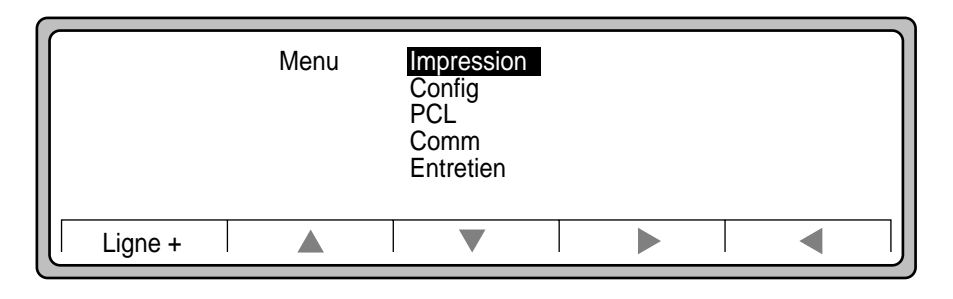

Figure 3-17 Options du Menu

- 7. Appuyez sur  $\nabla$  pour sélectionner le menu Config.
- 8. Appuyez sur  $\triangleright$  pour afficher les options du menu Config (Figure 3-18).
- 9. Appuyez sur  $\nabla$  pour sélectionner les unités. (Figure 3-18).

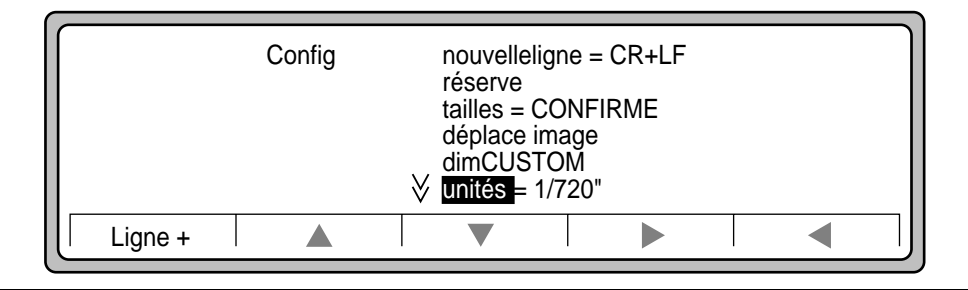

Figure 3-18 Options du menu Config

#### 3-12 Tâches de l'imprimante

- Config.unités 1/100" 1/200" 1/300" 1/600" 1/720" = MM <u>online in die staat</u> Ligne + Sélect  $\blacktriangleleft$
- 10. Appuyez sur  $\triangle$  ou  $\nabla$  pour sélectionner un type d'unité (Figure 3-19).

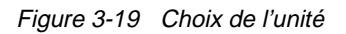

11. Dans notre exemple, 1/100" est mis en surbrillance (Figure 3-20).

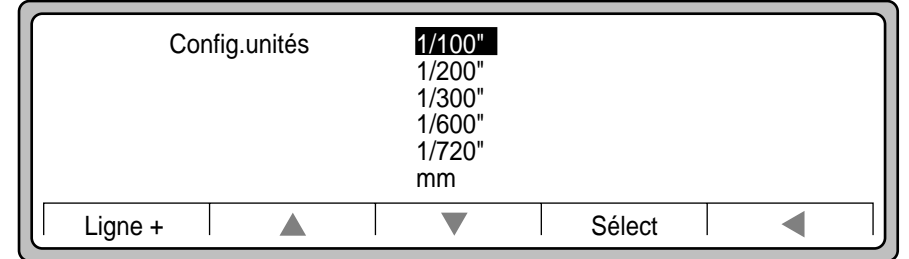

Figure 3-20 Sélection de 1/100"

- 12. Appuyez sur Sélect. La Figure 3-20 apparaît.
- 13. Appuyez sur  $\triangle$  pour sélectionner dimCUSTOM (Figure 3-21).

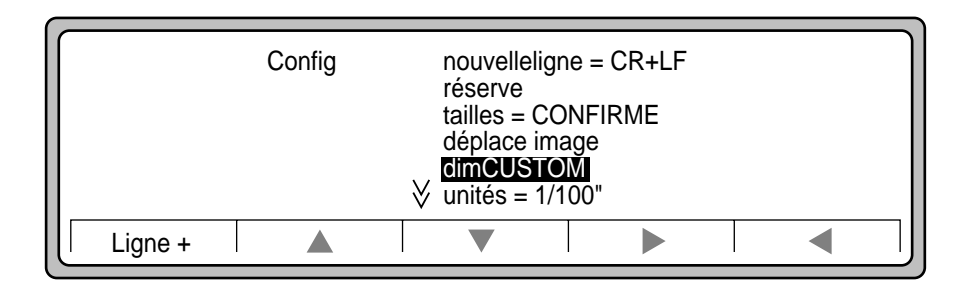

Figure 3-21 Sélection de dimCUSTOM

Tâches de l'imprimante 3-13

Tâches de l'imprimante

**Fâches de<br>mprimante** 

Configuration des paramètres du menu du bac adaptable

14. Appuyez sur ▶ pour sélectionner la largeur.

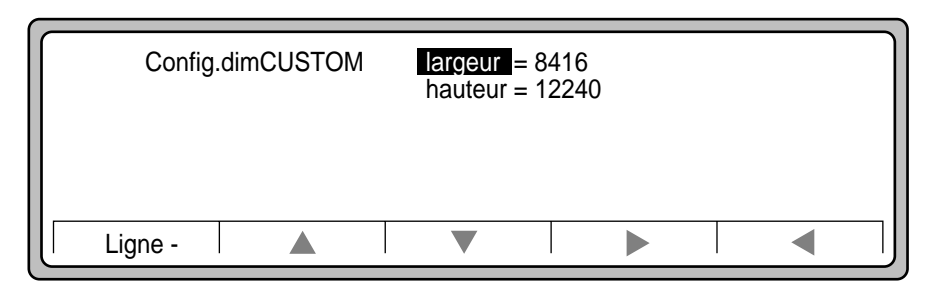

Figure 3-22 Choix de la hauteur et de la largeur dimCUSTOM

15. Utilisez les touches  $\triangle$  et  $\nabla$  pour mettre en surbrillance la valeur souhaitée (500 dans notre exemple comme illustré à la Figure 3-23).

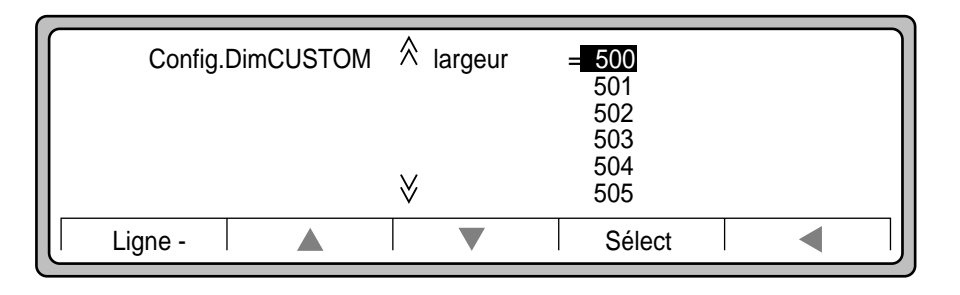

Figure 3-23 Choix de la largeur pour un format de papier personnalisé

- 16. Appuyez sur Sélect.
- 17. Appuyez sur  $\nabla$  pour sélectionner la hauteur.

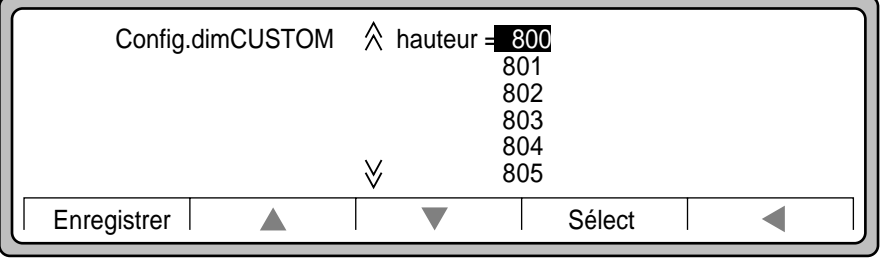

18. Utilisez les pointeurs  $\triangle$  et  $\nabla$  pour atteindre la valeur souhaitée (800 dans notre exemple, comme illustré à la Figure 3-24).

Figure 3-24 Choix de la hauteur pour le bac adaptable

- 19. Appuyez sur Sélect.
- 20. Appuyez sur Enregistrer.

# Tâches de<br>imprimante l'imprimante Tâches de

<span id="page-79-0"></span>Chargement du papier dans les bacs et dans l'unité HCI

# **Chargement du papier dans les bacs et dans l'unité HCI**

Cette section décrit le processus de chargement du papier en fonction du type de papier utilisé et des contraintes liées aux travaux d'impression.

Respectez les consignes standard suivantes dans le choix et l'utilisation du papier ou de d'autres supports (transparents, étiquettes, etc.) avec la D640 :

- Utilisez uniquement du papier conçu pour des impressions de type sans impact ou laser, la copie xérographique, ou la duplication. Pour de plus amples informations sur les spécifications des supports, reportez-vous à la section ["Spécifications et directives](#page-245-0)  [afférentes au choix du support" à la page D-4](#page-245-0)*.*
- Ne mélangez jamais les types de papier dans un même bac sous peine de provoquer des bourrages.
- Ne surchargez pas les bacs à papier ou l'unité HCI (repère de chargement maximum).
- L'unité HCI accepte uniquement des supports papier.

## **Déballage du papier**

1. Retirez le papier de son emballage, le côté de la couture vers le haut comme illustré à la Figure 3-25. Lisez l'étiquette du fabricant et repérez la flèche indiquant le côté du papier à imprimer en premier également désigné comme étant le côté face.

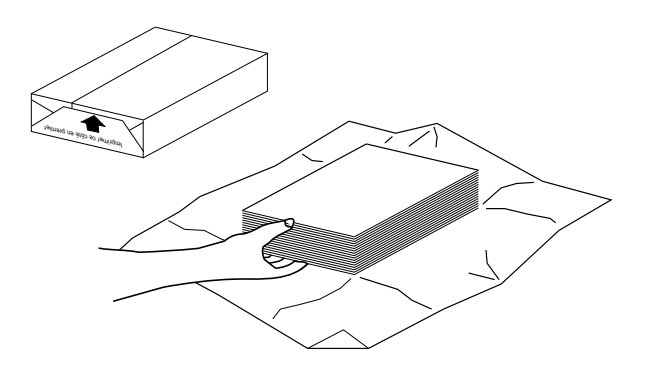

Figure 3-25 Déballage du papier

- 2. Inspectez le papier pour vérifier que les angles ne sont pas cornés, collés ou découpés, que les feuilles ne sont pas froissées et qu'il n'y a pas d'excès de colle sur l'emballage. Enlevez toutes les feuilles abîmées.
- 3. Chargez le papier dans le bac de l'imprimante ou dans l'unité HCI comme le montrent les illustrations décrivant le chargement du papier dans le [Tableau 3-2](#page-80-0).

#### 3-16 Tâches de l'imprimante

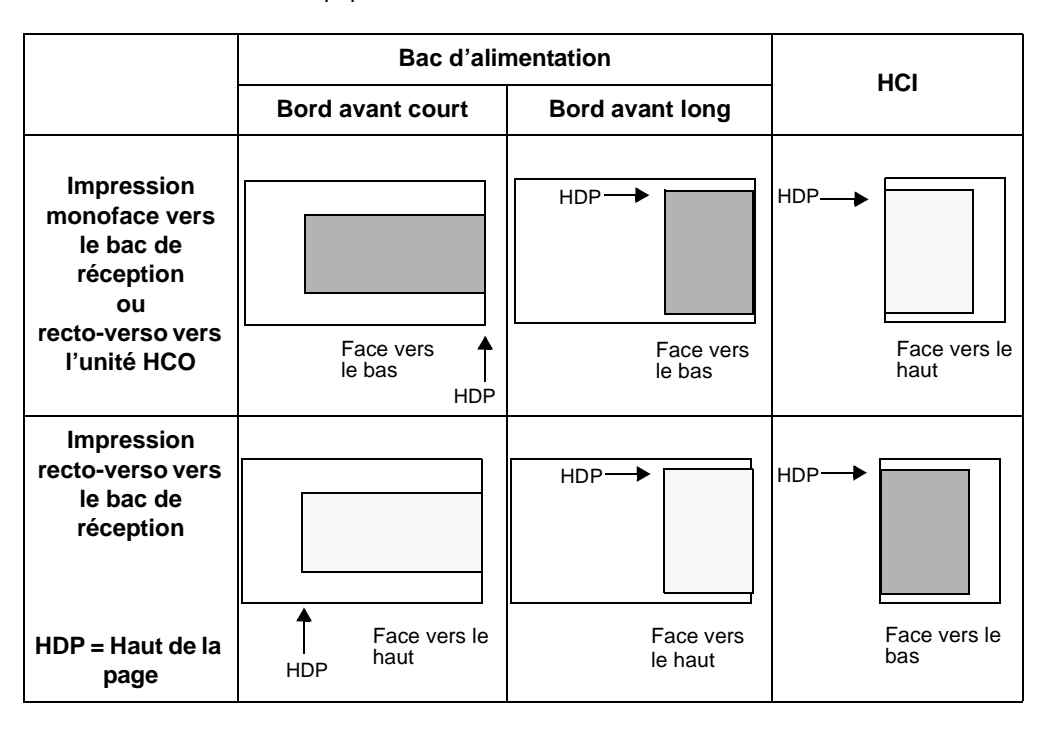

<span id="page-80-0"></span>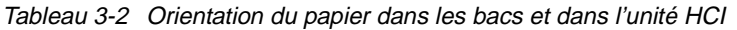

**Conseil** Utilisez la flèche indiquée sur l'emballage papier pour vous guider lors du chargement du papier. Pour l'unité HCI, chargez le papier de façon à ce que la flèche soit dirigée vers le haut. Pour les bacs, chargez le papier de façon à ce que la flèche soit dirigée vers le bas.

Tâches de<br>imprimante l'imprimante Tâches de

Tâches de l'imprimante 3-17

<span id="page-81-0"></span>Verrouillage des bacs à papier

# **Verrouillage des bacs à papier**

Les sources de papier possédant des formats de papier identiques sont automatiquement interconnectées. En d'autres termes, l'imprimante bascule systématiquement sur un autre bac lorsque le bac en cours d'utilisation est vide. Si tous les bacs ont été définis selon le même format mais contiennent malgré tout des types de papier distincts, comme du papier ordinaire ou à en-tête, vous risquez d'avoir des problèmes.

Pour éliminer toute liaison entre les bacs, vous devez "verrouiller" les bacs que vous ne souhaitez pas sélectionner à moins que l'impression ne lance une commande directe spécifiant d'utiliser une source de papier particulière.

Par exemple, si vous possédez un bac contenant du papier à en-tête, vous souhaiterez probablement le verrouiller pour éviter qu'il soit utilisé lorsque les autres bacs manqueront de papier.

L'imprimante ne détecte pas le format de papier chargé dans ses différents bacs.

Pour verrouiller un bac à papier, respectez la procédure suivante :

- 1. Appuyez sur Menu dans l'Ecran principal.
- 2. Appuyez sur  $\nabla$  pour vous déplacer sur Config (Figure 3-26).

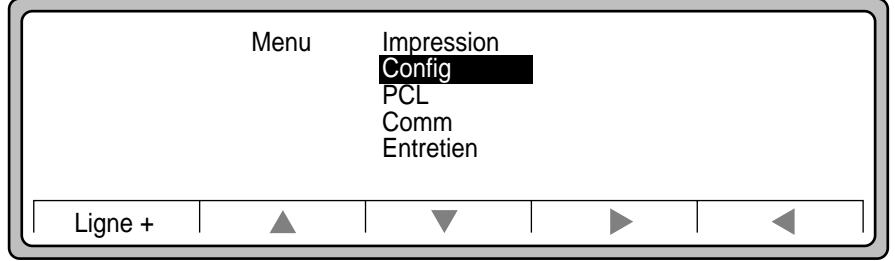

Figure 3-26 Menu Config

3. Appuyez sur  $\triangleright$  pour sélectionner Config.

#### 3-18 Tâches de l'imprimante

- Config = nouvelle ligne = CR + LF réserve tailles = CONFIRME déplace images dimCUSTOM  $unit\acute{e}s = 1/720"$ Online  $\blacktriangledown$  $\blacktriangleright$ Ligne + Δ  $\blacktriangleleft$
- 4. Appuyez sur ▼ pour vous déplacer sur l'option réserve [\(Figure 3-26](#page-81-0)).

Figure 3-27 Réserve

- 5. Appuyez sur  $\triangleright$  pour sélectionner l'option réserve.
- 6. Utilisez les pointeurs  $\triangle$  ou  $\nabla$  pour choisir le bac à verrouiller (Figure 3-28).

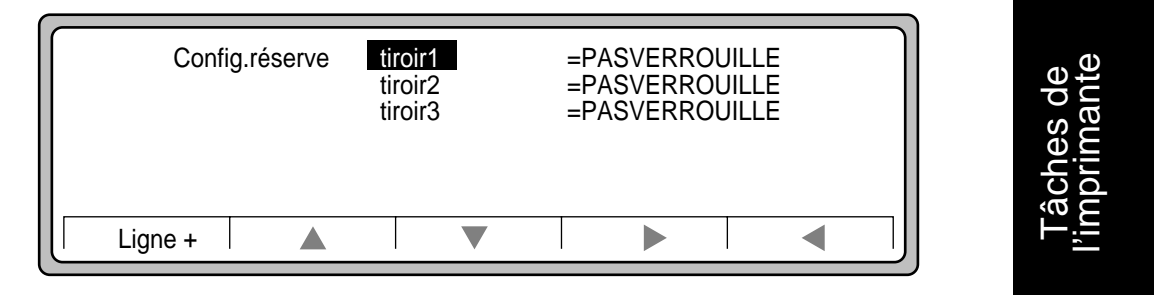

Figure 3-28 Config.réserve

Verrouillage des bacs à papier

7. Par exemple, si vous souhaitez verrouiller le tiroir1, appuyez sur  $\blacktriangleright$  pour sélectionner l'option tiroir1**.** Reportez-vous à l'écran illustré à la Figure 3-29**.**

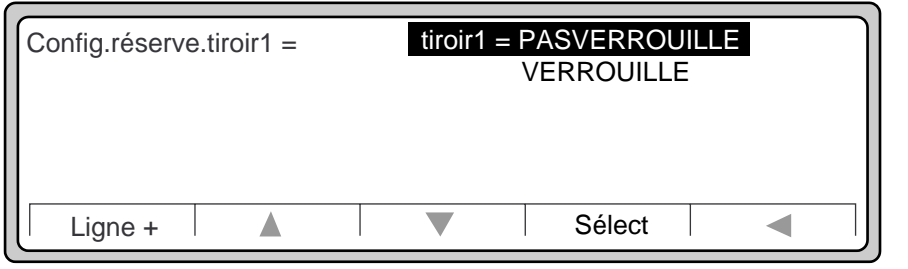

Figure 3-29 Config.réserve.tiroir1

- 8. Appuyez sur  $\nabla$  pour vous déplacer sur l'option Verrouillé.
- 9. Appuyez sur Sélect. Vous revenez à l'écran Config.réserve avec le tiroir1 verrouillé (Figure 3-30).

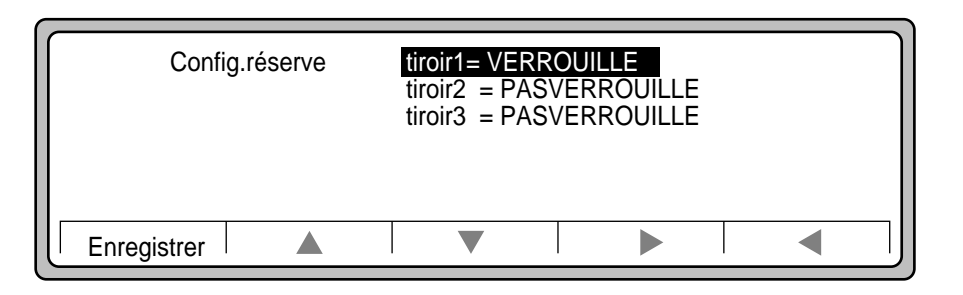

Figure 3-30 Verrouillage du tiroir1

10. Appuyez sur Enregistrer pour sauvegarder les changements dans Config. MST.

# **Abandon ou suspension des travaux d'impression**

Le travail d'impression se divise en trois étapes principales : traitement des données reçues, prise d'image des données et impression. L'Ecran principal change à chacun de ces stades pour indiquer le passage à un nouvel état comme illustré à la Figure 3-31. Le bouton Test se transforme en bouton Fin.

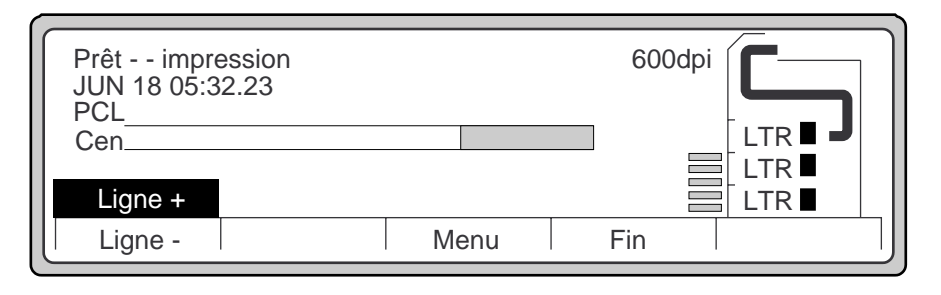

Figure 3-31 Bouton Fin

Appuyez sur le bouton Fin pour annuler ou suspendre une impression en cours. Cette action permet d'afficher le sous-menu Fin comme illustré à la Figure 3-32.

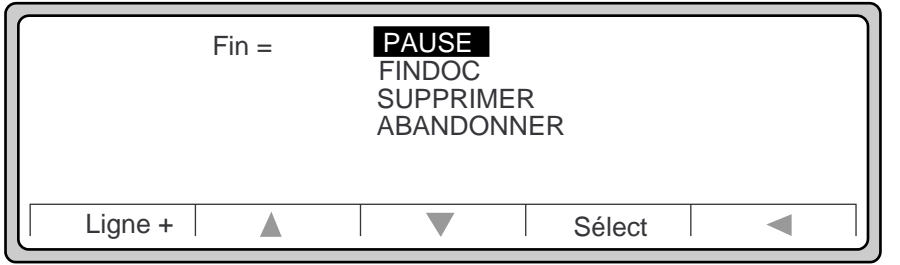

Figure 3-32 Sous-menu Fin

## Elimination d'un bourrage papier

Les choix suivants sont disponibles :

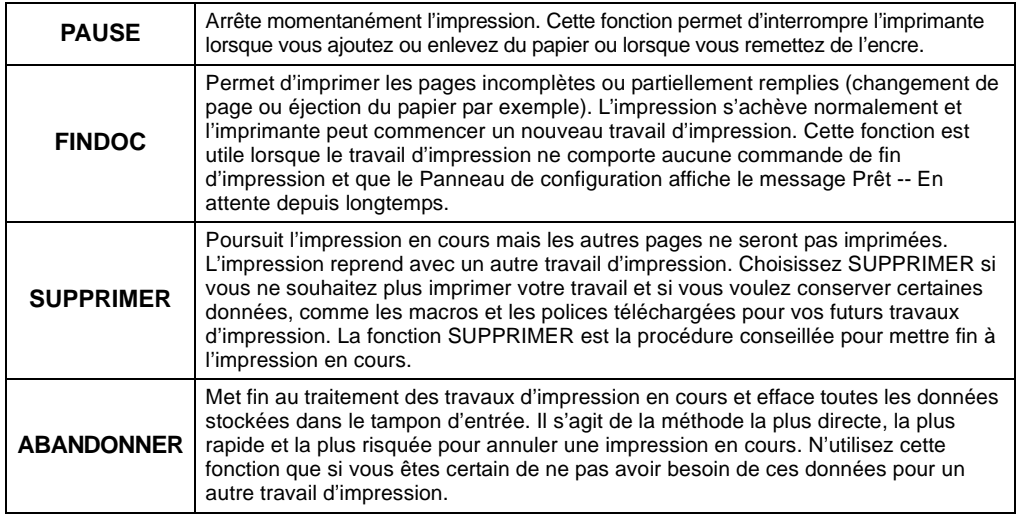

# **Elimination d'un bourrage papier**

Lorsque vous lancez un travail d'impression, l'imprimante sélectionne le papier, page par page, à partir des bacs internes ou de l'unité HCI externe. Les bourrages papier sont prévisibles si le papier est froissé, plié, mal inséré ou non conforme aux spécifications. L'imprimante se met en Ligne - jusqu'à ce que le problème soit résolu.

Lorsqu'un bourrage papier se produit, consultez le Panneau de configuration qui vous précisera l'emplacement du bourrage et vous fournira une représentation visuelle de celui-ci au moyen d'une image située sur la partie droite du Panneau de configuration. La zone de localisation du bourrage clignote.

Plusieurs feuilles peuvent être coincées dans le trajet du papier. Toutes les feuilles doivent être retirées pour que l'imprimante reprenne son travail.

Dans ce cas, le diagramme du trajet du papier continue à clignoter au niveau de la même zone ou d'une autre zone. L'imprimante affiche des messages indiquant l'emplacement des autres feuilles coincées jusqu'à ce que le bourrage soit complètement éliminé.

**Remarque** L'imprimante est forcée sur Ligne - jusqu'à ce que le problème soit résolu.

#### 3-22 Tâches de l'imprimante

Le Tableau 3-3 répertorie les différents bourrages affichés dans le Panneau de configuration et explique comment les éliminer. Vous trouverez plus d'informations sur le sujet dans les pages indiquées. Vous pouvez également consulter les diagrammes, à l'intérieur de la porte frontale de l'imprimante, indiquant comment résoudre ce type de problème.

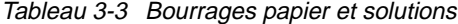

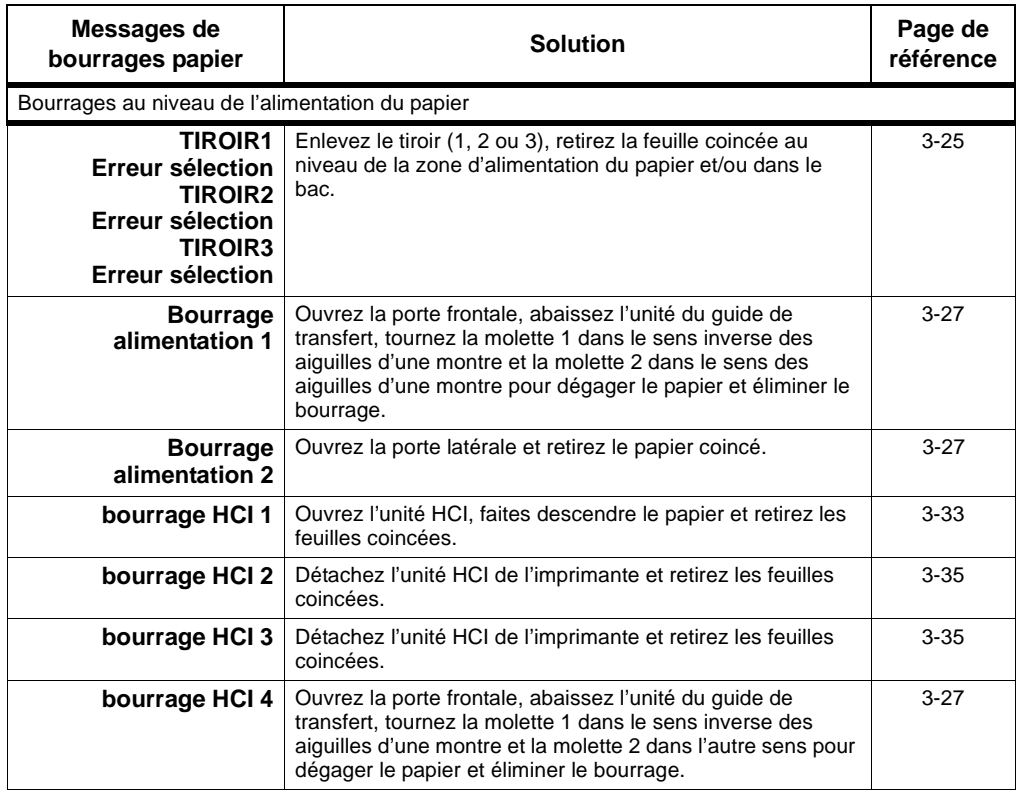

Tâches de<br>l'imprimante l'imprimante Tâches de

Tâches de l'imprimante 3-23

# Elimination d'un bourrage papier

Tableau 3-3 Bourrages papier et solutions

| Messages de<br>bourrages papier                                  | <b>Solution</b>                                                                                                    | Page de<br>référence |
|------------------------------------------------------------------|----------------------------------------------------------------------------------------------------|----------------------|
| Bourrages au niveau du trajet du papier                          |                                                                                                    |                      |
| Bourrage unité<br>de fusion 1<br>Bourrage unité<br>de fusion 2   | Ouvrez la porte frontale, abaissez l'unité du guide de<br>transfert, actionnez le levier 4, poussez le levier<br>d'aplanissement vers le bas et retirez le papier coincé par le<br>côté droit.                           | $3 - 37$             |
| Bourrage passage<br>double 1 Bourrage<br>passage double 2        | Ouvrez la porte frontale, levez le levier 6 et retirez les<br>feuilles coincées. Vous devrez probablement tourner la<br>molette du galet duplex pour dégager le papier.                                                  | $3 - 39$             |
| Bourrage chemin<br>d'impression                                  | (bourrage situé au niveau de la zone du module<br>d'impression inversée)                                                                                                    | $3 - 41$             |
|                                                                  | Ouvrez la porte frontale, actionnez le levier 4, écartez le<br>levier 5 de l'unité de fusion et retirez les feuilles coincées.<br>Vous devrez probablement tourner la molette du galet<br>duplex pour dégager le papier. |                      |
| Bourrages au niveau de la sortie du papier                       |                                                                                                    |                      |
| Bourrage unité<br>d'éjection 1<br>Bourrage unité<br>d'éjection 2 | Soulevez le couvercle d'éjection du papier et retirez les<br>feuilles coincées.                                                                                                    | $3 - 44$             |
| <b>HCO bourrage 1</b><br><b>HCO bourrage 2</b>                   | Ouvrez la porte de l'unité HCO, tournez la molette du galet 1<br>pour dégager le papier et actionnez les leviers pour retirer le<br>papier.                                                                              | $3 - 45$             |

## <span id="page-88-0"></span>**Elimination d'un bourrage dû à une erreur de sélection du bac**

Lorsque l'imprimante tente de charger une feuille de papier à partir d'un des bacs et ne parvient pas à la prendre, le Panneau de configuration affiche un symbole clignotant au niveau du bac de réception concerné, comme illustré à la Figure 3-33.

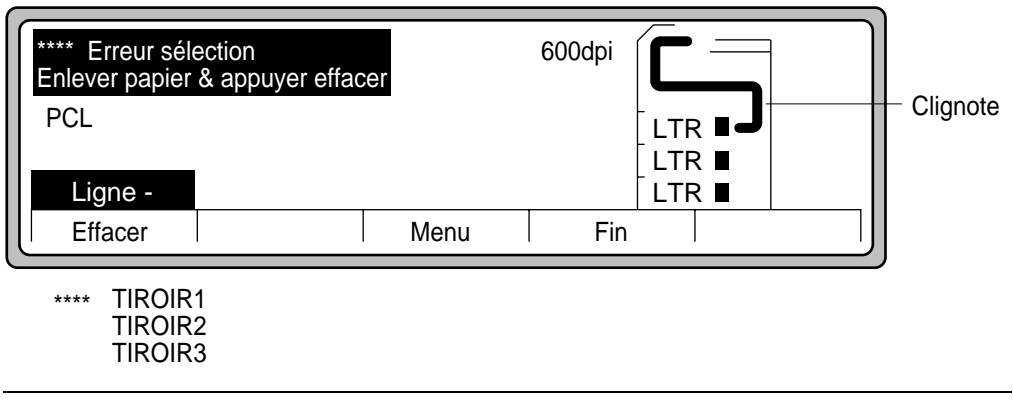

Figure 3-33 Signalisation d'un bourrage dû à une erreur de sélection du bac

Pour résoudre l'erreur, respectez la procédure suivante :

1. Ouvrez le bac à papier indiqué, comme illustré à la Figure 3-34.

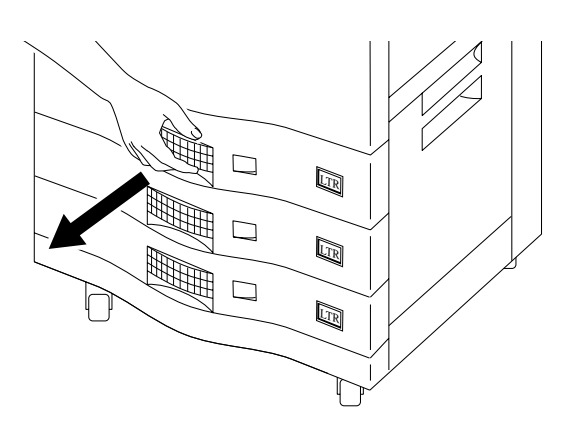

Figure 3-34 Ouverture du bac à papier

- 2. Inspectez le côté droit du bac et plus particulièrement la zone supérieure droite correspondant à l'endroit où le papier quitte le bac et passe dans le trajet d'acheminement. Il peut y avoir une ou plusieurs feuilles coincées ici. Si vous ne voyez rien, passez votre bras dans l'angle supérieur droit du bac pour vérifier la présence éventuelle de papier et le retirer. Tirez doucement pour ne pas déchirer le papier. Reportez-vous à la Figure 3-35.
- 3. Si vous ne trouvez rien, ouvrez le couvercle inférieur droit et vérifiez s'il y a du papier.

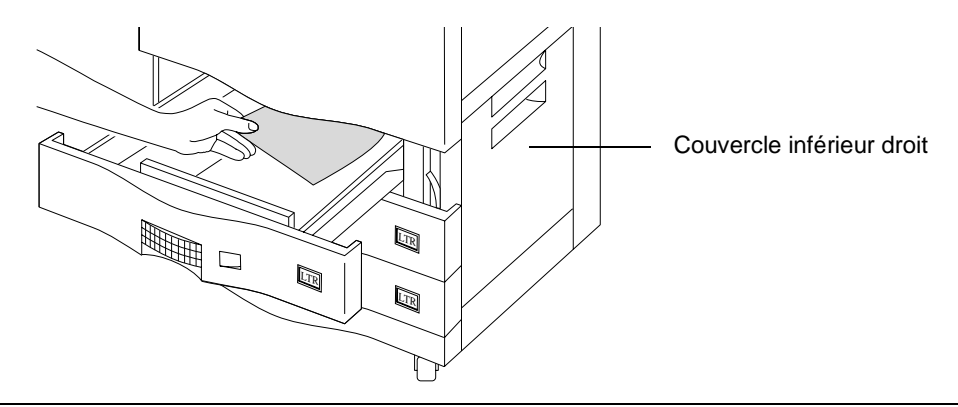

Figure 3-35 Elimination des bourrages papier au niveau du bac

4. Appuyez sur Effacer. Si le Panneau de configuration ne signale aucun autre bourrage, vous pouvez imprimer de nouveau. Dans le cas contraire, repérez le bourrage indiqué.

## <span id="page-90-0"></span>**Elimination d'un bourrage au niveau du trajet du papier**

Le trajet du papier est situé entre l'unité d'alimentation papier (qui entraîne le papier à partir des bacs ou de l'unité HCI) et le tambour. En cas de bourrage dans cette zone, l'écran affichera le message Bourrage alimentation 1, 2 ou 4 en fonction de la localisation du bourrage.

La Figure 3-36 permet de voir à quel niveau du Panneau de configuration le message signalant le bourrage d'alimentation s'affiche.

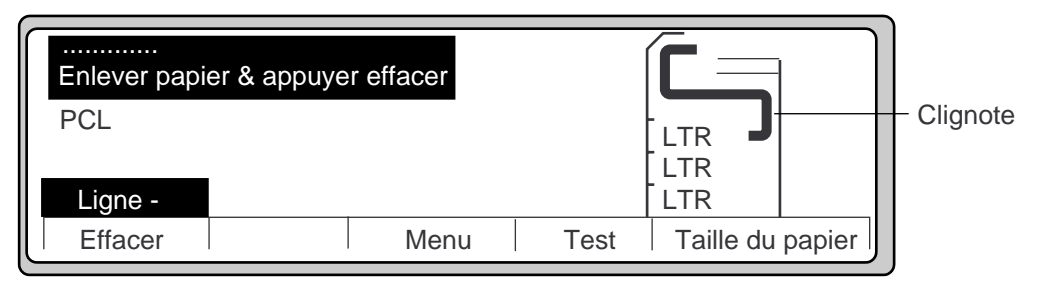

\*\*\*\*\*: Bourrage 1 alimentation Bourrage 2 alimentation Bourrage 4 alimentation

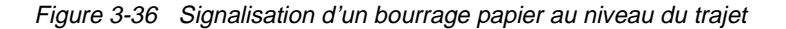

- 1. Abaissez le couvercle inférieur droit [\(Figure 3-37](#page-91-0)). Si vous possédez une unité HCI, détachez-la et faites-la glisser pour l'écarter de l'imprimante [\(Figure 3-38](#page-91-0)).
- 2. Vérifiez qu'il n'y a pas de papier coincé dans le trajet en haut du couvercle inférieur droit. Il est possible que vous n'aperceviez qu'une partie de la page. Si vous constatez la présence d'une feuille, retirez-la.

**Fâches de<br>mprimante** l'imprimante Tâches de

<span id="page-91-0"></span>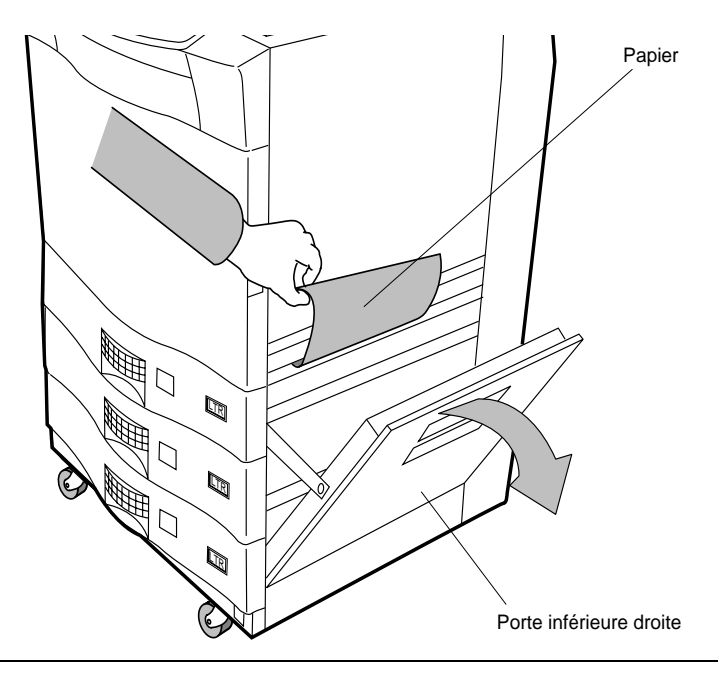

Figure 3-37 Ouverture de la porte latérale pour retirer le papier

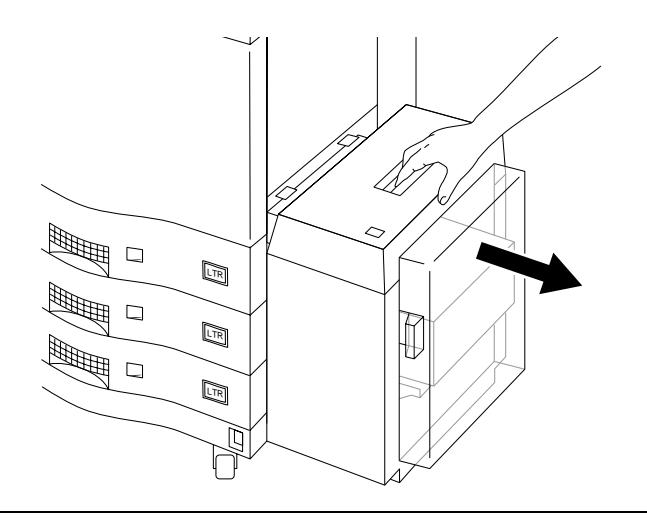

Figure 3-38 Détachement de l'unité HCI

# 3-28 Tâches de l'imprimante

- 3. S'il n'y a pas de papier, refermez la porte et poussez l'unité HCI pour la rattacher à l'imprimante.
- 4. Ouvrez la porte frontale. Vous remarquerez que la partie interne de la porte comporte plusieurs dessins expliquant comment résoudre les problèmes de bourrage. Ils peuvent vous aider à les éliminer.
- 5. Reportez-vous à la Figure 3-39. Tirez légèrement sur la poignée 3 pour soulever et pour dégager le guide de transfert. Abaissez doucement le guide de transfert et laissez-le reposer sur la partie basse interne de l'imprimante.

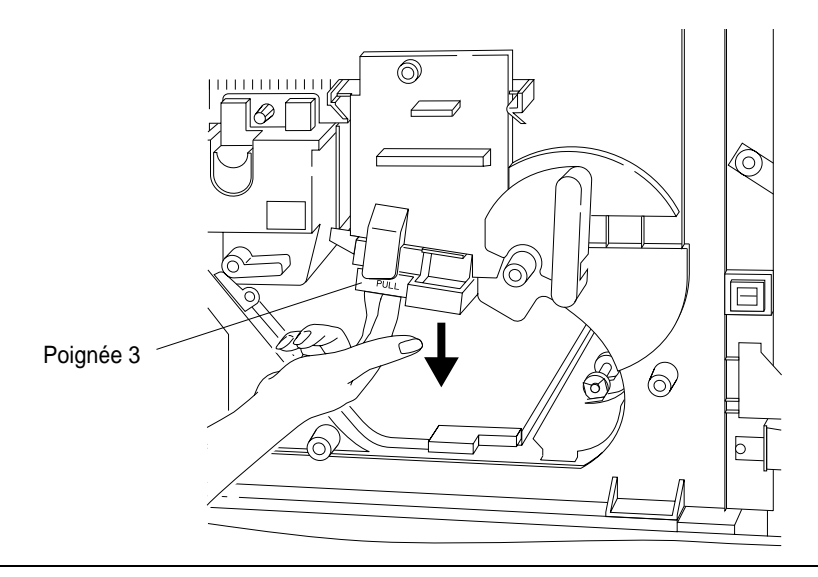

Figure 3-39 Abaissement du guide de transfert

- බ 7 O,  $\bigotimes$
- 6. Si le bourrage est visible, retirez manuellement la feuille coincée, comme illustré à la Figure 3-40.

Figure 3-40 Retrait du papier à partir de la partie inférieure du tambour

- 7. Si le papier n'est pas visible, essayez de le trouver par tâtonnements dans la zone illustrée à la Figure 3-40.
- 8. Tournez la molette 1 dans le sens contraire des aiguilles d'une montre et la molette 2 dans l'autre sens pour mettre le papier dans la position permettant de le retirer, comme illustré à la [Figure 3-41](#page-94-0).

<span id="page-94-0"></span>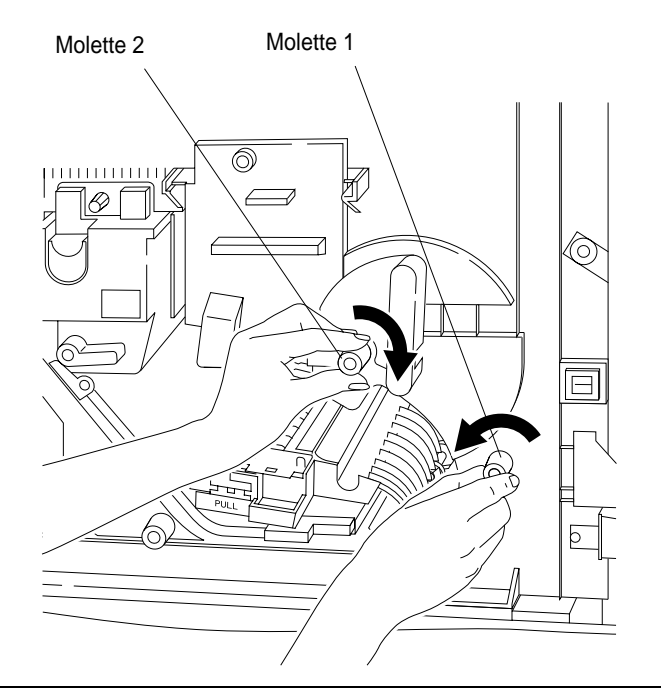

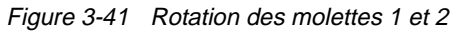

9. Si le papier est visible, enlevez-le. Dans le cas contraire, procédez par tâtonnements.

**Attention** Enlevez les bijoux que vous portez aux doigts et aux poignets avant d'explorer le mécanisme interne de l'imprimante. Veillez à ne pas rayer le tambour lorsque vous cherchez le papier.

**Tâches de**<br>mprimante l'imprimante Tâches de

Tâches de l'imprimante 3-31

10. Soulevez le guide de transfert jusqu'à ce qu'il s'enclenche en position comme illustré à la Figure 3-42 et fermez la porte.

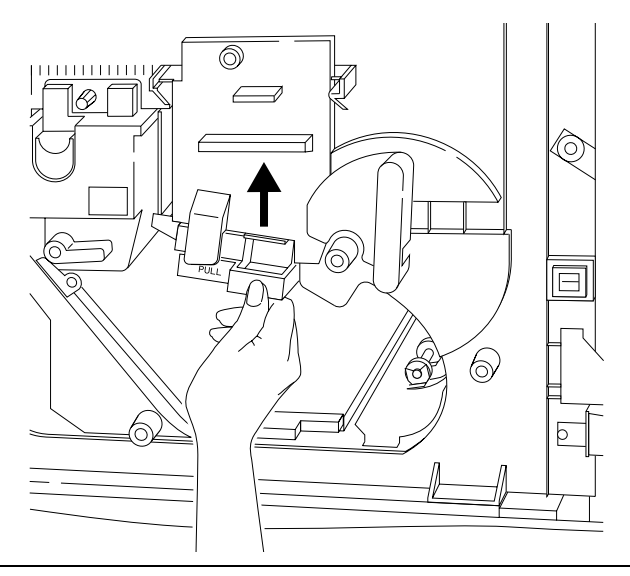

Figure 3-42 Remplacement de l'unité de transfert

11. Si le Panneau de configuration ne signale pas d'autres bourrages, vous pouvez imprimer à nouveau. Dans le cas contraire, repérez le bourrage indiqué.

## <span id="page-96-0"></span>**Elimination des bourrages au niveau de l'unité HCI**

Un bourrage papier HCI intervient lorsque l'imprimante tente de prendre une feuille à partir de l'unité HCI et ne parvient pas à la charger correctement. Il est signalé au niveau du Panneau de configuration par un symbole clignotant représentant le trajet illustré à la Figure 3-43.

- Bourrage HCI 1 (erreur de sélection) lié à un mauvais départ du papier de l'unité HCI.
- Bourrage HCI 2 (bourrage) dû à un problème d'alimentation du papier dans l'imprimante.
- Bourrage HCI 3 (bourrage) signifie que du papier est coincé entre l'imprimante et l'unité HCI.

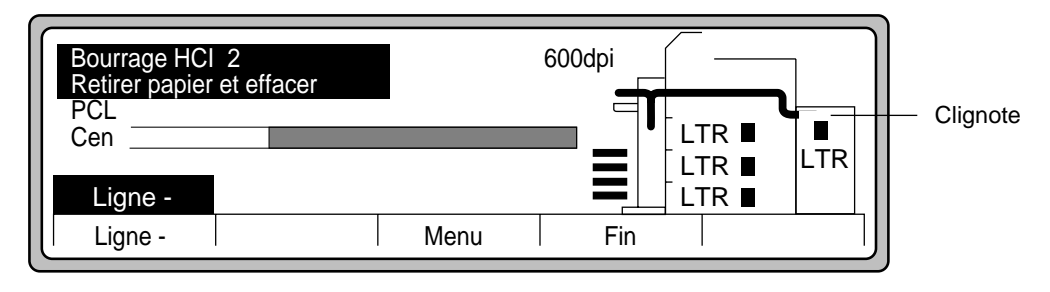

Figure 3-43 Signalisation d'un bourrage au niveau du trajet du papier de l'unité HCI

## **Elimination d'un bourrage HCI 1**

1. Si le Panneau de configuration indique un bourrage HCI 1 (erreur de sélection), ouvrez la porte de l'unité HCI comme illustré à la Figure 3-44. Appuyez sur le bouton situé sur la partie supérieure de la HCI pour faire descendre la pile de papier.

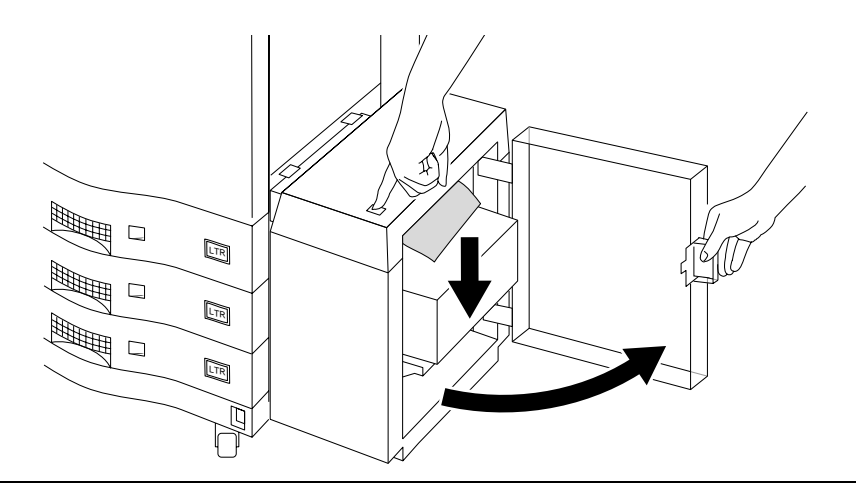

Figure 3-44 Ouverture de la porte de l'unité HCI

Tâches de l'imprimante 3-33

**Fâches de<br>mprimante** l'imprimante Tâches de

2. Inspectez la pile de papier au niveau de la partie supérieure de l'unité HCI pour voir si des feuilles ne sont pas coincées, bloquant ainsi la zone d'éjection du papier. Vérifiez également que le papier est bien lisse et conforme aux spécifications comme illustré à la Figure 3-45.

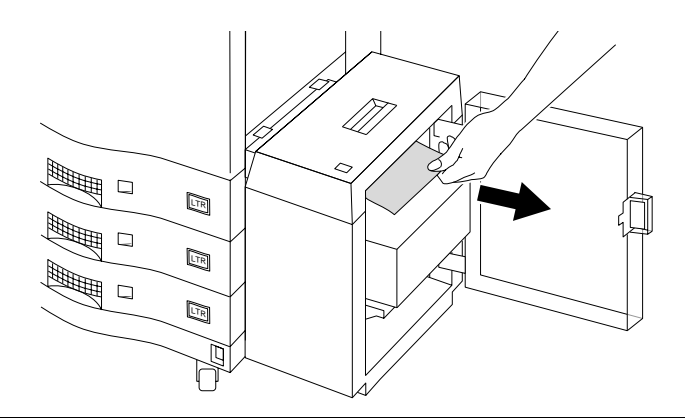

Figure 3-45 Retrait du papier de l'unité HCI

3. Fermez la porte HCI comme illustré à la Figure 3-46. Le bac à papier remonte automatiquement, prêt à l'emploi.

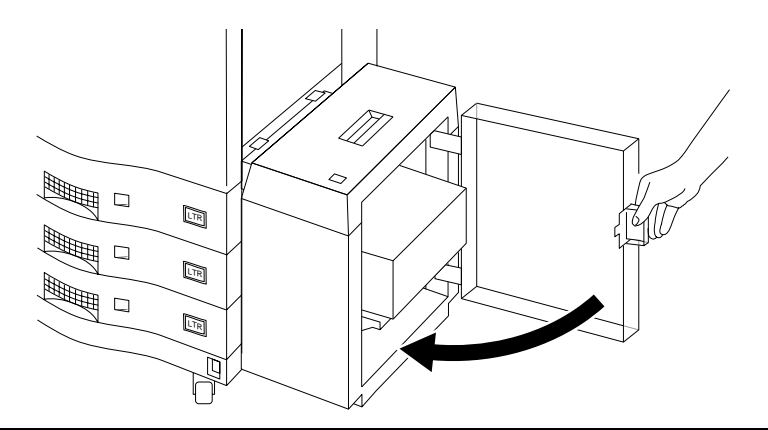

Figure 3-46 Fermeture de la porte de l'unité HCI

4. Appuyez sur Effacer. Si le Panneau de configuration ne signale aucun bourrage, vous pouvez imprimer de nouveau. Dans le cas contraire, procédez à une nouvelle inspection de la zone ou contrôlez la ou les autre(s) zone(s) indiquée(s).

#### 3-34 Tâches de l'imprimante

## <span id="page-98-0"></span>**Elimination d'un bourrage HCI 2**

Si le Panneau de configuration indique un bourrage HCI 2, il y a peut être du papier coincé entre l'unité HCI et l'imprimante.

Appuyez sur la poignée supérieure de l'unité HCI pour la détacher puis l'écarter de l'imprimante, comme illustré à la Figure 3-47.

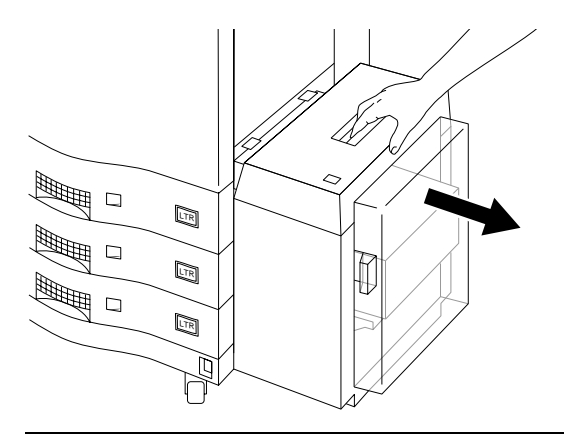

Figure 3-47 Détachement de l'unité HCI de l'imprimante

5. Retirez les feuilles qui pendent au niveau de l'imprimante ou de l'unité HCI, comme illustré à la Figure 3-48.

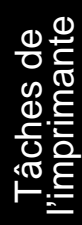

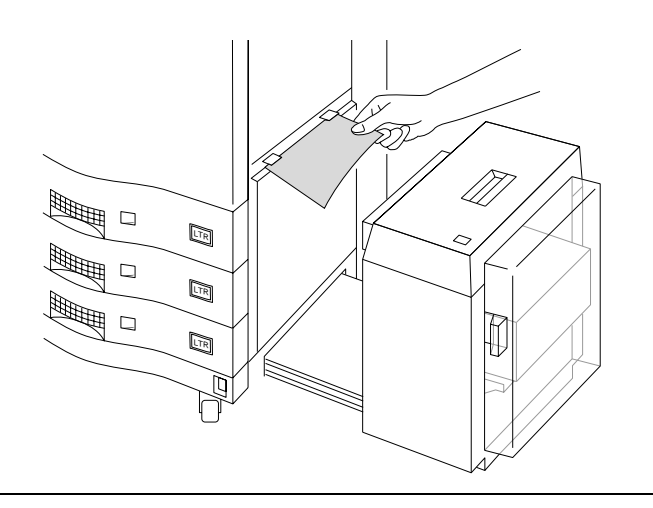

Figure 3-48 Retrait des feuilles coincées entre l'unité HCI et l'imprimante

Tâches de l'imprimante 3-35

#### Elimination des bourrages au niveau du trajet du papier

- 6. Faites glisser l'unité HCI vers l'imprimante jusqu'à ce qu'elle s'enclenche en position et contrôlez le Panneau de configuration.
- 7. Appuyez sur Effacer. Si le Panneau de configuration ne signale aucun bourrage, vous pouvez imprimer de nouveau. Dans le cas contraire, procédez à une nouvelle inspection de la zone ou contrôlez la ou les autre(s) zone(s) indiquée(s).

# **Elimination des bourrages au niveau du trajet du papier**

Lorsque le papier quitte les mécanismes d'alimentation qui acheminent le papier vers le tambour, il risque toujours de provoquer des bourrages entre le tambour et la zone située avant l'unité d'éjection. Il s'agit, plus particulièrement, de l'unité de fusion, du trajet d'acheminement duplex et du chemin d'impression situé au niveau du module d'impression inversée. Le Panneau de configuration l'indique en faisant clignoter le trajet du papier, comme illustré à la Figure 3-49.

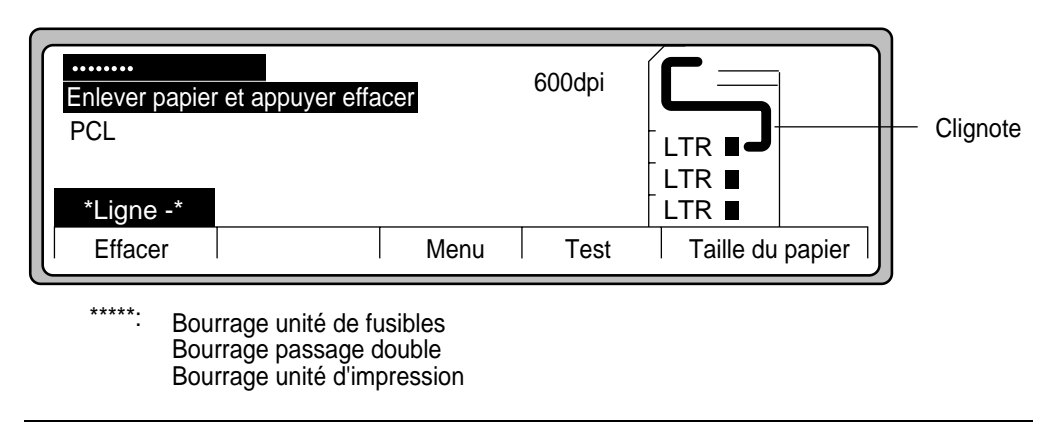

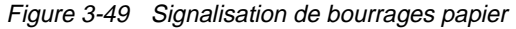

### <span id="page-100-0"></span>**Elimination d'un bourrage au niveau de l'unité de fusion**

Les bourrages qui se produisent au niveau de l'unité de fusion se situent après le tambour.

1. Ouvrez la porte frontale et abaissez le guide de l'unité de transfert, comme illustré à la Figure 3-50.

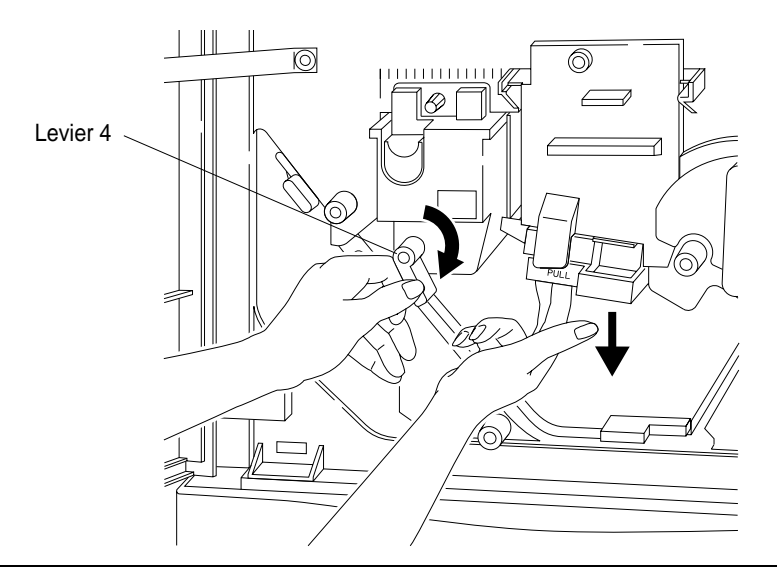

Figure 3-50 Abaissement de l'unité de transfert

- 2. Tournez complètement le levier 4 dans le sens des aiguilles d'une montre (perpendiculairement vers le bas) pour libérer la tension exercée sur le papier, comme illustré à la Figure 3-50.
- 3. Cherchez la ou les feuille(s) coincée(s) dans la zone droite de l'unité de fusion. Tout en appuyant sur le levier d'aplanissement avec votre main gauche, tâtonnez et retirez les feuilles coincées avec votre main droite, comme illustré à la [Figure 3-51](#page-101-0).

<span id="page-101-0"></span>Elimination des bourrages au niveau du trajet du papier

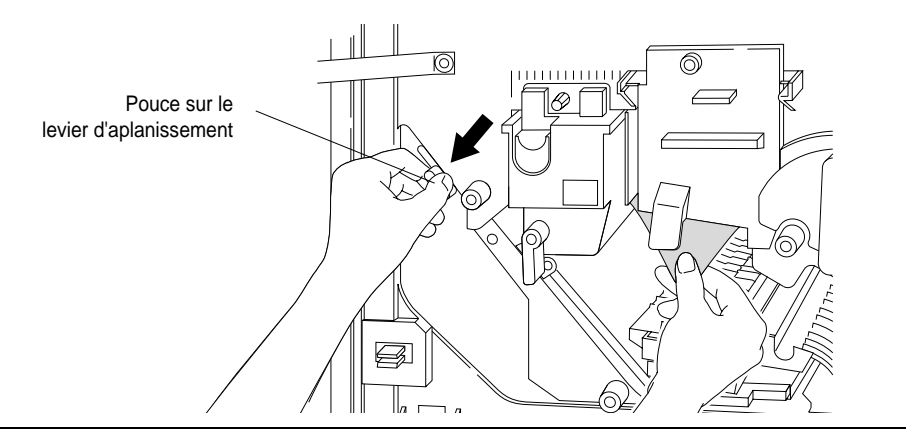

Figure 3-51 Elimination d'un bourrage au niveau de l'unité de fusion au moyen du levier d'aplanissement

4. Après avoir retiré le papier, soulevez le guide de transfert, remettez le levier 4 en position horizontale (fermé) (comme illustré à la Figure 3-52) et fermez la porte.

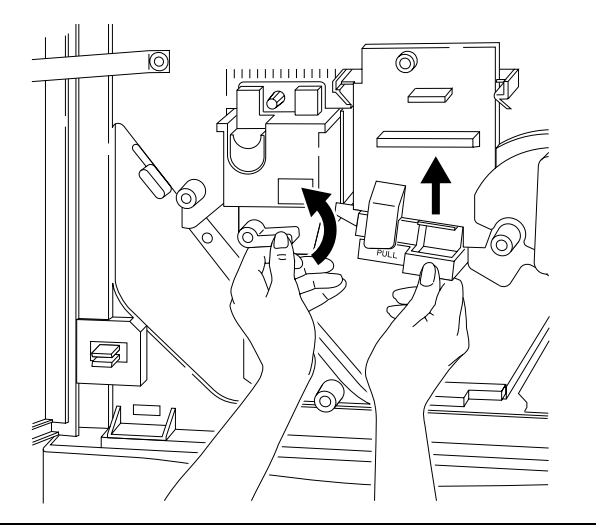

Figure 3-52 Fermeture du levier 4 et blocage du guide de transfert

- 5. Si le Panneau de configuration ne signale aucun bourrage, vous pouvez imprimer de nouveau. Dans le cas contraire, procédez à une nouvelle inspection de la zone ou contrôlez la ou les autre(s) zone(s) indiquée(s).
- 3-38 Tâches de l'imprimante

## <span id="page-102-0"></span>**Elimination d'un bourrage au niveau du module d'impression recto-verso**

Le Panneau de configuration indique un bourrage au niveau du module recto-verso (duplex), comme illustré à la Figure 3-53.

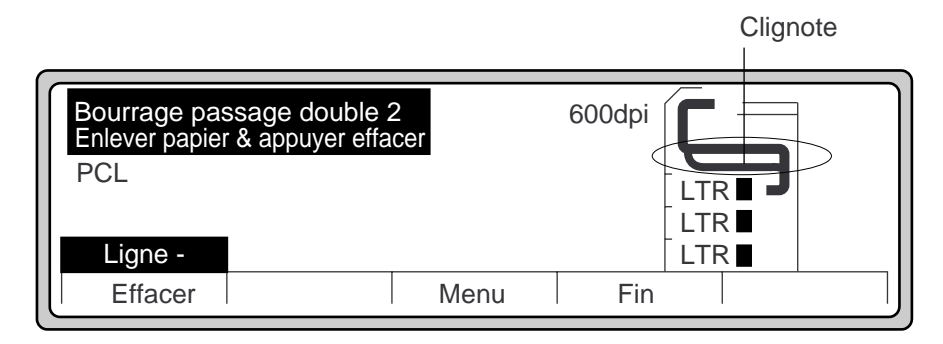

Figure 3-53 Bourrage au niveau du module recto-verso

- 1. Ouvrez la porte et repérez le levier 6 comme illustré à la Figure 3-54.
- 2. Soulevez le levier 6 et tournez la molette du galet duplex afin de déplacer les feuilles bloquées pour les faire apparaître.

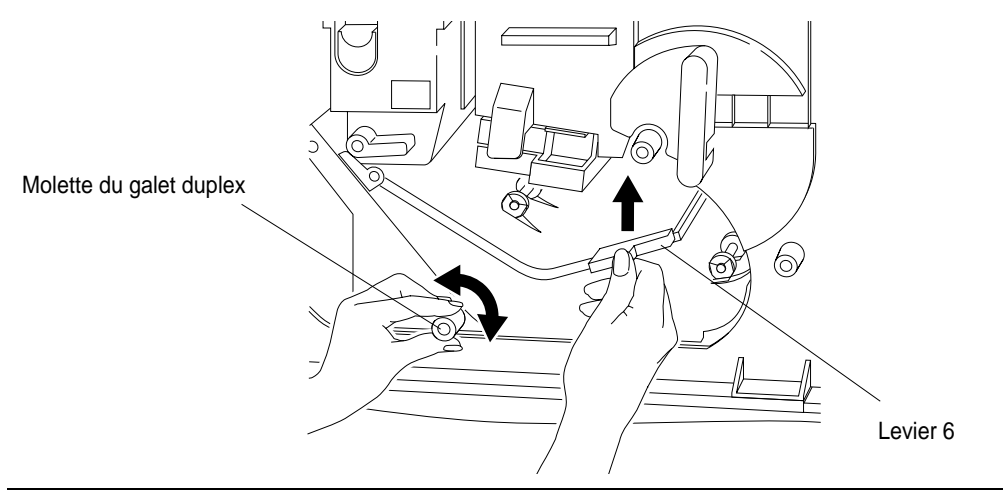

Figure 3-54 Elimination d'un bourrage au niveau du module recto-verso

## Elimination des bourrages au niveau du trajet du papier

3. Retirez le papier comme illustré à la Figure 3-55 et fermez la porte.

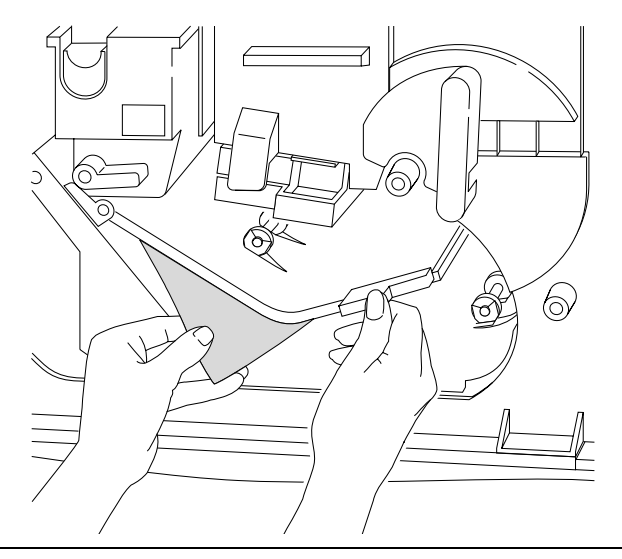

Figure 3-55 Retrait d'une feuille coincée au niveau du trajet duplex

4. Appuyez sur Effacer. Si le Panneau de configuration ne signale aucun bourrage, vous pouvez imprimer de nouveau. Dans le cas contraire, procédez à une nouvelle inspection de la zone ou contrôlez la ou les autre(s) zone(s) indiquée(s).

#### <span id="page-104-0"></span>**Elimination d'un bourrage au niveau de la zone du module d'impression inversée**

Un bourrage papier au niveau de la zone du module d'impression inversée est situé à gauche du module recto-verso.

1. Ouvrez la porte frontale et tournez complètement le levier 4 dans le sens des aiguilles d'une montre, comme illustré à la Figure 3-56. Cette action permet de relâcher la tension exercée sur le papier qui quitte l'unité de fusion.

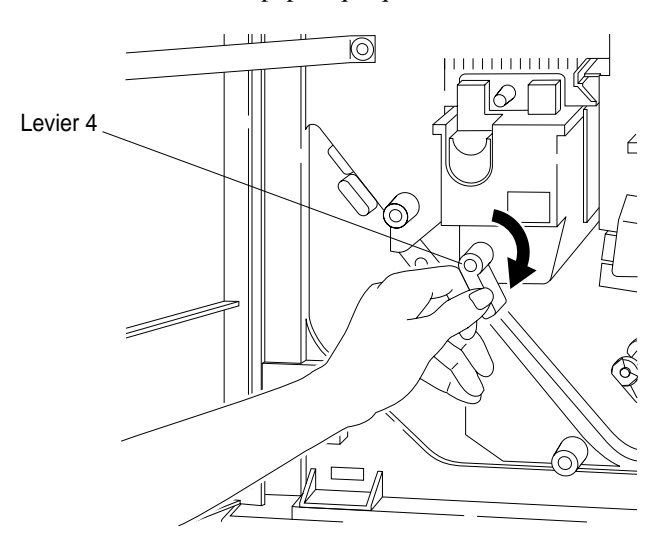

Figure 3-56 Actionnement en ouverture du levier 4

2. Repérez le levier 5 et poussez-le vers le bas en l'écartant de l'unité de fusion, comme illustré à la [Figure 3-57](#page-105-0).

Tâches de l'imprimante 3-41

<span id="page-105-0"></span>Elimination des bourrages au niveau du trajet du papier

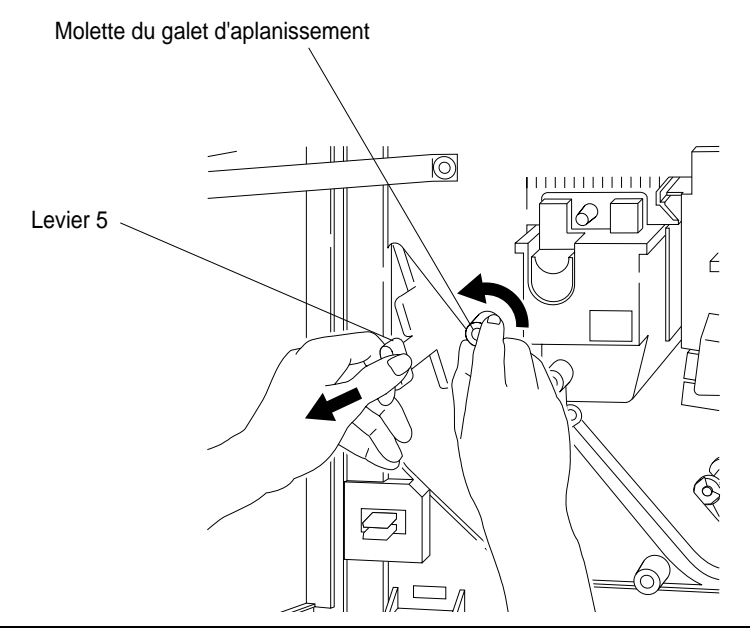

Figure 3-57 Dégagement du papier situé dans la zone du module d'impression inversée

- 3. Si le papier n'est pas visible, tournez la molette du galet d'aplanissement dans le sens contraire des aiguilles d'une montre pour le faire apparaître. Inspectez délicatement la zone avec votre main.
- 4. Retirez le papier coincé comme illustré à la Figure 3-58.

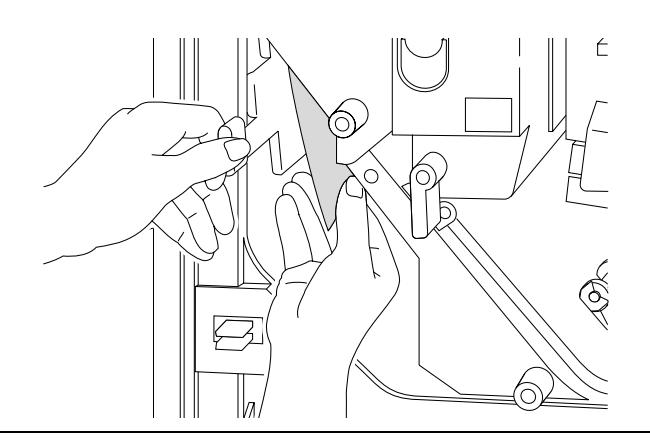

Figure 3-58 Retrait du papier coincé dans la zone du module d'impression inversée

## 3-42 Tâches de l'imprimante

5. Tournez complètement le levier 4 dans le sens contraire des aiguilles d'une montre pour le remettre en position fermée, comme illustré à la Figure 3-59 et fermez la porte.

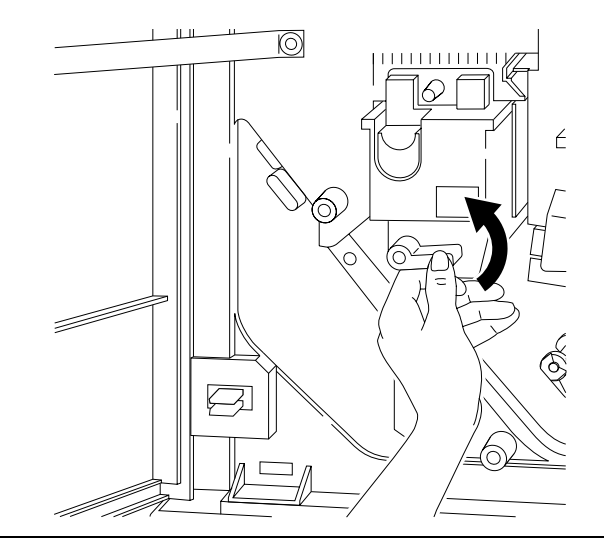

Figure 3-59 Actionnement en fermeture du levier 4

6. Si le Panneau de configuration ne signale aucun bourrage, vous pouvez imprimer de nouveau. Dans le cas contraire, procédez à une nouvelle inspection de la zone ou contrôlez la ou les autre(s) zone(s) indiquée(s).

Fâches de<br>mprimante l'imprimante Tâches de

# <span id="page-107-0"></span>**Elimination des bourrages au niveau de la sortie de papier**

Une fois imprimée, la page sort de la machine. La zone d'éjection du papier peut être sujette à des bourrages au niveau de l'unité d'éjection et de l'unité HCO.

# **Elimination des bourrages au niveau de l'unité d'éjection**

La Figure 3-60 montre une indication de bourrage au niveau de l'unité d'éjection sur le Panneau de configuration.

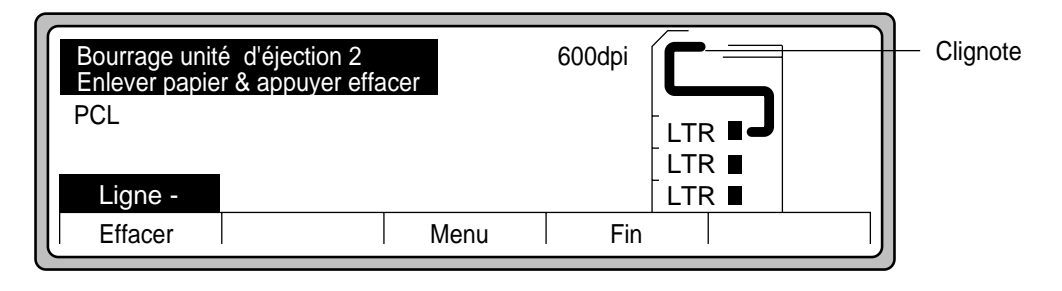

Figure 3-60 Bourrage au niveau de l'unité d'éjection

1. Ouvrez le couvercle de l'unité d'éjection comme illustré à la Figure 3-61.

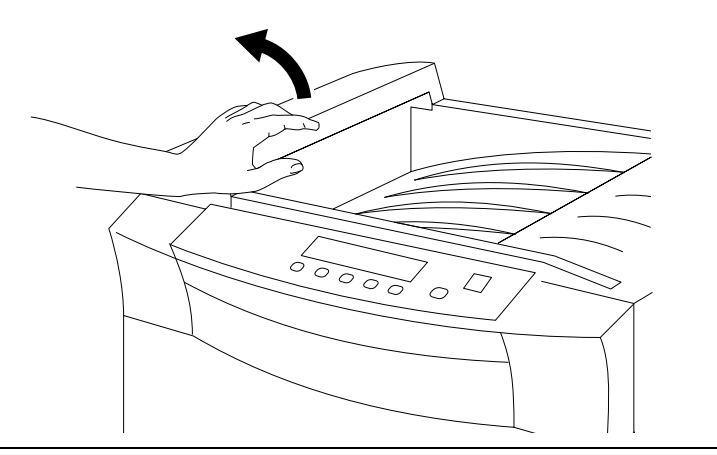

Figure 3-61 Ouverture du couvercle d'éjection

#### 3-44 Tâches de l'imprimante
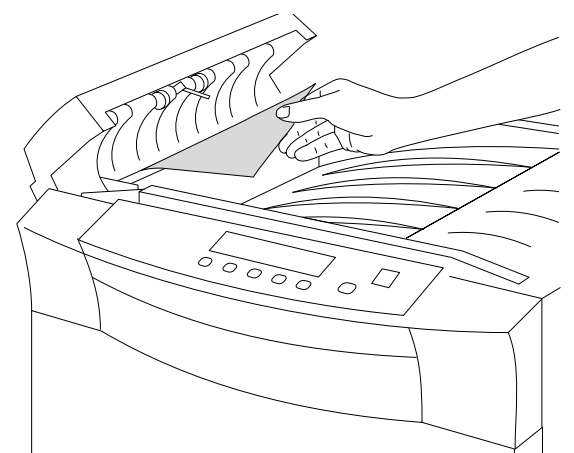

Figure 3-62 Retrait du papier coincé dans la zone du couvercle d'éjection

3. Si le Panneau de configuration ne signale aucun bourrage, vous pouvez imprimer de nouveau. Dans le cas contraire, procédez à une nouvelle inspection de la zone ou contrôlez la ou les autre(s) zone(s) indiquée(s).

2. Retirez le papier coincé dans la zone du couvercle de l'unité d'éjection (Figure 3-62) et

### **Elimination d'un bourrage HCO**

fermez le couvercle.

Les bourrages peuvent survenir au niveau de l'entrée de l'unité HCO. La Figure 3-63 illustre une indication de bourrage au niveau de l'unité HCO sur le Panneau de configuration.

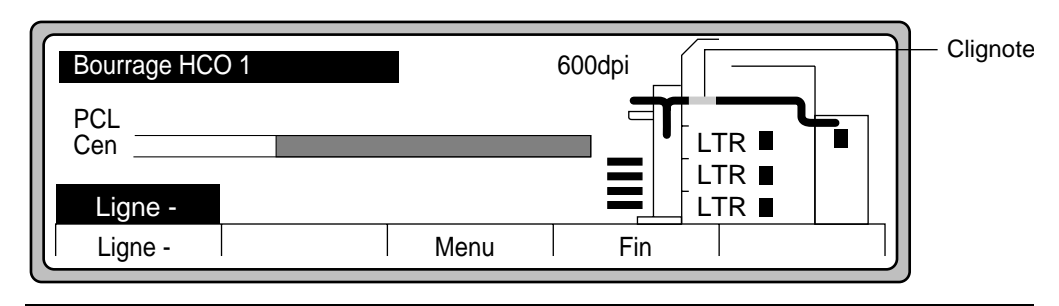

Figure 3-63 Signalisation d'un bourrage papier au niveau de l'unité HCO

#### Elimination des bourrages au niveau de la sortie de papier

1. Ouvrez la porte frontale et retirez les feuilles coincées dans la zone du module d'impression inversée, comme illustré à la [Figure 3-58](#page-105-0).

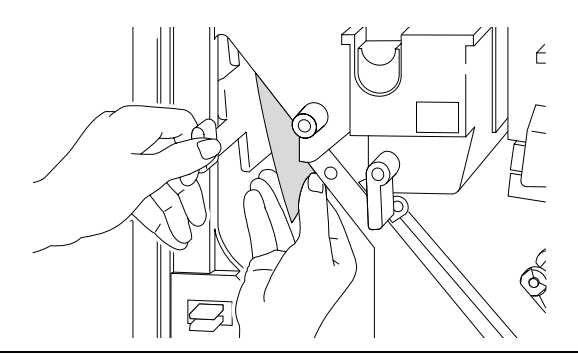

Figure 3-64 Retrait du papier coincé dans la zone du module d'impression inversée

2. Ouvrez la porte de l'unité HCO. Repérez et tournez la molette 1 dans le sens contraire des aiguilles d'une montre pour faire descendre le papier situé dans la zone d'entrée, comme illustré à la Figure 3-65.

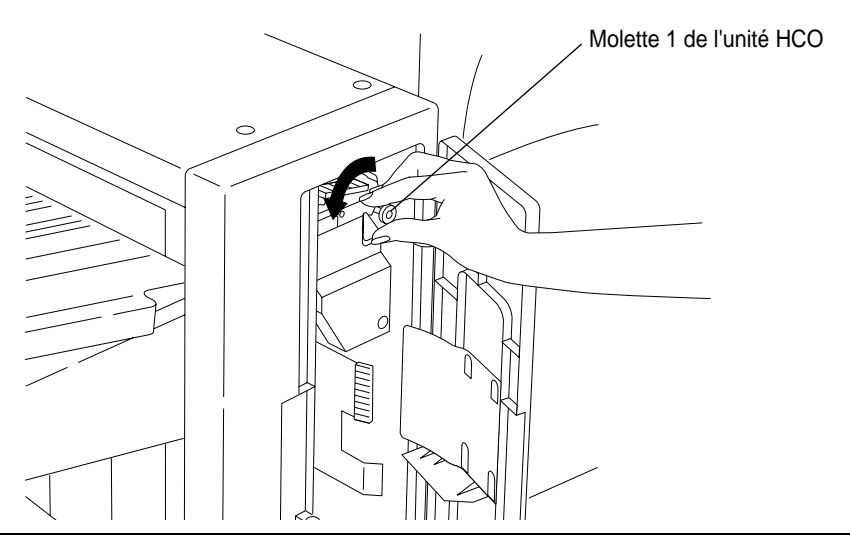

Figure 3-65 Rouleau d'entrée du papier, molette 1 de l'unité HCO

#### 3-46 Tâches de l'imprimante

- Levier 2 de l'unité HCO
- 3. Repoussez le levier 2 vers l'arrière (Figure 3-66) et retirez les feuilles de papier.

Figure 3-66 Elimination d'un bourrage au niveau de la partie inférieure de l'unité HCO à l'aide du levier 2

4. Si le papier n'est pas visible, actionnez le levier 1 et vérifiez s'il y a du papier. Tournez la molette 1 dans le sens contraire des aiguilles d'une montre pour faire apparaître les éventuelles feuilles coincées. Retirez le papier comme illustré à la Figure 3-67.

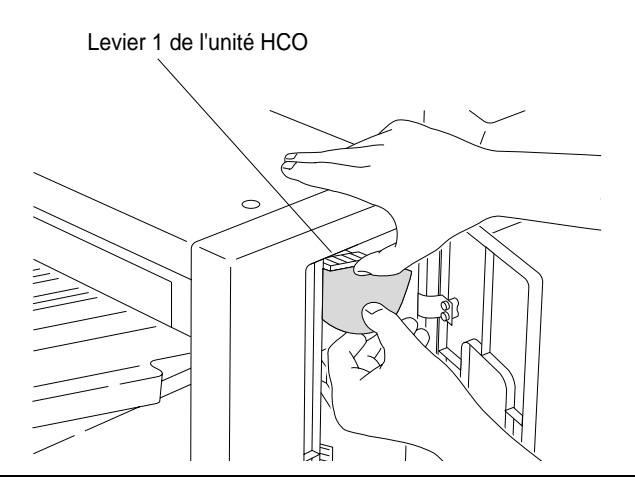

Figure 3-67 Elimination d'un bourrage au niveau de la partie supérieure de l'unité HCO à l'aide du levier 1

#### Elimination des bourrages au niveau de la sortie de papier

- 5. Fermez la porte de l'unité HCO.
- 6. Si les feuilles coincées ne sont pas visibles, elles se trouvent probablement entre l'unité HCO et l'imprimante.

Vous devez détacher l'unité HCO de l'imprimante et vérifier l'existence de bourrages. Pour de plus amples informations, reportez-vous à la section suivante.

#### **Séparation de l'unité HCO et de l'imprimante**

Pour détacher l'unité HCO de l'imprimante, procédez comme suit :

1. L'imprimante est physiquement reliée à l'unité HCO au moyen d'une broche de connexion qui s'insère dans l'orifice correspondant de l'unité HCO (Figure 3-68).

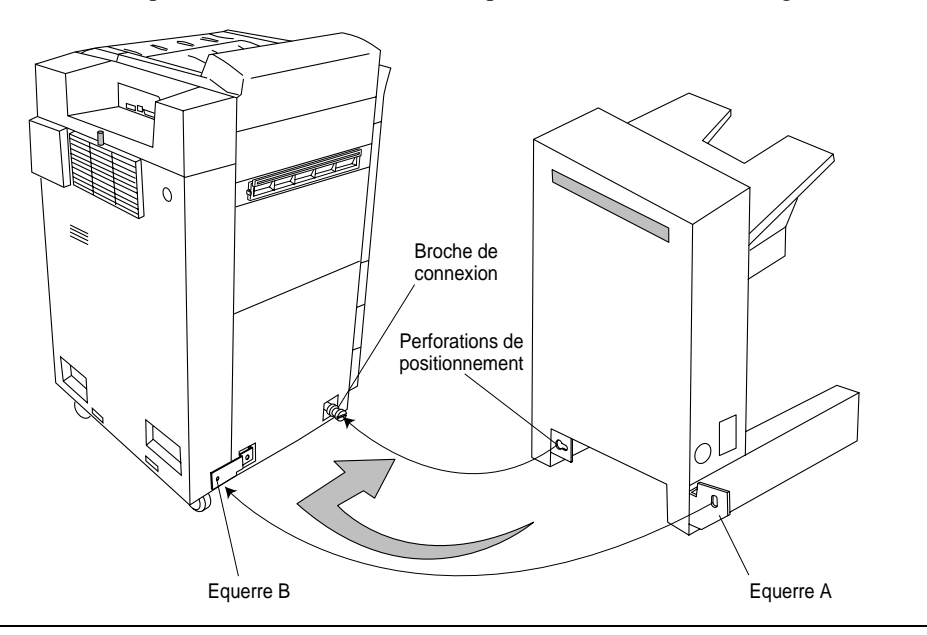

Figure 3-68 Séparation de l'unité HCO et de l'imprimante

2. La Figure 3-69 présente une description détaillée de la broche de connexion et de l'orifice correspondant.

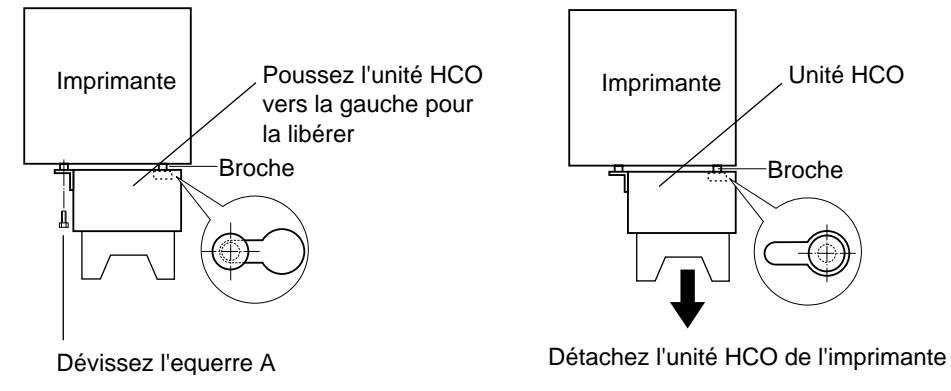

Figure 3-69 Broche de connexion de l'imprimante et orifice de l'unité HCO

- 3. Dévissez l'équerre A reliant l'unité HCO à l'imprimante.
- 4. Poussez l'unité HCO vers la gauche pour dégager la broche de connexion.
- 5. Ecartez l'unité HCO de l'imprimante. Elle n'est plus reliée que par un câble. Il suffit de l'éloigner suffisamment pour vérifier s'il y a du papier coincé entre les deux machines. Si vous trouvez du papier à cet endroit, enlevez-le.
- 6. Rassemblez l'unité HCO et l'imprimante et insérez la broche de connexion dans l'orifice correspondant.
- 7. Remettez l'équerre A.

Si le Panneau de configuration ne signale aucun bourrage, vous pouvez imprimer de nouveau. Dans le cas contraire, procédez à une nouvelle inspection de la zone ou contrôlez la ou les autre(s) zone(s) indiquée(s).

**Fâches de<br>mprimante** l'imprimante Tâches de

Gestion des messages d'erreur et des pannes

## **Gestion des messages d'erreur et des pannes**

Un message d'erreur peut être dû à des problèmes mécaniques comme les bourrages ou des paramètres incorrects (par exemple, le format de papier spécifié ne correspond pas au bac choisi). Ces problèmes d'impression classiques peuvent être facilement résolus par l'utilisateur.

Les erreurs d'impression provoquées par des problèmes électriques ou mécaniques sont également désignés par des codes d'erreur spécifiques. Pour ce type de problèmes, contactez l'agent de maintenance.

Un message d'erreur est toujours accompagné d'un message d'action, comme illustré à la Figure 3-70.

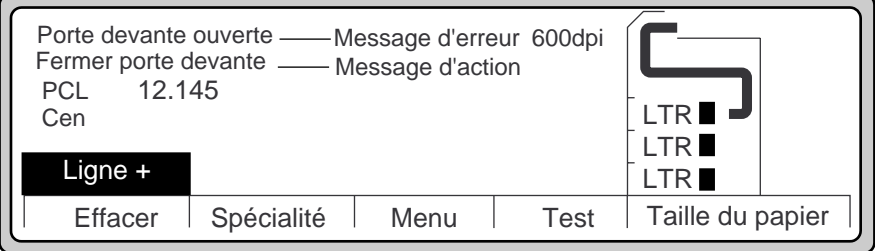

Figure 3-70 Rapport d'erreurs

#### **Rapport d'erreur/Message d'action**

Pour savoir comment interpréter les messages d'erreur, reportez-vous à la section ["Messages](#page-212-0)  [d'erreur" à la page A-7.](#page-212-0)

S'il s'agit d'une erreur grave, respectez la procédure suivante :

- 1. L'imprimante détecte le problème et affiche généralement un message, comme illustré à la [Figure 3-71](#page-114-0).
- 2. Relevez le code d'erreur et le message qui s'affichent dans le panneau de configuration.
- 3. Reportez-vous à la section ["Codes et messages d'erreur Appeler le technicien" à la page](#page-213-0)  [A-8](#page-213-0) pour connaître la signification du code d'erreur.
- 4. Si le code d'erreur indique un composant physique spécifique ou un emplacement sur l'imprimante, examinez la zone spécifiée et résolvez le problème.

Afin de faciliter la procédure de dépannage, n'oubliez pas de donner le code d'erreur et les messages affichés dans le panneau de configuration. Effacer Ligne - Ligne - Ligne - Ligne - Ligne - Ligne - Ligne - Ligne - Ligne - Ligne - Ligne - Ligne - Ligne - Ligne -Menu | Fin LTR  $\blacksquare$ LTR **II** Alarme alim. haute tension Appeler l'ingénieur (SVC 6F) PCL Message clignotant Code d'erreur

<span id="page-114-0"></span>5. Si vous ne parvenez pas à résoudre le problème, contactez un agent de maintenance.

Figure 3-71 Contact d'un ingénieur (agent de maintenance)

# **Tâches de**<br>mprimante l'imprimante Tâches de

Gestion des messages d'erreur et des pannes

3-52 Tâches de l'imprimante

## **Commande et remplacement des consommables**

## **Introduction**

Le présent chapitre décrit les procédures de maintenance utilisateur nécessaires à l'entretien des consommables de l'imprimante.

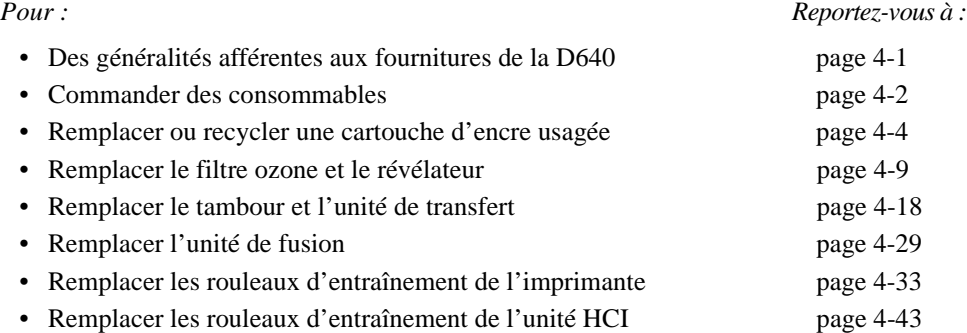

## **Généralités afférentes aux fournitures consommables**

Vous pouvez remplacer toutes les fournitures consommables. Vous trouverez dans ce chapitre des procédures décrites étape par étape pour retirer et remplacer ces fournitures ainsi que des explications pour configurer l'imprimante de manière à contrôler le contraste de vos impressions.

• Chaque opération de remplacement d'un consommable est automatiquement consignée dans le journal de maintenance en ligne de l'imprimante.

**Attention** Si vous endommagez le photoconducteur, vous risquez d'obtenir des impressions trop claires ou trop sombres avec du texte manquant.

**Attention** Hewlett-Packard recommande l'utilisation de fournitures consommables Hewlett-Packard. La société n'est pas responsable des défaillances ou de la qualité des impressions lors de l'utilisation de fournitures autres que celles fournies par Hewlett-Packard. Ces défaillances ne sont pas couvertes par la garantie ou par l'assistance technique de Hewlett-Packard.

Consommables Consommables

**4**

<span id="page-117-0"></span>Commande de consommables pour la D640

## **Commande de consommables pour la D640**

Vous pouvez commander des consommables directement auprès de Hewlett-Packard en composant le 1-800-538-8787 pour les Etats-Unis et le Canada. Pour les autres pays, contactez votre revendeur Hewlett-Packard local.

Le délai de livraison est de deux à cinq jours pour les Etats-Unis et davantage pour les autres pays. Si vous avez acheté votre imprimante auprès d'un revendeur Hewlett-Packard, vous pouvez également lui acheter directement les consommables.

Le [Tableau 4-1](#page-118-0) répertorie les consommables de la D640 avec les numéros de commande, une description du contenu, les quantités de chaque kit et la durée de vie approximative des éléments dans des conditions de fonctionnement optimales.

A l'aide du [Tableau 4-1](#page-118-0) qui présente les cycles de remplacement, planifiez vos premiers achats de consommables. Ces chiffres étant donnés uniquement à titre indicatif, il est possible que vos rendements diffèrent quelque peu. Effectuez un suivi de vos propres performances afin d'établir un planning spécifique à votre imprimante.

Les rendements dépendent :

- du support (type de papier, poids, composition chimique, perforations, poussières de papier et qualité) ;
- des facteurs liés au stockage des supports (traitement, manipulation, température ambiante et humidité) ;
- de l'exposition à la lumière (tambour photoconducteur) ;
- de la fréquence du nettoyage de l'imprimante ;
- de l'envergure moyenne des travaux d'impression, du volume d'impression journalier et des modèles d'impression ;
- des conditions ambiantes comme la température, l'humidité et l'électricité statique ;
- de la durée de mise sous tension.

La section ["Gestion des consommables" à la page 6-6](#page-185-0) fait état de quelques considérations relatives à l'utilisation et au remplacement des consommables.

4-2 Commande et remplacement des consommables

| Elément                                                                                                    | Référence<br>produit | Contenu                                       | Qté                     | <b>Cycle de remplacement</b><br>(estimation)                                                         | Durée de<br>conser-<br>vation |
|----------------------------------------------------------------------------------------------------|----------------------|-----------------------------------------------|-------------------------|----------------------------------------------------------------------------------------------------|-------------------------------|
| Kit de la<br>cartouche<br>d'encre                                                                                                    | C5626A               | Bouteilles d'encre                            | 8                       | 180 000 pages maxi.<br>Remarque: Rendements<br>basés sur une<br>couverture<br>d'encre<br>$de\ 4\ \%$ | 18 mois                       |
|                                                                                                    |                      | Bouteilles du<br>collecteur                   | 8                       |                                                                                                    |                               |
|                                                                                                    |                      | Rouleaux de<br>nettoyage                      | $\overline{\mathbf{4}}$ |                                                                                                    |                               |
| Kit du<br>révélateur                                                                                                    | C5632A               | Bouteilles du<br>révélateur                   | $\overline{2}$          | 250 000 pages maxi.                                                                                  | 18 mois                       |
|                                                                                                    |                      | Filtre ozone                                  | $\mathbf{1}$            |                                                                                                    |                               |
| Kit du<br>tambour                                                                                                    | C5629A               | Tambour<br>photoconducteur                    | 1                       | 195 000 pages maxi.                                                                                  | 18 mois                       |
|                                                                                                    |                      | Unité de transfert                            | 1                       |                                                                                                    |                               |
|                                                                                                    |                      | Chiffons de<br>nettoyage                      | 1<br>coffret            |                                                                                                    |                               |
| Kit de l'unité<br>de fusion                                                                                                    | C5627A               | Unité de fusion.<br>120-127 V ca              | 1                       | 300 000 pages maxi.                                                                                  | 18 mois                       |
| Kit de l'unité<br>de fusion                                                                                                    | C5628A               | Unité de fusion.<br>200-240 V ca              | 1                       | 300 000 pages maxi.                                                                                  |                               |
| Kit des<br>rouleaux<br>d'entraînement                                                                                                    | C5633A               | Rouleaux<br>d'entraînement de<br>l'imprimante | 1 jeu                   | 500 000 pages maxi.                                                                                  | Inf.                          |
| Kit du rouleau<br>d'entraînement<br>de l'unité HCI                                                                                                    | C5636A               | Rouleaux<br>d'entraînement de<br>l'unité HCI  | 1 jeu                   | 500 000 pages maxi.                                                                                  |                               |
| Remarque : Les cycles de remplacement sont basés sur des formats Letter ou A4. L'utilisation de<br>supports plus grands implique des cycles de remplacement plus rapprochés. |                      |                                               |                         |                                                                                                    |                               |

<span id="page-118-0"></span>Tableau 4-1 Consommables, références produits et cycles de remplacement

**Remarque** Une imprimante neuve affichera son premier message de réapprovisionnement en encre après 6 000 impressions parce que le magasin d'encre sera alors complètement vide.

Les rendements approximatifs cités ne constituent en aucun cas une garantie ou ne permettent d'assurer une durée de vie minimale. Ils sont uniquement fournis pour vous aider dans vos premières prévisions de remplacement des fournitures. Les rendements sont susceptibles de varier en fonction des applications utilisées et des conditions d'exploitation.

Ces estimations reposent en partie sur des conditions d'exploitation et environnementales optimales, sur une couverture d'encre de 4 % par page et sur des volumes d'impression de 25 pages environ.

<span id="page-119-0"></span>Remplacement de la cartouche d'encre

## **Remplacement de la cartouche d'encre**

La cartouche d'encre est livrée dans un kit comprenant des bouteilles d'encre, des bouteilles de récupération de l'encre usagée et des rouleaux de nettoyage de l'unité de fusion. La bouteille de récupération est remplacée en même temps que la bouteille d'encre. Le remplacement du rouleau de nettoyage de l'unité de fusion intervient toutes les deux bouteilles d'encre.

**Remarque** Remplacez le rouleau de nettoyage à chaque nouvelle bouteille d'encre.

**Attention** Ne rajoutez de l'encre que lorsque l'imprimante affiche un message signalant l'épuisement ou l'absence d'encre. Evitez d'ajouter de l'encre avant que l'imprimante ne vous invite à le faire. Ne mettez pas plus d'une bouteille d'encre sous peine de faire déborder le réservoir.

Lorsque le niveau d'encre dans la cartouche est bas, le Panneau de configuration indique : Fin de vie toner proche

Ajouter toner neuf

L'imprimante n'interrompt pas son travail. Vous pouvez rajouter de l'encre entre deux impressions ou après avoir appuyé sur le bouton Ligne - :

- 1. Appuyez sur Ligne -.
- 2. Ouvrez le couvercle supérieur droit (Figure 4-1) pour accéder au magasin d'encre et à la bouteille de récupération de l'encre usagée.

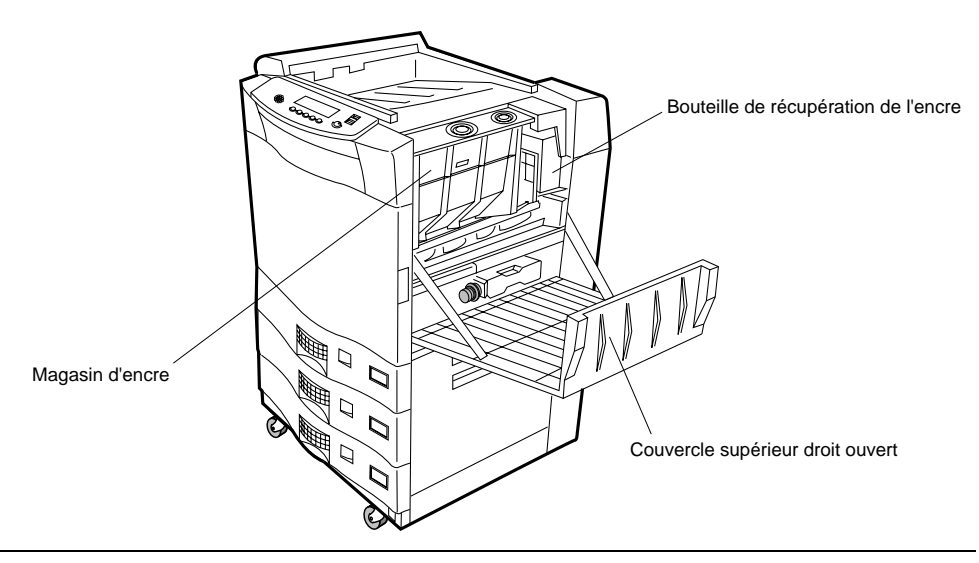

Figure 4-1 Ouverture du couvercle supérieur droit

4-4 Commande et remplacement des consommables

Lorsque l'imprimante manque d'encre ou n'en a plus, l'ouverture du couvercle supérieur droit entraîne l'affichage du message suivant sur le Panneau de configuration :

Remplacement toner Ajouter toner neuf Remplacement collecteur toner Fermer capot droit

- 3. Procurez-vous le kit de la cartouche d'encre.
- 4. Prenez une bouteille d'encre.
- 5. Ouvrez le couvercle du remplisseur de la cartouche d'encre (rabat frontal), comme illustré à la Figure 4-2.

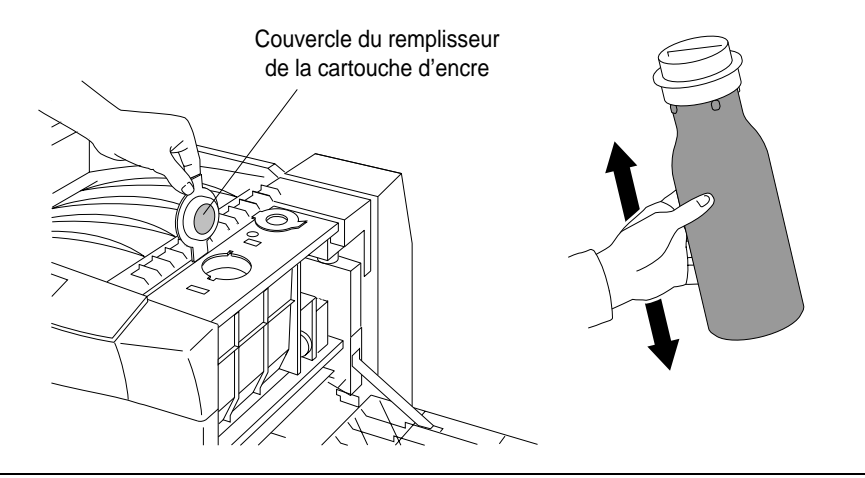

Figure 4-2 Ouverture du couvercle du remplisseur de la cartouche d'encre et agitement de la bouteille d'encre

6. Vérifiez que le bouchon de la bouteille d'encre est fermé. Agitez le contenu de la bouteille pour bien diluer l'encre qui aurait pu former des grumeaux au cours du transport.

#### Remplacement de la cartouche d'encre

7. Alignez les broches de guidage de la bouteille avec les orifices correspondants du remplisseur de la cartouche d'encre. Insérez la bouteille d'encre et faites-la tourner de 180° dans le sens des aiguilles d'une montre pour commencer le remplissage, comme illustré à la Figure 4-3.

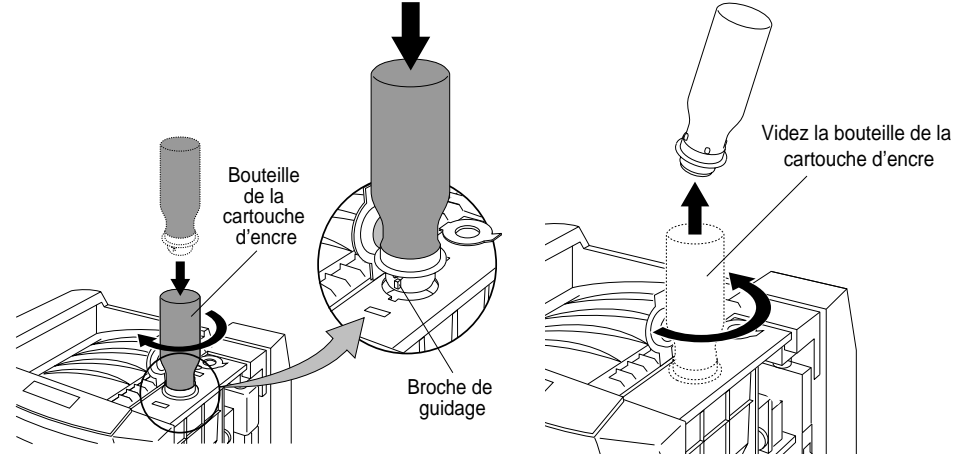

Figure 4-3 Remplissage de la cartouche d'encre et retrait de la bouteille d'encre

**Remarque** Il faut environ 30 secondes pour vider la bouteille dans le magasin d'encre. La bouteille est translucide afin que vous puissiez voir quand elle est vide.

- 8. Lorsque la bouteille d'encre est vide, remettez la bouteille à l'endroit et retirez-la, comme illustré à la Figure 4-3.
- 9. Fermez le couvercle du remplisseur de la cartouche d'encre, comme illustré à la Figure 4-4.

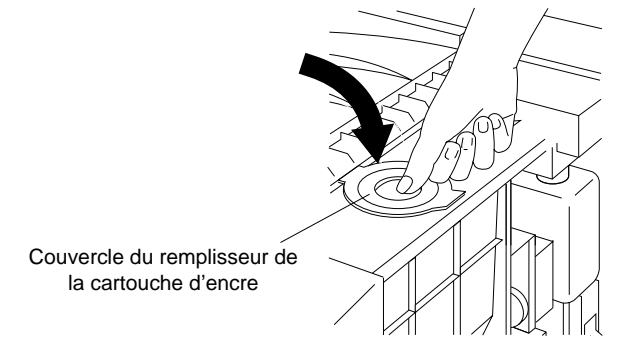

Figure 4-4 Fermeture du couvercle du remplisseur de la cartouche d'encre

#### 4-6 Commande et remplacement des consommables

10. Jetez la bouteille d'encre. Celle-ci est composée de matériaux recyclables. Vous devez donc tenir compte des dispositions locales en vigueur dans votre région pour vous en débarrasser.

#### **Remplacement de la bouteille de récupération de l'encre usagée**

Si vous avez activé la fonction de recyclage de la cartouche d'encre, ignorez cette étape. Pour de plus amples informations sur le recyclage de l'encre, reportez-vous à la section ["Gestion](#page-185-0)  [des consommables" à la page 6-6](#page-185-0).

Lorsque vous remplacez l'encre, enlevez également la bouteille de récupération de l'encre usagée et remplacez-la par une nouvelle bouteille vide. Reportez-vous à la Figure 4-5 pour repérer l'emplacement de la bouteille de récupération.

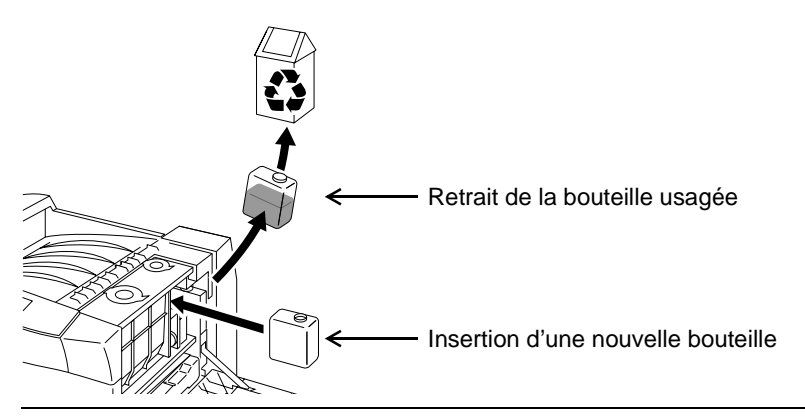

Figure 4-5 Remplacement de la bouteille de récupération de l'encre usagée

Jetez l'ancienne bouteille de récupération conformément aux dispositions légales en vigueur dans votre région. Fermez le couvercle supérieur droit.

#### **Remplacement du rouleau de nettoyage (sur indication du Panneau de configuration)**

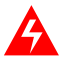

**AVERTISSEMENT !** Manipulez l'ancien rouleau de nettoyage avec précaution pour ne pas vous brûler.

Remplacez le rouleau de nettoyage *chaque fois que* vous remplacez une cartouche d'encre, comme indiqué sur le Panneau de configuration.

- 1. Ouvrez la porte frontale.
- 2. Sortez le rouleau de nettoyage usagé, comme illustré à la [Figure 4-6](#page-123-0).

Commande et remplacement des consommables 4-7

<span id="page-123-0"></span>Remplacement de la cartouche d'encre

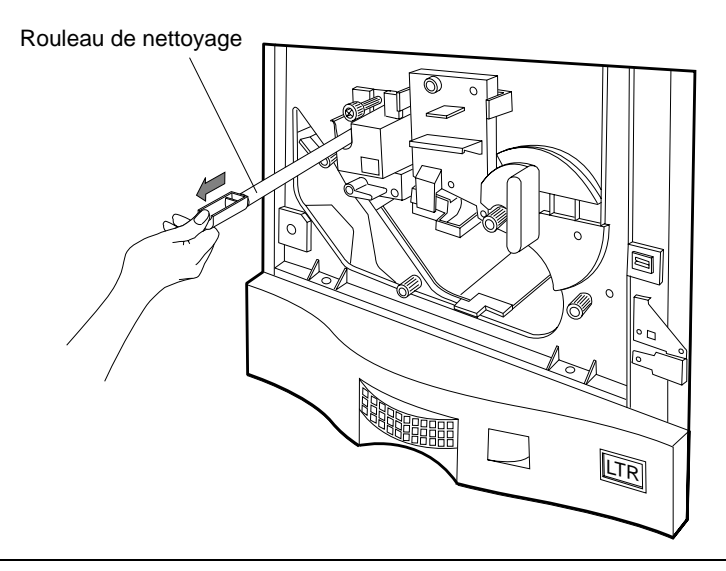

Figure 4-6 Retrait du rouleau de nettoyage

3. Insérez le nouveau rouleau de nettoyage jusqu'à ce qu'il s'enclenche en position, comme illustré à la Figure 4-7.

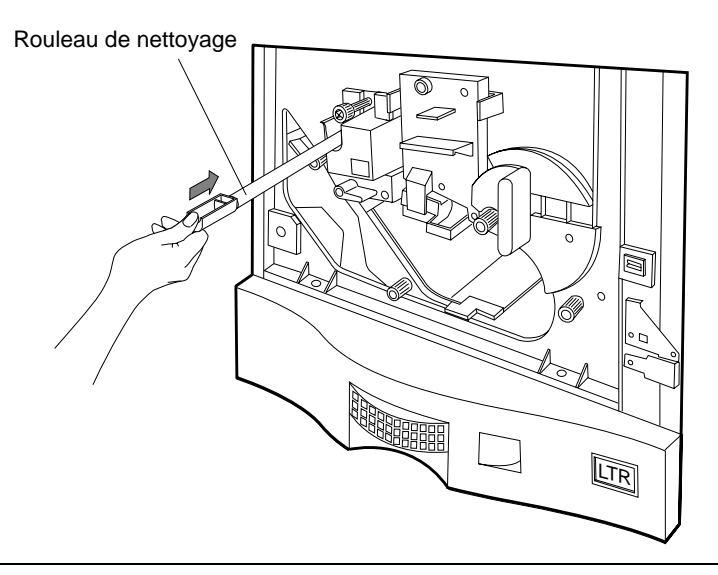

Figure 4-7 Insertion du rouleau de nettoyage

#### 4-8 Commande et remplacement des consommables

- <span id="page-124-0"></span>4. Fermez la porte frontale.
- 5. Appuyez sur Fini pour remettre l'imprimante en ligne.

Remplacez le révélateur lorsque son espérance de vie est atteinte ou lorsqu'il a été identifié comme étant une source de problèmes.

Lorsque le révélateur est usé, le Panneau de configuration affiche le message suivant :

Fin vie révélateur Changer révélateur

L'imprimante n'interrompt pas l'impression mais affiche ce message tant que vous n'aurez pas remplacé le révélateur.

**Remarque** Afin d'éviter tout dommage matériel, l'imprimante arrête de fonctionner après l'impression de 40 000 pages à compter de la première occurrence du message "Fin de vie révélateur".

Remplacez le filtre ozone *chaque fois que* vous remplacez le révélateur.

Pour remplacer le révélateur, vous allez effectuer les opérations suivantes :

- 1. Retirer le révélateur usagé.
- 2. Insérer un nouveau révélateur. (Reportez-vous à la section ["Ajout de révélateur neuf" à](#page-127-0)  [la page 4-12](#page-127-0)).
- 3. Remplacer le filtre ozone. (Reportez-vous à la section ["Remplacement du filtre ozone" à](#page-132-0)  [la page 4-17](#page-132-0)).

#### **Retrait du révélateur**

1. Appuyez sur Menu dans le Menu principal. La Figure 4-8 s'affiche.

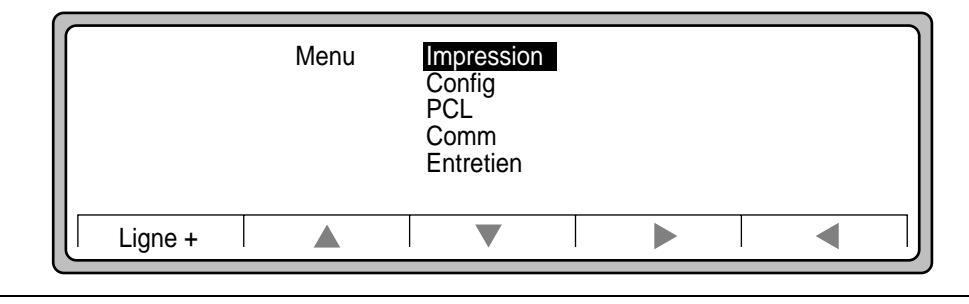

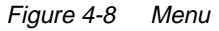

2. Utilisez le pointeur ▼ pour sélectionner le menu Entretien, comme illustré à la Figure 4-9.

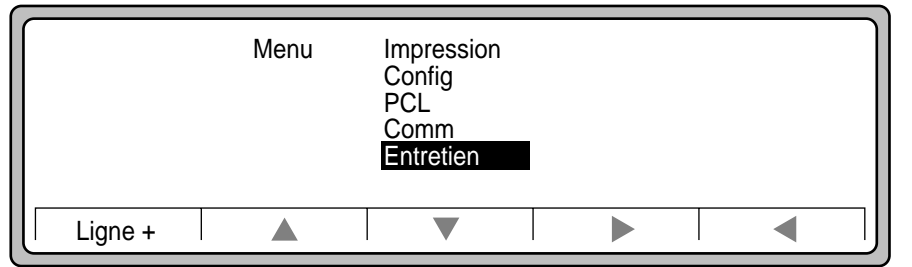

Figure 4-9 Menu Entretien

3. Utilisez le pointeur  $\blacktriangleright$  pour afficher les options du menu Entretien, comme illustré à la Figure 4-10.

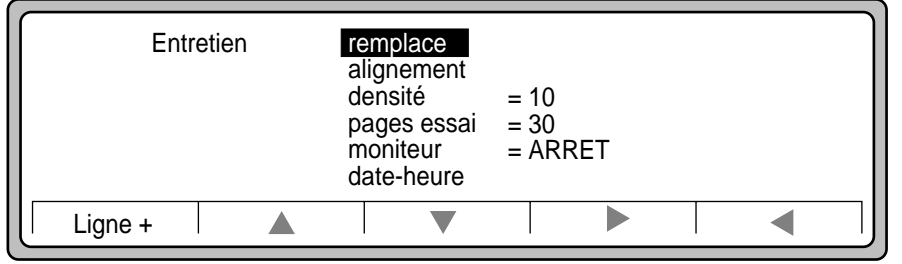

Figure 4-10 Options du menu Entretien

4. Utilisez le pointeur  $\blacktriangleright$  pour afficher les options de remplacement, comme illustré à la Figure 4-11. Le révélateur est sélectionné.

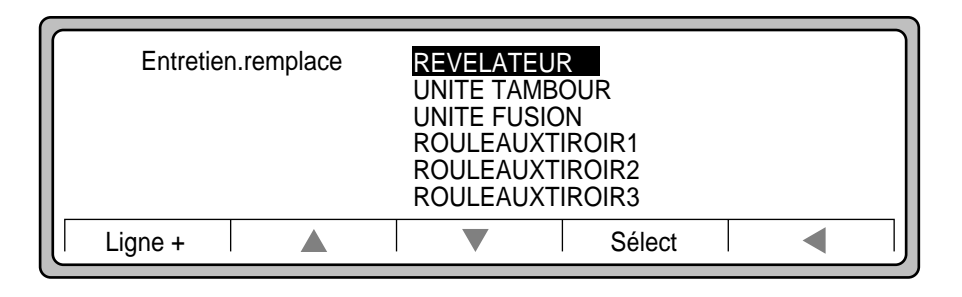

Figure 4-11 Options de remplacement

4-10 Commande et remplacement des consommables

- Start | Sortin LTR  $\blacksquare$ LTR  $\blacksquare$ LTR  $\blacksquare$ Remplacement révélateur Préparer révélateur neuf et Appuyer Start pour vider révélateur
- 5. Appuyez sur Sélect pour afficher les instructions afférentes au révélateur, comme illustré à la Figure 4-12.

Figure 4-12 Déchargement du révélateur

- 6. Appuyez sur Start, comme illustré à la Figure 4-12.
- 7. Le révélateur usagé passe dans la bouteille de récupération du révélateur. L'opération dure environ 45 secondes. N'ouvrez aucun couvercle et n'effectuez aucun cycle d'alimentation au cours de cette période. Suivez les instructions du Panneau de configuration.

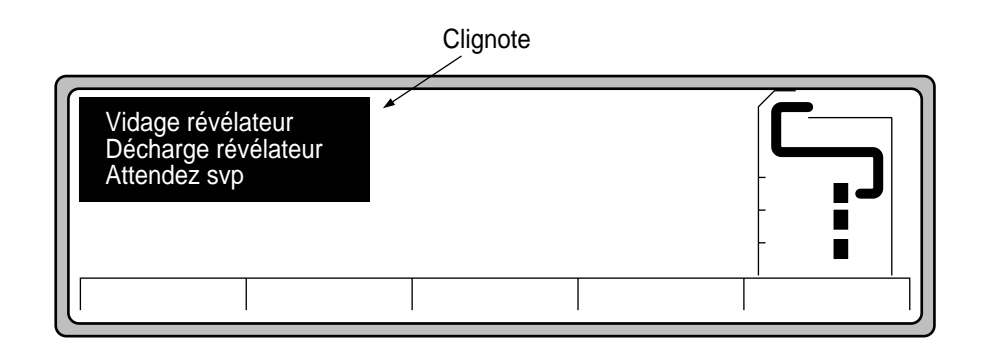

Figure 4-13 Déchargement du révélateur

<span id="page-127-0"></span>8. Après 45 secondes, le message illustré à la Figure 4-14 s'affiche.

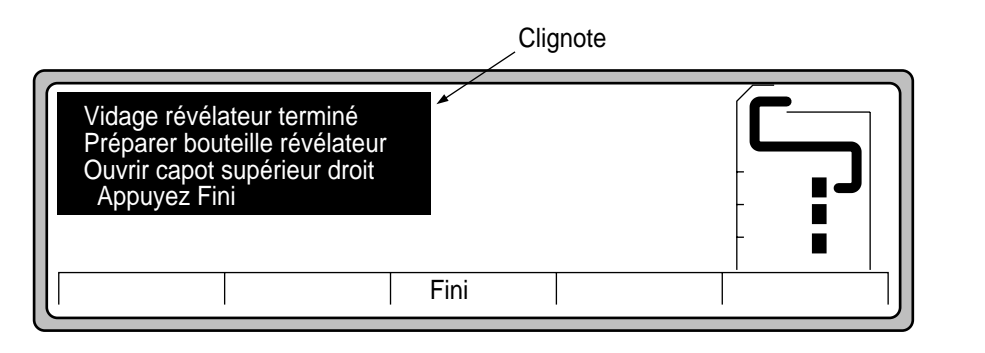

Figure 4-14 Fin du déchargement du révélateur

9. Appuyez sur Fini.

## **Ajout de révélateur neuf**

1. Ouvrez le couvercle supérieur droit et repérez la bouteille du révélateur, comme illustré à la Figure 4-15.

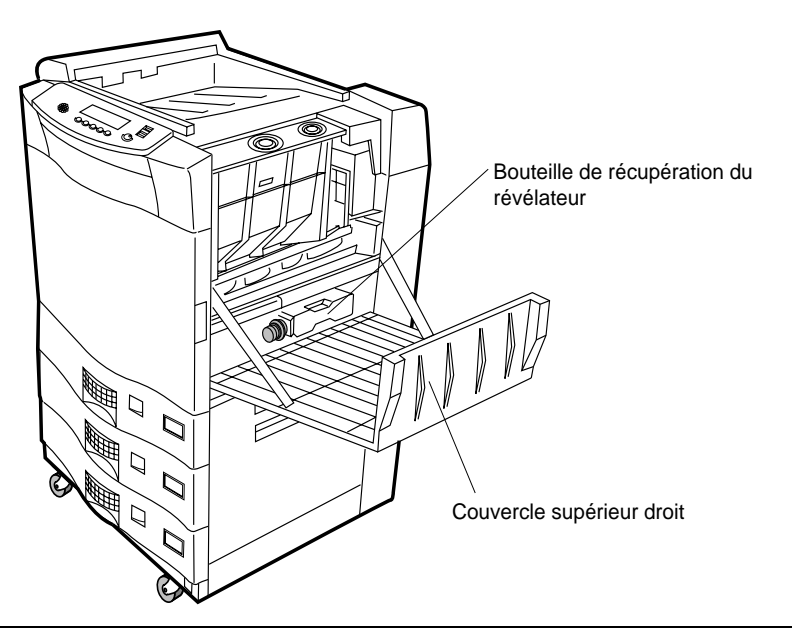

Figure 4-15 Révélateur et bouteille de récupération du révélateur

4-12 Commande et remplacement des consommables

2. Retirez la bouteille de récupération du révélateur, comme illustré à la Figure 4-16.

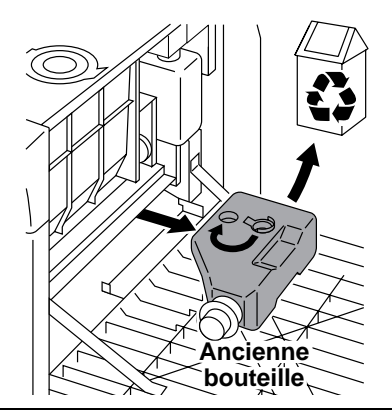

Figure 4-16 Retrait de la bouteille de récupération du révélateur

- 3. Utilisez le bouchon stocké dans l'emplacement de rangement et fermez la bouteille, comme illustré à la Figure 4-16.
- 4. Jetez la bouteille de récupération du révélateur. Celle-ci est composée de matériaux recyclables. Vous devez donc tenir compte des dispositions locales en vigueur dans votre région pour vous en débarrasser.
- 5. Le Panneau de configuration affiche le message suivant :

Injection révélateur Ouvrir volet arrière Insérer bouteille révélateur App. Fini quand bouteille vide

6. Prenez une nouvelle bouteille de révélateur.

<span id="page-129-0"></span>7. Ouvrez le couvercle du remplisseur du révélateur, comme illustré à la Figure 4-17

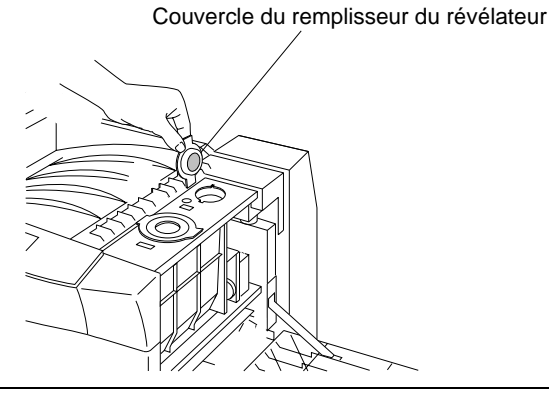

Figure 4-17 Ouverture du couvercle du remplisseur du révélateur

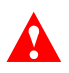

**Attention** Ne remettez jamais de révélateur usagé sinon vous risquez d'altérer la qualité de vos impressions.

8. Alignez les broches de guidage de la bouteille avec les orifices correspondants du remplisseur du révélateur. Insérez-y la bouteille et faites-la tourner de 180° dans le sens des aiguilles d'une montre pour commencer le remplissage, comme illustré à la Figure 4-18.

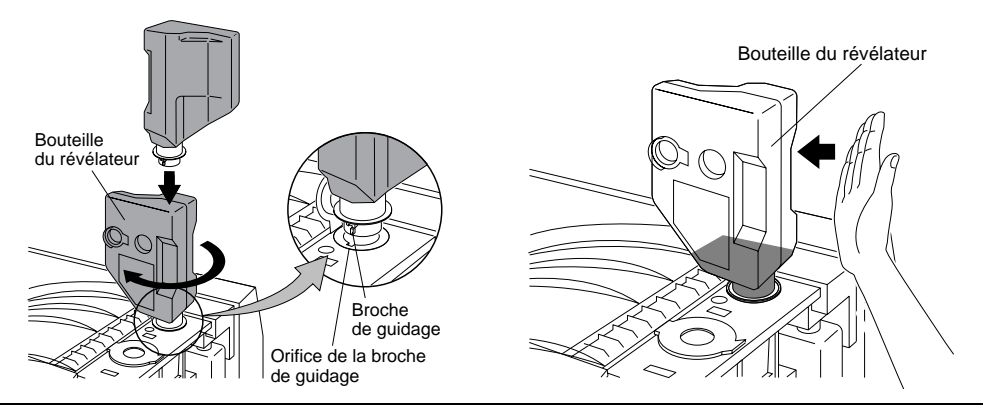

Figure 4-18 Remplissage du révélateur et tapotements sur la bouteille

#### 4-14 Commande et remplacement des consommables

- 9. Tapez légèrement sur la bouteille du révélateur pour déloger les particules qui auraient pu s'accrocher aux parois, comme illustré à la [Figure 4-18](#page-129-0).
- 10. Tournez la bouteille du révélateur de 180° dans le sens inverse et retirez-la, comme illustré à la Figure 4-19.

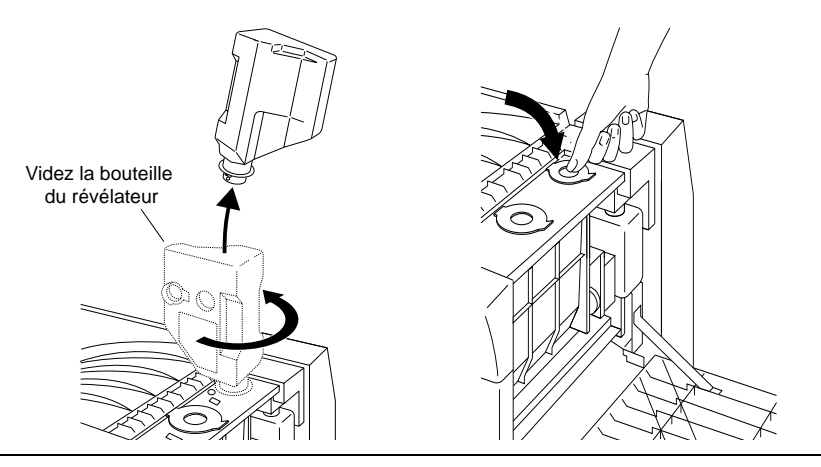

Figure 4-19 Retrait de la bouteille du révélateur et fermeture du couvercle du remplisseur

- 11. Fermez le couvercle du remplisseur du révélateur, comme illustré à la Figure 4-19.
- 12. Appuyez sur Fini. Les messages suivants s'affichent sur le Panneau de configuration :

Injection révélateur achevée Retirer et boucher bouteille Inst. nouvelle bouteille vide Fermer capot et appuyer Fini

#### **Installation de la bouteille de récupération du révélateur usagé**

- 1. Retirez le petit bouchon situé sur la partie latérale de la bouteille de récupération du révélateur.
- 2. Placez le bouchon dans l'emplacement de rangement, comme illustré à la Figure 4-20.

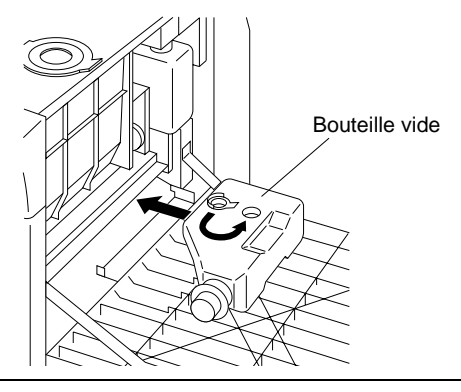

Figure 4-20 Installation de la bouteille de récupération du révélateur

3. Insérez la bouteille de récupération du révélateur dans son emplacement.

**Remarque** Vous ne pourrez pas insérer la bouteille de récupération du révélateur si vous oubliez de mettre le bouchon dans l'emplacement de rangement.

- 4. Fermez le couvercle supérieur droit.
- 5. Appuyez sur le bouton Fini du Panneau de configuration.

4-16 Commande et remplacement des consommables

#### <span id="page-132-0"></span>**Remplacement du filtre ozone**

Remplacez le filtre ozone chaque fois que vous changez le révélateur.

- 1. Prenez le filtre ozone dans le kit du révélateur.
- 2. Retirez le filtre usagé du support et installez-en un nouveau, comme illustré à la Figure 4-21.

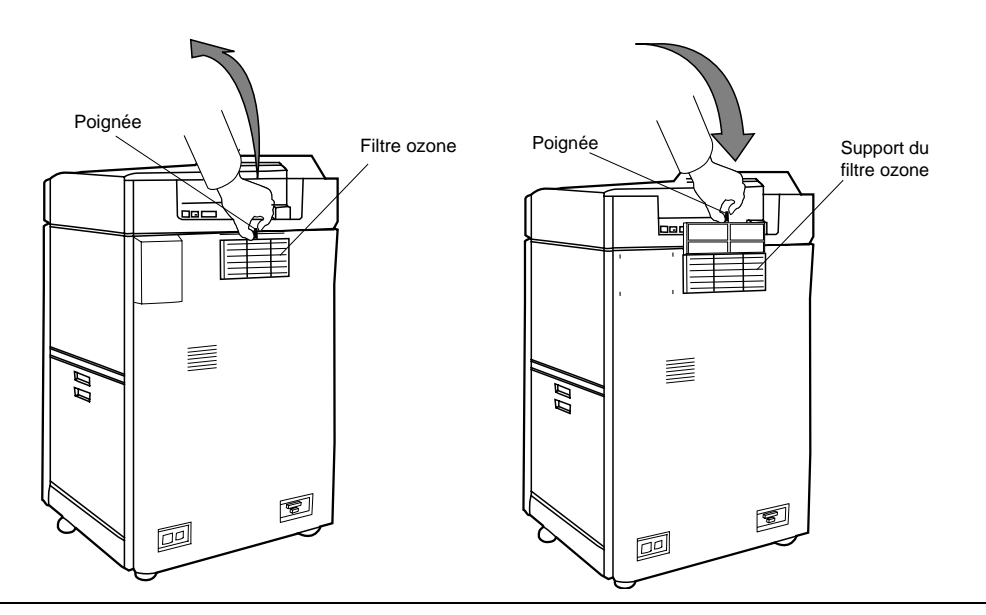

Figure 4-21 Remplacement du filtre ozone

3. Jetez le filtre usagé en tenant compte des dispositions légales en vigueur dans votre région. Ce filtre n'est pas recyclable.

<span id="page-133-0"></span>Kit du tambour - Remplacement du tambour et de l'unité de transfert

## **Kit du tambour - Remplacement du tambour et de l'unité de transfert**

Le tambour et le chargeur de transfert sont toujours remplacés en même temps. Le tambour est remplacé lorsque le Panneau de configuration affiche le message :

Fin vie tambour Remplacer tambour

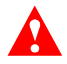

**Attention** La surface du tambour est fragile. Evitez de la toucher et d'exposer longtemps le tambour à la lumière. Sinon, des rayures, des lignes sombres ou des marques risquent d'apparaître sur vos impressions. Remplacez votre tambour s'il est rayé.

Vous trouverez dans cette section des procédures d'entretien pour :

- Retirer l'unité de transfert usagée et en installer une nouvelle (reportez-vous à la section ["Retrait de l'unité de transfert" à la page 4-19](#page-134-0)).
- Retirer le tambour usagé et en installer un nouveau (reportez-vous à la section ["Installation du tambour" à la page 4-24](#page-139-0)).

#### **Configuration de l'imprimante pour remplacer le kit tambour**

- 1. Appuyez sur le bouton Menu de l'Ecran principal.
- 2. Appuyez sur  $\nabla$  pour sélectionner le menu Entretien.
- 3. Appuyez sur  $\triangleright$  pour afficher les options du menu Entretien.
- 4. Appuyez sur ▶ pour accéder au sous-menu Remplace.
- 5. Appuyez sur  $\nabla$  pour sélectionner UNITE TAMBOUR.
- 6. Appuyez sur P pour afficher les instructions relatives au tambour, comme illustré à la Figure 4-22.

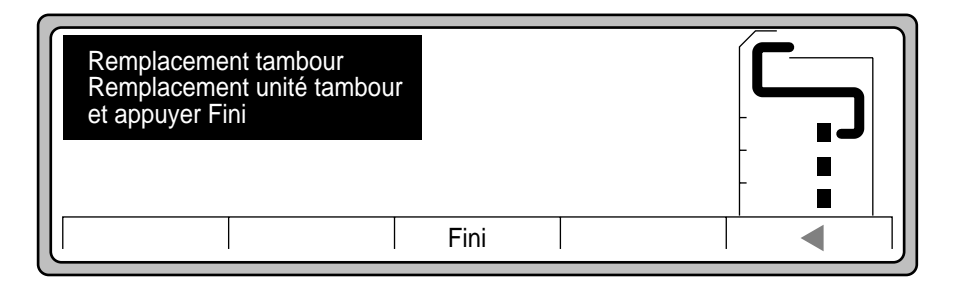

Figure 4-22 Remplacement du tambour

#### 4-18 Commande et remplacement des consommables

#### <span id="page-134-0"></span>**Retrait de l'unité de transfert**

- 1. Ouvrez la porte frontale si cela n'est pas déjà fait.
- 2. Tout en tirant sur la poignée 3, abaissez doucement le guide de l'unité de transfert, comme illustré à la Figure 4-23.

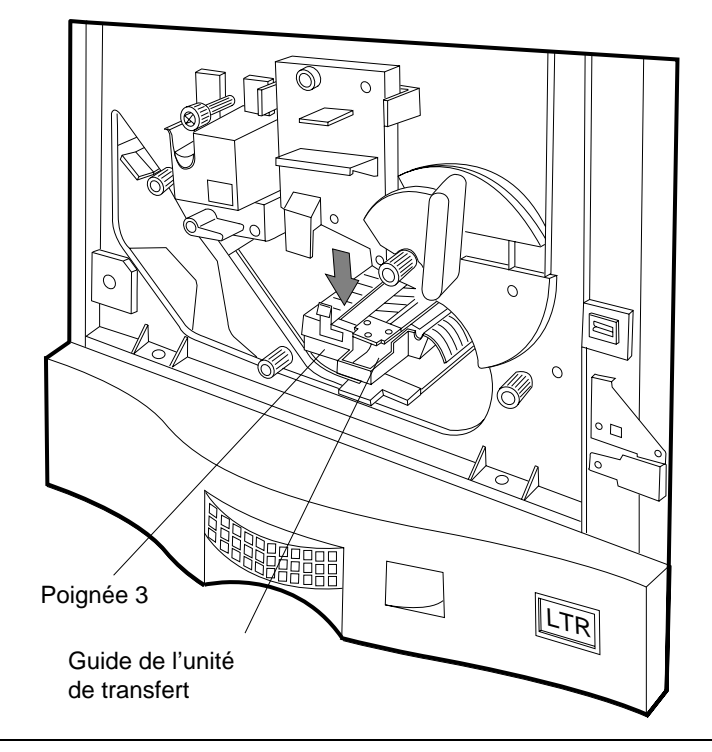

Figure 4-23 Poignée 3 et guide de l'unité de transfert

Kit du tambour - Remplacement du tambour et de l'unité de transfert

3. Appuyez sur l'unité de transfert et faites-la remonter pour la dégager du guide de l'unité, comme illustré à la Figure 4-24. Faites glisser l'unité de transfert pour la sortir du guide.

**Attention** Lors de la manipulation de l'unité de transfert, évitez tout contact et n'endommagez pas le câble de transfert.

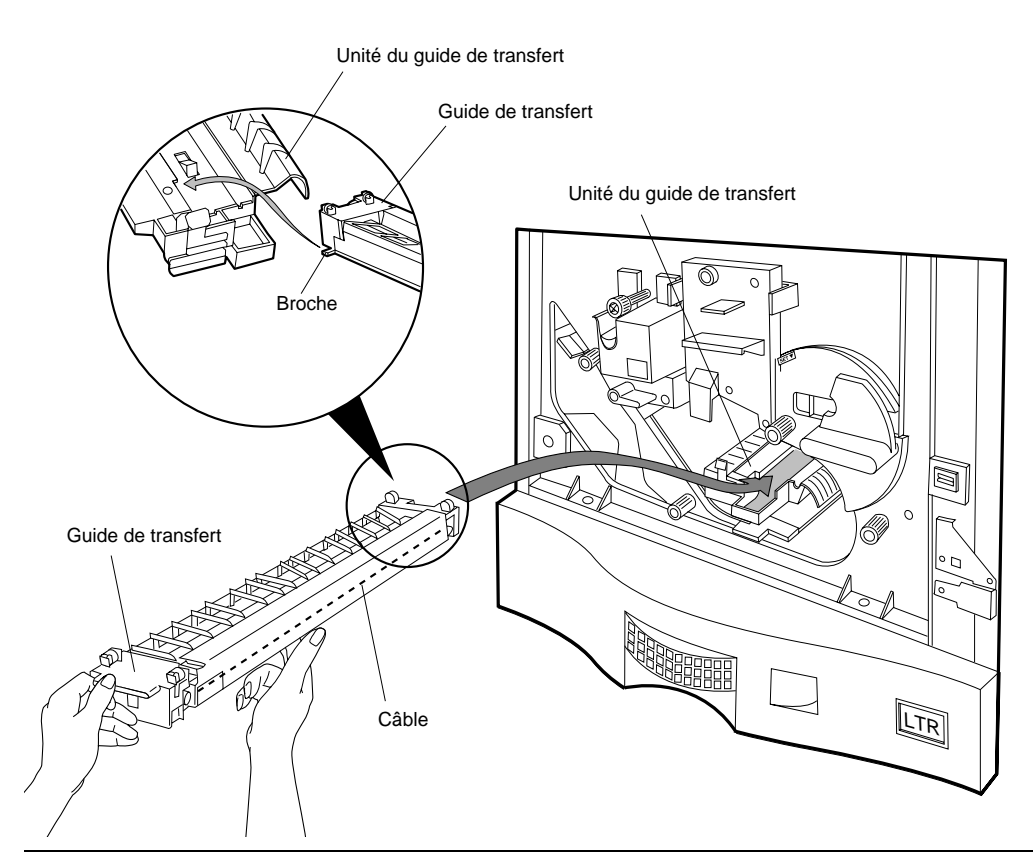

Figure 4-24 Retrait de l'unité de transfert

4. Jetez l'unité de transfert.

#### 4-20 Commande et remplacement des consommables

#### **Retrait du tambour**

1. Tournez plusieurs fois la molette de verrouillage du tambour dans le sens inverse des aiguilles d'une montre pour libérer le tambour, comme illustré à la Figure 4-25.

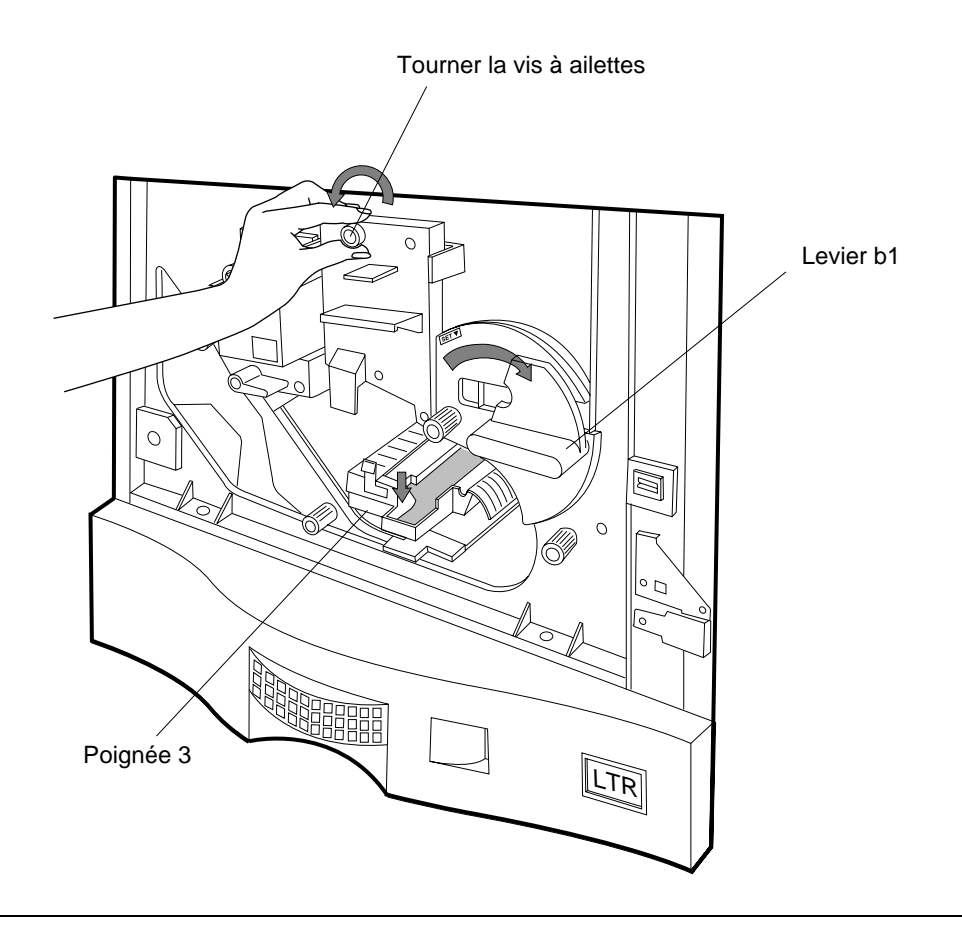

Figure 4-25 Déverrouillage du tambour

#### Kit du tambour - Remplacement du tambour et de l'unité de transfert

- 2. Tournez le levier b1 dans le sens des aiguilles d'une montre, comme illustré à la Figure 4-26.
- 3. Servez-vous des poignées en haut et à l'avant du tambour pour le dégager, comme illustré à la Figure 4-26.

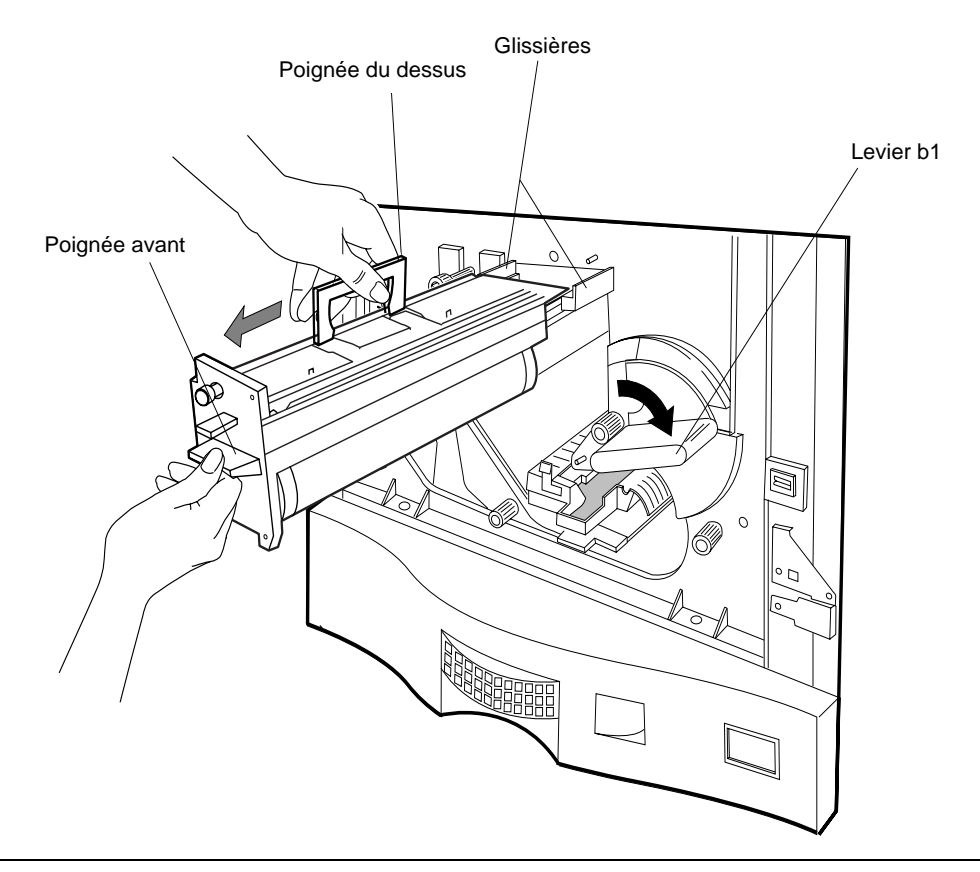

Figure 4-26 Retrait du tambour

4. Jetez le tambour usagé, composé d'un cylindre en aluminium recouvert de matières organiques inoffensives, conformément aux dispositions légales en vigueur dans votre région.

#### 4-22 Commande et remplacement des consommables

#### **Déballage du nouveau tambour**

1. Ouvrez la pochette sous vide contenant le tambour et sortez-en le contenu, comme illustré à la Figure 4-27.

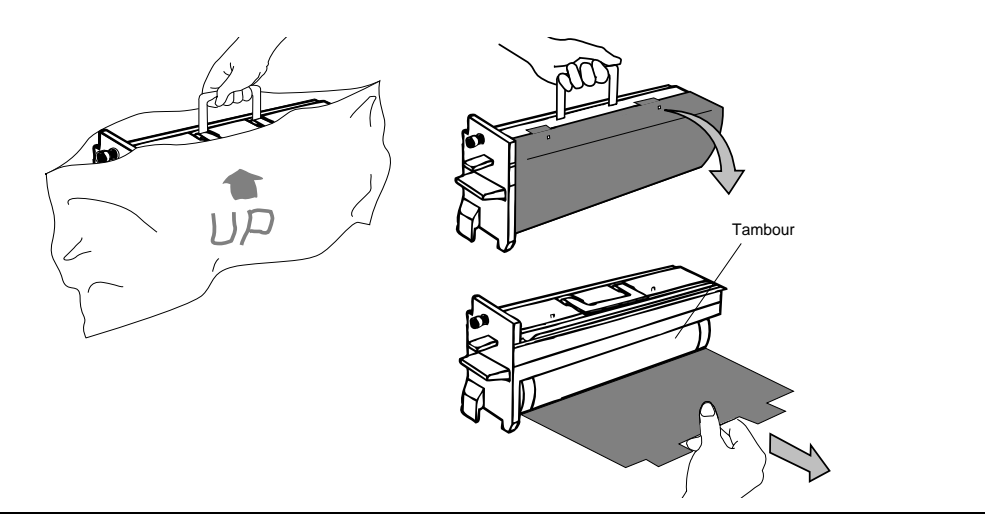

Figure 4-27 Déballage du tambour et retrait de la protection

2. Tenez le tambour par sa poignée du haut, posez-le sur une surface solide et retirez avec soin la protection le recouvrant, comme illustré à la Figure 4-27.

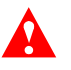

**Attention** Ne touchez pas la surface du tambour. Les empreintes digitales et les rayures à la surface du tambour risqueraient de nuire irrémédiablement à la qualité d'impression.

#### <span id="page-139-0"></span>**Installation du tambour**

1. Assurez-vous que le levier b1 est en position OUVERT.

Servez-vous des poignées situées en haut et à l'avant du tambour pour insérer ce dernier le long des glissières jusqu'à ce qu'il se bloque, comme illustré à la Figure 4-28. Poussez-le doucement vers l'avant jusqu'à hauteur des broches de positionnement.

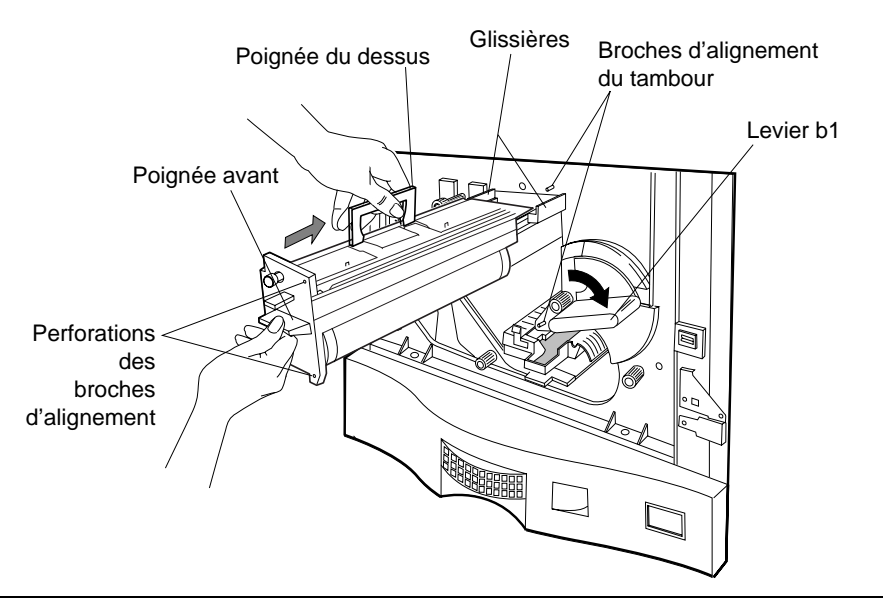

Figure 4-28 Insertion du tambour

4-24 Commande et remplacement des consommables

Kit du tambour - Remplacement du tambour et de l'unité de transfert

- (2) Broches d'alignement du tambour $\alpha$ q  $\circ$ -<br>O
- 2. Poussez le tambour doucement sur les broches de positionnement (Figure 4-29).

Figure 4-29 Emplacement des broches d'alignement du tambour

**Remarque** Vérifiez que les broches d'alignement de l'imprimante sont alignées sur les orifices du tambour.

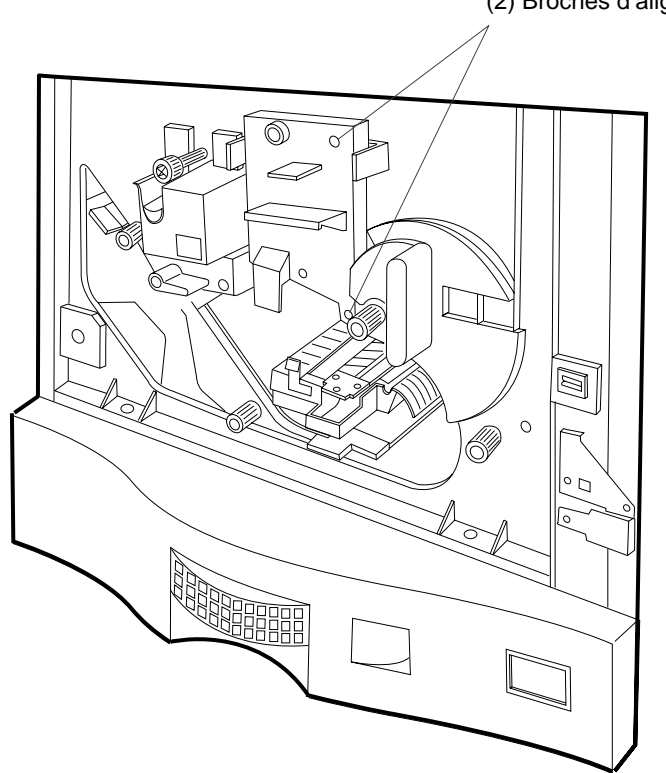

#### Kit du tambour - Remplacement du tambour et de l'unité de transfert

3. Maintenez la pression sur le tambour et tournez la molette de verrouillage du tambour dans le sens des aiguilles d'une montre pour engager le cadre et fixer le tambour, comme illustré à la Figure 4-30.

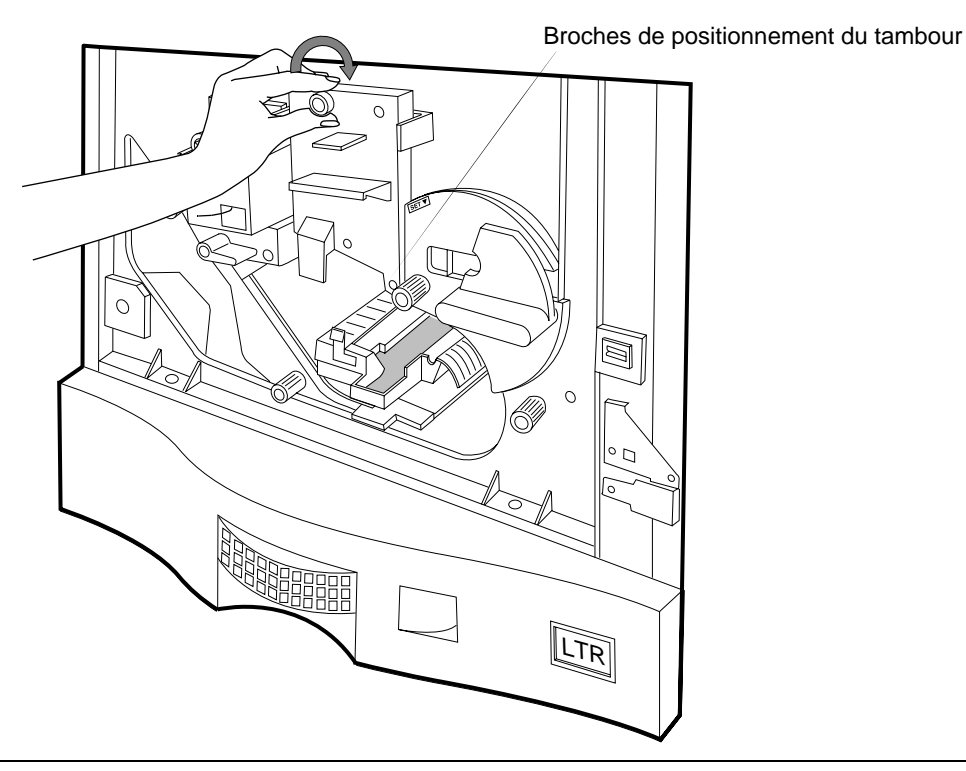

Molette de verrouillage du tambour

Figure 4-30 Fixation du tambour

4. Tournez le levier b1 dans le sens inverse des aiguilles d'une montre pour fixer le tambour.

#### **Installation de la nouvelle unité de transfert**

1. Déballez l'unité de transfert.

**Attention** Lors de la manipulation de l'unité de transfert, évitez tout contact et n'endommagez pas le câble de transfert.

2. Insérez la broche d'alignement située à l'extrémité de l'unité de transfert dans la glissière gauche du guide de l'unité de transfert et poussez-la en butée, comme illustré à la Figure 4-31.

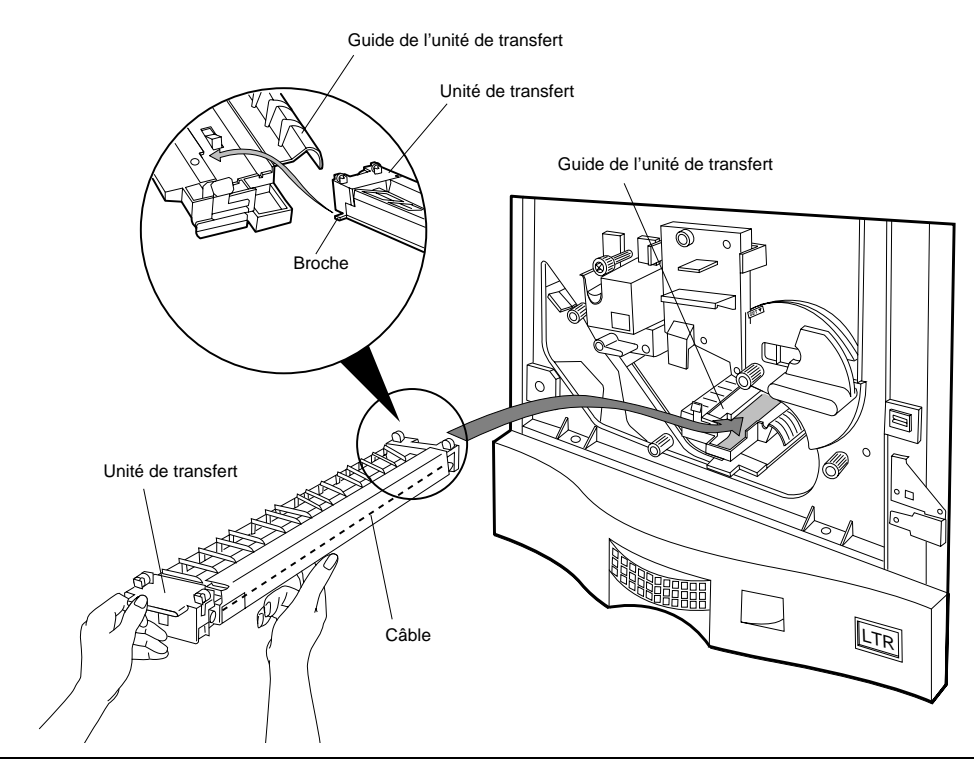

Figure 4-31 Insertion de l'unité de transfert dans le guide

#### Kit du tambour - Remplacement du tambour et de l'unité de transfert

3. Fixez le guide de l'unité de transfert en soulevant la poignée 3 jusqu'à ce qu'elle s'enclenche, comme illustré à la Figure 4-32.

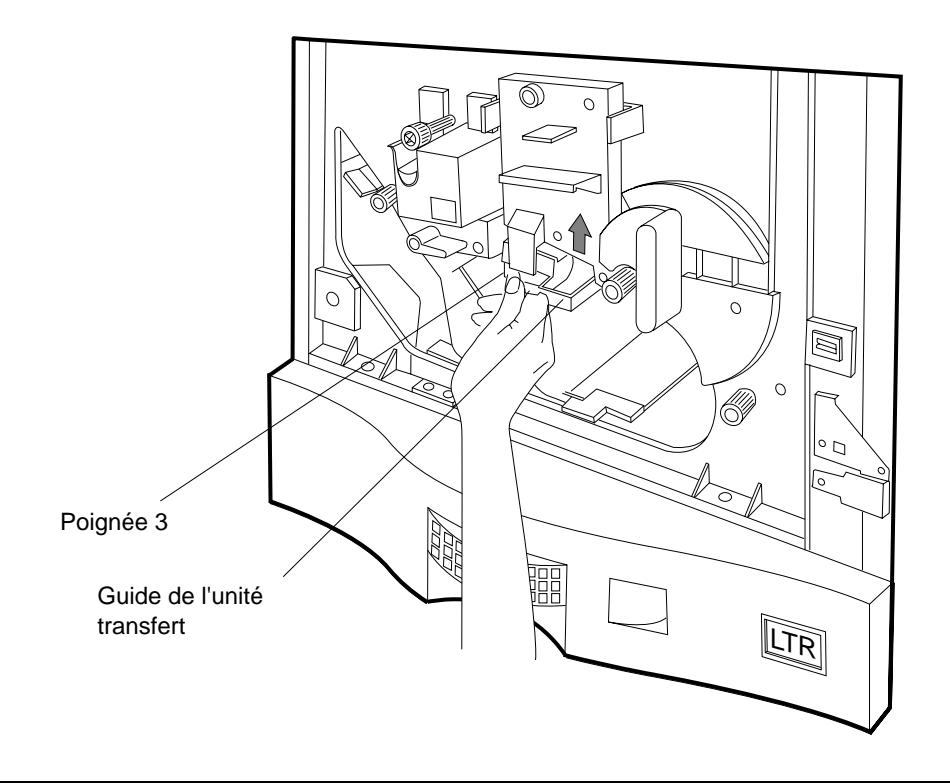

Figure 4-32 Fixation du guide de l'unité de transfert

- 4. Fermez la porte frontale.
- 5. Utilisez l'emballage du kit du tambour pour jeter les accessoires usés.

#### 4-28 Commande et remplacement des consommables
# **Kit de l'unité de fusion - Remplacement de l'unité de fusion**

L'unité de fusion doit être remplacée lorsque le Panneau de configuration affiche le message suivant :

Fin vie unité fusion Remplacer unité fusion

Cette section décrit la procédure à suivre pour remplacer l'unité de fusion usagée.

**Remarque** Cette procédure convient aux unités de fusion de 120-127 V ca et de 200-240 V ca.

- 1. Appuyez sur le bouton Menu de l'Ecran principal.
- 2. Appuyez sur  $\nabla$  pour sélectionner le menu Entretien.
- 3. Appuyez sur  $\triangleright$  pour afficher les options du menu Entretien.
- 4. Appuyez sur  $\triangleright$  pour afficher les options de remplacement.
- 5. Appuyez sur  $\nabla$  pour sélectionner l'unité de fusion.
- 6. Appuyez sur Sélect pour afficher les instructions relatives à l'unité de fusion, comme illustré à la Figure 4-33.

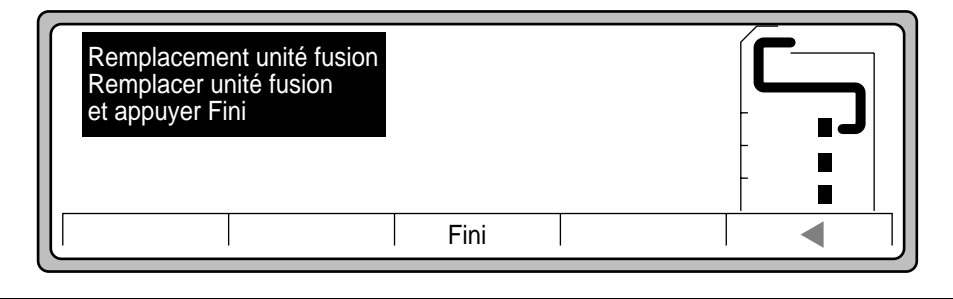

Figure 4-33 Instructions relatives à l'unité de fusion

## **Retrait de l'unité de fusion**

Pour retirer l'unité de fusion, respectez la procédure suivante :

- 1. Ouvrez la porte frontale.
- 2. Tournez plusieurs fois la molette de verrouillage de l'unité de fusion dans le sens inverse des aiguilles d'une montre pour libérer l'unité de fusion, comme illustré à la Figure 4-34.

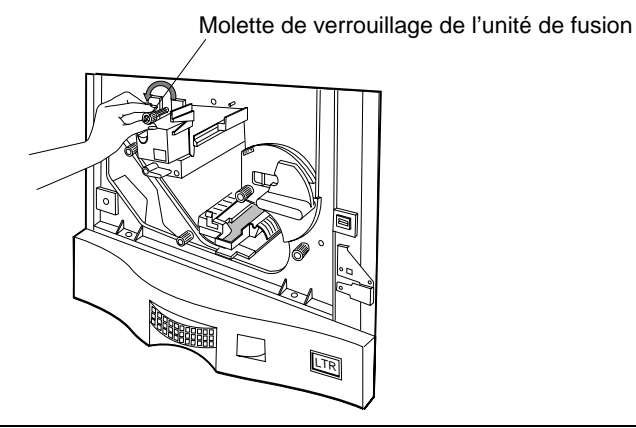

Figure 4-34 Desserrage de la molette de verrouillage de l'unité de fusion

**AVERTISSEMENT !** La température de l'unité de fusion est probablement élevée. Ne touchez pas les surfaces de l'unité de fusion portant la mention Chaud.

3. Retirez l'unité de fusion en la soutenant d'une main, comme illustré à la Figure 4-35.

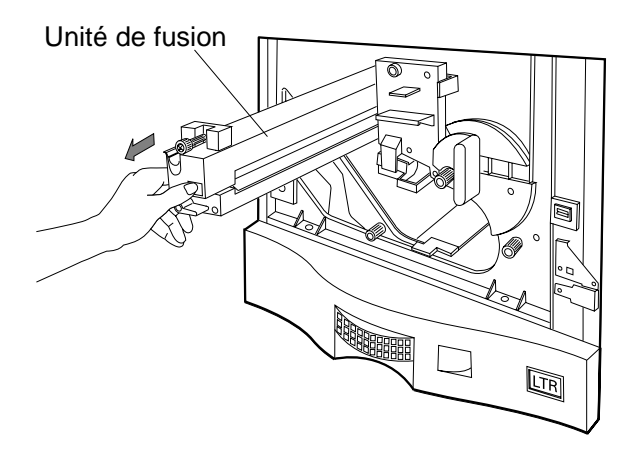

Figure 4-35 Extraction de l'unité de fusion

4-30 Commande et remplacement des consommables

# **Installation de l'unité de fusion**

- 1. Prenez et déballez la nouvelle unité de fusion.
- 2. Placez le bord avant de l'unité de fusion dans les guides et poussez l'unité à fond dans l'imprimante, comme illustré à la Figure 4-36.

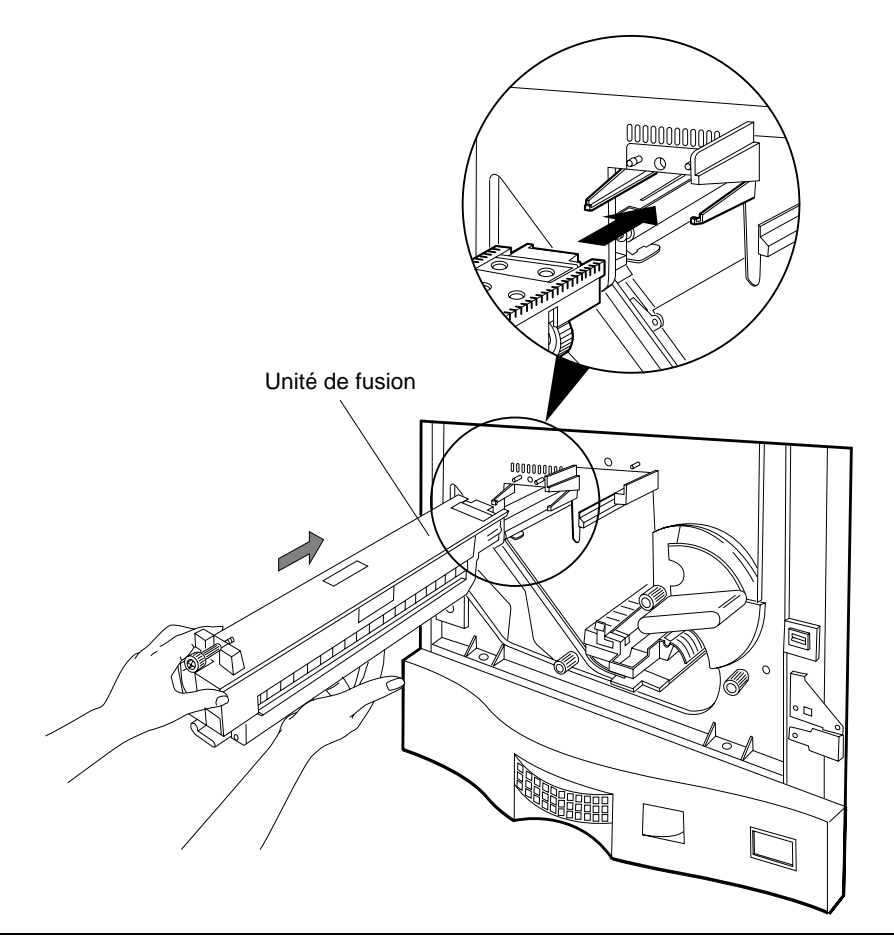

Figure 4-36 Installation de l'unité de fusion

#### Kit de l'unité de fusion - Remplacement de l'unité de fusion

3. Maintenez la pression sur l'unité de fusion et serrez à la main la molette de verrouillage de l'unité de fusion dans le sens des aiguilles d'une montre afin d'engager le cadre et de fixer l'unité de fusion à son emplacement, comme illustré à la Figure 4-37.

**Si l'unité de fusion n'est pas installée correctement, ne forcez pas.** Reportez-vous à la Figure 4-37, tout en suivant les deux étapes suivantes :

- a) Maintenez l'unité de fusion vers le haut contre l'imprimante en exerçant une légère pression.
- b) Tournez précautionneusement la molette du galet d'aplanissement dans le sens des aiguilles d'une montre jusqu'à ce que les pignons tournent et que l'unité de fusion soit alignée contre l'imprimante. Serrez la molette de verrouillage de l'unité de fusion.

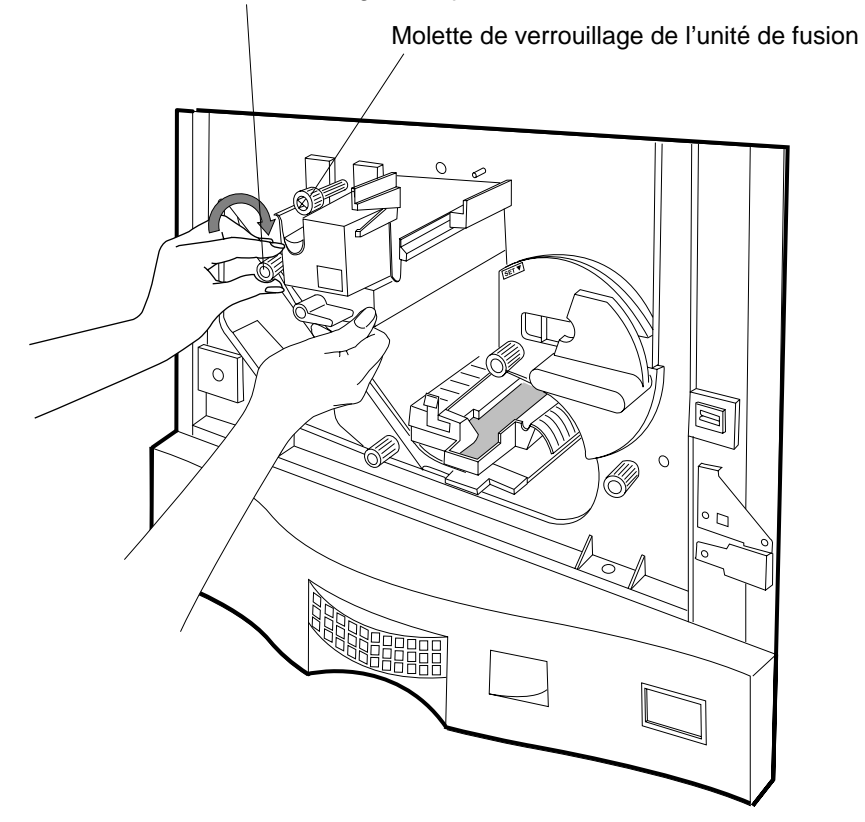

Molette du galet d'aplanissement

Figure 4-37 Molette de verrouillage de l'unité de fusion et molette du galet d'aplanissement

- 4. Vérifiez que tous les verrous et les leviers sont bien verrouillés et fermez la porte frontale.
- 5. Appuyez sur Fini.
- 4-32 Commande et remplacement des consommables

Kit des rouleaux d'entraînement de l'imprimante - Remplacement des rouleaux d'entraînement du papier

# **Kit des rouleaux d'entraînement de l'imprimante - Remplacement des rouleaux d'entraînement du papier**

Remplacez les rouleaux d'entraînement si le Panneau de configuration affiche le message suivant :

Fin durée vie rouleau Remplacer rouleau

ou si vous êtes confronté à des problèmes d'entraînement du papier.

Les bacs et l'unité HCI sont équipés de rouleaux d'entraînement. Le Panneau de configuration signale le rouleau à changer. Cette procédure est identique pour les trois bacs à papier (tiroir1, tiroir2 et tiroir3). Pour la procédure de remplacement appliquée à l'unité HCI, reportez-vous à la section ["Kit du rouleau d'entraînement de l'unité HCI - Remplacement des rouleaux](#page-158-0)  [d'entraînement de l'unité HCI" à la page 4-43](#page-158-0).

#### **Au niveau du Panneau de configuration**

- 1. Appuyez sur le bouton Menu de l'Ecran principal.
- 2. Appuyez sur  $\nabla$  pour sélectionner le menu Entretien.
- 3. Appuyez sur  $\triangleright$  pour sélectionner les options du menu Entretien. Mettez en surbrillance le sous-menu Remplace.
- 4. Appuyez sur Sélect pour accéder au sous-menu Remplace.
- 5. Appuyez sur  $\nabla$  pour sélectionner le ou les rouleau(x) à remplacer.
- 6. Appuyez sur Sélect.

### **Retrait des rouleaux d'entraînement de l'imprimante (supérieur et inférieur)**

1. Pour accéder plus facilement aux rouleaux, retirez les trois bacs à papier de l'imprimante et mettez-les un peu plus loin, comme illustré à la Figure 4-38 ci-dessous.

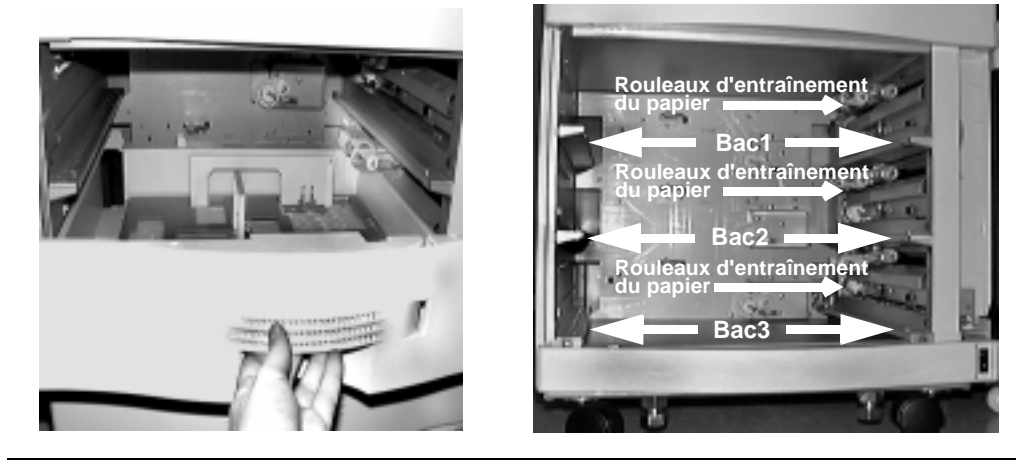

Figure 4-38 Retrait des bacs à papier - Retrait de tous les bacs

Commande et remplacement des consommables 4-33

#### Kit des rouleaux d'entraînement de l'imprimante - Remplacement des rouleaux d'entraînement du papier

2. Repérez la vis à ailettes qui maintient les plaques en acier au-dessus du rouleau du bac inférieur, comme illustré à la Figure 4-39.

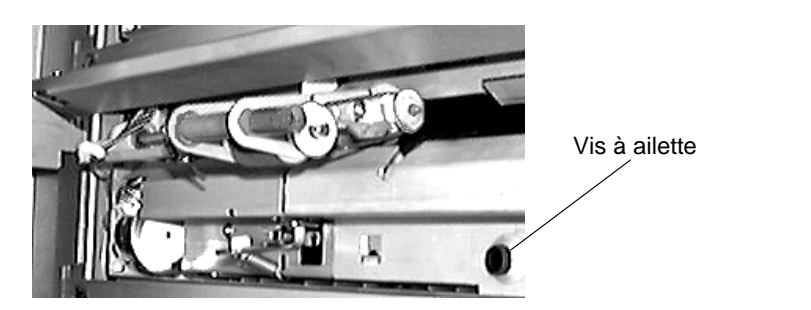

Figure 4-39 Repérage de la vis à ailettes

3. Dévissez la vis à ailettes en effectuant plusieurs rotations dans le sens inverse des aiguilles d'une montre tout en tenant la plaque d'acier. Mettez la plaque de côté (reportez-vous à la Figure 4-40).

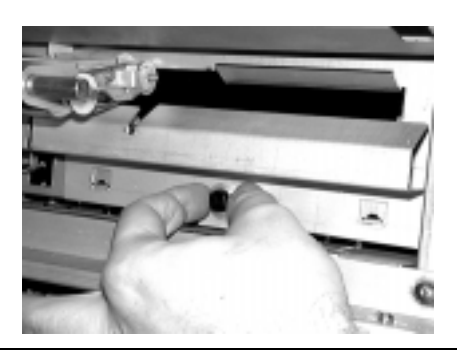

Figure 4-40 Dévissage de la plaque

Kit des rouleaux d'entraînement de l'imprimante - Remplacement des rouleaux d'entraînement du papier

4. Repérez le clip de retenue en plastique bleu qui maintient les rouleaux inférieurs. Enlevez le clip et mettez-le de côté (reportez-vous à la Figure 4-41).

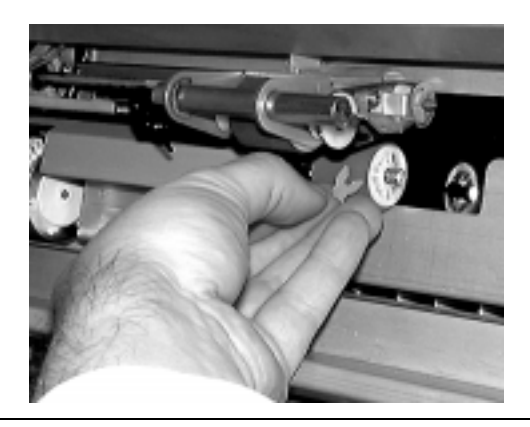

Figure 4-41 Retrait du clip du rouleau inférieur

5. Vous pouvez à présent retirer les deux rouleaux inférieurs de l'axe du bas (reportez-vous à la Figure 4-42).

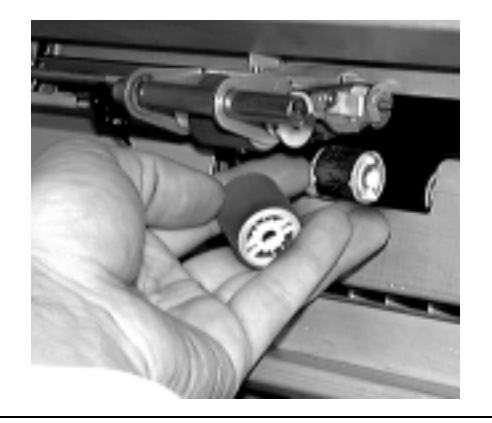

Figure 4-42 Retrait des rouleaux inférieurs de l'axe

#### Kit des rouleaux d'entraînement de l'imprimante - Remplacement des rouleaux d'entraînement du papier

6. Repérez le clip en plastique bleu qui maintient les rouleaux supérieurs. Enlevez le clip et mettez-le de côté (reportez-vous à la Figure 4-43).

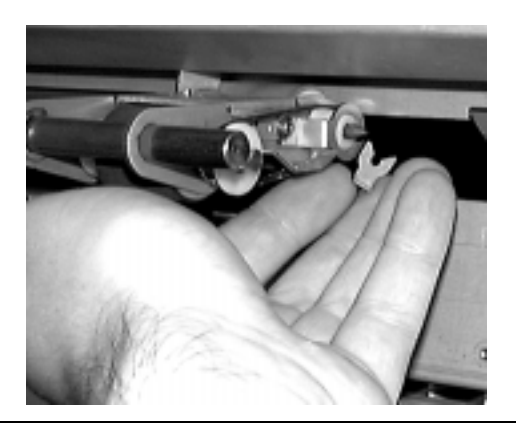

Figure 4-43 Retrait du clip du rouleau supérieur

7. Vous pouvez à présent retirer le rouleau supérieur de l'axe du haut (reportez-vous à la Figure 4-44).

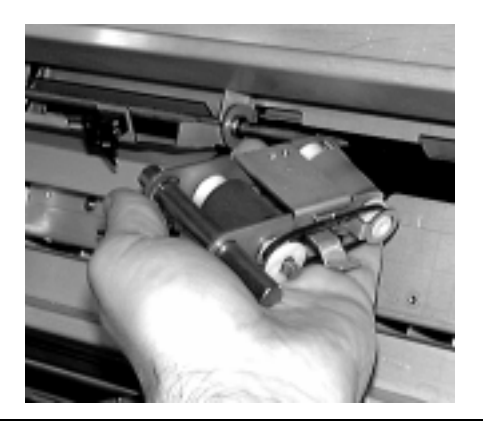

Figure 4-44 Retrait du rouleau supérieur

Kit des rouleaux d'entraînement de l'imprimante - Remplacement des rouleaux d'entraînement du papier

# **Kit du nouveau rouleau d'entraînement de l'imprimante**

1. Déballez le kit du nouveau rouleau d'entraînement de l'imprimante (référence : C5633A). Reportez-vous à la Figure 4-45.

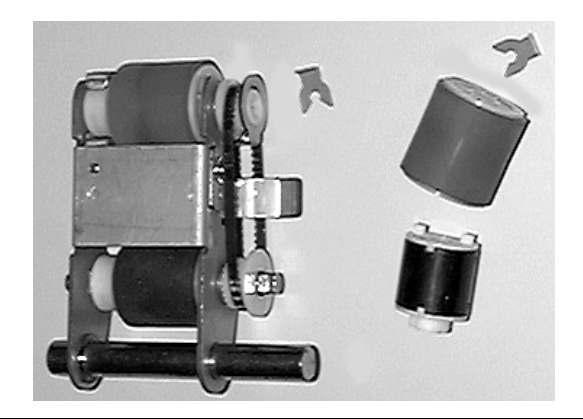

Figure 4-45 Kit du rouleau d'entraînement de l'imprimante

# **Installation des rouleaux d'entraînement inférieurs de l'imprimante**

Pour insérer les rouleaux inférieurs, vous devez d'abord installer le rouleau limiteur de couple (rouleau plus petit et de couleur noire) sur l'axe inférieur, comme illustré à la Figure 4-46.

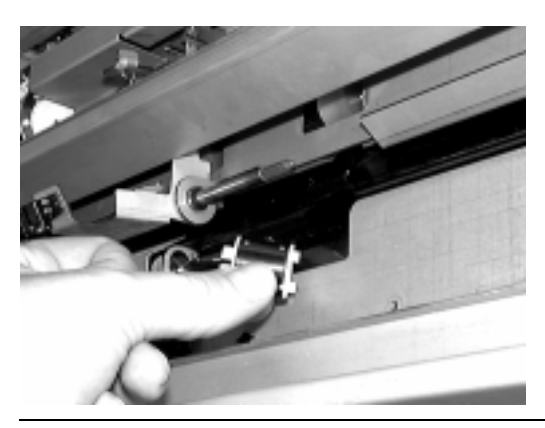

Figure 4-46 Installation du limiteur de couple

#### Kit des rouleaux d'entraînement de l'imprimante - Remplacement des rouleaux d'entraînement du papier

1. Installez le plus petit rouleau inférieur (rouleau limiteur de couple) en veillant à ce que l'encoche située sur la partie plastique du rouleau s'insère dans les chevilles métalliques de l'axe. Une fois correctement positionné, le rouleau est verrouillé pour rester en place (reportez-vous à la Figure 4-47).

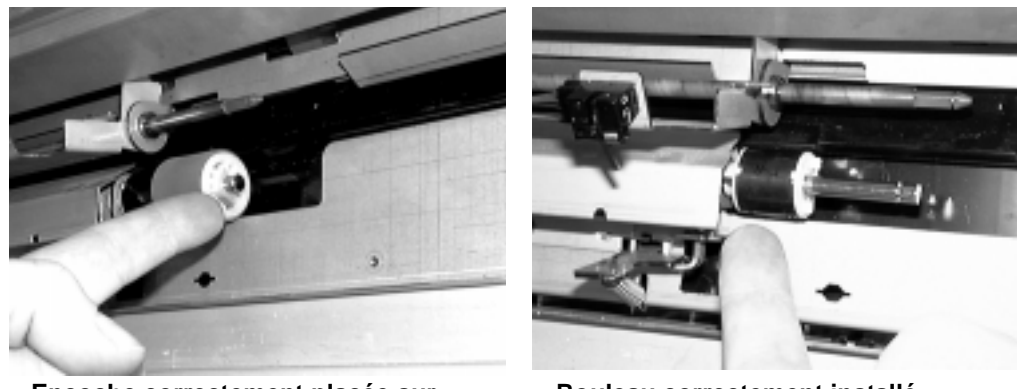

**Encoche correctement placée sur la cheville métallique**

**Rouleau correctement installé, avec l'encoche placée sur la cheville métallique**

Figure 4-47 Installation correcte du limiteur de couple

4-38 Commande et remplacement des consommables

## Kit des rouleaux d'entraînement de l'imprimante - Remplacement des rouleaux d'entraînement du papier

2. Placez le plus grand rouleau inférieur sur le même axe. Ce rouleau (s'il est correctement installé) s'insère dans les encoches plastiques du plus petit rouleau. Vous devrez probablement faire tourner le plus grand rouleau sur le plus petit pour l'enclencher (reportez-vous à la Figure 4-48).

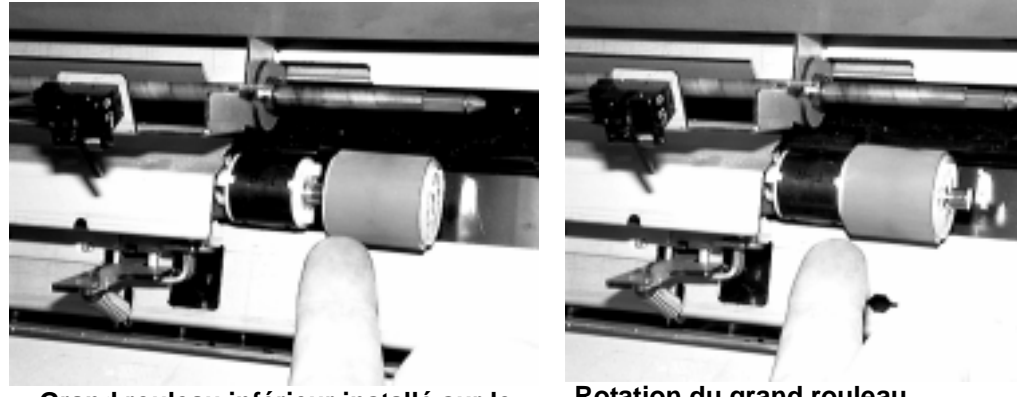

**Grand rouleau inférieur installé sur le même axe que le petit rouleau**

**Rotation du grand rouleau inférieur pour insérer les encoches plastiques dans le petit rouleau** 

Figure 4-48 Installation correcte du grand rouleau inférieur

#### Kit des rouleaux d'entraînement de l'imprimante - Remplacement des rouleaux d'entraînement du papier

3. Fixez le clip en plastique bleu. Il s'insère dans la rainure située à l'extrémité de l'arbre afin de bloquer les rouleaux du bas (reportez-vous à la Figure 4-49). Cette rainure n'est pas visible si les rouleaux ne sont pas correctement installés sur l'axe.

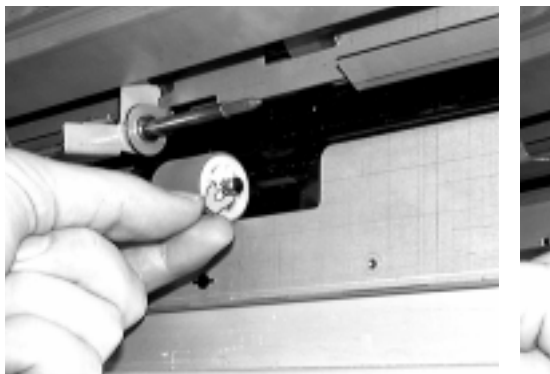

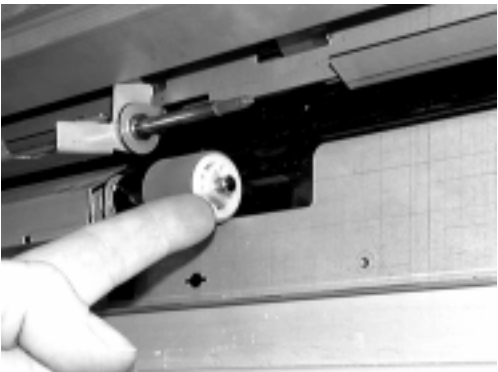

**Clip bleu installé sur l'axe du rouleau**

**Clip bleu inséré dans la rainure de l'axe du rouleau inférieur** 

Figure 4-49 Installation du clip bleu

# **Installation des rouleaux d'entraînement supérieurs de l'imprimante**

Lors de l'installation des rouleaux d'entraînement supérieurs de l'imprimante, vérifiez que l'orifice du rouleau et l'ergot de l'équerre de l'imprimante s'ajustent correctement (reportezvous à la Figure 4-50).

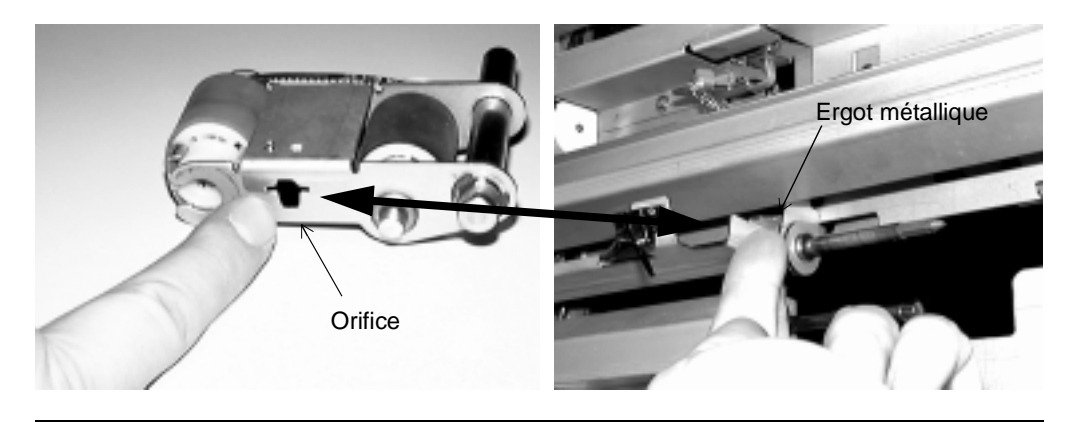

Figure 4-50 Orifice du rouleau supérieur et ergot de montage sur l'imprimante

## 4-40 Commande et remplacement des consommables

Kit des rouleaux d'entraînement de l'imprimante - Remplacement des rouleaux d'entraînement du papier

4. Placez le rouleau d'entraînement supérieur sur l'arbre (reportez-vous à la Figure 4-51).

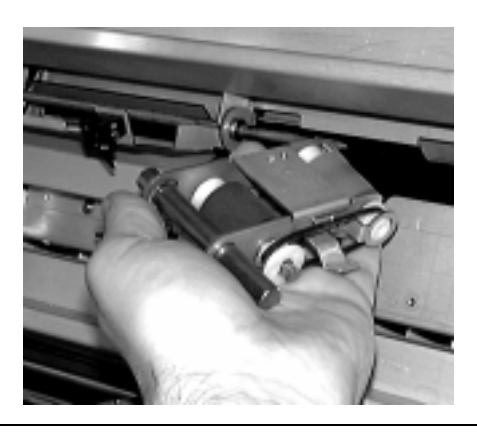

Figure 4-51 Installation du rouleau supérieur

- 5. Poussez le rouleau supérieur sur l'arbre. Il est possible que vous deviez secouer légèrement l'unité pour l'installer correctement.
- 6. Fixez le clip en plastique bleu. Il s'insère dans la rainure située à l'extrémité de l'arbre afin de bloquer le rouleau du haut (reportez-vous à la Figure 4-52). Cette rainure n'est pas visible si le rouleau n'est pas correctement installé sur l'axe.

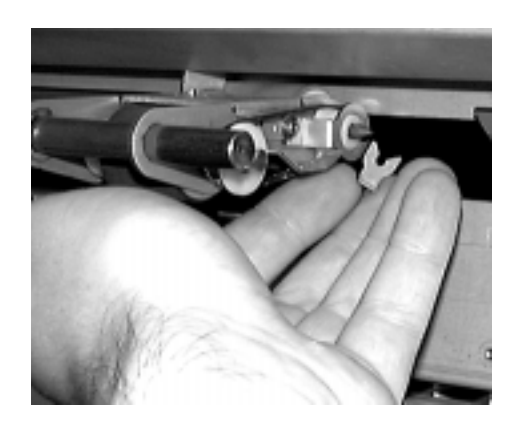

Figure 4-52 Fixation du clip du rouleau supérieur

Kit des rouleaux d'entraînement de l'imprimante - Remplacement des rouleaux d'entraînement du papier

#### **Installation des couvercles et des bacs**

1. Fixez la plaque métallique à l'imprimante à l'aide d'une vis à ailettes en effectuant plusieurs rotations dans le sens des aiguilles d'une montre jusqu'à ce qu'elle soit correctement installée. Ne serrez pas trop fort (reportez-vous à la Figure 4-53).

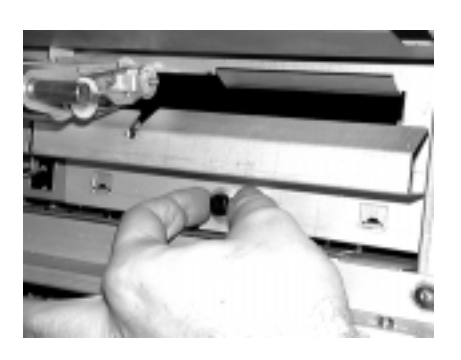

Figure 4-53 Fixation de la plaque

2. Replacez les trois bacs à papier dans l'imprimante, comme illustré à la Figure 4-54.

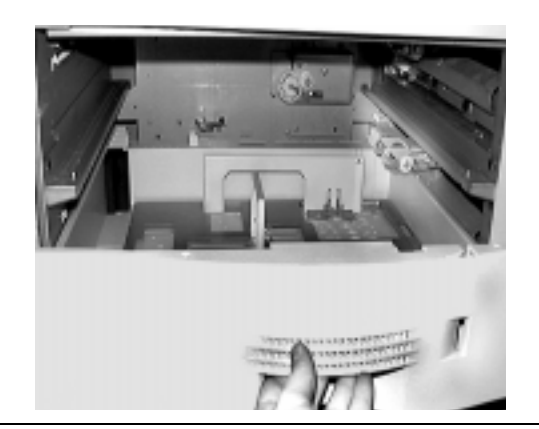

Figure 4-54 Installation des bacs à papier

- 3. Appuyez sur le bouton Fini du Panneau de configuration.
- 4. Alignez le trajet du papier en suivant la procédure décrite dans la section ["Réglage de](#page-190-0)  [l'alignement du trajet du papier" à la page 6-11.](#page-190-0)

#### 4-42 Commande et remplacement des consommables

Kit du rouleau d'entraînement de l'unité HCI - Remplacement des rouleaux d'entraînement de l'unité HCI

# <span id="page-158-0"></span>**Kit du rouleau d'entraînement de l'unité HCI - Remplacement des rouleaux d'entraînement de l'unité HCI**

Cette section décrit la procédure de retrait et de remplacement des rouleaux d'entraînement de l'unité HCI. Changez les rouleaux de l'unité HCI lorsque le Panneau de configuration indique :

Fin de vie rouleau HCI Remplacer rouleau HCI

ou lorsque vous êtes confronté à des problèmes de chargement du papier au niveau de l'unité HCI.

**Remarque** Nous vous conseillons d'utiliser une lampe de poche pour éclairer la zone interne de l'unité HCI lorsque vous l'inspectez.

#### **Au niveau du Panneau de configuration**

- 1. Appuyez sur le bouton Menu de l'Ecran principal.
- 2. Appuyez sur  $\nabla$  pour sélectionner le menu Entretien.
- 3. Appuyez sur  $\triangleright$  pour sélectionner les options du menu Entretien. Mettez en surbrillance le sous-menu Remplace.
- 4. Appuyez sur Sélect pour accéder au sous-menu Remplace.
- 5. Appuyez sur  $\nabla$  pour sélectionner les rouleaux des bacs de l'unité HCI. L'option HCI apparaît uniquement si l'unité HCI est installée.
- 6. Appuyez sur Sélect.

#### **Retrait des rouleaux d'entraînement de l'unité HCI (supérieur et inférieur)**

1. Détachez l'unité HCI de l'imprimante et mettez-la à l'écart en la faisant glisser sur ses rails, comme illustré à la Figure 4-55.

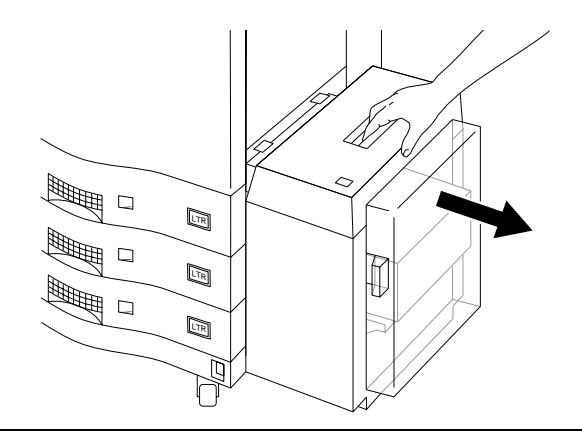

Figure 4-55 Détachement de l'unité HCI de l'imprimante

Commande et remplacement des consommables 4-43

#### Kit du rouleau d'entraînement de l'unité HCI - Remplacement des rouleaux d'entraînement de l'unité HCI

2. Ouvrez la porte de l'unité HCI et appuyez sur le bouton du haut pour faire descendre le plateau. Enlevez le papier, comme illustré à la Figure 4-56. L'imprimante doit être sous tension et l'unité HCI doit être connectée à l'imprimante pour que le plateau s'abaisse.

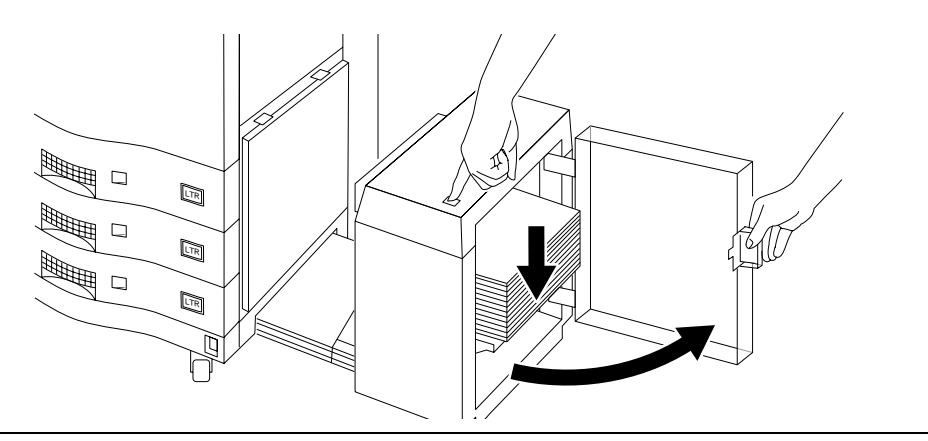

Figure 4-56 Ouverture de l'unité HCI

3. Accédez à la partie arrière de l'unité HCI et retirez délicatement les ressorts de retenue qui exercent une tension sur le rouleau inférieur, comme illustré à la Figure 4-57. Notez la façon dont ces ressorts sont fixés au rouleau inférieur.

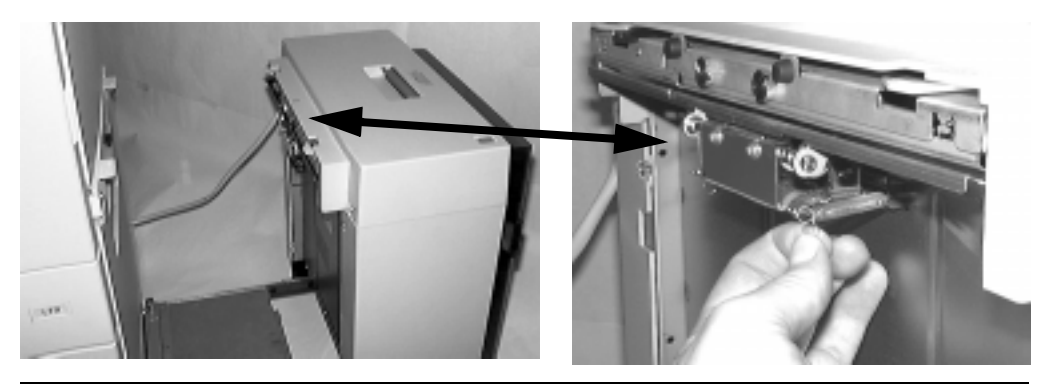

Figure 4-57 Ressorts des rouleaux inférieur et arrière de l'unité HCI

Kit du rouleau d'entraînement de l'unité HCI - Remplacement des rouleaux d'entraînement de l'unité HCI

4. Repérez le clip en plastique blanc qui maintient l'axe du rouleau inférieur au niveau de son extrémité, comme illustré à la Figure 4-58. Retirez le clip en plastique.

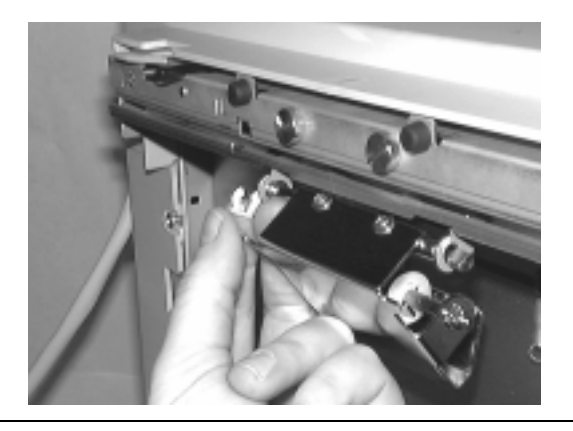

Figure 4-58 Retrait du clip du rouleau inférieur

5. Saisissez le rouleau inférieur et faites glisser l'arbre latéralement dans le sens opposé au clip de retenue. Une fois dégagé, abaissez le guide et mettez-le de côté.

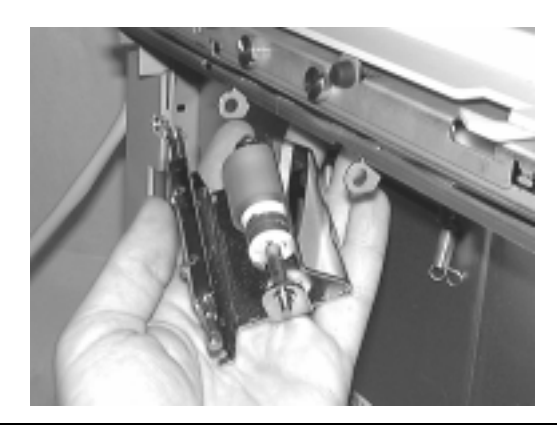

Figure 4-59 Retrait du rouleau inférieur

### Kit du rouleau d'entraînement de l'unité HCI - Remplacement des rouleaux d'entraînement de l'unité HCI

6. Accédez à la partie avant de l'unité HCI. Repérez le rouleau supérieur situé en-dessous de la partie haute de l'unité HCI, comme illustré à la Figure 4-60. Empêchez l'unité de tomber en la retenant avec la main.

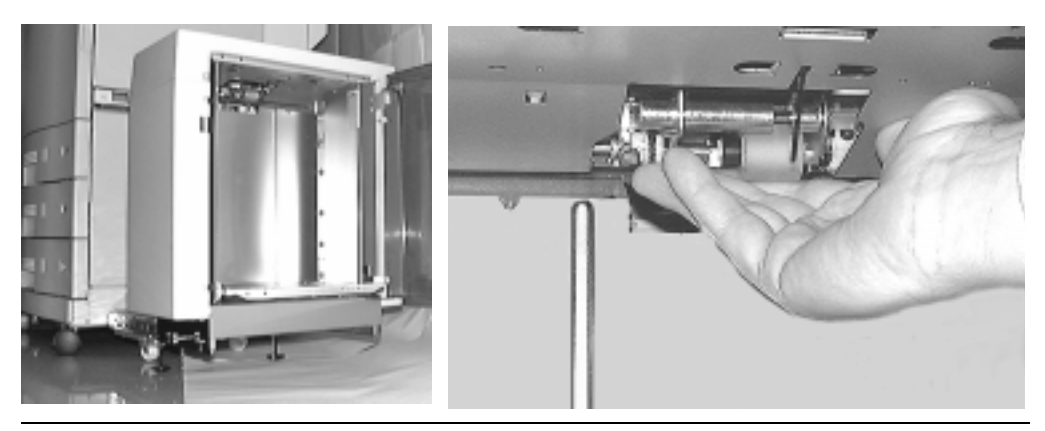

Figure 4-60 Intérieur de l'unité HCI et emplacement du rouleau supérieur

7. Repérez avec l'autre main les deux autres vis à ailettes situées à l'arrière de l'unité HCI, comme illustré à la Figure 4-61. Retirez ces deux vis (en tournant dans le sens inverse des aiguilles d'une montre) et mettez-les de côté.

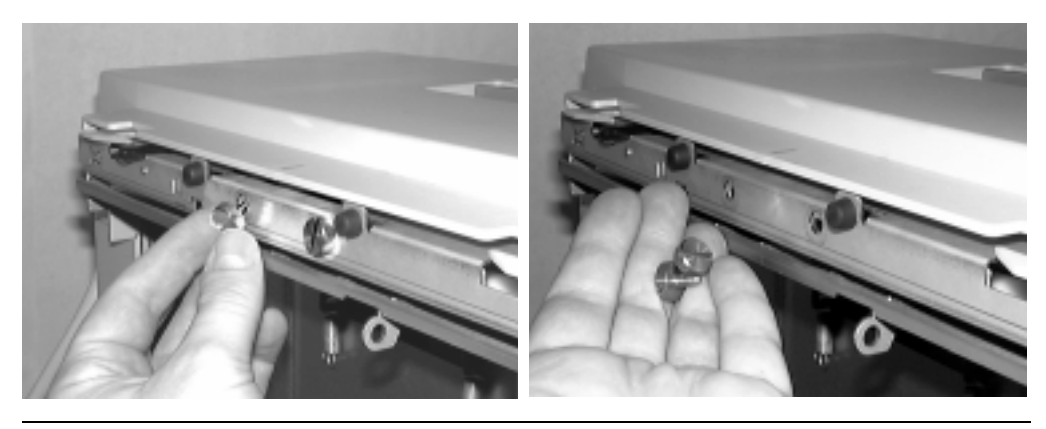

Figure 4-61 Dévissage et retrait des vis à ailettes

#### 4-46 Commande et remplacement des consommables

Kit du rouleau d'entraînement de l'unité HCI - Remplacement des rouleaux d'entraînement de l'unité HCI

8. Depuis l'avant de l'unité HCI, sortez délicatement le rouleau supérieur, comme illustré à la Figure 4-62. Faites légèrement glisser l'unité vers la droite pour la retirer de l'unité HCI.

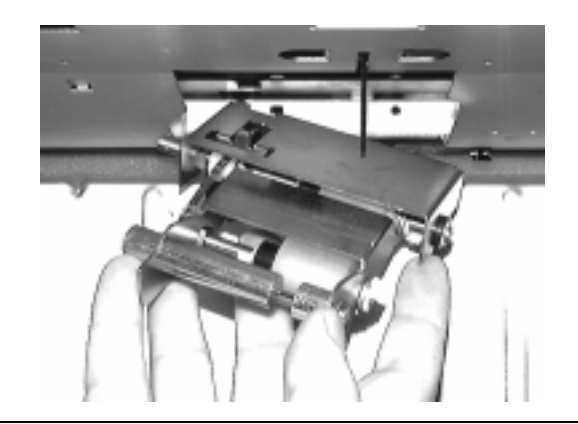

Figure 4-62 Retrait du rouleau supérieur

# **Kit du nouveau rouleau d'entraînement de l'unité HCI**

Déballez le kit du nouveau rouleau d'entraînement de l'unité HCI, comme illustré à la Figure 4-63.

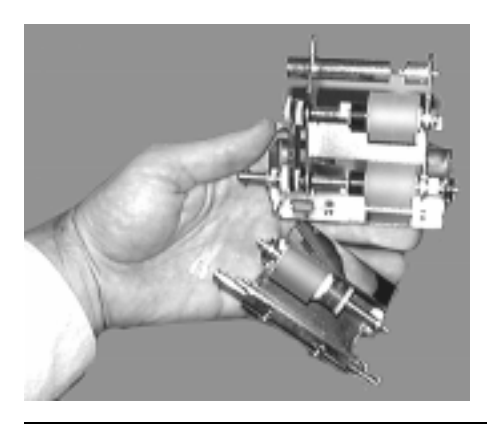

Figure 4-63 Kit du rouleau de l'unité HCI

#### Kit du rouleau d'entraînement de l'unité HCI - Remplacement des rouleaux d'entraînement de l'unité HCI

## **Installation des rouleaux d'entraînement supérieurs de l'unité HCI**

Pour installer un nouveau rouleau dans l'unité HCI, insérez l'axe du rouleau supérieur (côté gauche) dans l'orifice prévu (reportez-vous à la Figure 4-64).

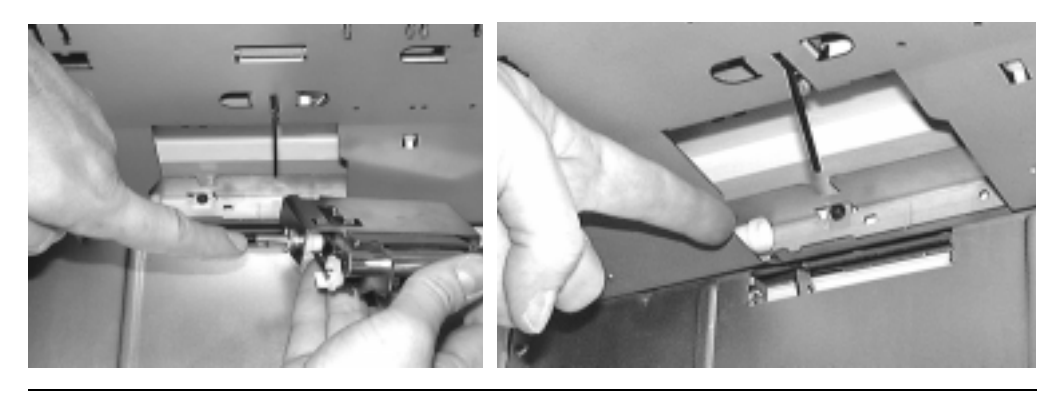

Figure 4-64 Axe et orifice pour l'installation du rouleau supérieur de l'unité HCI

1. Depuis l'avant de l'unité HCI, poussez doucement le rouleau supérieur pour le mettre en place, comme illustré à la Figure 4-65.

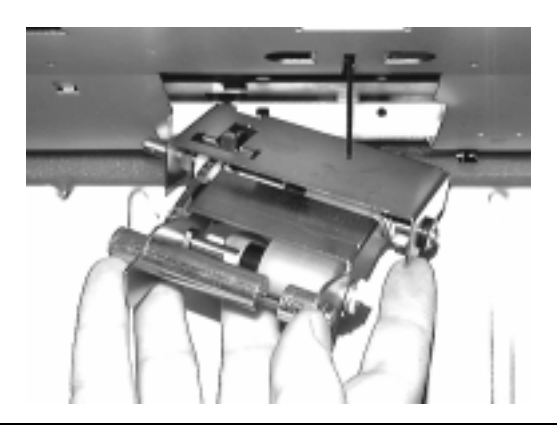

Figure 4-65 Installation du rouleau supérieur

Kit du rouleau d'entraînement de l'unité HCI - Remplacement des rouleaux d'entraînement de l'unité HCI

2. Une fois le rouleau supérieur installé, soulevez-le doucement en le poussant légèrement

vers la gauche (pour positionner les vis). Reportez-vous à la Figure 4-66.

- 
- Figure 4-66 Maintien du rouleau supérieur en place
- 3. Avec l'autre main, remettez les vis à ailettes précédemment enlevées dans les orifices de la face arrière de l'unité HCI (comme illustré à la Figure 4-67). Pour que les vis se mettent bien place, poussez légèrement le rouleau supérieur vers la gauche. Vérifiez au besoin que les vis sont correctement alignées sur les orifices. Serrez les vis en tournant dans le sens des aiguilles d'une montre jusqu'à les amener en butée.

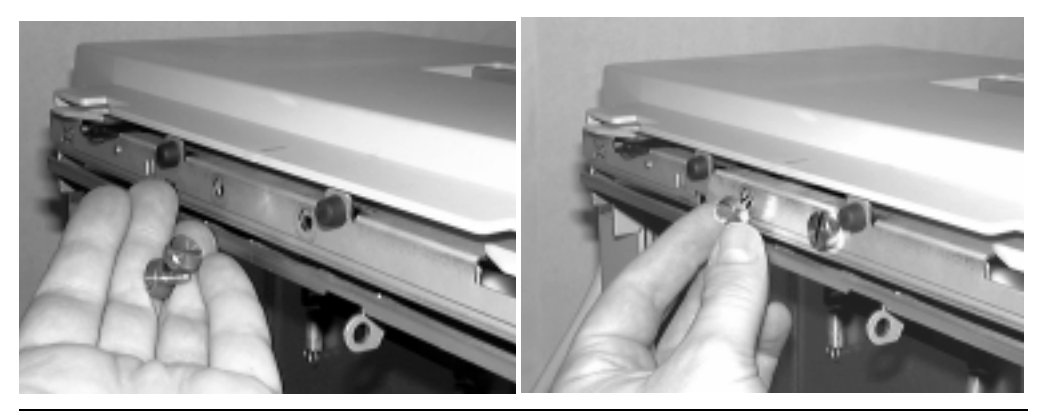

Figure 4-67 Installation des vis à ailettes

Kit du rouleau d'entraînement de l'unité HCI - Remplacement des rouleaux d'entraînement de l'unité HCI

## **Installation des rouleaux d'entraînement inférieurs de l'unité HCI**

1. Maintenez le rouleau inférieur et insérez l'axe frontal (le plus proche) dans le clip métallique avant. Faites glisser l'arrière de l'axe dans le clip de retenue arrière (reportez-vous à la Figure 4-68).

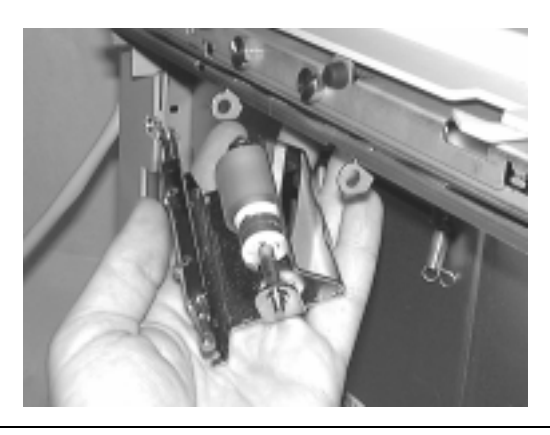

Figure 4-68 Installation du rouleau inférieur

2. Fixez le clip en plastique blanc. Il s'insère dans la rainure située à l'extrémité de l'axe pour bloquer les rouleaux inférieurs (reportez-vous à la Figure 4-69.) Cette rainure n'est pas visible si les rouleaux ne sont pas correctement installés sur l'axe.

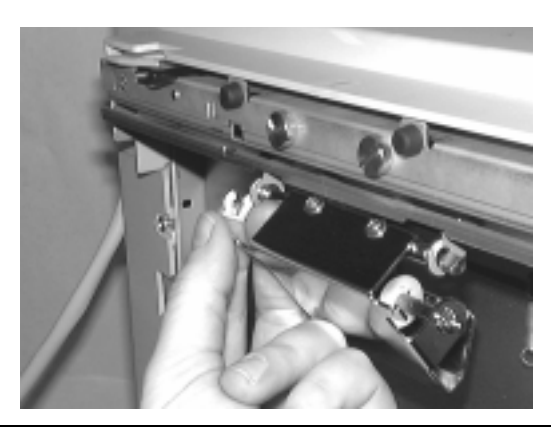

Figure 4-69 Fixation du clip sur le rouleau inférieur

#### 4-50 Commande et remplacement des consommables

#### Kit du rouleau d'entraînement de l'unité HCI - Remplacement des rouleaux d'entraînement de l'unité HCI

3. Depuis l'arrière de l'unité HCI, détendez et installez avec précaution les ressorts sur le rouleau inférieur. Les ressorts possèdent une "languette" permettant d'avoir une prise lorsque vous les étirez (reportez-vous à la Figure 4-70).

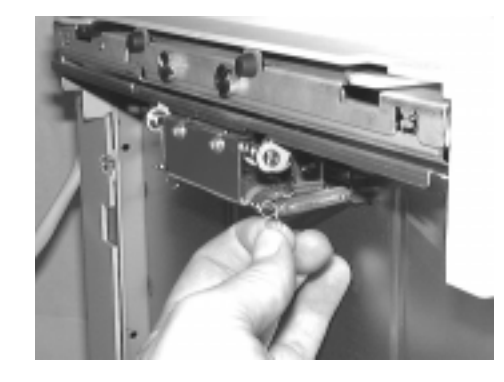

Figure 4-70 Installation des ressorts

4. Poussez l'unité HCI dans l'imprimante et enclenchez-la à sa place. Remettez du papier dans l'unité HCI et fermez sa porte, comme illustré à la Figure 4-71.

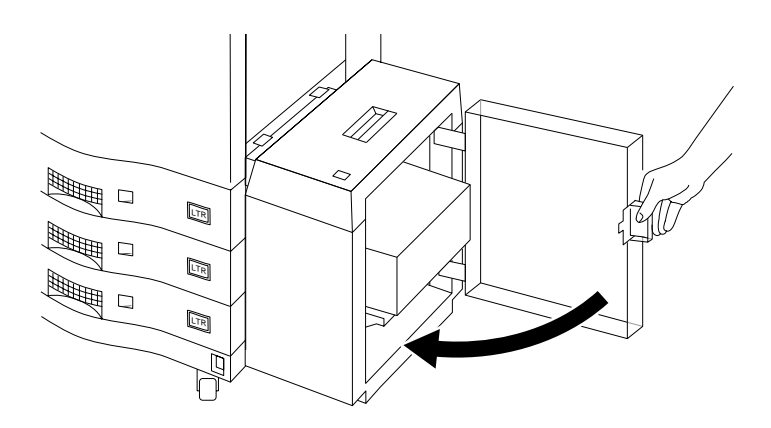

Figure 4-71 Fermeture de la porte de l'unité HCI

- 5. Appuyez sur Fini dans le Panneau de configuration.
- 6. Alignez le trajet du papier en suivant la procédure décrite dans la section ["Réglage de](#page-190-0)  [l'alignement du trajet du papier" à la page 6-11.](#page-190-0)

Kit du rouleau d'entraînement de l'unité HCI - Remplacement des rouleaux d'entraînement de l'unité HCI

4-52 Commande et remplacement des consommables

**5**

# **Maintenance**

# **Introduction**

Le nettoyage de la D640 constitue un facteur important dans la perspective de conserver une qualité d'impression optimale. Il existe deux progammes de nettoyage à suivre :

- un bref programme de nettoyage hebdomadaire visant à éliminer les poussières de papier et les particules d'encre à l'extérieur de l'imprimante.
- un programme de nettoyage interne plus important à effectuer lorsque vous remplacez le tambour.

# **Nettoyage hebdomadaire**

Il suffit de consacrer quelques minutes chaque semaine à l'entretien de votre D640 pour garantir une durée d'indisponibilité minimum et conserver une qualité d'impression élevée. Veillez à ce qu'une personne soit responsable de l'entretien de l'imprimante. Les opérations d'entretien doivent être effectuées en respectant les intervalles conseillés.

Utilisez les outils suivants pour procéder au nettoyage :

- Chiffons de nettoyage (fournis avec l'imprimante D640)
- Chiffons
- Aspirateur spécialement conçu pour l'encre
- Brosse soufflante (fournie avec l'imprimante D640)

**Remarque** Mettez l'interrupteur d'alimentation principal en position ARRET avant de procéder au nettoyage hebdomadaire.

**Attention** Vérifiez que l'aspirateur à encre est correctement raccordé à la terre avant de l'utiliser sous peine d'entraîner des dégâts électriques au niveau de l'imprimante. Reportezvous au manuel d'utilisation de l'aspirateur à encre.

Maintenance 5-1

#### Nettoyage hebdomadaire

### **Nettoyage des particules d'encre**

Lorsque vous retirez ou remplacez certains consommables, il arrive que de l'encre se dépose à l'intérieur ou à l'extérieur de l'imprimante.

- N'essayez pas de nettoyer cette encre répandue avec de l'eau ni avec aucun autre liquide sous peine d'endommager le révélateur, l'encre et le mécanisme de l'imprimante.
- Utilisez un aspirateur spécialement conçu pour enlever les particules d'encre. Les aspirateurs standard ne permettent pas de procéder à cette opération et rejettent les particules dans l'air. Si vous avez des incertitudes quant au type d'aspirateur à utiliser, consultez votre agent de maintenance.

#### **Zone du chargeur de la cartouche d'encre**

Pour nettoyer la zone du chargeur de la cartouche d'encre, respectez la procédure suivante :

- 1. Mettez l'imprimante hors tension et ouvrez le couvercle supérieur droit.
- 2. Utilisez l'aspirateur à encre pour enlever les particules d'encre déposées sur la surface supérieure du chargeur de la cartouche d'encre. Utilisez les chiffons de nettoyage fournis pour essuyer l'encre ou la poussière à l'extérieur de la zone du chargeur. Nettoyez tout autour de la zone du chargeur de la cartouche d'encre en apportant une attention particulière aux parties intérieure et adjacente du chargeur. La Figure 5-1 illustre la procédure de nettoyage.

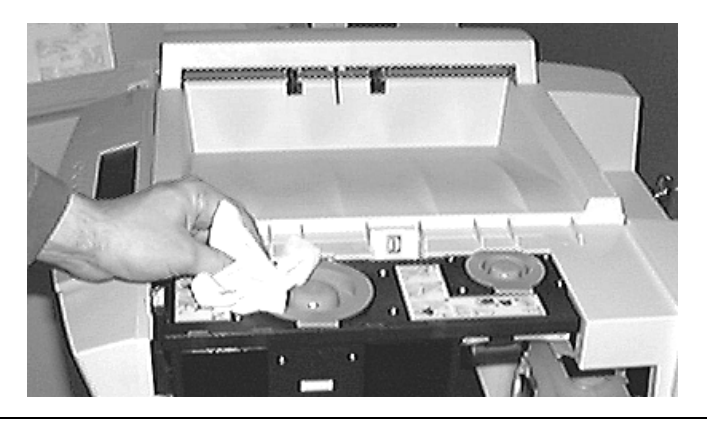

Figure 5-1 Nettoyage de la zone du chargeur de la cartouche d'encre

3. Fermez le couvercle supérieur droit.

#### 5-2 Maintenance

#### Nettoyage hebdomadaire

# **Zone du préchargeur**

Le préchargeur est un câble situé dans le tambour. Celui-ci contient une tige de nettoyage intégrée permettant d'éliminer l'encre susceptible de s'accumuler sur le câble du préchargeur.

Pour nettoyer le préchargeur, respectez la procédure suivante :

1. Tirez sur la poignée de nettoyage du préchargeur (Figure 5-2), puis repoussez-la en place. Répétez cette manipulation de va-et-vient 4 ou 5 fois.

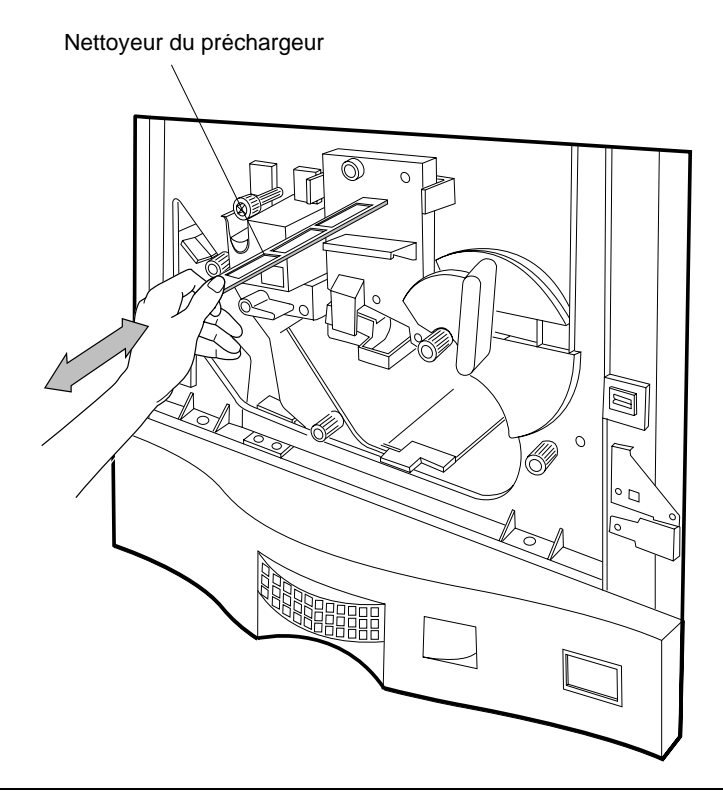

Figure 5-2 Nettoyage du préchargeur

2. Repoussez complètement la poignée de nettoyage du préchargeur à sa place.

Maintenance 5-3

#### Nettoyage hebdomadaire

# **Zone de l'alimentation papier**

Pour nettoyer la zone de l'alimentation papier, respectez la procédure suivante :

- 1. Ouvrez le couvercle inférieur droit.
- 2. Utilisez les chiffons de nettoyage fournis pour essuyer l'encre ou la poussière des mécanismes d'alimentation papier de cette zone, de la partie intérieure et du couvercle. Procédez à ce nettoyage jusqu'à la base de l'imprimante pour garantir une propreté maximale. Reportez-vous à la Figure 5-3.

**Attention** Pour éviter d'endommager les détecteurs de papier présents dans la zone de l'alimentation papier, nettoyez cette partie du bas vers le haut.

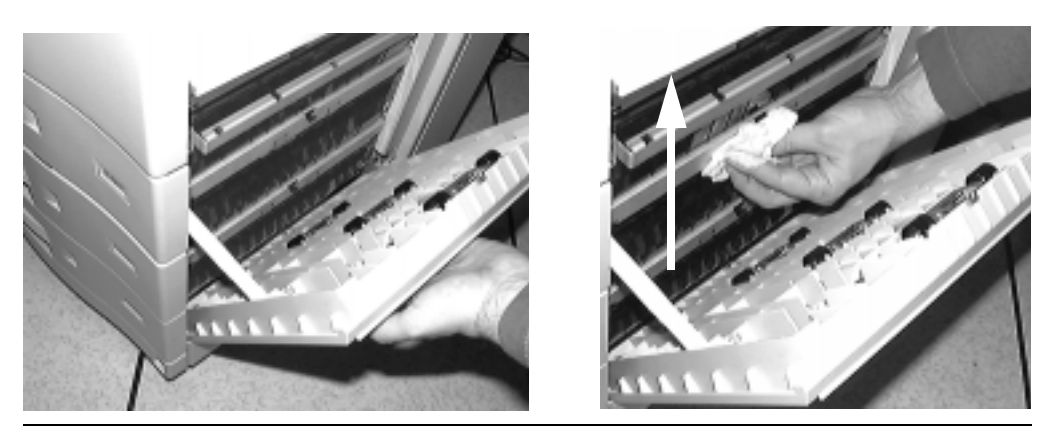

Figure 5-3 Nettoyage de la zone de l'alimentation papier

3. Fermez le couvercle inférieur droit.

## **Bacs d'alimentation papier**

Pour nettoyer l'intérieur des bacs d'alimentation papier, respectez la procédure suivante :

- 1. Retirez le bac de l'imprimante, puis enlevez le papier qui s'y trouve.
- 2. Utilisez l'aspirateur pour éliminer les poussières ou fragments de papier du bac.
- 3. Remettez du papier dans le bac et réintroduisez celui-ci dans l'imprimante.
- 4. Répétez les étapes 1 à 3 pour les deux autres bacs.

#### 5-4 Maintenance

# **Extérieur de l'imprimante**

- 1. Inspectez le bac de sortie situé dans la partie supérieure de l'imprimante et utilisez l'aspirateur pour éliminer les poussières ou fragments de papier.
- 2. Aspirez la zone autour des ouvertures d'aération à l'arrière de l'imprimante pour éliminer les poussières accumulées.

# **Nettoyage périodique (lors du remplacement du tambour)**

Procédez au programme de nettoyage décrit ci-après lorsque vous rempacez le tambour.

# **Zone du module d'impression inversée**

- 1. Mettez l'imprimante hors tension et ouvrez la porte de la face avant.
- 2. Poussez le levier 5 vers la gauche pour accéder à la zone du module d'impression inversée. Reportez-vous à la Figure 5-4.
- 3. Utilisez les chiffons de nettoyage fournis pour essuyer l'encre ou la poussière du module d'impression inversée. Nettoyez toutes les parties accessibles, en procédant vers l'arrière de l'imprimante pour garantir une propreté maximale.

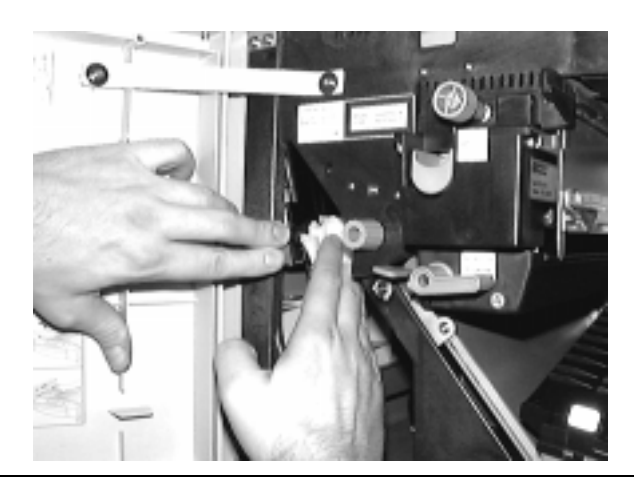

Figure 5-4 Nettoyage de la zone du module d'impression inversée

# **Zone du module recto-verso**

**Attention** Lorsque vous nettoyez le module recto-verso, évitez de nettoyer le détecteur de papier de la droite vers la gauche ou perpendiculairement à la direction de l'alimentation du papier. Procédez en nettoyant de la gauche vers la droite.

1. Levez le levier 6 et utilisez les chiffons de nettoyage fournis pour essuyer l'encre ou la poussière autour du module recto-verso, en procédant de la gauche vers la droite. Nettoyez toutes les parties accessibles pour garantir une propreté maximale. Reportezvous à la Figure 5-5.

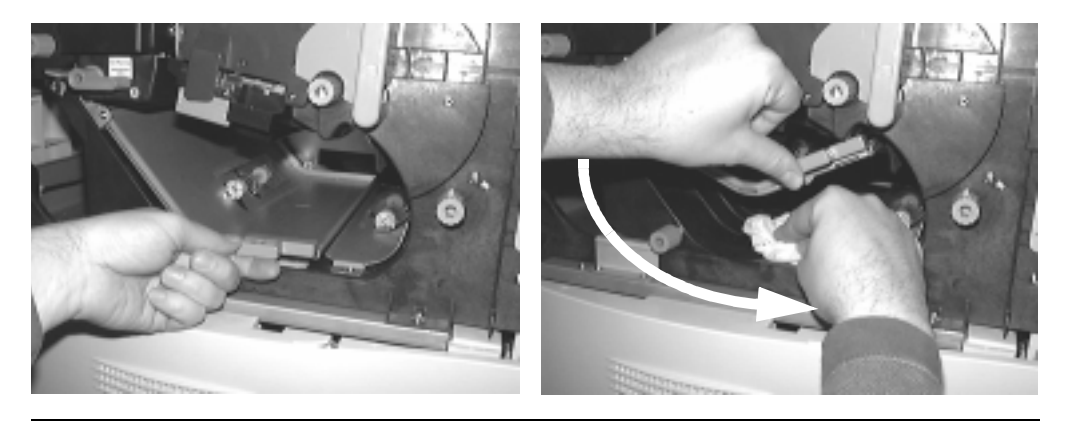

Figure 5-5 Nettoyage de la zone du module recto-verso

- 2. Abaissez le levier 6 pour fermer le module recto-verso.
- 3. Essuyez les poussières de papier ou l'encre de la surface supérieure du module rectoverso.

# **Unité de transfert - Zone des voyants de transfert**

Pour nettoyer l'unité de transfert, respectez la procédure suivante :

1. Utilisez les chiffons de nettoyage ou l'aspirateur pour essuyer l'encre ou la poussière à l'extérieur du guide de l'unité de transfert et des guide-papiers.

Lors de la mainpulation de l'unité de transfert, veillez à ne pas toucher ou endommager le câble de transfert.

- 2. Tirez délicatement sur la poignée 3 pour déverrouiller et libérer le guide de l'unité de transfert. Abaissez-le avec précautions et laissez-le reposer sur le bas de la partie intérieure de l'imprimante. Reportez-vous à la [Figure 5-6](#page-174-0).
- 5-6 Maintenance

<span id="page-174-0"></span>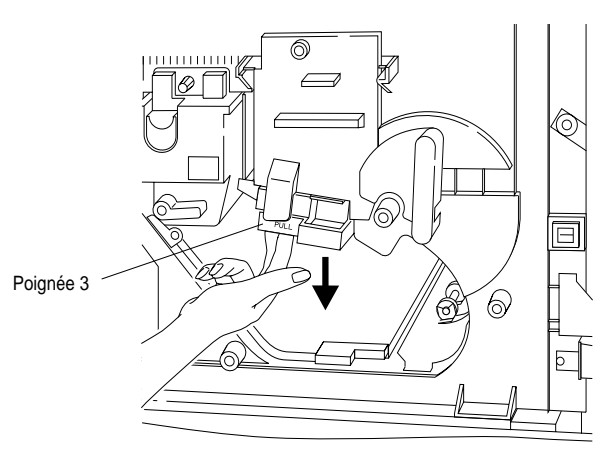

Figure 5-6 Poignée 3 et guide de l'unité de transfert

3. Poussez sur l'unité de transfert vers l'avant et le vers haut pour la désengager de son guide, comme indiqué à la Figure 5-7.

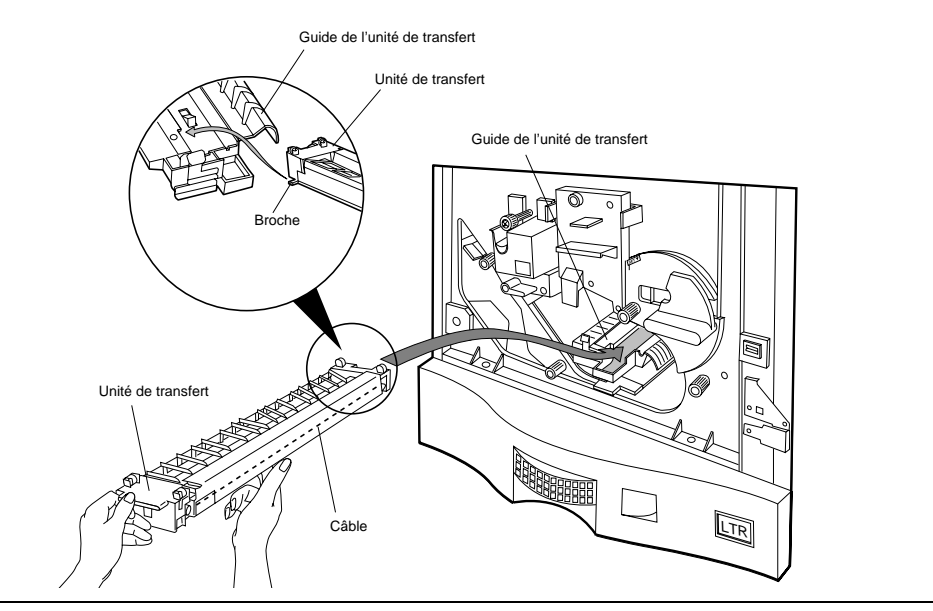

Figure 5-7 Extraction de l'unité de transfert

Maintenance 5-7

4. Utilisez la brosse soufflante fournie, rangée dans une pochette à l'intérieur de la porte avant, pour nettoyer le câble de l'unité de transfert (reportez-vous à la Figure 5-8.) Agitez la brosse d'avant en arrière sur le câble tout en pressant rapidement la pore en caoutchouc. La brosse souffle ainsi de l'air qui aide à chasser les particules d'encre et les poussières de papier. Retournez l'unité de transfert de manière à nettoyer de la même façon l'autre face. Mettez de côté l'unité de transfert dans un endroit sûr.

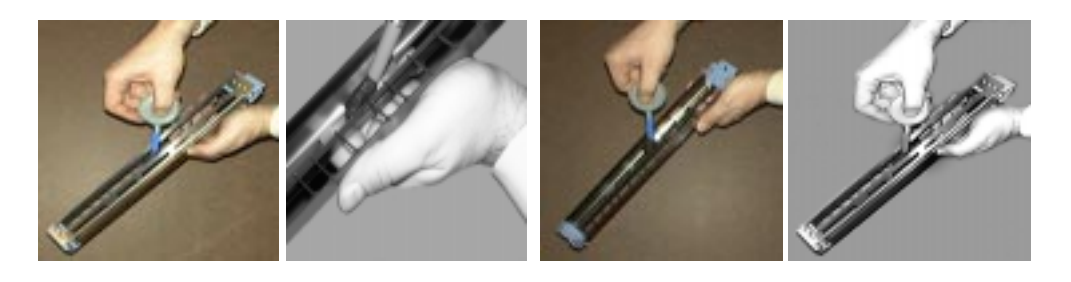

Figure 5-8 Nettoyage de l'unité de transfert

# **Guide de l'unité de transfert**

Pour nettoyer le guide de l'unité de transfert, respectez la procédure suivante :

- 1. Retirez le tambour (reportez-vous à ["Retrait du tambour" à la page 4-21](#page-136-0).)
- 2. Utilisez les chiffons de nettoyage fournis ou l'aspirateur pour essuyer l'encre ou la poussière à l'extérieur du guide de l'unité de transfert. Procédez de même jusqu'à l'arrière du guide. Reportez-vous à la Figure 5-9.

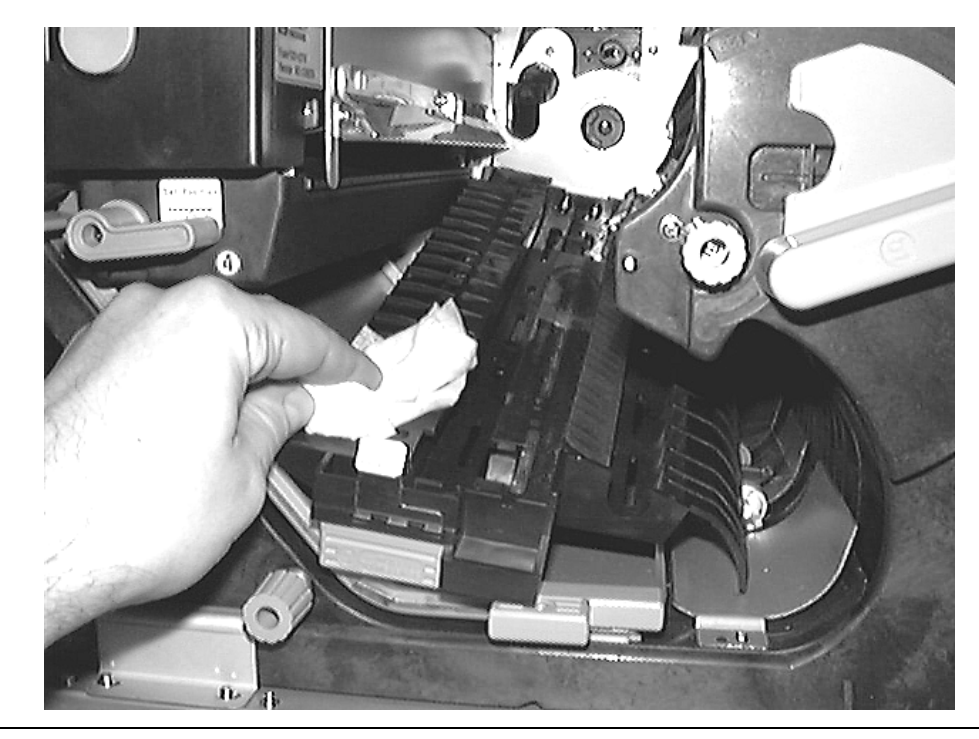

Figure 5-9 Nettoyage du guide de l'unité de transfert

# **Zone de la rangée de voyants**

Pour nettoyer la rangée de voyants, respectez la procédure suivante :

1. Utilisez les chiffons de nettoyage fournis pour essuyer l'encre ou la poussière à l'extérieur de la rangée de voyants. Procédez au nettoyage de toute la rangée. La Figure 5-10 présente la rangée de voyants et illustre la procédure de nettoyage.

**Attention** Veillez à ne pas toucher le rouleau du révélateur situé sur la droite sous peine d'endommager le révélateur.

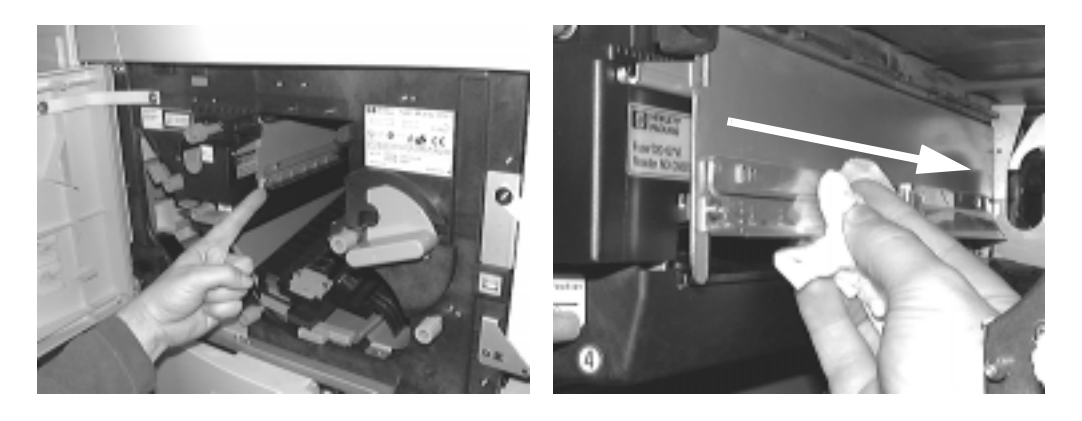

Figure 5-10 Nettoyage de la rangée de voyants

2. Installez le nouveau tambour comme indiqué à ["Kit du tambour - Remplacement du](#page-133-0)  [tambour et de l'unité de transfert" à la page 4-18](#page-133-0).

# **Remontage de l'unité de transfert**

1. Insérez l'ergot d'alignement situé à l'extrémité de l'unité de transfert dans le rail gauche du guide de l'unité de transfert et poussez l'unité à fond dans son guide. Reportez-vous à la Figure 5-11.

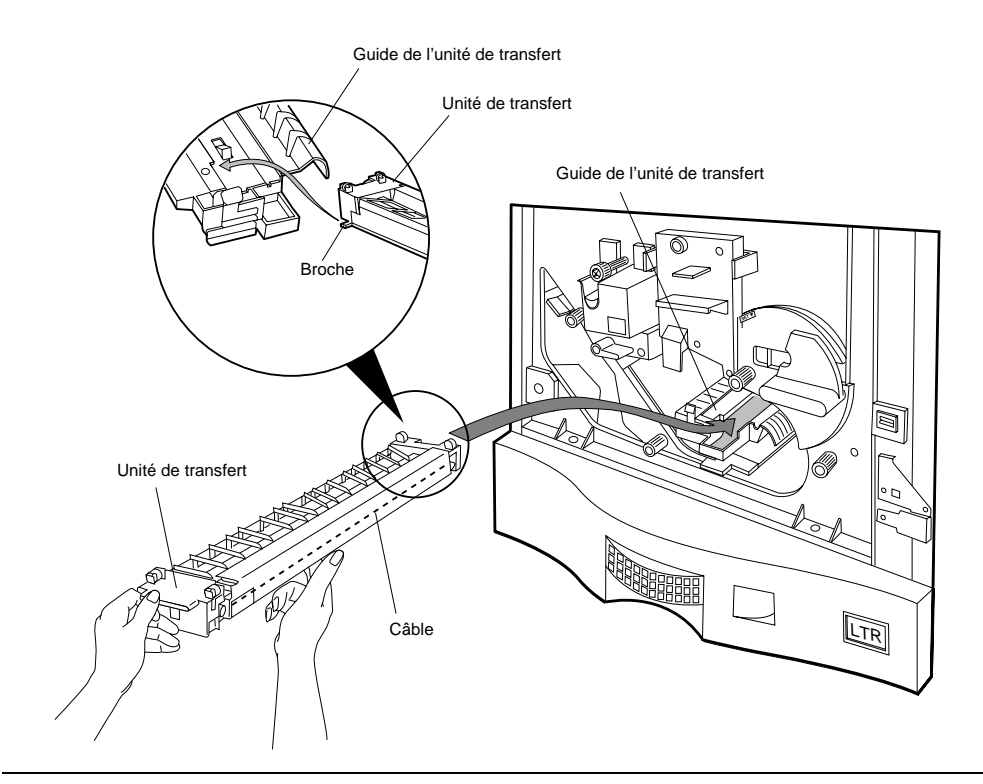

Figure 5-11 Insertion de l'unité de transfert dans son guide

Maintenance 5-11

2. Verrouillez l'unité de transfert à sa place en remontant la poignée 3, comme indiqué à la Figure 5-12.

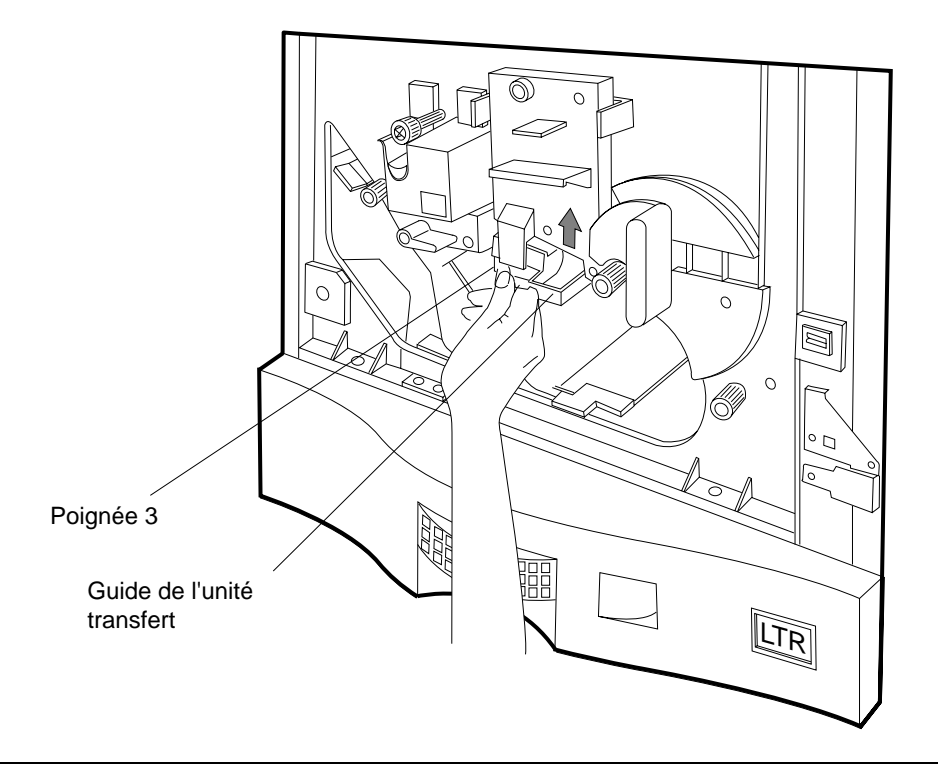

Figure 5-12 Verrouillage de l'unité de transfert

3. Fermez la porte avant.

**Remarque** Si vous rencontrez des problèmes pour remonter l'unité de transfert, vérifiez que le tambour est correctement installé.
# **6**

# <span id="page-180-0"></span>**Fonctions avancées**

Vous trouverez dans le présent chapitre des procédures pour :

- Conserver la qualité d'impression
- Gérer les consommables
- Régler l'alignement du trajet du papier
- Définir une impression bord à bord
- Configurer l'imprimante pour qu'elle soit compatible avec les modèles LaserJet
- Utiliser des cartouches de polices virtuelles

Les rubriques de ce chapitre vous aideront à trouver de nouvelles utilisations de l'imprimante allant de la gestion de vos consommables à la conservation de la meilleure qualité d'impression possible.

## **Conservation de la qualité d'impression**

La qualité d'impression est souvent subjective, mais il arrive que le problème soit évident. Cette section décrit des procédures permettant d'effectuer un diagnostic correct du problème afin d'éviter d'entamer des procédures de dépannage inutiles ou erronées.

L'estimation visuelle de la qualité d'impression que vous faites suppose que vous avez effectué les tâches d'entretien de l'imprimante conformément aux procédures et au planning d'entretien. Vous trouverez dans le [Chapitre 5](#page-168-0) des procédures et un planning d'entretien pour l'imprimante.

Vous trouverez dans cette section des exemples d'impression témoignant d'une qualité d'impression satisfaisante, puis d'autres échantillons de qualité médiocre. Les consommables responsables de la détérioration de la qualité seront également cités avec les procédures de dépannage appropriées.

#### **Résolution des problèmes de qualité d'impression**

Si vous êtes mécontent de la qualité de vos impressions :

- 1. Effectuez toutes les tâches d'entretien hebdomadaires (reportez-vous à la section ["Nettoyage hebdomadaire" à la page 5-1](#page-168-0)).
- 2. Nettoyez minutieusement votre imprimante (reportez-vous à la section ["Nettoyage](#page-172-0)  [périodique \(lors du remplacement du tambour\)" à la page 5-5](#page-172-0)).
- 3. Vérifiez la qualité de vos impressions.

#### Conservation de la qualité d'impression

Si la qualité ne vous convient toujours pas :

- 1. Imprimez plusieurs pages de test de vos travaux et comparez-les aux échantillons.
	- Les exemples d'impression fournis sont génériques : ils identifient des problèmes particuliers. Vos pages de test révèlent vos propres problèmes d'impression. Par conséquent vous devez considérer les symptômes révélateurs de la détérioration de la qualité et non les sorties papier effectuées.
- 2. Imprimez des pages de test pour comparer leur qualité à celle des échantillons. (Pour de plus amples informations, reportez-vous à l['Annexe E](#page-270-0).)
- 3. Repérez dans cette section un exemple d'impression qui présente les mêmes défauts que votre page de test.
- 4. Lisez et effectuez les procédures jointes aux exemples fournis en respectant l'ordre donné. Lorsque vous avez terminé, lancez une impression.
- 5. Contrôlez la qualité de l'impression. Si le ou les défauts persiste(nt), passez à la procédure suivante dans la liste. Si les défauts sont résolus, cela n'est pas nécessaire.

Si malgré cette procédure et le changement des consommables, la qualité de l'impression reste médiocre, contactez votre agent de maintenance qui vous dépannera. Reportez-vous à la section ["Numéros d'appel en cas de besoin" à la page F-1](#page-288-0) pour obtenir le numéro de téléphone du service d'assistance Hewlett-Packard le plus proche. Soyez prêt à lui donner le code d'erreur et le message (s'il y en a eu un) affichés sur le Panneau de configuration afin qu'il vous aide à résoudre le problème.

#### **Problèmes de qualité d'impression**

Lorsque vous êtes confronté à des problèmes de qualité d'impression, effectuez les contrôles suivants avant d'entamer une procédure de dépannage :

- 1. Vérifiez si le Panneau de configuration indique un message afférent aux consommables. Si un message du type "Fin vie consommable" est affiché, remplacez le consommable et testez à nouveau la qualité d'impression.
- 2. Vérifiez que le papier utilisé est conforme aux spécifications Hewlett-Packard. (Reportez-vous à la section ["Utilisation du papier" à la page D-1](#page-242-0).)
- 3. Assurez-vous que le papier est correctement manipulé (exempt de pliures ou de froissements).
- 4. Vérifiez que les conditions environnementales de l'imprimante et du papier répondent aux spécifications Hewlett-Packard en faisant plus particulièrement attention à l'humidité. Reportez-vous au [Tableau C-5, "Spécifications afférentes à l'aspect](#page-229-0)  [environnemental de l'imprimante"](#page-229-0).
- 5. Contrôlez la propreté des rouleaux et des guides papier (traces d'encre ou de révélateur, accumulation de poudre de papier et morceaux de papier).
- 6. Vérifiez que le paramètre Mode Economie est sur ARRET. (Reportez-vous à la section ["Mode Economie" à la page 2-18.](#page-51-0))
- 7. Réglez la densité d'impression. (Reportez-vous à la section ["Densité" à la page 2-26](#page-59-0).)

#### 6-2 Fonctions avancées

**Fonctions** avancées

Fonctions<br>avancées

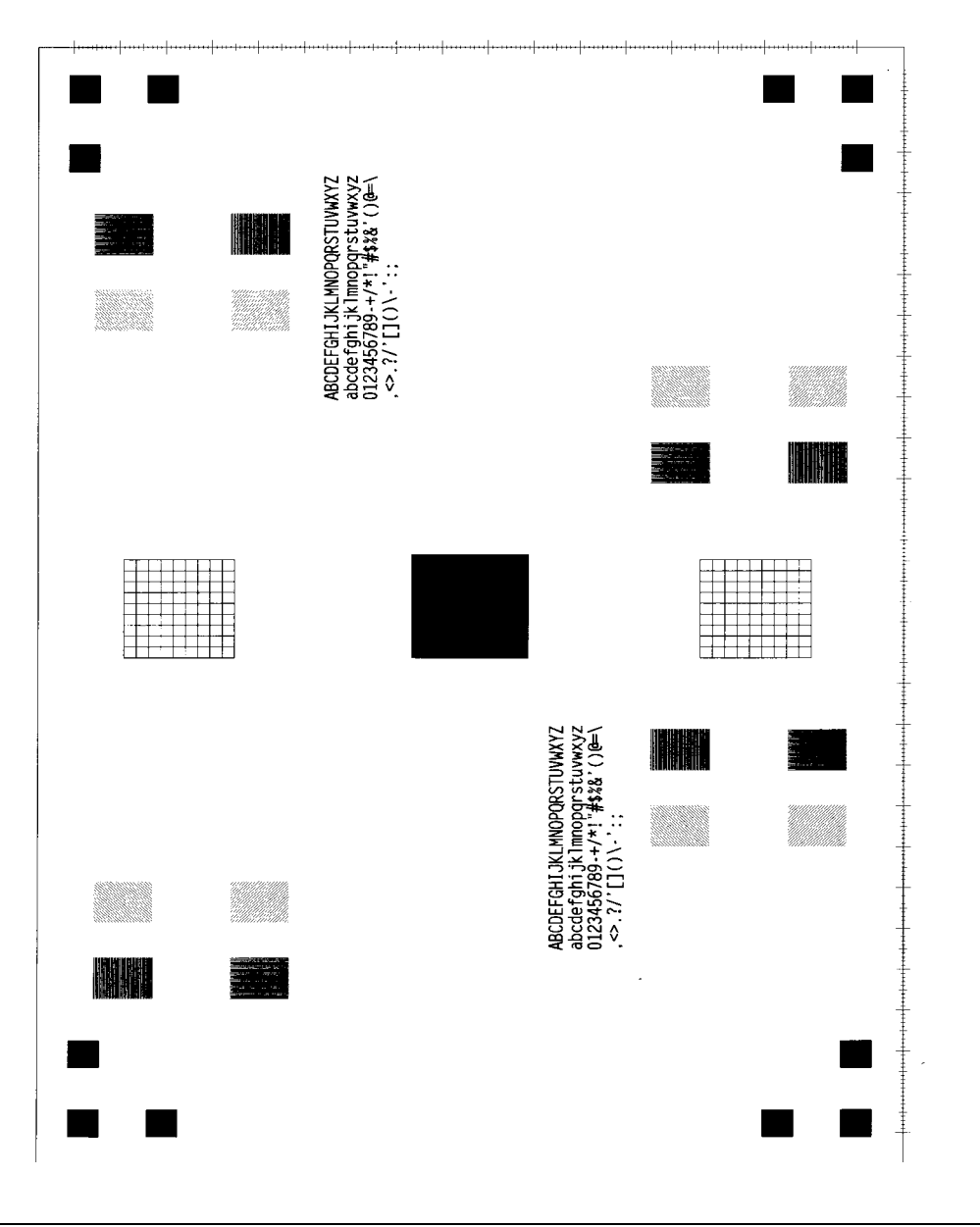

# **Exemple d'impression de bonne qualité**

Figure 6-1 Exemple d'impression de bonne qualité

Conservation de la qualité d'impression

# **Problèmes de qualité d'impression spécifiques**

Tous les exemples donnés sont au format Letter avec une orientation de type portrait. Des problèmes similaires peuvent se présenter avec d'autres formats de papier et une configuration d'alimentation du papier différente.

# AaBbCc AaBbCc AaBbCc<br>AaBbCc AaBbCc

## *Impression trop pâle*

Si l'impression est trop pâle ou comporte des bandes blanches (dans le sens de passage du papier dans l'imprimante) :

- Vérifiez que le paramètre Mode Economie est sur ARRET. (Reportez-vous à la section ["Mode Economie" à la page 2-18.](#page-51-0))
- La teneur en eau du papier est irrégulière ou le papier présente des zones humides sur sa surface. Imprimez une douzaine de pages de test provenant d'une nouvelle rame de papier.
- Le réglage de la densité d'impression est trop faible. Ajustez la densité de l'impression. (Reportez-vous à la section ["Densité" à la](#page-59-0)  [page 2-26](#page-59-0).)
- Le chargeur de transfert ou les fils corona du préchargeur comportent des traces d'encre. Nettoyez l'unité de transfert et le préchargeur. (Reportez-vous à la section ["Guide de l'unité de](#page-176-0)  [transfert" à la page 5-9.](#page-176-0))
- Changez le révélateur de l'imprimante. (Reportez-vous à la section ["Remplacement du révélateur" à la page 4-9](#page-124-0).)
- Remplacez le tambour. (Reportez-vous à la section ["Kit du](#page-133-0)  [tambour - Remplacement du tambour et de l'unité de transfert" à](#page-133-0)  [la page 4-18.](#page-133-0))
- Si vos problèmes de qualité d'impression persistent, contactez votre agent de maintenance HP agréé.

## *Retombées*

Si l'impression comporte des zones pâles, disposées de façon aléatoire et généralement incurvées :

- La teneur en eau du papier est irrégulière ou le papier présente des zones humides sur sa surface. Imprimez une douzaine de pages de test provenant d'une nouvelle rame de papier.
- Le papier utilisé est de mauvaise qualité. Suite au processus de fabrication, il arrive que l'encre n'adhère pas sur certaines surfaces de papier. Essayez d'utiliser du papier provenant d'une autre source.
- Nettoyez la zone d'alimentation du papier et la rangée des voyants comme décrit dans la section ["Nettoyage hebdomadaire" à la](#page-168-0)  [page 5-1](#page-168-0) et ["Nettoyage périodique \(lors du remplacement du tam](#page-172-0)[bour\)" à la page 5-5.](#page-172-0)
- Changez l'unité du révélateur. (Reportez-vous à la section ["Rem](#page-124-0)[placement du révélateur" à la page 4-9.](#page-124-0))
- Si vos problèmes de qualité d'impression persistent, contactez votre agent de maintenance HP agréé.

AaBbCc AaBbCc<br>AaBbCc<br>AaBbCc **AaBbCc** 

# **AaBbCc AaBbCc** AaBbCc AaBbCc <del>AaBbCc</del>

AaBbCc

AaBbCc

**BbCc** 

aBbCc

aBbCc

### *Lignes*

Si l'impression comporte des bandes noires nettes ou des traînées (dans le sens de passage de la page dans l'imprimante) :

- Il se peut qu'il y ait de l'encre sur le chargeur de transfert ou sur les fils corona du préchargeur. Nettoyez l'unité du guide de transfert de l'imprimante et le préchargeur. (Reportez-vous à la section ["Guide de l'unité de transfert" à la page 5-9.](#page-176-0))
- Changez l'unité de tambour. (Reportez-vous à la section ["Kit du](#page-133-0)  [tambour - Remplacement du tambour et de l'unité de transfert" à](#page-133-0)  [la page 4-18.](#page-133-0))
- Si vos problèmes de qualité d'impression persistent, contactez votre agent de maintenance HP agréé.

## *Traînées d'encre*

Si des tâches d'encre apparaissent au niveau du bord avant (lorsque la page passe dans l'imprimante) de la feuille :

- Il se peut qu'il y ait de l'encre au niveau du trajet du papier de l'imprimante. Nettoyez l'imprimante en respectant les procédures décrites dans la section ["Nettoyage périodique \(lors du remplace](#page-172-0)[ment du tambour\)" à la page 5-5.](#page-172-0)
- Changez l'unité du tambour. (Reportez-vous à la section ["Kit du](#page-133-0)  [tambour - Remplacement du tambour et de l'unité de transfert" à](#page-133-0)  [la page 4-18.](#page-133-0))
- Si vos problèmes de qualité d'impression persistent, contactez votre agent de maintenance HP agréé.

#### *Ombrage gris de l'arrière-plan*

Si l'arrière plan est trop dense, effectuez les opérations suivantes :

- Le réglage de la densité d'impression est trop élevé. Ajustez la densité de l'impression. (Reportez-vous à la section ["Densité" à la](#page-59-0)  [page 2-26](#page-59-0).)
- Il se peut qu'il y ait de l'encre sur le chargeur de transfert ou sur les fils corona du préchargeur. Nettoyez l'unité du guide de transfert de l'imprimante et le préchargeur. (Reportez-vous à la section ["Unité de transfert - Zone des voyants de transfert" à la page 5-6.](#page-173-0))
- Utilisez un autre papier de plus faible grammage.
- Contrôlez les conditions environnementales de l'imprimante. L'humidité augmente le degré d'ombrage en arrière-plan.
- Remplacez le révélateur. (Reportez-vous à la section ["Remplace](#page-124-0)[ment du révélateur" à la page 4-9.](#page-124-0))
- Changez l'unité du tambour. (Reportez-vous à la section ["Kit du](#page-133-0)  [tambour - Remplacement du tambour et de l'unité de transfert" à](#page-133-0)  [la page 4-18.](#page-133-0))
- Si vos problèmes de qualité d'impression persistent, contactez votre agent de maintenance HP agréé.

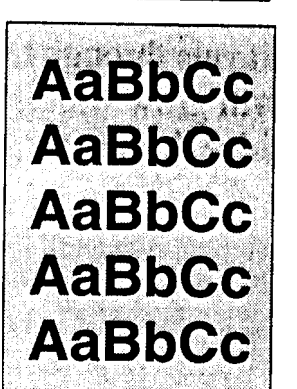

**AaBbCc** AaBbCc AaBbCc **AaBbCc** AaBbCc

#### *Défauts répétitifs*

Des marques répétitives apparaissent sur l'impression.

- Remplacez l'unité du tambour de l'imprimante. (Reportez-vous à la section ["Kit du tambour - Remplacement du tambour et de](#page-133-0)  [l'unité de transfert" à la page 4-18.](#page-133-0))
- Remplacez l'unité de fusion. (Reportez-vous à la section ["Kit de](#page-144-0)  [l'unité de fusion - Remplacement de l'unité de fusion" à la](#page-144-0)  [page 4-29](#page-144-0).)
- Si vos problèmes de qualité d'impression persistent, contactez votre agent de maintenance HP agréé.

# **Gestion des consommables**

La liste de contrôles suivante vous permet de connaître les démarches à effectuer pour accroître le rendement de vos consommables. Vous trouverez des informations détaillées complémentaires un peu plus loin dans cette section.

- 1. Veillez à conserver la propreté de l'imprimante. Respectez les procédures d'entretien décrites dans le [Chapitre 5](#page-168-0). L'accumulation de poussières de papier et d'encre nuisent au rendement des consommables.
- 2. Utilisez des supports de qualité élevée. Des facteurs comme les produits chimiques du papier ou les rayures provoquées par des supports non conformes endommagent le tambour et l'unité de fusion. Reportez-vous à l'[Annexe A](#page-206-0) pour plus de détails sur les supports acceptés.
- 3. Manipulez les consommables et les supports d'impression avec soin. N'exposez pas le tambour à la lumière et aux frottements. Evitez de faire tomber ou de manipuler sans ménagement les consommables une fois qu'ils sont déballés. Rangez les consommables et les supports dans un endroit propre, stable et de préférence, non loin de l'imprimante ou dans les mêmes conditions environnementales que celle-ci.
- 4. Respectez les spécifications afférentes à la gestion des cartouches décrites à la [page 6-7.](#page-186-0) La D640 supporte plusieurs fonctionnalités qui permettent d'optimiser l'utilisation des cartouches.
- 5. Contrôlez et essayez, dans la mesure du possible, de gérer le volume de vos impressions. L'impression d'une page est moins économique pour les consommables qu'une impression plus volumineuse comportant plusieurs pages.
- 6. Contrôlez et essayez, dans la mesure du possible, de gérer la complexité des images imprimées. Les images trop complexes à imprimer à la vitesse nominale (par exemple, une image PostScript dense et complexe) réduisent la durée de vie du tambour et du révélateur. Par ailleurs, l'impression d'images répétitives use de façon inégale les rouleaux de l'unité de fusion.
- 7. Evitez d'utiliser abusivement le mode économie d'énergie ou d'effectuer des cycles d'alimentation fréquents. Le processus de démarrage réduit la durée de vie du tambour et du révélateur.
- 8. Evitez de laisser l'imprimante sous tension pendant de longues périodes d'inactivité. Hewlett-Packard conseille de mettre hors tension les imprimantes restant inactives pendant 12 heures environ si la fonction d'économie d'énergie n'est pas utilisée.

#### 6-6 Fonctions avancées

<span id="page-186-0"></span>**Remarque** Les performances usine approximatives données pour les consommables sont déterminées dans des conditions de fonctionnement visant à couvrir la plupart des installations utilisateurs. Il est cependant impossible de représenter chaque environnement d'exploitation. Par conséquent, en fonction de l'installation, certains consommables auront des rendements plus faibles que ceux escomptés. Effectuez le suivi des consommables de chaque imprimante. Il vous servira de référence fiable pour prévoir vos achats de fournitures.

#### **Cartouche d'encre**

Le rendement de la cartouche d'encre dépend principalement de la quantité d'encre utilisée par page. Les grandes zones sombres, les images graphiques, les arrière-plans gris et les bordures des formulaires consomment davantage d'encre. En fonction du volume de texte imprimé, vous pouvez atteindre ou dépasser les rendements donnés.

Les performances calculées reposent sur une couverture d'encre de 4 %. Il s'agit d'une valeur standard utilisée dans le monde de l'édition reposant sur le fait que les formats A4 "types" ou Letter comportent une zone sombre globale de 4 %.

La D640 dispose de plusieurs fonctionnalités permettant d'accroître la productivité de la cartouche d'encre en effectuant des choix techniques.

#### **Densité**

La densité est réglée en usine sur 10 ce qui correspond approximativement à la valeur moyenne qu'elle peut admettre. Elle peut être définie à la valeur minimale de 1 afin de réduire la consommation d'encre. A l'oeil nu, les zones remplies n'apparaîtront pas plus claires avec une valeur plus faible. La diminution de la densité a des effets plus perceptibles sur des motifs en échelle de gris ou sur des caractères de petite taille.

Utilisez plusieurs valeurs pour voir si une valeur de densité plus faible vous convient. Les économies d'encre varient en fonction des images imprimées. Le paramètre de densité est accessible depuis le menu Entretien décrit dans la section ["Densité" à la page 2-26](#page-59-0).

#### **Mode Economie**

La plupart des imprimantes se contentent uniquement d'effectuer des sorties plus claires en mode Economie. En revanche, la D640 n'éclaircit pas l'ensemble de la page. Les points sont transformés en zones stratégiques afin de limiter la consommation d'encre tout en préservant la lisibilité. Les impressions de texte en mode Economie préservent parfaitement le contour des caractères qui occupent moins de points. Les effets sont pratiquement imperceptibles avec une taille de 10 points. Ils sont plus visibles avec des caractères plus grands.

Testez le mode Economi avec plusieurs types d'impression pour voir dans quel(s) cas vous pouvez l'utiliser. Vous pouvez utiliser le mode Economie pour des documents texte volumineux sans nuire à la qualité de l'impression. Le mode Economie peut réduire la consommation d'encre de 50 %, en fonction du type d'impression choisi.

Le paramètre Mode Economie est accessible via le menu Config décrit dans la section ["Mode](#page-51-0)  [Economie" à la page 2-18](#page-51-0).

#### **Recyclage**

Les imprimantes à base d'encre en poudre ne transfèrent en général que 70 à 80 % de l'encre utilisée pour fixer une image sur le papier. Les 20 ou 30 % d'encre restants sont souvent jetés avec la cartouche (encre de rebut). Les imprimantes équipées d'une cartouche d'encre ne permettent pas de voir l'encre de rebut parce qu'elle est directement acheminée dans la cartouche.

La D640 comporte une fonctionnalité unique qui permet de recycler l'encre de rebut ou de la jeter. Lorsque l'imprimante sort de l'usine, le mode de recyclage de la cartouche est désactivé et l'encre de rebut est récupérée dans une bouteille. Vous enlevez et jetez cette bouteille chaque fois que vous installez une nouvelle bouteille d'encre. Si la fonction de recyclage de la cartouche d'encre est activée, l'encre de rebut est réacheminée vers le magasin d'encre et mélangée petit à petit à l'encre neuve.

Le recyclage affecte quelque peu la qualité d'impression. Celle-ci peut être plus claire ou à l'origine de certains espaces blancs avec des images foncées. Dans la plupart des applications texte, vous ne remarquerez probablement aucune réduction perceptible de la qualité d'impression avec la fonction recyclage activée. Si votre application nécessite une qualité d'impression optimale, n'utilisez pas la fonction de recyclage de la cartouche.

Contrairement à ce qui se produit avec la densité et avec le mode Economie, les effets du recyclage ne sont pas immédiatement perceptibles lorsque vous interrompez la fonction de recyclage. Le trajet d'acheminement de l'encre doit être complètement exempt de toute dépôt d'encre de rebut. En fonction de la durée d'utilisation de la fonction de recyclage, vous pouvez utiliser jusqu'à cinq nouvelles bouteilles d'encre pour éliminer complètement toute trace d'encre de rebut dans la machine.

#### **Commutateur de recyclage de la cartouche d'encre**

La fonction de recyclage de la cartouche d'encre est activée ou désactivée en déplaçant la glissière plastique située sur la bouteille de la cartouche d'encre. Lorsque vous la déplacez vers la droite, la cartouche d'encre est recyclée. Sinon, l'encre de rebut est stockée dans la bouteille de la cartouche d'encre pour être jetée ensuite. La [Figure 6-2](#page-188-0) présente la bouteille et l'emplacement du commutateur.

<span id="page-188-0"></span>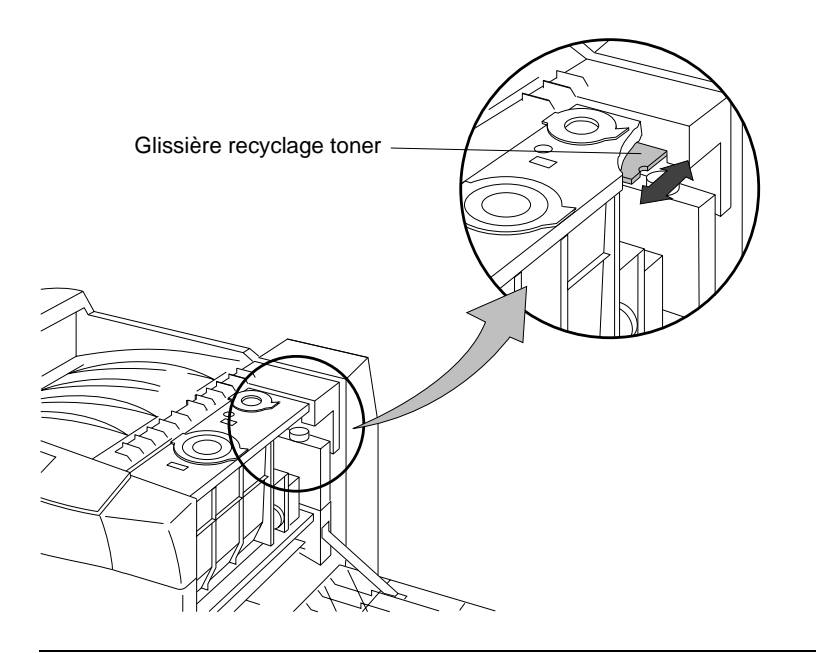

**Fonctions** avancées

Figure 6-2 Commutateur de la glissière de recyclage de la cartouche d'encre

#### **Tambour et révélateur**

Le tambour et le révélateur sont regroupés parce que leur rendement dépend des rotations du tambour. Le couple tambour/révélateur subit une usure à chaque rotation du tambour.

Le tambour est constamment en mouvement même si la machine n'imprime pas. Les performances calculées en usine pour le tambour et le révélateur, reportées sur la fiche technique et dans ce manuel, ne sont pas exactes parce qu'il est impossible d'établir une concordance seule à seule parfaite entre les rotations du tambour et les pages imprimées. Toutefois, les compteurs internes de l'imprimante calculent le nombre de rotations du tambour et du révélateur. La durée de vie du tambour est estimée à 250 000 rotations et celle du révélateur à 160 000 rotations.

Le tambour tourne lors de la mise sous tension, au début et à la fin de chaque travail d'impression et pendant l'impression de chaque image. La connaissance des facteurs qui entraînent les rotations du tambour vous aidera à comprendre ce qui détermine la durée de vie de votre tambour et de votre révélateur.

Des cycles d'alimentation fréquents ou des passages en mode d'économie d'énergie répétés accélèrent l'usure du tambour et du révélateur. Lors d'une mise sous tension ou d'une sortie du mode d'économie d'énergie, le tambour peut tourner pendant deux minutes. Cela peut entraîner jusqu'à 80 rotations du tambour même si aucune page n'est imprimée.

Le nombre moyen de pages imprimées a une influence considérable sur la durée de vie du tambour et du révélateur. Les rotations supplémentaires surviennent au début et à la fin de chaque travail d'impression (quatre rotations au début et quatre autres à la fin). Si la D640 imprime essentiellement des travaux peu volumineux (moins de 25 pages), le rendement du tambour et du révélateur sera inférieur au rendement estimé. En revanche, si vos travaux d'impression dépassent 25 pages, vous obtiendrez des performances supérieures à celles escomptées.

L'impression d'images complexes a également un effet négatif sur les rotations du tambour en faisant ralentir l'imprimante. Si le contrôleur de l'imprimante ne parvient pas à traiter les données entrantes suffisamment vite pour que l'imprimante fonctionne à une cadence de 40 pages par minute, le tambour effectue davantage de rotations.

Les rendements estimés pour le tambour et le révélateur se basent sur un volume d'impression de 25 pages recto par impression. Ils sont secondaires si vous effectuez occasionnellement des travaux peu volumineux ou si vous imprimez parfois des images complexes. En revanche, votre environnement d'impression moyen sur de longues périodes est déterminant.

La surface du tambour peut être facilement endommagée par des éraflures, une exposition prolongée à la lumière artificielle (30 minutes) ou à la lumière naturelle qui accentuent l'ombrage gris de l'arrière-plan. Les performances données ne prennent pas en compte les remplacements à effectuer à cause de ces facteurs.

Les supports non conformes risquent de rayer la surface du tambour et de l'endommager à tel point qu'il faut le remplacer avant qu'il n'ait atteint sa fin de vie.

Les émissions chimiques et les poussières de papier peuvent accélérer l'usure du tambour. Si vous êtes confronté à ce type de problème, contactez votre agent de maintenance ou le fabricant du papier.

#### **Unité de fusion**

Le rendement de l'unité de fusion dépend du nombre de passages d'une page au format Letter ou A4. L'imprimante possède un compteur qui s'incrémente en fonction du format de papier utilisé. Les facteurs susceptibles de réduire la durée de vie de l'unité de fusion peuvent être liés à l'impression répétée d'images, à des problèmes de support ou au non remplacement du rouleau de nettoyage.

Hewlett-Packard vous conseille de diversifier les types et les positions des images imprimées. Les rouleaux de l'unité de fusion peuvent s'user irrégulièrement si une image dense, comme le logo d'une société ou une ligne sombre épaisse, est imprimée de façon récurrente, au même endroit et sur chaque page du document imprimé.

Les supports utilisés ont également un impact sur la durée de vie de l'unité de fusion. Les émissions chimiques et les poussières de papier peuvent accélérer l'usure. Si vous pensez êtes confronté à ce type de problème, contactez votre agent de maintenance ou le fabricant du papier.

#### 6-10 Fonctions avancées

Pour optimiser la vie de l'unité de fusion, remplacez les rouleaux de nettoyage après chaque bouteille d'encre et respectez la procédure de nettoyage indiquée à la section ["Zone du module](#page-173-0)  [recto-verso" à la page 5-6](#page-173-0). Le rouleau de nettoyage dépose de l'huile de silicium sur la surface du rouleau de l'unité de fusion afin d'éviter que l'encre ne se dépose dessus. Il nettoie également les particules d'encre qui se sont répandues sur la surface du rouleau de nettoyage. Si vous ne remplacez le rouleau de nettoyage en temps voulu, vous risquez de réduire les performances de l'unité de fusion.

#### **Filtre ozone**

Le filtre ozone est remplacé toutes les deux bouteilles de révélateur. Si vous respectez cette fréquence, vous atteindrez les performances indiquées.

#### **Unité de transfert**

L'unité de transfert est remplacée en même temps que le tambour. Veillez à ne pas casser les câbles fragiles situés dans l'unité de transfert. A moins d'une détérioration physique, vous atteindrez toujours les chiffres donnés.

#### **Durée de vie des consommables supérieure aux performances estimées**

L'imprimante possède des compteurs qui lui permettent d'assurer le suivi des consommables et de lancer un message d'avertissement signalant de remplacer un composant. L'imprimante ne s'arrête pas pour autant (sauf s'il manque de l'encre ou du révélateur), mais le message reste affiché tant que le consommable n'est pas remplacé. Il existe une "période de grâce", si bien que le message signalant de remplacer un consommable survient bien avant que la qualité d'impression ne soit affectée ou que vous ne rencontriez des problèmes de bourrage.

Lors d'un message "Fin vie toner proche" ou "Fin vie révélateur", il est préférable d'ajouter de l'encre ou du révélateur sans trop tarder. Si la cartouche d'encre s'épuise complètement ou si le révélateur atteint sa fin de vie, l'imprimante cesse d'imprimer pour ne pas endommager le moteur d'impression.

L'encre et le révélateur sont les seuls consommables avec lesquels l'imprimante s'interrompt physiquement. Si vous travaillez dans un environnement correctement surveillé, vous pouvez contrôler la qualité d'impression et changer les consommables (autres que l'encre et le révélateur) uniquement lorsque cela est nécessaire. Cette tactique permet de rallonger les cycles de remplacement des consommables à vos propres dépens.

# **Réglage de l'alignement du trajet du papier**

Au fil du temps, l'alignement du trajet du papier peut varier légèrement par rapport à la position réglée en usine. La procédure d'alignement du trajet du papier spécifiée ci-après redéfinit l'alignement de l'impression pour chaque bac afin de garantir une position correcte. Cette procédure semble complexe, mais il n'en est rien. Une fois que vous l'aurez réalisée une

#### <span id="page-191-0"></span>Réglage de l'alignement du trajet du papier

ou deux fois, elle ne vous prendra plus que quelques minutes. Cette opération doit être effectuée régulièrement pour conserver un bon alignement du papier. Si vous imprimez exclusivement sur du papier vierge, la question de l'alignement est généralement secondaire.

Cette procédure permet de définir l'alignement pour des pages imprimées en modes simplex et duplex (recto-verso). Si l'unité HCI est installée, vous pouvez également définir son alignement.

Vérifiez au préalable qu'il y a suffisamment de papier (20 - 30 feuilles) dans chaque bac à papier et dans l'unité HCI (si elle est installée). Cette quantité est indispensable au bon déroulement du chargement du papier.

**Remarque** Veuillez lire la procédure dans son intégralité avant de réaliser l'une des étapes.

Cette procédure vous permettra :

- d'imprimer des feuilles d'alignement. Lorsque vous exécutez le programme d'alignement depuis le disque dur de l'imprimante, celle-ci génère une série de pages d'alignement ;
- de mesurer l'alignement. En mesurant l'alignement courant pour chaque bac et en le comparant à une valeur de référence standard, il suffit d'ajouter deux chiffres pour déterminer les nouvelles valeurs d'alignement ;
- de définir les valeurs d'alignement. Une fois que vous avez déterminé de nouvelles valeurs, saisissez-les dans le Panneau de configuration et revérifiez l'alignement.

#### **Impression des feuilles d'alignement**

- 1. Vérifiez que les trois bacs à papier et que l'unité HCI (si elle est installée) possèdent du papier au format Letter (ou A4).
- 2. Appuyez sur le bouton Test de l'Ecran principal, comme illustré à la Figure 6-3.

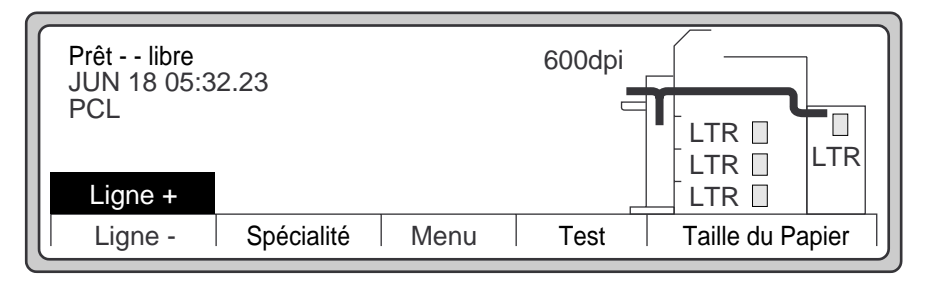

Figure 6-3 Ecran principal

#### 6-12 Fonctions avancées

- Test  $\hat{A}$ \_fichiersA fichiersC Online Ligne + Sélect  $\blacktriangleleft$
- 3. Utilisez ▼ pour faire défiler la liste, mettez en surbrillance fichiersC, comme illustré à la Figure 6-4, et appuyez sur Sélect.

Figure 6-4 Sous-menu Test

4. Dans le sous-menu fichiersC illustré à la Figure 6-5, utilisez  $\nabla$  pour mettre en surbrillance USER\_ADJ, puis appuyez sur Sélect.

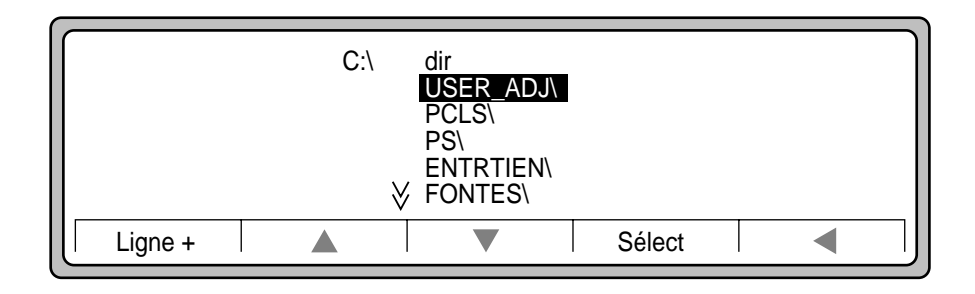

Figure 6-5 Sous-menu FichiersC

#### Réglage de l'alignement du trajet du papier

5. Utilisez  $\nabla$  pour mettre en surbrillance ALIGNSET.\* et appuyez sur Sélect. Les deux derniers chiffres font référence à la version du programme, laquelle peut être différente de celle illustrée dans ce manuel. Reportez-vous à la Figure 6-6.

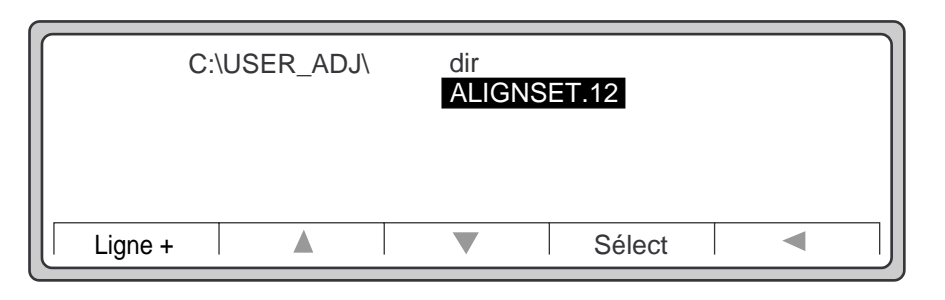

Figure 6-6 ALIGNSET.12

6. Le numéro 1 apparaît devant le message ALIGNSET.\*, comme illustré à la Figure 6-7.

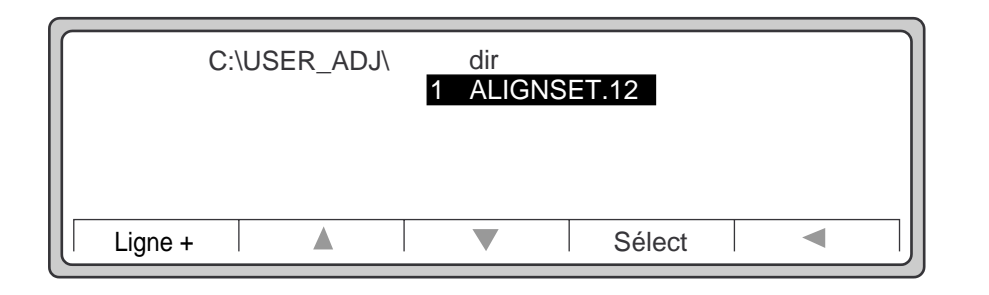

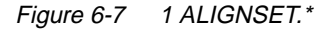

7. Appuyez sur Ligne -.

**Remarque** Une fois que vous aurez appuyé sur Ligne -, il vous faudra patienter quelques secondes le temps que l'imprimante charge le programme.

L'imprimante génère alors la série de feuilles d'alignement suivante :

- Une feuille de la *règle d'alignement pour l'alimentation simplex*. Reportez-vous à la [Figure 6-8.](#page-194-0)
- Une série de feuilles d'alignement, une à partir de chaque bac (et pour l'unité HCI si elle est installée.) Reportez-vous à la [Figure 6-9](#page-195-0).
- Une feuille de la *règle d'alignement pour l'alimentation recto-verso* qui mesure les valeurs d'alignement dans le sens de la longueur et les côtés d'impression recto-verso (duplexv signifie "duplex vertical"). Reportez-vous à la [Figure 6-12](#page-198-0).

6-14 Fonctions avancées

<span id="page-194-0"></span>La feuille de la règle d'alignement simplex contient :

- des instructions relatives à la procédure d'alignement
- une échelle de référence pour mesurer les feuilles d'alignement
- un espace de travail pour calculer les valeur d'alignement et les ajustements

Une fois que toutes ces feuilles ont été imprimées, vous pouvez commencer à mesurer les pages d'alignement.

#### **Mesure de l'alignement**

Vous pouvez maintenant lire les valeurs d'ajustement.

1. Pliez avec soin et précision la partie supérieure de la feuille de la règle d'alignement pour l'alimentation simplex comme illustré à la Figure 6-8.

Fonctions<br>avancées **Fonctions** avancées

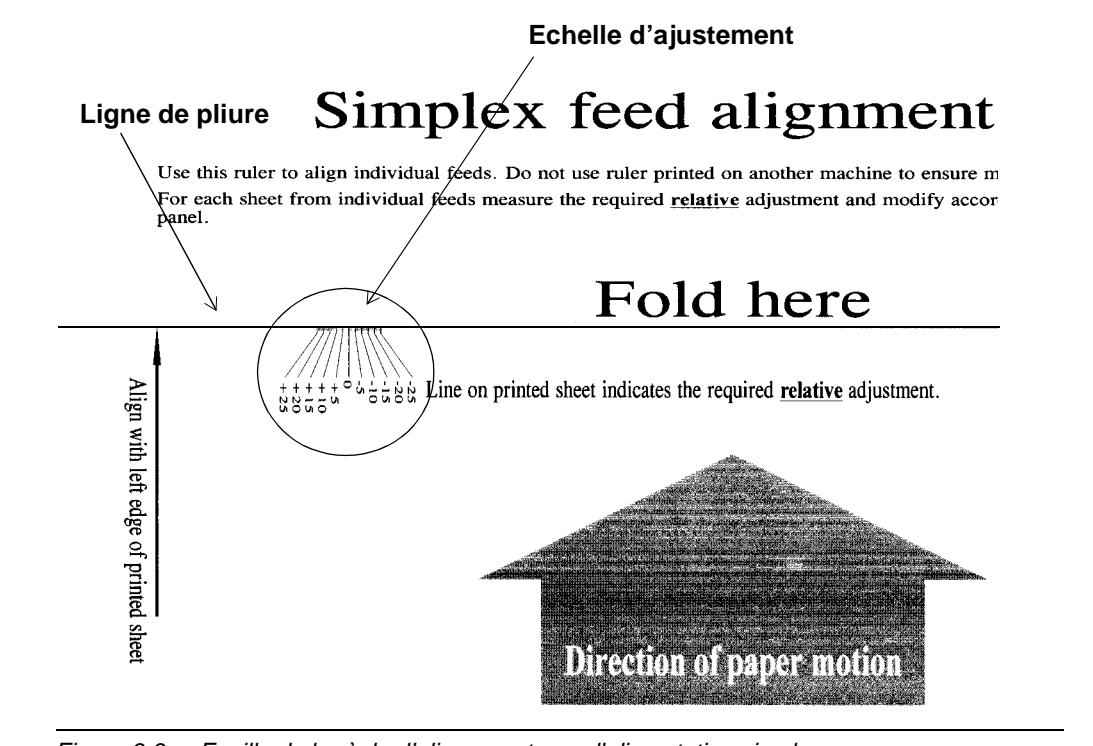

Figure 6-8 Feuille de la règle d'alignement pour l'alimentation simplex

Fonctions avancées 6-15

#### <span id="page-195-0"></span>Réglage de l'alignement du trajet du papier

- 2. Sur la feuille d'alignement du bac 1, illustrée à la Figure 6-9, repérez la Ligne témoin de l'alimentation 1.
- 3. Placez l'échelle d'ajustement de la feuille de la règle d'alignement pour l'alimentation entre les extrémités des flèches (au niveau de l'indication "Mesure entre ces deux flèches", comme illustré à la Figure 6-9).

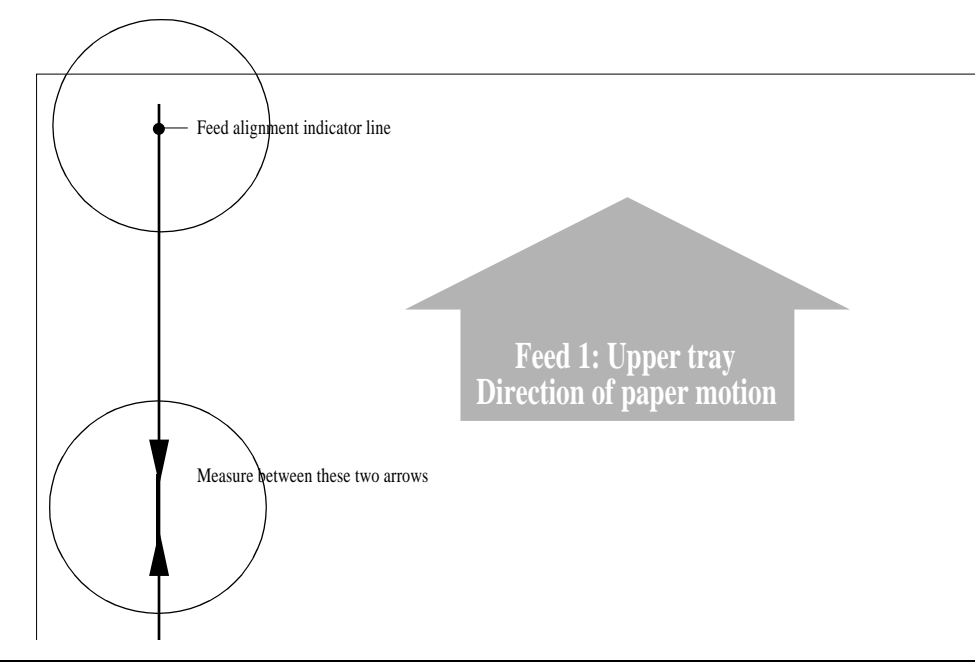

Figure 6-9 Exemple de feuille d'alignement pour le bac 1

- 4. Positionnez la ligne intitulée "Aligner avec le bord gauche de la feuille imprimée" contre le bord gauche de la feuille d'alignement du bac 1. La Figure 6-10 montre à quoi les deux feuilles doivent ressembler lorsqu'elles sont positionnées correctement.
- 5. La flèche imprimée sur la feuille d'alignement du bac 1 croise l'échelle d'alignement pour l'alimentation simplex à une certaine valeur, comme illustré ci-dessous.

**Remarque** Vérifiez que la pointe de la flèche est bien positionnée sur le bord du papier. Dans le cas contraire, votre mesure sera incorrecte.

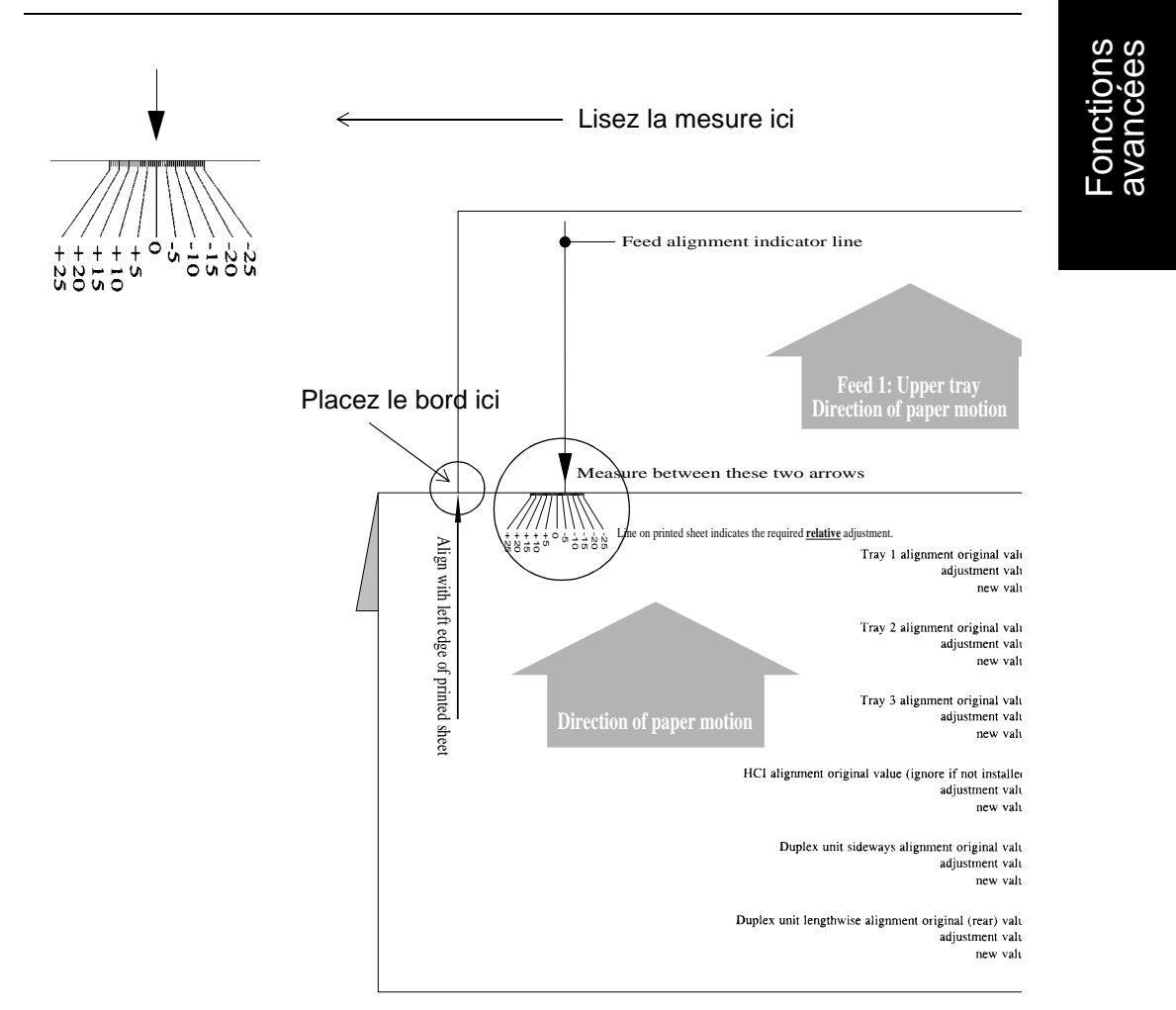

Figure 6-10 Mesure de l'alignement à l'aide de l'échelle d'alignement

Réglage de l'alignement du trajet du papier

6. Enregistrez cette valeur dans la zone de la valeur d'ajustement *pour le bac 1* sur la feuille de la règle d'alignement pour l'alimentation simplex. Reportez-vous à la Figure 6-11.

another machine to ensure main scan direction compatibility adjustment and modify accordingly using the printer operator

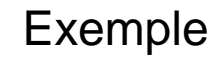

| here                                                                                       |                                                                     |                            | Valeur d'alignement originale $\rightarrow$ 14<br>actuellement dans l'imprimante |    |
|--------------------------------------------------------------------------------------------|---------------------------------------------------------------------|----------------------------|----------------------------------------------------------------------------------|----|
| red relative adjustment.                                                                   | Tray 1 alignment original value:<br>adjustment value:<br>new value: | $\frac{14}{-5}$            | Notez la valeur<br>d'ajustement issue de la                                      | -5 |
|                                                                                            | Tray 2 alignment original value:<br>adjustment value:<br>new value: | 12<br>$\cdots$<br>.        | mesure de la ligne                                                               |    |
| aper motion                                                                                | Tray 3 alignment original value:<br>adjustment value:<br>new value: | 16<br>$\cdots$<br>.        |                                                                                  |    |
| HCI alignment original value (ignore if not installed):<br>adjustment value:<br>new value: |                                                                     | 0"<br>$\cdots$<br>.        |                                                                                  |    |
| Duplex unit sideways alignment original value:<br>adjustment value:<br>new value:          |                                                                     | 1<br>$\cdots$<br>.         |                                                                                  |    |
| Duplex unit lengthwise alignment original (rear) value:<br>adjustment value:<br>new value: |                                                                     | 0"<br>$\sim$ $\sim$ $\sim$ |                                                                                  |    |

Figure 6-11 Valeur d'alignement originale et valeur d'ajustement

7. Répétez les étapes 2 à 4 avec les feuilles d'alignement pour les bacs 2, 3 et l'unité HCI (si elle est installée).

**Remarque** L'imprimante imprime une feuille pour l'unité HCI même si cette dernière n'est pas installée. Si vous n'avez pas connecté l'unité HCI et n'y avez pas chargé de papier, ne tenez pas compte de cette page.

8. Lisez maintenant les valeurs pour les pages recto-verso en procédant comme indiqué dans la section suivante.

#### 6-18 Fonctions avancées

#### <span id="page-198-0"></span>**Alignement de l'impression en duplex (recto-verso)**

La Figure 6-12 illustre la *feuille de la règle d'alignement de l'unité duplex*, laquelle permet de mesurer l'alignement entre l'image imprimée à l'avant et au dos d'une page recto-verso.

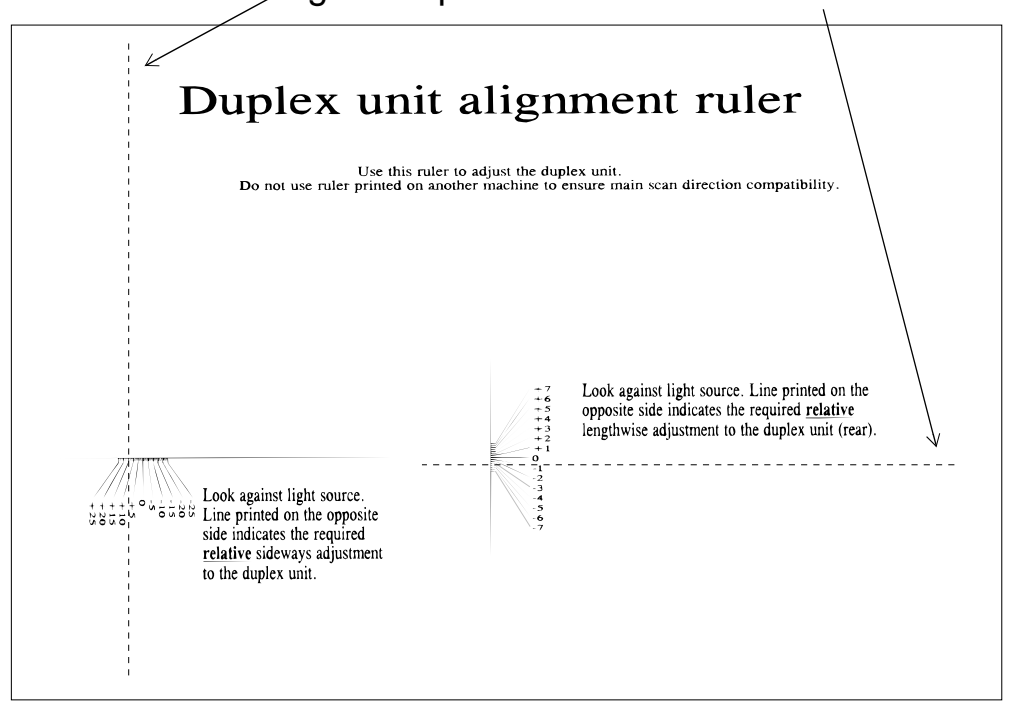

# Lignes imprimées **au dos** de la feuille

Figure 6-12 Feuille de la règle d'alignement de l'unité duplex

- 1. Inspectez chaque côté du papier sur la feuille de la règle d'alignement de l'unité duplex. Lisez par transparence. Regardez le papier en direction d'une lumière vive, en plaçant l'échelle d'alignement face à vous.
- 2. La ligne de l'indicateur des côtés s'étend de bas en haut au dos de la page, du côté gauche. Observez la ligne de l'indicateur et notez à quel endroit elle croise l'échelle à gauche. Enregistrez cette valeur sur la feuille 1 au niveau de la valeur d'ajustement de l'alignement des côtés de l'unité duplex.
- 3. L'indicateur de longueur s'étend transversalement au dos de la page. Observez la ligne de cet indicateur et notez à quel endroit elle croise l'échelle au milieu de la page. Enregistrez cette valeur sur la feuille 1 au niveau de la valeur d'ajustement de l'alignement de la longueur de l'unité duplex.

**Fonctions** avancées Réglage de l'alignement du trajet du papier

#### **Définition des valeurs d'ajustement**

Vous allez maintenant calculer et saisir les nouvelles valeurs d'alignement dans le Panneau de configuration.

- 1. Calculez les nouvelles valeurs.
- 2. Pour chaque valeur d'alignement, ajoutez les deux chiffres et inscrivez la valeur obtenue, comme illustré à la Figure 6-13. Si la feuille donne une valeur d'ajustement égale à 0, aucun ajustement n'est requis pour le bac concerné.

# lignment ruler

another machine to ensure main scan direction compatibility adjustment and modify accordingly using the printer operator

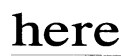

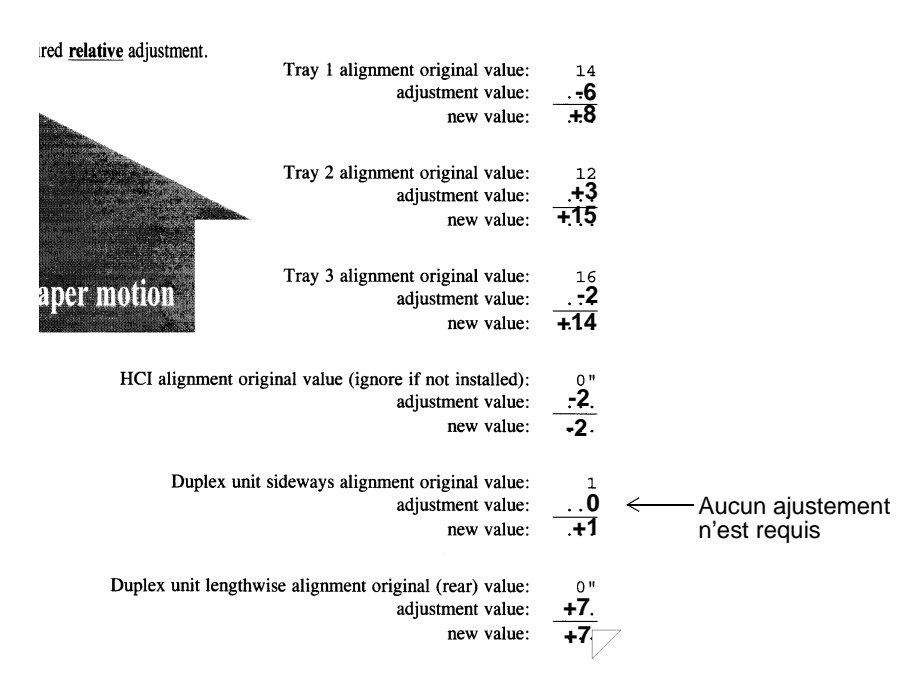

Figure 6-13 Valeurs d'ajustement saisies sur la feuille de travail

Une fois la nouvelle valeur calculée, saisissez-la dans le Panneau de configuration en respectant la procédure suivante :

- 3. Appuyez sur Menu dans l'Ecran principal (reportez-vous à la [Figure 6-3](#page-191-0)).
- 4. Servez-vous du pointeur  $\nabla$  pour mettre en surbrillance Entretien, comme illustré à la Figure 6-14, et appuyez sur  $\blacktriangleright$ .

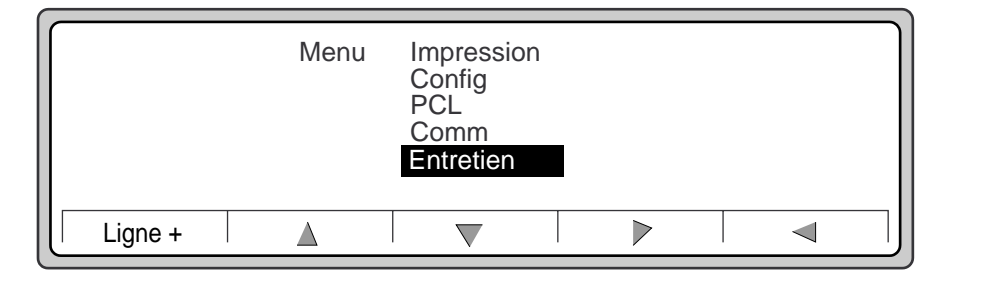

Figure 6-14 Menu

5. Dans le sous-menu Entretien illustré à la Figure 6-15, utilisez le pointeur  $\blacktriangledown$  pour mettre en surbrillance l'option alignement et appuyez sur ▶.

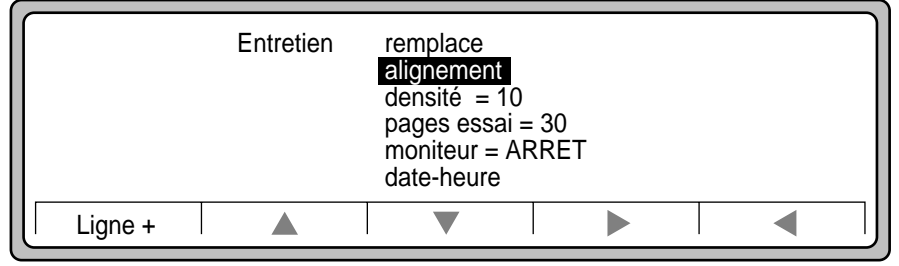

Figure 6-15 Sous-menu Entretien

#### Réglage de l'alignement du trajet du papier

6. Sélectionnez l'option tiroir1 et appuyez sur P. Il s'agit de l'écran Entretien.alignement, illustré à la Figure 6-16.

| Entretien.alignement | Tiroir 1<br>Tiroir 2<br>Tiroir 3<br>$recto-verso = -6$<br>duplexv | $= 5$<br>= 6<br>$= 5$<br>$= -7$ |  |  |
|----------------------|-------------------------------------------------------------------|---------------------------------|--|--|
| Ligne +              |                                                                   |                                 |  |  |

Figure 6-16 Paramètre Entretien.alignement Tiroir1

7. Utilisez le pointeur  $\triangle$  ou  $\nabla$  pour mettre en surbrillance la nouvelle valeur pour le bac 1, calculée en fonction de la feuille de la règle d'alignement pour l'alimentation simplex. Les valeurs sélectionnables sont comprises entre -25 et +25, (sauf pour la longueur de l'impression duplex qui va de +7 à -7). Reportez-vous à la Figure 6-17.

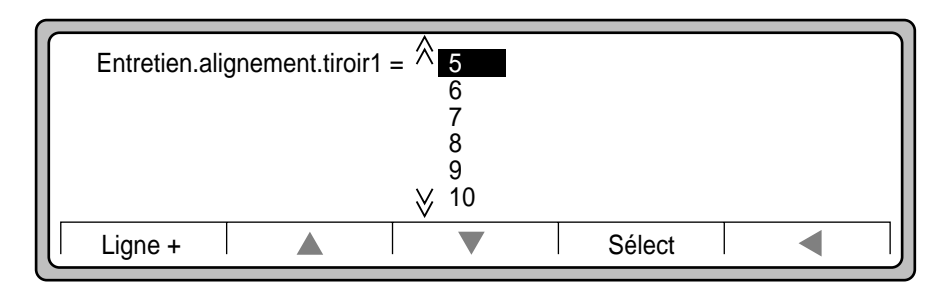

Figure 6-17 Valeurs pour le tiroir1

- 8. Appuyez sur Sélect pour sauvegarder la nouvelle valeur et retourner au sous-menu Entretien.alignement.
- 9. Répétez les étapes 1 à 4 pour les bacs 2, 3, HCI, duplex (côtés des impressions duplex), et duplexv (longueurs des impressions duplex).
- 10. Vérifiez l'alignement en répétant la procédure décrite dans la section ["Impression des](#page-191-0)  [feuilles d'alignement" à la page 6-12](#page-191-0). Si l'alignement est toujours imparfait (plus ou moins 3 à 4 incréments ou davantage), notez les valeurs d'ajustement comme vous venez de le faire dans la procédure d'alignement précédente et définissez les nouvelles valeurs d'ajustement dans le Panneau de configuration.

**Remarque** Ne vous inquiétez pas s'il reste un écart de 1 ou 2 incréments après la procédure d'alignement. Cela est tout à fait normal.

#### 6-22 Fonctions avancées

# **Définition d'une impression bord à bord**

La D640 définit généralement une zone non imprimable de 1/6ème de pouce à partir du bord de la feuille. Il s'agit d'une valeur réglée en usine offrant une qualité d'impression optimale. Il est possible que vous ne souhaitiez pas toujours conserver ces marges. La D640 accepte une impression bord à bord qui permet d'étendre la zone d'impression à toute la surface de la page physique.

**Remarque** La qualité d'impression n'est pas constante au sein de la zone non imprimable de 1/6ème de pouce, et plus particulièrement, au niveau des bordures du verso d'une impression en mode duplex. Pour cette raison, Hewlett-Packard ne garantit pas la qualité d'impression dans cette zone de 1/6ème de pouce. La garantie et le contrat d'assistance Hewlett-Packard ne couvrent pas les demandes concernant des problèmes liés à cette zone.

La qualité et la rectangularité du papier influent sur la qualité d'impression lorsque vous réduisez les marges des pages imprimées. Vous obtenez en général une moins bonne qualité d'impression à partir d'une marge de 0,6 mm (0,25 "). En mode recto-verso, vous devez pallier au rétrécissement et au recourbement de la feuille intervenant après l'impression de la première face. Les papiers recyclés ou de faible grammage ont tendance à se rétrécir plus que les papiers de grammage supérieur.

Si vous définissez dans les options d'impression de votre texte une marge de 0,0 à partir du bord, le texte figurera en-dehors de la page logique. Il ne sera pas obligatoirement imprimé sur la page physique. La Figure 6-18 décrit les formats de page physique et logique.

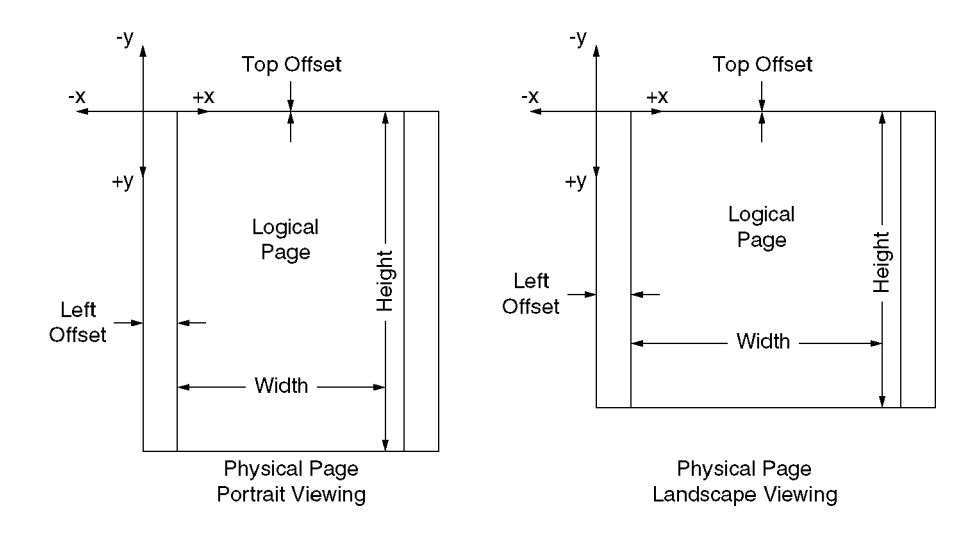

Figure 6-18 Formats de page physique et logique

Fonctions avancées 6-23

Configuration pour une compatibilité avec la LaserJet IIIsi et la 4si

# **Configuration pour une compatibilité avec la LaserJet IIIsi et la 4si**

La D640 est un modèle unique et distinct par rapport à l'ensemble de la gamme des imprimantes Hewlett-Packard LaserJet et à la série LaserJet "si" en particulier. Malgré le fait que ces deux familles d'imprimantes partagent le même langage d'impression (PCL et PJL), leur conception matérielle est différente.

Nous avons rajouté des fonctions à la D640 afin qu'elle soit compatible avec la LaserJet 4si et que vos impressions répondent à vos attentes. Dans la plupart des cas, ces fonctionnalités permettent également de garantir la compatibilité avec la LaserJet IIIsi et/ou la 5si.

Cette section décrit les fonctionnalités de compatibilité associées aux commandes PCL.

### **Alimentation du papier**

La D640, comme la LaserJet5si, possède trois bacs d'alimentation papier alors que la LaserJet 4si n'en possède que deux.

La compatibilité de l'unité HCI est fournie via le paramètre Alias HCI dans le Panneau de configuration. Alias HCI active la compatibilité du chargement du papier entre une LaserJet IIIsi ou 4si possédant une unité HCI et une D640 équipée d'une unité HCI. Vous pouvez également définir Alias HCI = HCI pour prendre le papier à partir du tiroir1, tiroir2, tiroir3 ou de l'unité HCI en réponse aux commandes PCL illustrées dans le [Tableau 6-1,](#page-204-0)  ["Correspondance des bacs pour Alias HCI = HCI".](#page-204-0)

#### **Exemple de configuration**

#### **LaserJet IIIsi / 4si**

- BAC SUPERIEUR accueille le papier pour séparer les travaux d'impression.
- BAC HCI accueille le papier blanc.
- Cette configuration permet de charger 500 feuilles dans le bac supérieur et 1500 feuilles dans l'unité HCI. Pour définir cette configuration sur la D640, respectez la procédure suivante :
- TIROIR1 accueille le papier pour séparer les travaux d'impression.
- HCI accueille le papier blanc.
- Définissez Alias  $HCI = tiroir2$ .
- Cette configuration permet de charger 500 feuilles dans le tiroir1 et 3000 feuilles dans l'unité HCI. Vous pouvez également charger du papier pour séparer les travaux d'impression dans les tiroir2 et tiroir3 pour faire passer la capacité à 1500 feuilles.

<span id="page-204-0"></span>Si Alias HCI est défini sur HCI, les valeurs affichées dans le Tableau 6-1, "Correspondance des bacs pour Alias HCI = HCI" sont correctes. Si Alias HCI est défini sur tiroir2, vous pouvez alors imprimer vos travaux sur la 4si ou sur la D640.

| Illsi, 4si    | D640                        | 5si                      |  |
|---------------|-----------------------------|--------------------------|--|
| bac supérieur | bac supérieur (tiroir1)     | bac supérieur (tiroir2)  |  |
| bac inférieur | bac intermédiaire (tiroir2) | bac inférieur (tiroir3)  |  |
| n/a           | unité HCI                   | unité HCI                |  |
| n/a           | bac inférieur (tiroir3)     | bac rabattable (tiroir1) |  |

Tableau 6-1 Correspondance des bacs pour Alias HCI = HCI

Vous pouvez également définir le bac par défaut (utilisé en l'absence de commande spécifiant le format ou la source de papier intégrée dans l'impression) dans le Panneau de configuration. Utilisez le paramètre alimentation du menu Impression.

#### **Utilisation du pilote de la LaserJet 5Si**

La D640 peut être utilisée avec le pilote de la LaserJet 5Si avec quelques disparités toutefois. Par exemple :

- La sélection du bac d'alimentation est différente. Reportez-vous au Tableau 6-1 ci-dessus.
- La D640 ne permet pas de sélectionner le type de support.
- La LaserJet 5Si ne supporte pas les cartouches de polices.

# **Utilisation des cartouches de polices virtuelles**

Les polices internes de la D640 sont pratiquement identiques à celles de la LaserJet 4si. Certains caractères, traitements et jeux de symboles sont légèrement différents en raison des progrès réalisés dans ce domaine depuis le développement de la 4si. Par exemple, si vous imprimez un énorme point d'interrogation sur chaque imprimante, vous remarquerez des différences dans la forme.

Tous les jeux de polices des cartouches de polices de la 4si vendus par Hewlett-Packard sont enregistrés sur le disque dur interne de la D640 en tant que *cartouches de polices virtuelles*. Vous pouvez sélectionner une cartouche de polices virtuelles dans le Panneau de configuration au moyen des options cart.virt.1 et cart.virt.2 (Reportez-vous à la section ["Cartouches de polices virtuelles" à](#page-54-0)  [la page 2-21\)](#page-54-0). Les noms des polices sont comparables à ceux présents sur une cartouche physique.

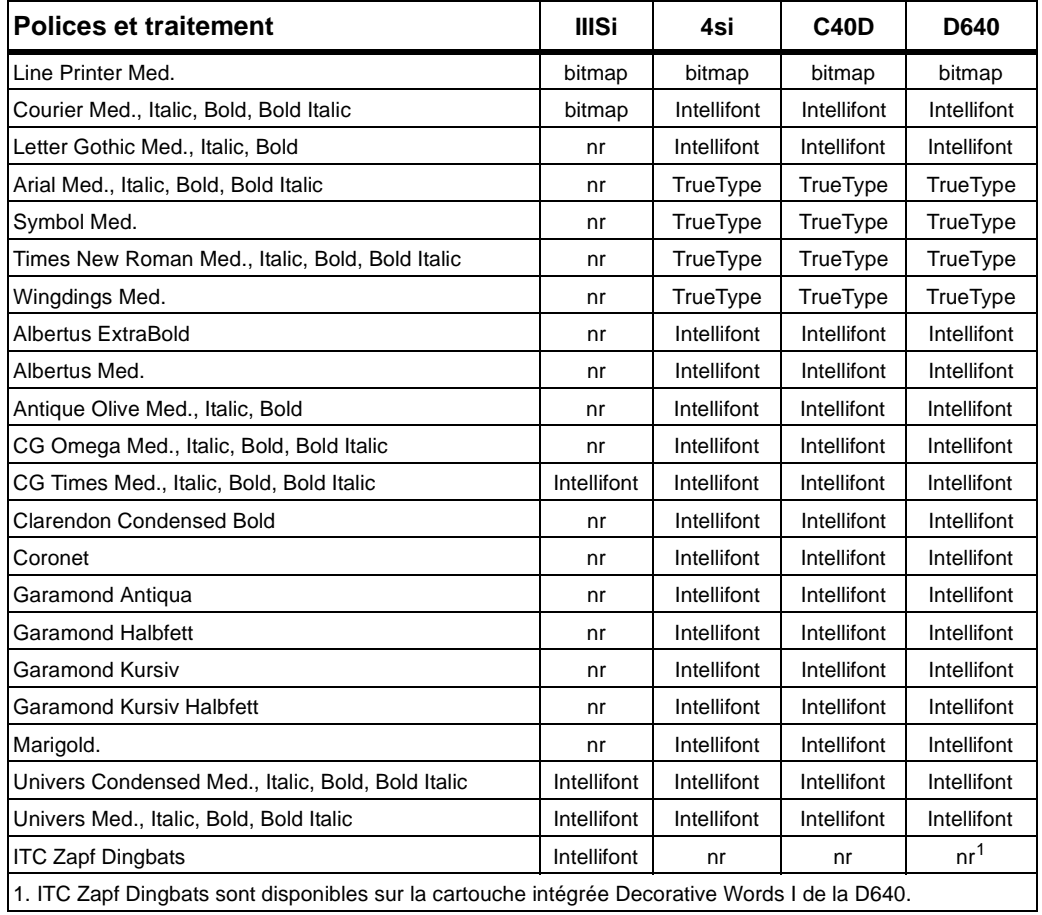

Tableau 6-2 Cartouches de polices virtuelles

6-26 Fonctions avancées

# A

# <span id="page-206-0"></span>**Messages de l'imprimante**

# **Echec à l'initialisation de l'imprimante**

Dans l'éventualité d'une défaillance au démarrage de l'imprimante, respectez la procédure suivante :

- 1. L'imprimante est susceptible de détecter le problème et d'afficher un message, comme illustré à la [Figure A-2, à la page A-8](#page-213-0).
- 2. Relevez le code d'erreur et le message qui s'affichent sur le Panneau de configuration.
- 3. Reportez-vous à la section ["Codes et messages d'erreur Appeler le technicien" à la](#page-214-0)  [page A-9](#page-214-0) pour déterminer la signification du code d'erreur.
- 4. Si l'erreur porte sur un composant physique spécifique ou sur une zone de l'imprimante, vérifiez les éléments indiqués et résolvez le problème. Imprimez une page de test (si vous le pouvez), comme décrit à la section ["Conservation de la qualité d'impression" à](#page-180-0)  [la page 6-1.](#page-180-0)
- 5. Si vous ne parvenez pas à résoudre le problème, contactez votre agent de maintenance ou reportez-vous à la section ["Numéros d'appel en cas de besoin" à la page F-1](#page-288-0) pour obtenir le numéro de téléphone de l'agent de maintenance Hewlett-Packard le plus proche. Pensez à lui communiquer le code d'erreur et les messages (s'il y en a eu) qui se sont affichés sur le Panneau de configuration afin qu'il vous dépanne.

# **Réinitialisation de l'imprimante**

Vous pouvez réinitialiser l'imprimante sans la mettre hors tension puis sous tension. Cette opération peut s'avérer indispensable si l'imprimante a suspendu son travail et si le Panneau de configuration ne répond plus.

#### Messages de l'imprimante

Pour réinitialiser l'imprimante, appuyez simultanément sur les boutons de fonction 1, 3 et 5 (reportez-vous à la Figure A-1 ci-dessous) et relâchez-les. Si l'affichage devient vierge puis se régénère au bout de quelques secondes, la réinitialisation a fonctionné. Si l'affichage ne devient pas vierge, mettez l'imprimante hors tension en positionnant l'interrupteur d'alimentation principal sur ARRET. Attendez environ 20 secondes et remettez l'imprimante sous tension. Reportez-vous à la section ["Mise sous tension de l'imprimante" à la page 1-18](#page-33-0) et à la [Figure 1-10.](#page-33-0)

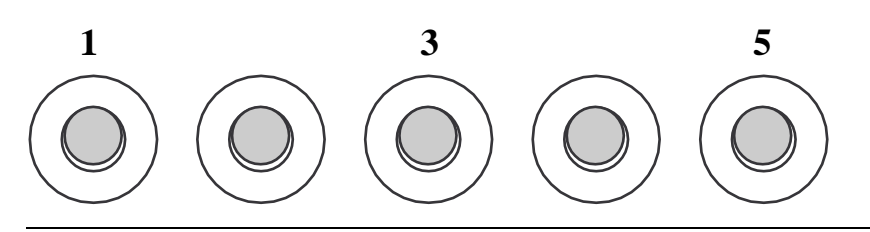

Figure A-1 Boutons utilisés pour la réinitialisation

## **Messages de l'imprimante**

Vous trouverez dans cette annexe des informations afférentes aux messages affichés sur le Panneau de configuration de l'imprimante. On distingue ainsi les types de messages suivants :

- Les *messages d'état* sont des rapports renseignant sur l'activité de l'imprimante et n'appellent aucune action. Le [Tableau A-1](#page-208-0) répertorie ces messages.
- Les *messages d'avertissement* signalent la fin de vie d'un consommable. Remplacez le consommable quand l'imprimante vous l'indique. Le [Tableau A-2](#page-209-0) répertorie cette catégorie de messages et vous renvoie aux procédures de remplacement décrites dans ce manuel.
- Les *messages de bourrages papier* indiquent la présence de bourrages papier au niveau du trajet du papier. Le [Tableau A-3](#page-210-0) répertorie ces messages et vous renvoie aux procédures d'élimination des bourrages décrites dans ce manuel.
- Les *messages d'erreur* indiquent les causes qui sont à l'origine de l'arrêt ou de l'impossibilité de poursuivre l'impression jusqu'à ce que vous résolviez le problème. Le [Tableau A-4](#page-212-0) répertorie ces messages et vous renvoie aux procédures de remplacement décrites dans ce manuel.
- Les messages d'erreur *Appeler le technicien* signalent des situations qui requièrent l'aide d'un agent de maintenance pour vous dépanner. Vous pourrez cependant résoudre seul, dans certains cas, ce type de problèmes. Reportez-vous au [Tableau A-5](#page-214-0) pour identifier ces messages d'erreur. Vous y trouverez également des procédures de dépannage.

#### A-2 Messages de l'imprimante

# <span id="page-208-0"></span>**Messages d'état**

Le tableau ci-dessous répertorie les messages d'état courants qui s'affichent de temps en temps sur le Panneau de configuration de la D640. L'objet de ces messages est uniquement de fournir des informations afférentes à l'état de l'imprimante et ne nécessitent aucune action de la part de l'utilisateur.

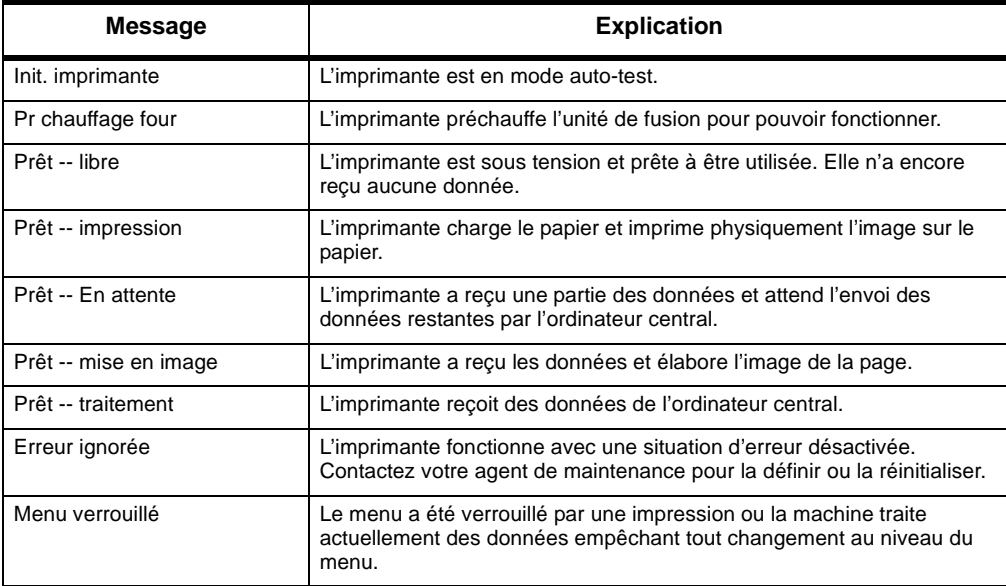

Tableau A-1 Messages d'état

Messages de l'imprimante A-3

<span id="page-209-0"></span>Messages d'avertissement

# **Messages d'avertissement**

Les messages d'avertissement suivants indiquent des situations qui nécessitent l'intervention de l'opérateur, comme lorsque le réceptacle de sortie est plein ou lorsqu'il faut remplacer un consommable. Le message "fin vie" reste affiché tant que vous ne remplacez pas le consommable concerné. Veillez à toujours remplacer rapidement les consommables pour conserver une qualité d'impression optimale.

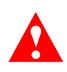

**Attention** Si vous ne tenez pas compte du message "Fin vie toner proche", l'imprimante risque de s'arrêter en affichant le message "Fin vie toner" afin d'éviter tout dommage matériel.

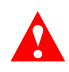

**Attention** Si vous ne tenez pas compte du message "Fin vie révélateur", l'imprimante risque de s'arrêter en affichant le message "Fin vie révélateur/Changer révélateur" afin d'éviter tout dommage matériel.

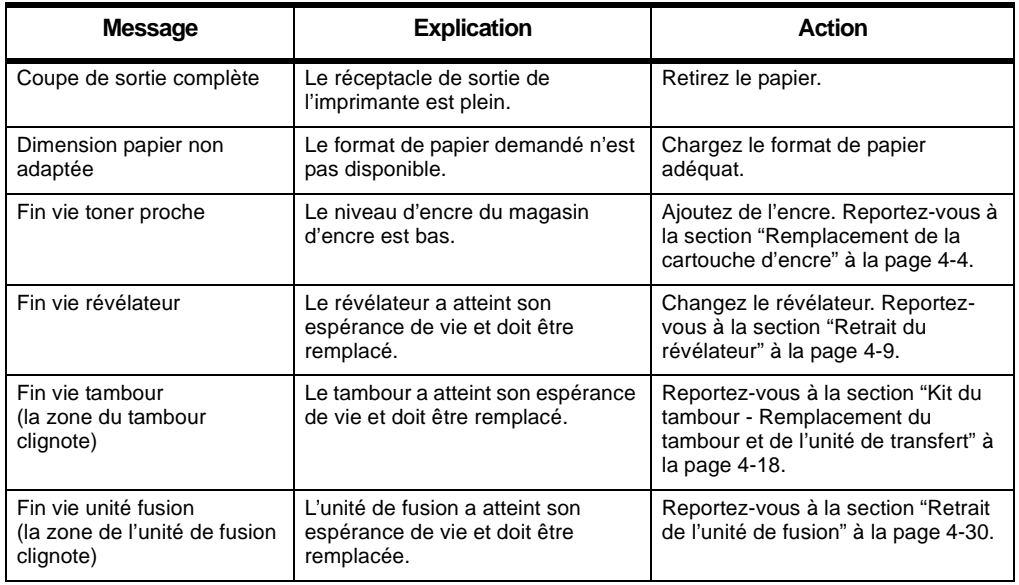

#### Tableau A-2 Messages d'avertissement

A-4 Messages de l'imprimante

<span id="page-210-0"></span>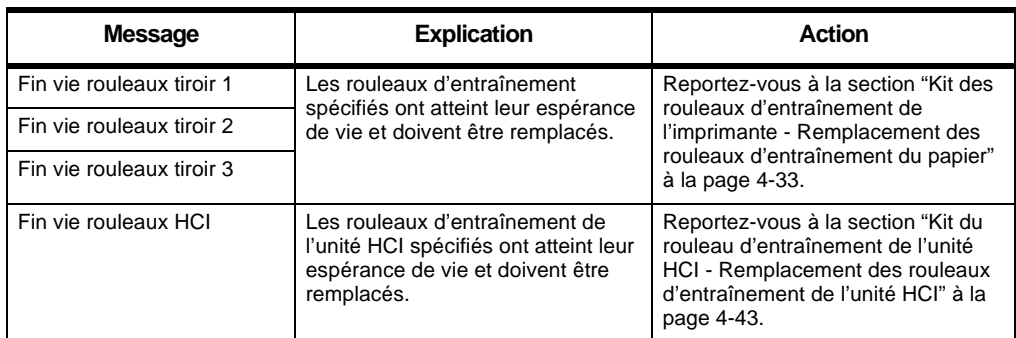

# **Messages de bourrages papier**

Les messages de bourrages papier s'affichent lorsqu'il y a des problèmes d'acheminement du papier dans l'imprimante. Une ou plusieurs pages peuvent être coincées. Reportez-vous aux indications du Panneau de configuration pour connaître l'emplacement du bourrage et au Tableau A-3 ci-dessous. Une fois les feuilles retirées, si le message ne disparaît pas, inspectez à nouveau la zone pour vérifier la présence éventuelle de morceaux de papier, puis consultez le Panneau de configuration. D'autres pages sont peut être coincées ailleurs dans le trajet du papier.

**AVERTISSEMENT !** Lors du retrait des feuilles coincées, ne touchez pas les détecteurs de papier du trajet. Les petits leviers d'actionnement en plastique noir sont fragiles.

Messages de lessages de<br>imprimante l'imprimante

Tableau A-3 Bourrages papier et solutions

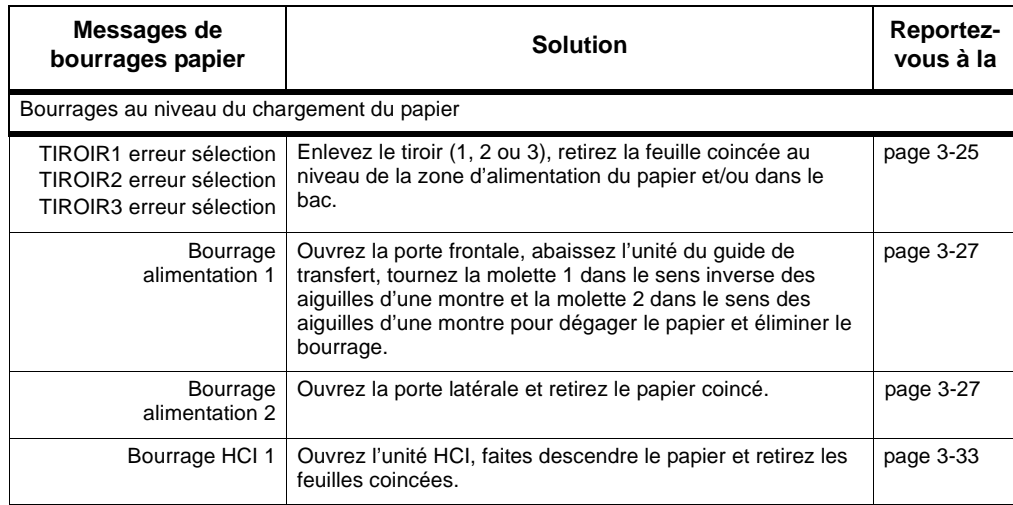

Messages de l'imprimante A-5

# Messages de bourrages papier

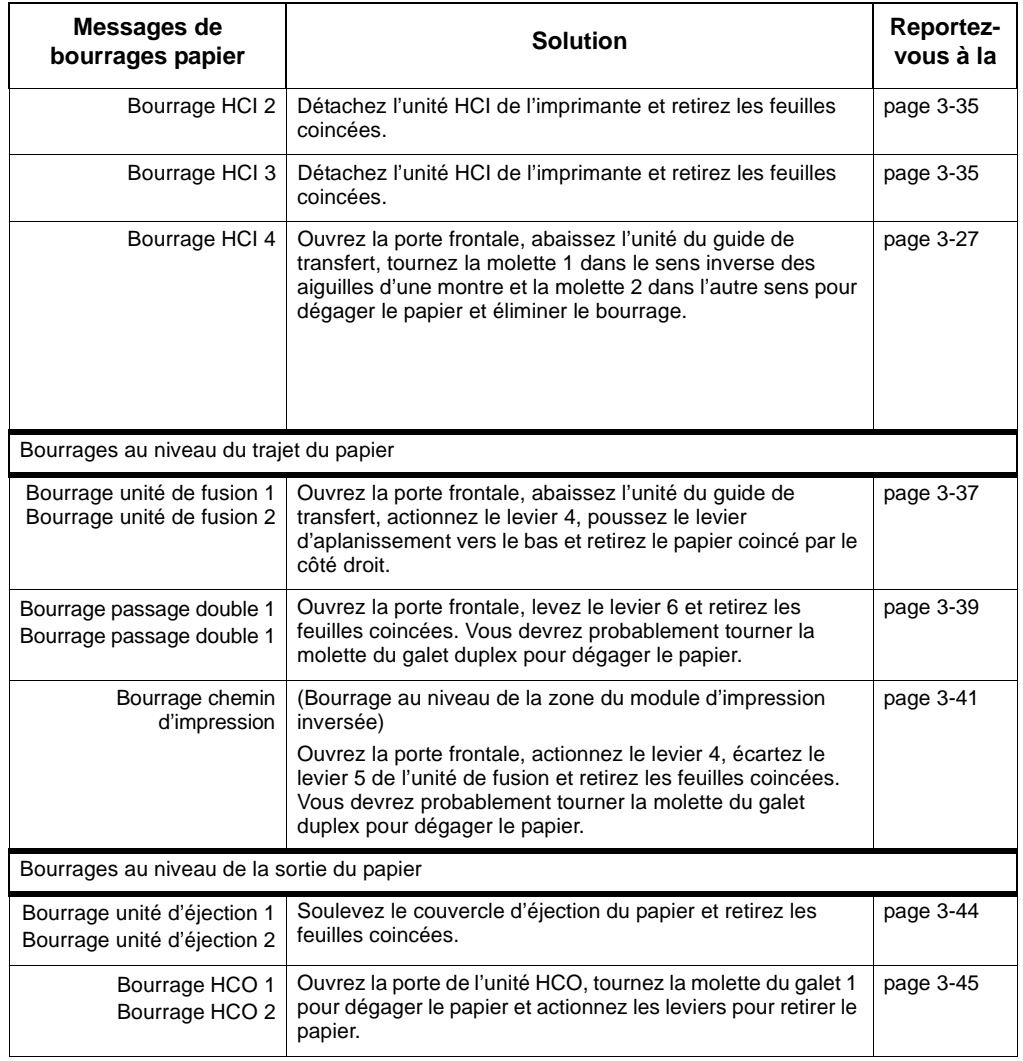

A-6 Messages de l'imprimante

# <span id="page-212-0"></span>**Messages d'erreur**

Lorsque l'un des messages suivants s'affiche sur la première ligne de l'écran, l'imprimante interrompt l'impression jusqu'à la résolution du problème.

Tableau A-4 Messages d'erreur

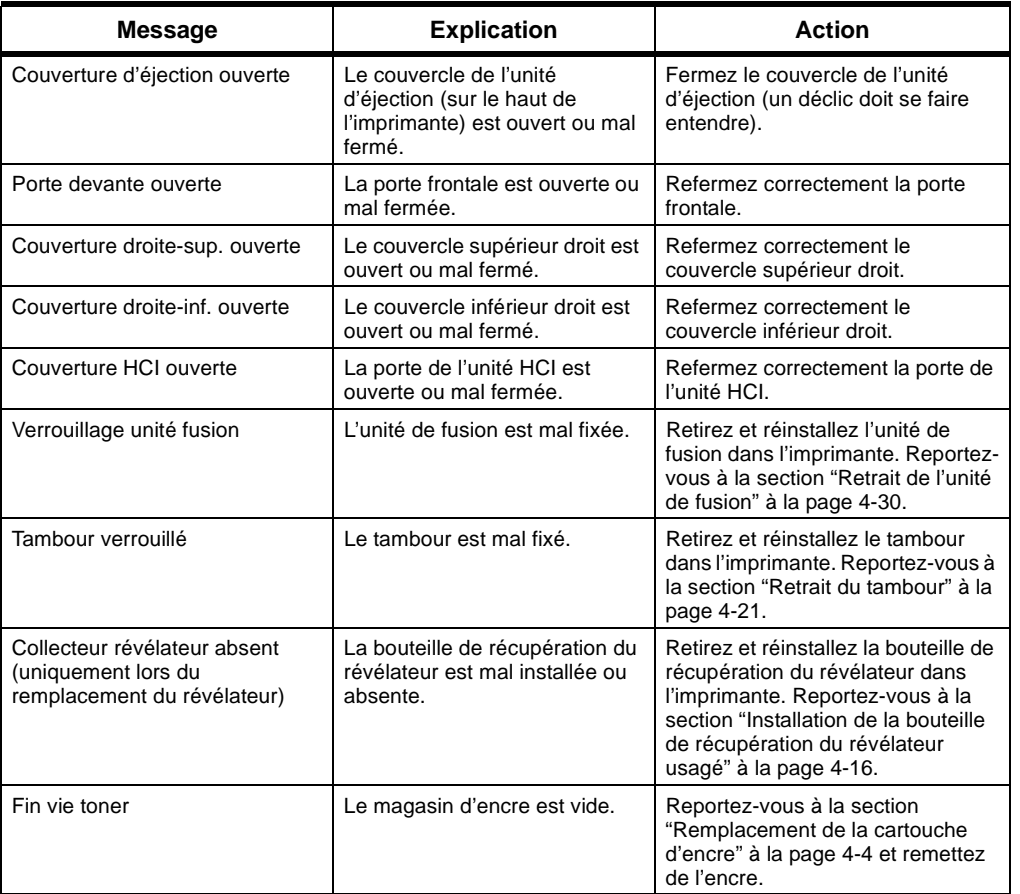

Messages de l'imprimante A-7

<span id="page-213-0"></span>Codes et messages d'erreur Appeler le technicien

# **Codes et messages d'erreur Appeler le technicien**

Les messages d'erreur Appeler le technicien interrompent le fonctionnement de l'imprimante et la mettent hors tension. Certaines erreurs peuvent être corrigées par l'utilisateur, tandis que les autres nécessitent le concours d'un agent de maintenance.

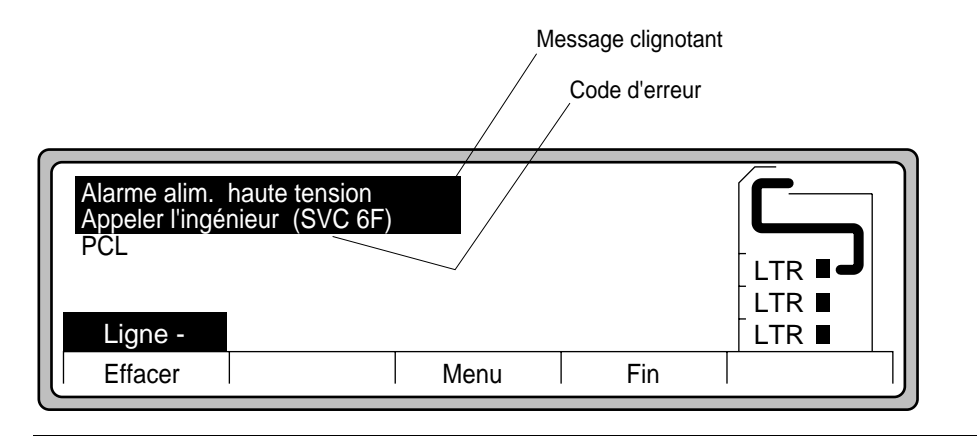

Figure A-2 Message Appeler le technicien (agent de maintenance)

Avant de contacter votre agent de maintenance, respectez la procédure suivante :

- 1. Essayez d'éliminer le problème en appuyant sur Effacer.
- 2. Si le problème persiste, reportez-vous au tableau ["Codes et messages d'erreur Appeler le](#page-214-0)  [technicien" à la page A-9](#page-214-0) et suivez les instructions données.
- 3. Si le problème persiste, mettez l'imprimante hors tension puis sous tension, pour corriger l'erreur.
- 4. Si le problème persiste, contactez votre agent de maintenance local.

#### A-8 Messages de l'imprimante

# Codes et messages d'erreur Appeler le technicien

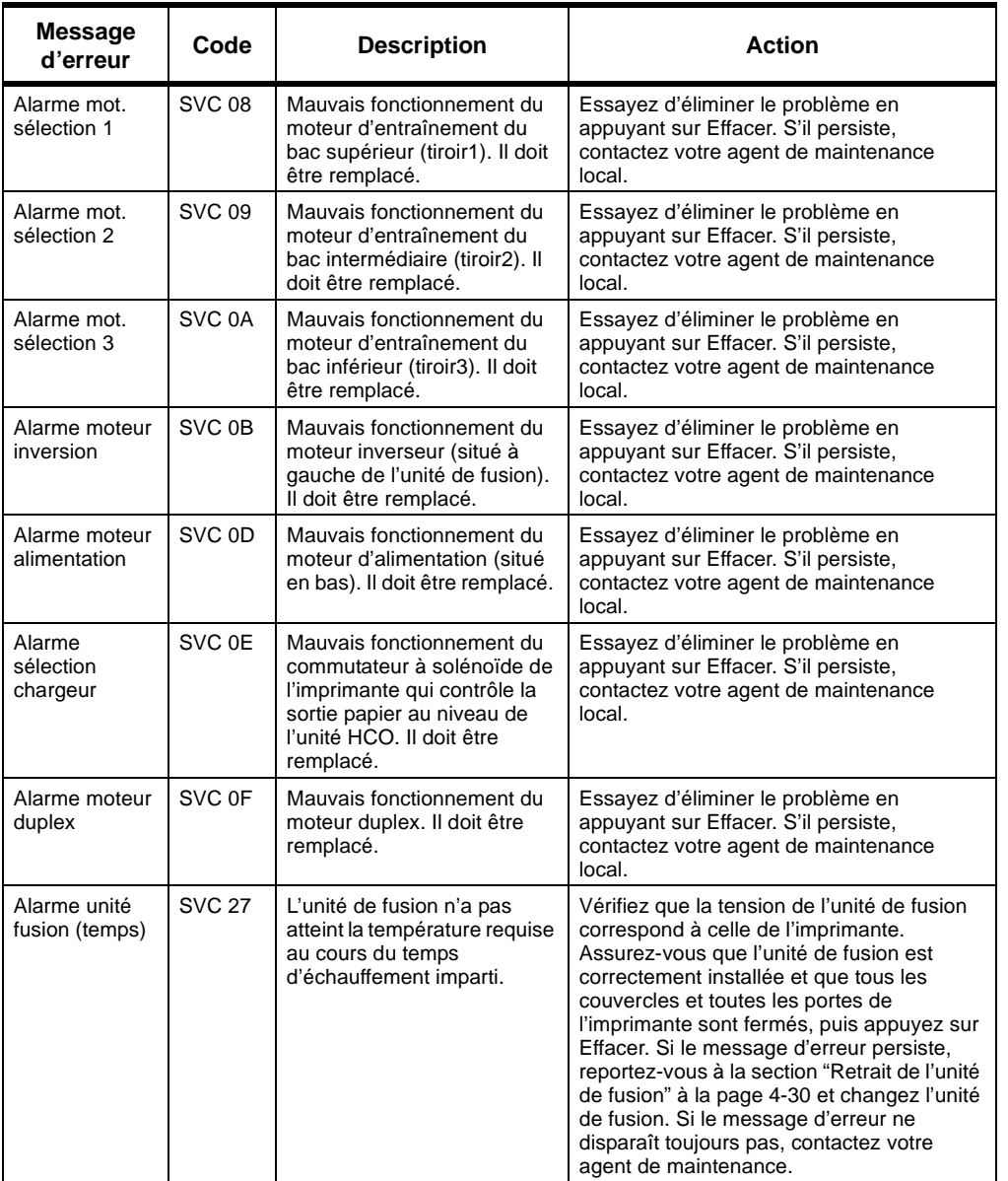

#### <span id="page-214-0"></span>Tableau A-5 Codes et messages d'erreur Appeler le technicien

Messages de<br>l'imprimante Messages de l'imprimante

Messages de l'imprimante A-9

# Codes et messages d'erreur Appeler le technicien

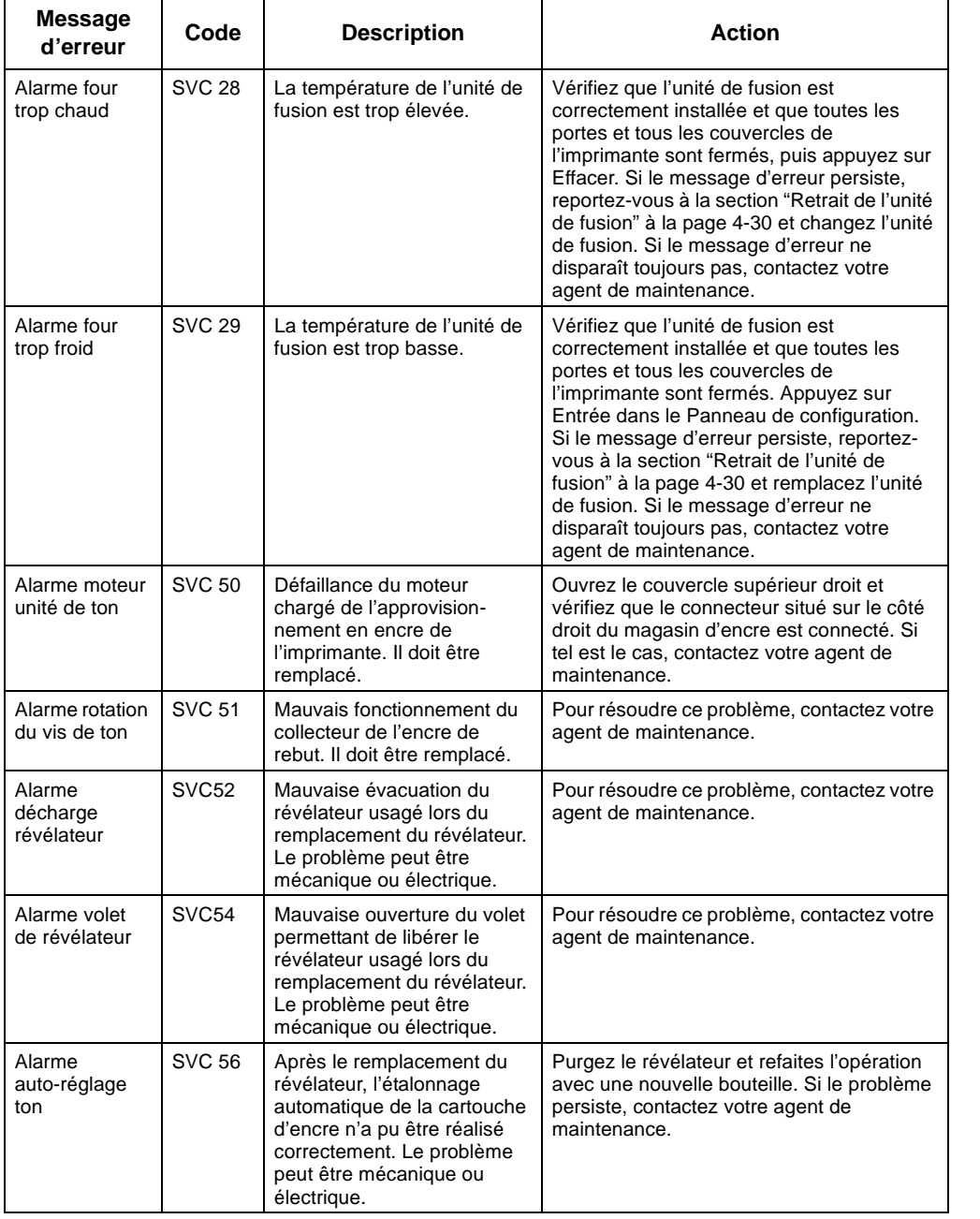

A-10 Messages de l'imprimante
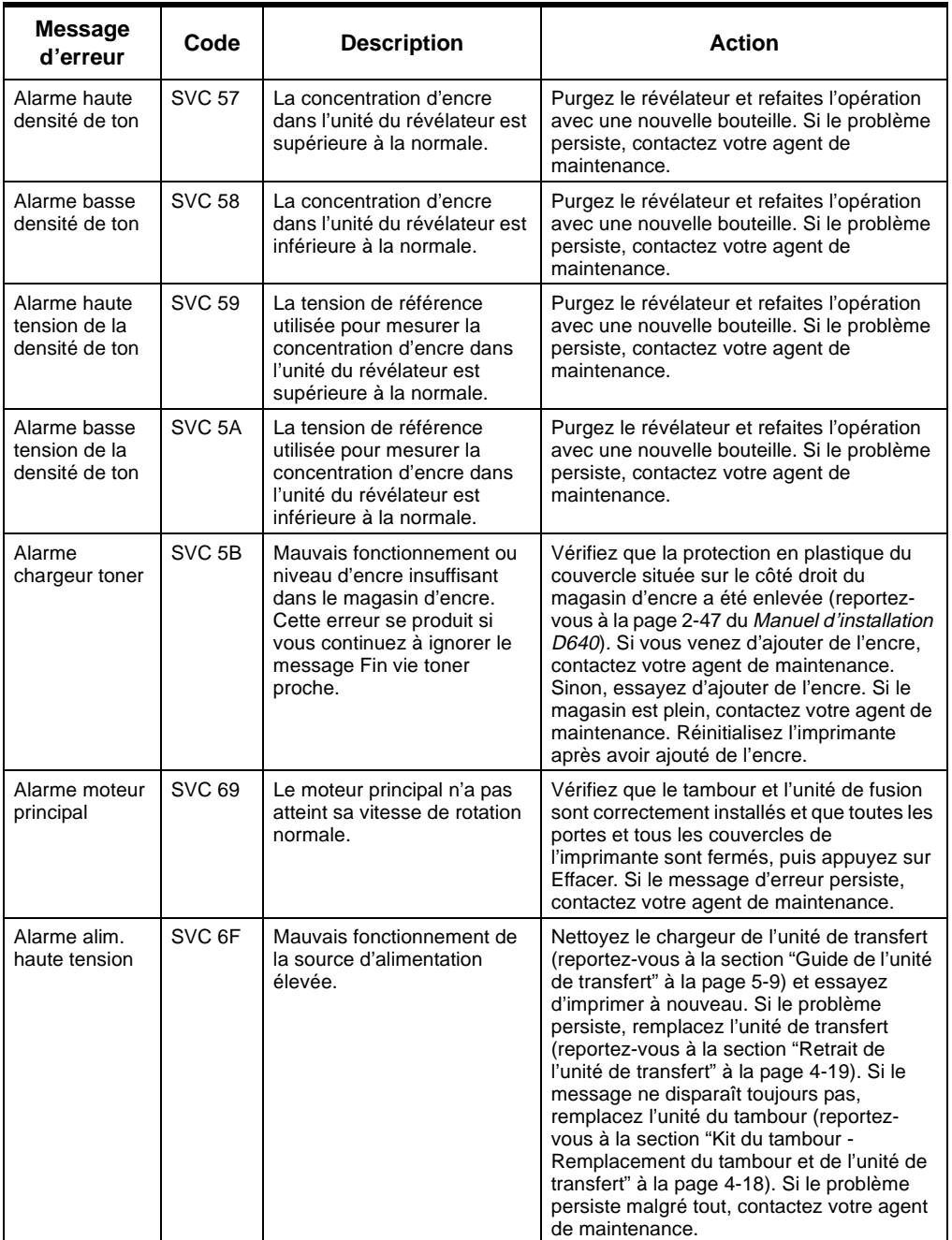

Messages de<br>l'imprimante Messages de l'imprimante

Messages de l'imprimante A-11

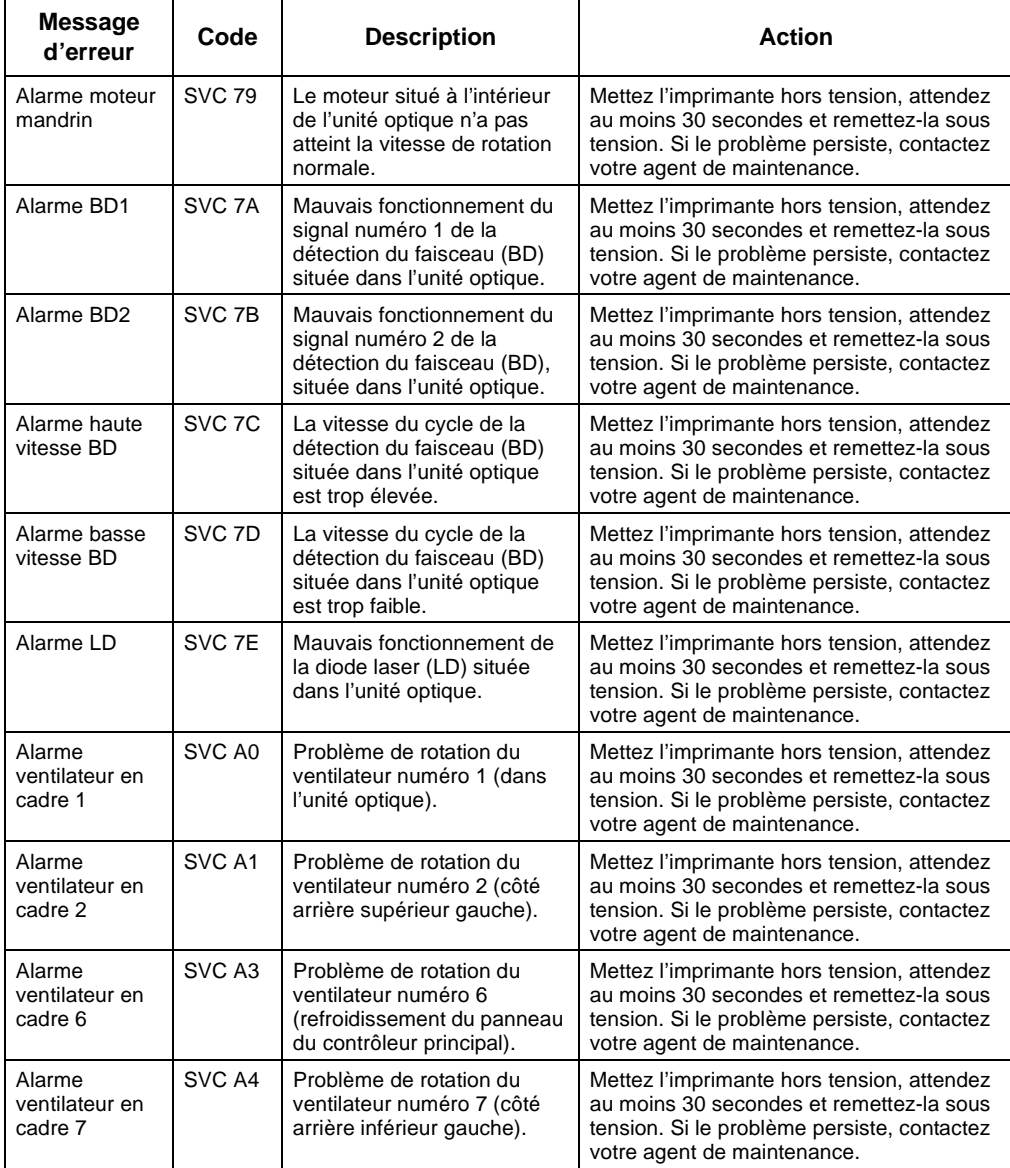

## A-12 Messages de l'imprimante

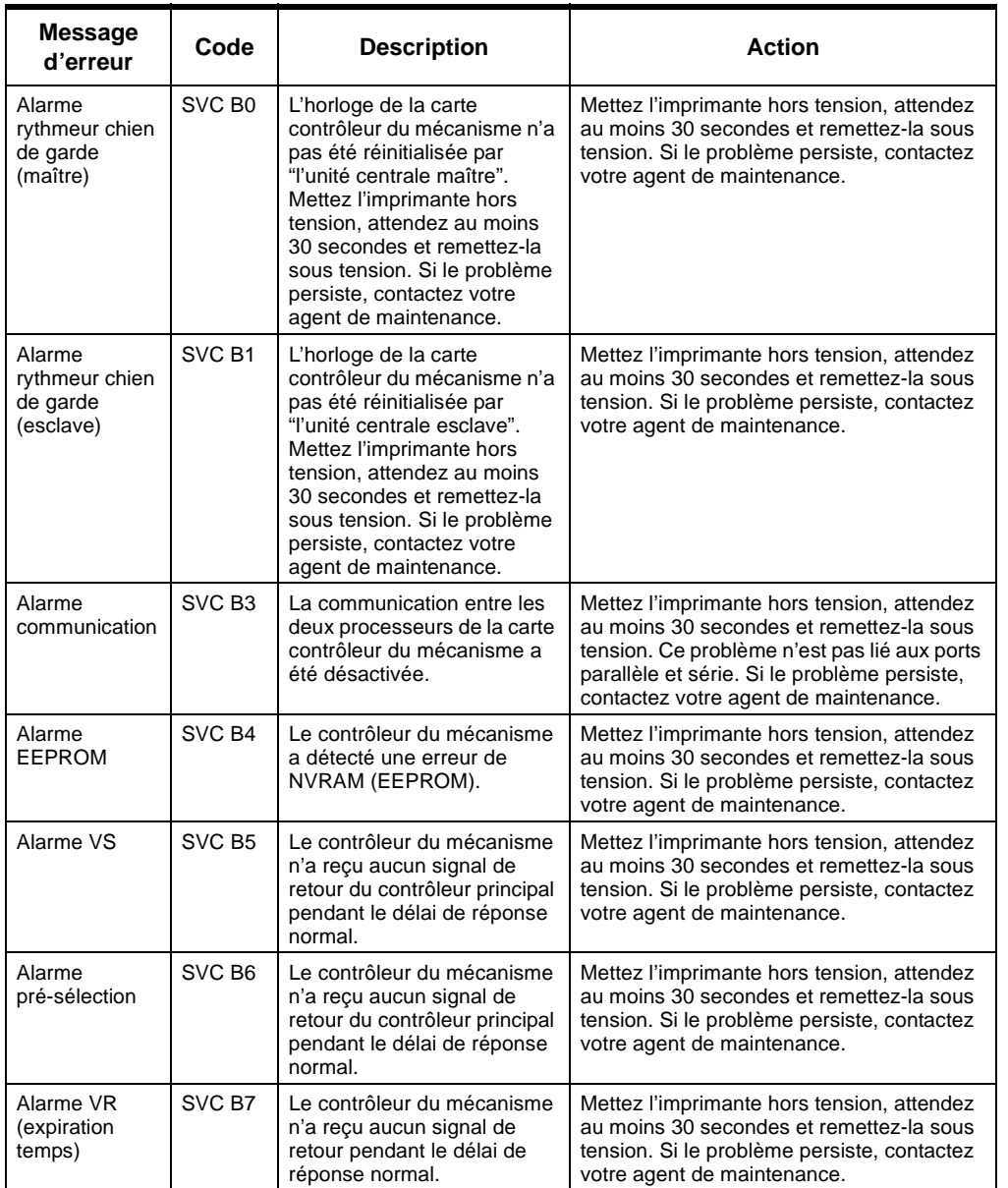

Messages de l'imprimante A-13

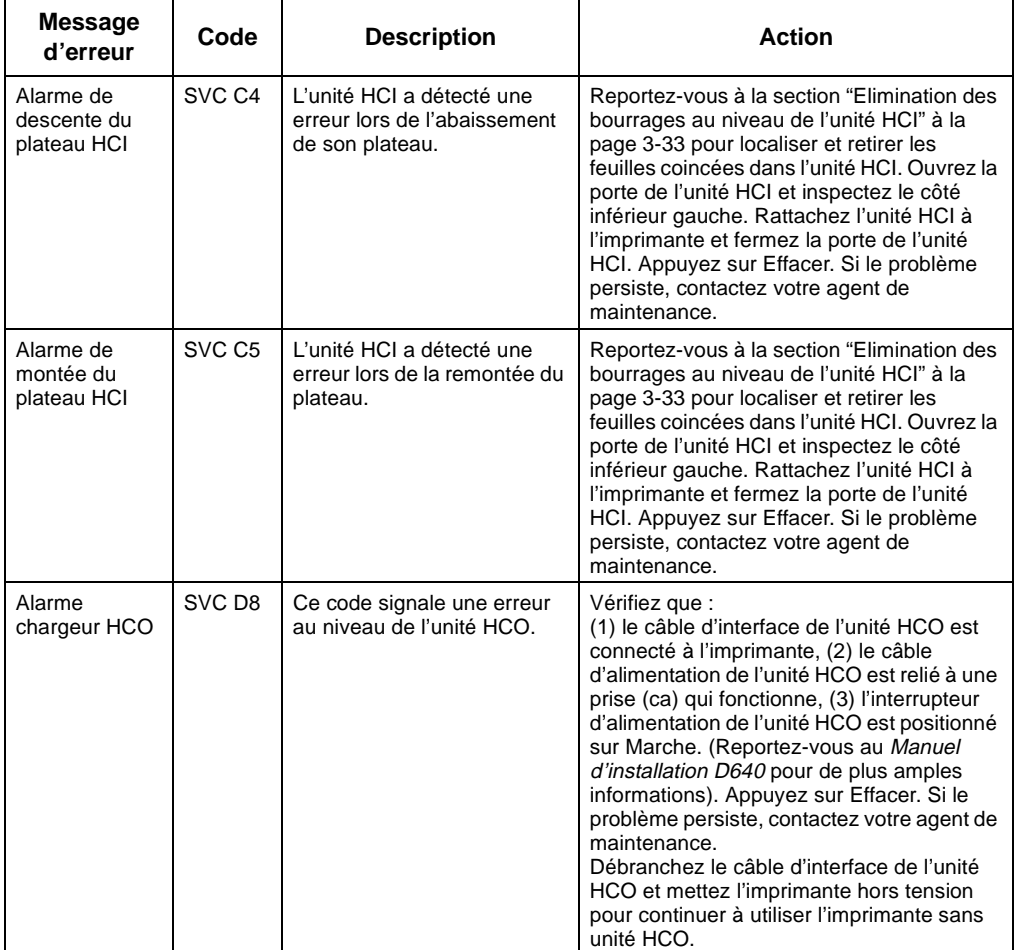

## B

ration<br>erface

## <span id="page-220-0"></span>**Configuration des interfaces série et parallèle de l'ordinateur central**

## **Introduction**

L'imprimante D640 est équipée de deux interfaces de communication standard destinées à être connectées à un ordinateur :

- interface Bitronics (parallèle)
- interface série RS-232C

Si vous possédez en outre l'interface HP JetDirect EX, vendue séparément, vous pouvez utiliser votre imprimante sur un réseau local (LAN). L'interface JetDirect EX assure la connexion au réseau via l'interface Bitronics de l'imprimante. (Si vous avez acheté l'interface HP JetDirect EX, vous trouverez des indications détaillées dans le manuel intitulé *JetDirect EX Configuration Guide*.)

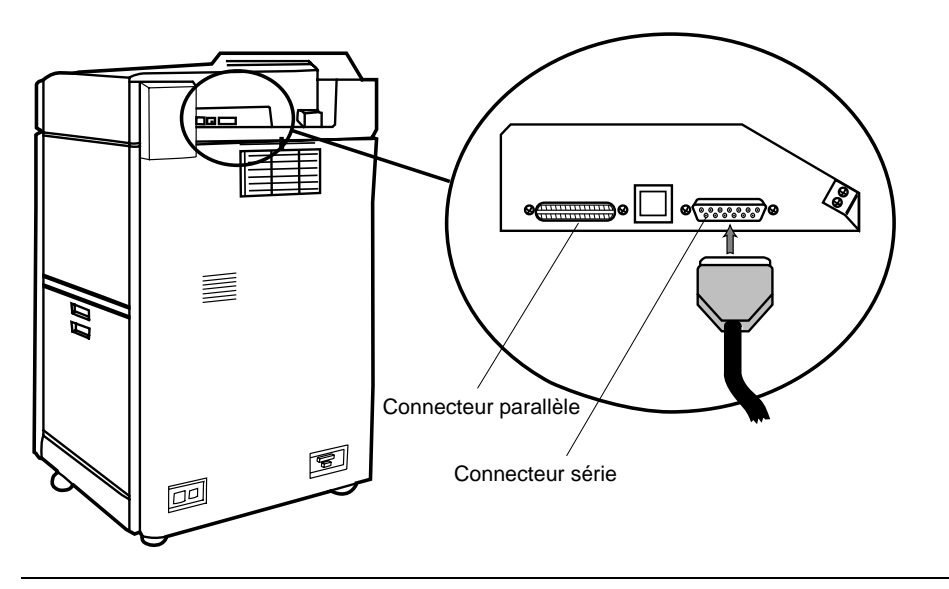

Figure B-1 Connecteurs d'interface de signalisation standard

Configuration des interfaces série et parallèle de l'ordinateur central B-1

#### Utilisation de l'interface série

Les connecteurs d'interface de communication standard parallèle (IEEE 1284C) et série (RS-232C) sont situés à l'arrière de l'imprimante (voir [Figure B-1](#page-220-0)). Le connecteur IEEE 1284C se trouve dans la partie supérieure du panneau arrière de l'appareil et ses dimensions sont inférieures à celles d'un connecteur parallèle (Centronics) traditionnel. Il s'agit d'une connexion Bitronics de type "C". Hewlett-Packard fournit ses imprimantes avec un câble parallèle "A vers C". Le connecteur RS-232C est un modèle DB standard à 25 broches, situé en haut, au milieu de l'imprimante.

Vous pouvez obtenir des informations supplémentaires sur la conformité HP avec la norme IEEE 1284 en contactant le service télécopieur HP FIRST au numéro suivant : 1-800-333- 1917 (Etats-Unis et Canada). Demandez le document n° 1951. Ce denier est également disponible sur Internet à l'adresse FTP suivante :

#### **ftp://ftp-boi.external.hp.com/pub/printers/laserjet/doc/bp02455.asc**

## **Utilisation de l'interface série**

L'interface série s'avère particulièrement utile lorsque vous devez installer l'imprimante à une certaine distance de l'ordinateur central (jusqu'à 15 mètres). Vous pouvez indifféremment utiliser un câble RS-232C ou RS-422A.

Le Tableau B-1 répertorie les brochages RS-232C et RS-422A ainsi que la description des signaux. Les broches non mentionnées dans le tableau ne sont pas utilisées.

| Numéro de<br>broche | <b>Description</b>                                                                            | <b>RS-232</b> | <b>RS-422</b> | E/S    |
|---------------------|-----------------------------------------------------------------------------------------------|---------------|---------------|--------|
|                     | Protection par mise à la terre.                                                               | $\star$       | $\star$       |        |
| $\overline{2}$      | Transmission de données (depuis l'imprimante).                                                | $\star$       | n/a           | Sortie |
| 3                   | Réception de données (reçues par l'imprimante).                                               | $\star$       | n/a           | Entrée |
| 3<br>(RS-422)       | Réception de données inversée (RDA) (reçues par<br>l'imprimante).                             | n/a           | $\star$       | Entrée |
| 4                   | Demande pour émettre. Ce signal est défini sur<br>HIGH lorsque l'unité est mise sous tension. | $\star$       | n/a           | Sortie |
| $\overline{7}$      | Terre de signalisation.                                                                       | $\star$       | $\star$       |        |
| 9<br>(RS-422)       | Emission de données inversée (SDA).                                                           | n/a           | $\star$       | Sortie |
| 10 (RS-422)         | Emission de données non inversée (SDB).                                                       | n/a           | $\star$       | Sortie |
| 14                  | Doit être reliée à la terre (7) pour sélectionner le<br>mode RS-422 (SDB).                    | n/a           | $\star$       | Entrée |
| 18 (RS-422)         | Réception de données non inversée (RDB).                                                      | n/a           | $\star$       | Entrée |
| 20                  | Terminal de données prêt                                                                      | $\star$       | n/a           | Sortie |
|                     | $* =$ signal correct<br>$n/a =$ non applicable                                                |               |               |        |

Tableau B-1 Brochage pour un câble série

B-2 Configuration des interfaces série et parallèle de l'ordinateur central

L'interface série est accessible via un connecteur femelle à 25 broches (Figure B-2) situé à l'arrière de l'imprimante.

Cette interface peut être configurée pour fonctionner en mode RS-232 ou RS-422. Utilisez le panneau de configuration pour définir les nouveaux paramètres.

Si le mode de fonctionnement actif est RS-232, vous pouvez passer en mode RS-422 en reliant la broche 14 de l'interface à la terre (broche 7).

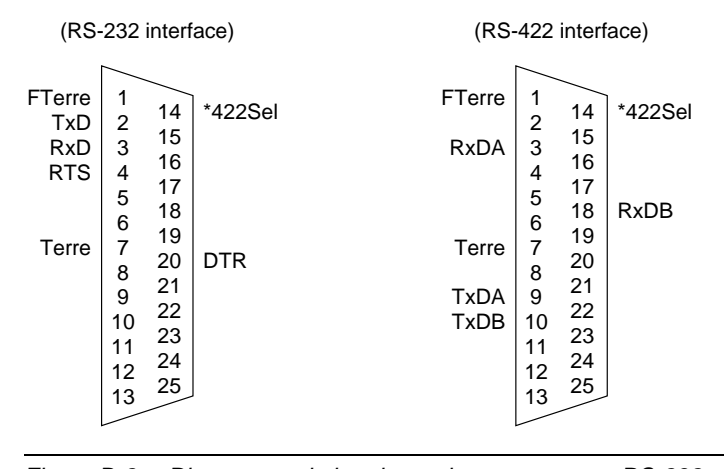

Figure B-2 Diagramme de brochage des connecteurs RS-232 et RS-422 de l'interface de l'ordinateur central

Utilisation de l'interface parallèle

## **Utilisation de l'interface parallèle**

L'interface parallèle utilise un connecteur 36 broches (Figure B-3) situé à l'arrière de l'imprimante. Il s'agit d'une connexion parallèle IEEE 1284 Type C.

La désignation des signaux figurant sur le diagramme de brochage du connecteur ci-dessous est conforme au mode de fonctionnement Centronics.

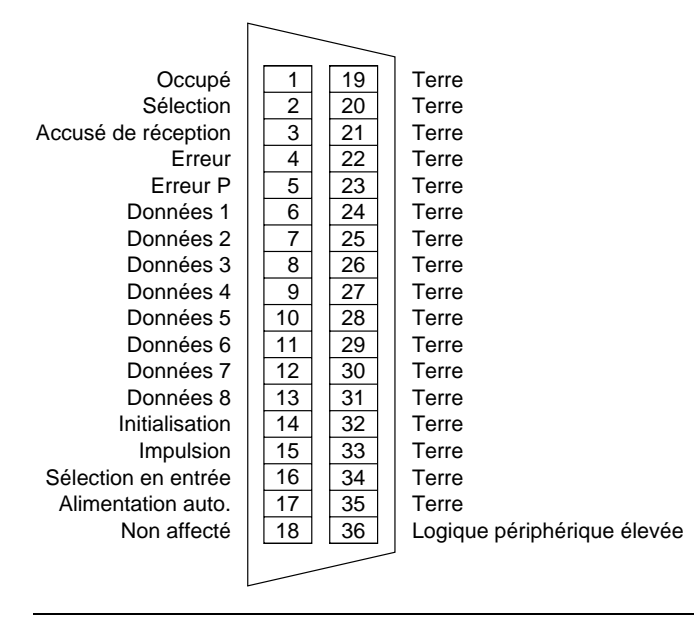

Figure B-3 Diagramme de brochage du connecteur de l'interface de l'ordinateur central

B-4 Configuration des interfaces série et parallèle de l'ordinateur central

# C

## **Spécifications et informations sur la réglementation**

## **Introduction**

Le présent chapitre fournit des spécifications, des informations sur la conformité en termes de sécurité, sur les options et sur le papier concernant l'imprimante feuille à feuille D640 de la gamme HP5000 et ses accessoires.

*Pour : Reportez-vous à :* • Des spécifications afférentes à l'imprimante [page C-2](#page-225-0) • Des spécifications afférentes à la surface imprimable [page C-6](#page-229-0) • Une synthèse des spécifications afférentes aux options de l'imprimante [page C-7](#page-230-0) • Des spécifications afférentes à l'unité HCI [page C-7](#page-230-0) • Des spécifications afférentes à l'unité HCO [page C-10](#page-233-0) • Des spécifications afférentes au bac à papier adaptable [page C-12](#page-235-0) • Une mise à jour Postscript [page C-12](#page-235-0) • Des informations afférentes à la sécurité [page C-13](#page-236-0) • Des informations afférentes à la réglementation [page C-13](#page-236-0) • Des normes de sécurité [page C-15](#page-238-0) • Des considérations d'ordre général [page C-15](#page-238-0)

#### <span id="page-225-0"></span>Spécifications afférentes à l'imprimante

## **Spécifications afférentes à l'imprimante**

Cette section fournit des spécifications sur les aspects suivants : généralités, vitesse d'impression, aspects physiques, aspects électriques et aspects environnementaux, ainsi que des normes de sécurité.

Le Tableau C-1 répertorie les spécifications générales afférentes à votre imprimante D640.

Tableau C-1 Spécifications générales afférentes à l'imprimante

| Elément                            |        | <b>Spécifications</b>                                                                                          |  |
|------------------------------------|--------|----------------------------------------------------------------------------------------------------|--|
| <b>Technologie</b><br>d'impression |        | Diode laser, électro-photographique                                                                            |  |
| <b>Vitesse</b><br>d'impression     |        | 40 ppm (formats Letter et A4 paysage)                                                                          |  |
|                                    | Format | Letter, Legal, Ledger. Executive, A3, A4, A5, B4 (JIS), B5 (JIS)                                               |  |
| <b>Papier</b>                      | Type   | Papier brut, papier à étiquettes, papier recyclé, transparents, papier à lettre<br>de luxe, papier pré-perforé |  |
| <b>Résolution</b>                  |        | $600 \times 600$ dpi                                                                                           |  |
|                                    |        | • 3 bacs $\times$ 500 feuilles (64 g/m <sup>2</sup> ) en standard                                              |  |
| Capacité papier                    |        | • 1 bac x 500 feuilles (64 g/m <sup>2</sup> ) (bac personnalisé optionnel)                                     |  |
|                                    |        | • 3 000 feuilles (format A4, Letter uniquement) dans l'unité HCI<br>optionnelle (Entrée Haute Capacité)        |  |
| Capacité du                        |        | • 500 feuilles (64 g/m <sup>2</sup> ) dans bac face en bas                                                     |  |
| chargeur                           |        | • 2 000 feuilles dans unité HCO optionnelle (Sortie Haute Capacité)                                            |  |
| <b>Emulation</b>                   |        | PCL, HEX, PostScript (PS) (en option)                                                                          |  |
| Interface                          |        | 2 ports (Série RS232C/422A et Parallèle IEEE 1284C)                                                            |  |
| Durée de<br>préchauffage           |        | Moins de 150 secondes                                                                                          |  |
| Délai première<br>impression       |        | Moins de 18 secondes                                                                                           |  |
| <b>RAM résidente</b>               |        | 16 Mo (extensible à 64 Mo)                                                                                     |  |
| Police résidente                   |        | Police bitmap: 1, Polices de lettres creuses : 45                                                              |  |

C-2 Spécifications et informations sur la réglementation

Le Tableau C-2 indique la vitesse d'impression de l'imprimante D640 en fonction des différentes tailles de papier.

|                                                                                                    | Depuis bacs 1, 2, 3<br>ou unité HCI |                 |  |
|----------------------------------------------------------------------------------------------------|-------------------------------------|-----------------|--|
| Format du papier                                                                                                    | <b>Simple</b>                       | Recto-<br>verso |  |
| Letter                                                                                                    | 40                                  | 40              |  |
| Legal                                                                                                    | 25                                  | 15              |  |
| Ledger                                                                                                    | 21                                  | 15              |  |
| <b>Executive</b>                                                                                                    | 40                                  | 40              |  |
| A <sub>3</sub>                                                                                                    | 21                                  | 15              |  |
| A4                                                                                                    | 40                                  | 40              |  |
| A <sub>5</sub>                                                                                                    | 40                                  | 40              |  |
| <b>B4 (JIS)</b>                                                                                                    | 24                                  | 24              |  |
| <b>B5 (JIS)</b>                                                                                                    | 30                                  | 30              |  |
| Bac adaptable (largeur = 120 mm à 297 mm,<br>longueur = $182$ mm à $215.9$ mm)                                                                  | 40                                  | 40              |  |
| Bac adaptable (largeur = 120 mm à 297 mm,<br>$longueur = 215.9 mm$ à 431,8 mm)                                                                  | 21                                  | 15              |  |
| Remarques:<br>1. Unité de mesure : Images Par Minute (IPM)<br>2. En modes Simple et Recto-verso, la vitesse affiche une tolérance de<br>$±5%$ . |                                     |                 |  |

Tableau C-2 Spécifications afférentes à la vitesse de l'imprimante

Le Tableau C-3 répertorie les spécifications physiques de l'imprimante.

Tableau C-3 Spécifications afférentes à l'aspect physique de l'imprimante

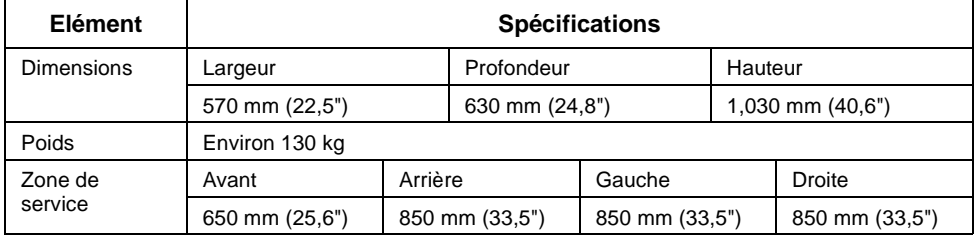

Spécifications et informations sur la réglementation C-3

#### Spécifications afférentes à l'imprimante

La Figure C-1 illustre les spécifications physiques et la [Figure C-2](#page-228-0) illustre les dimensions de la zone de service requise.

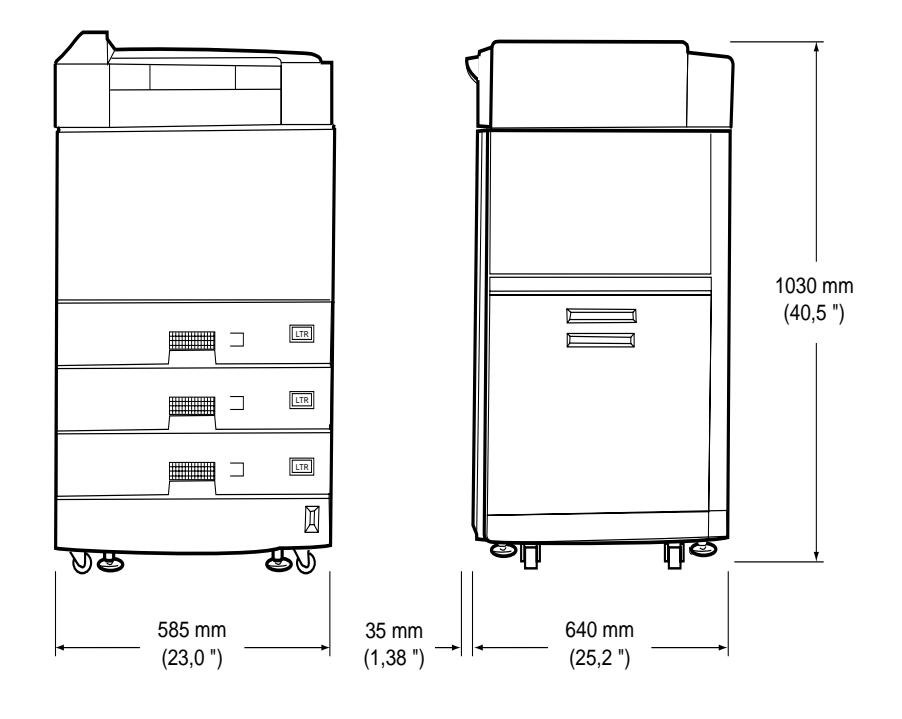

Figure C-1 Dimensions physiques de l'imprimante D640

C-4 Spécifications et informations sur la réglementation

<span id="page-228-0"></span>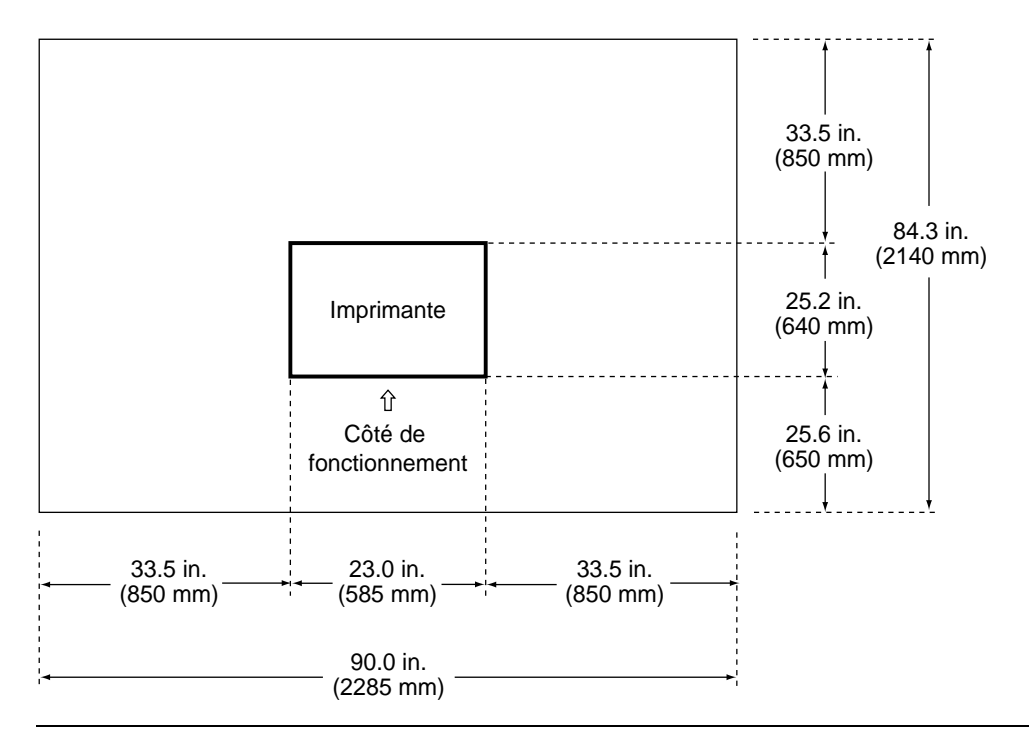

Figure C-2 Dimensions de la zone de service requise pour l'imprimante D640

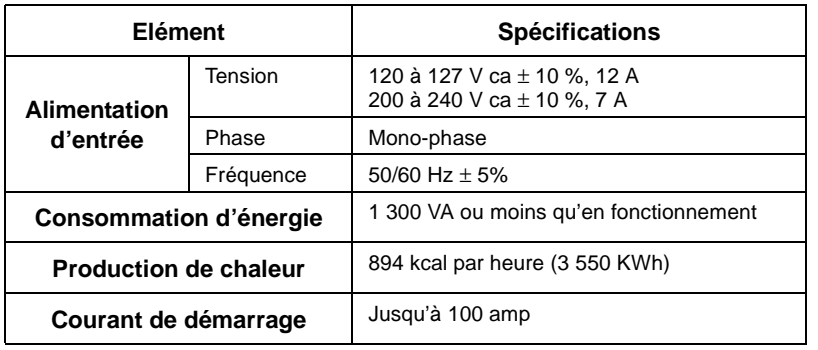

Tableau C-4 Spécifications afférentes à l'aspect électrique de l'imprimante

**Remarque** Si l'imprimante est connectée à un dispositif de conditionnement de lignes, vérifiez que celui-ci peut accepter le courant de démarrage de l'imprimante.

#### <span id="page-229-0"></span>Spécifications afférentes à l'imprimante

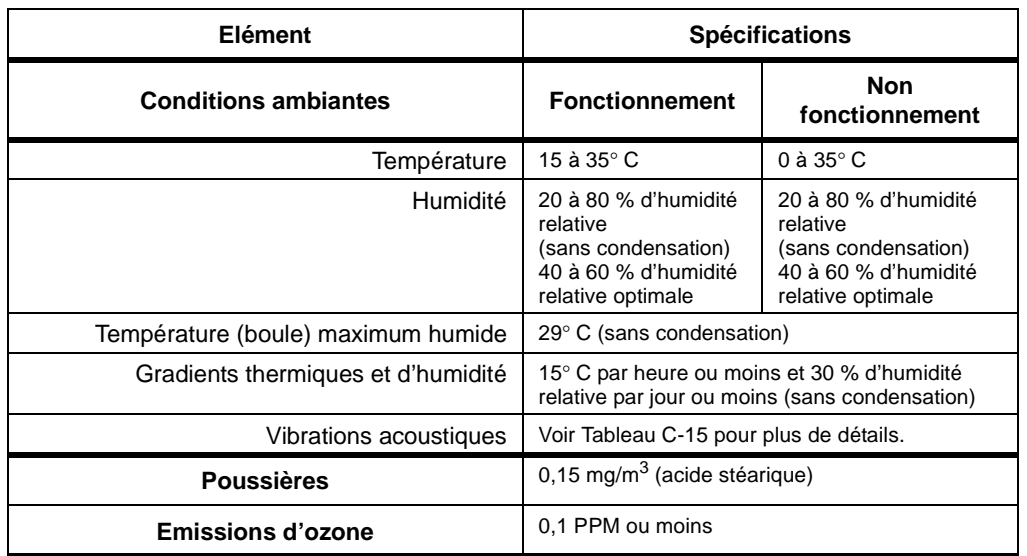

#### Tableau C-5 Spécifications afférentes à l'aspect environnemental de l'imprimante

## **Spécifications afférentes à la zone d'impression optimale**

Positionnez l'image à imprimer dans une zone dont la bordure est de 4,23 mm (1/6ème de pouce). Une impression définie hors de cette limite peut être de qualité moindre.

La Figure C-3 présente une zone d'impression optimale.

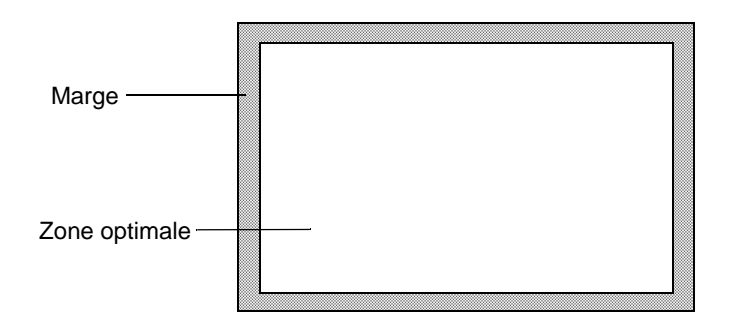

Figure C-3 Zone d'impression optimale

Si les données sont imprimées hors de cette zone, la qualité de l'impression peut s'en trouver diminuée.

C-6 Spécifications et informations sur la réglementation

## <span id="page-230-0"></span>**Accessoires optionnels de la D640**

Le Tableau C-6 répertorie les options de l'imprimante et les spécifications correspondantes.

Tableau C-6 Résumé des options de la D640 et de leurs spécifications

| Elément                           | <b>Spécifications</b>                          | Référence                            |
|-----------------------------------|------------------------------------------------|--------------------------------------|
| Unité HCI (Entrée Haute Capacité) | 3 000 feuilles (20 lbs; 64 $g/m^2$ )           | C5621A (Letter)<br>C5622A (A4)       |
| Unité HCO (Sortie Haute Capacité) | 2 000 feuilles (20 lbs ; 64 $g/m^2$ )          | C5623A (120 V)<br>C5624A (200 - 240) |
| Bac à papier adaptable            | 500 feuilles (à 75g/m2)                        | C5634A                               |
| Bac à papier standard             | 500 feuilles (à 75g/m2)                        | C5625A                               |
| Mise à jour PostScript            | PostScript Niveau 2<br>(mémoire 16 Mo incluse) | C5630A                               |
| Kit mémoire 16 Mo                 | Modules SIMM 16 Mo (maximum 3 SIMM)            | C5635A                               |

## **Spécifications afférentes à l'unité HCI (Entrée Haute Capacité)**

Les éléments C5621A et C5622A sont des magasins à papier d'entrée haute capacité installables par l'utilisateur. Le C5621A utilise du papier au format Letter uniquement et le C5622A n'utilise que du papier au format A4.

La Figure C-4 présente le magasin d'entrée haute capacité C5621A/C5622A.

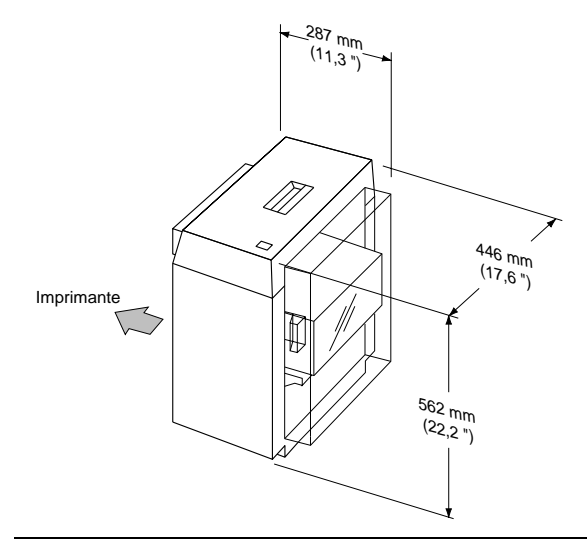

Figure C-4 Dimensions physiques de l'unité HCI

Spécifications et informations sur la réglementation C-7

Spécifications afférentes à l'unité HCI (Entrée Haute Capacité)

Le Tableau C-7 répertorie les spécifications afférentes au papier de l'unité HCI.

Tableau C-7 Spécifications afférentes à la gestion du papier de l'unité HCI

| <b>Elément</b>        |  | <b>Spécifications</b>                                                                          |
|-----------------------|--|------------------------------------------------------------------------------------------------|
| Vitesse de traitement |  | 40 ppm (C5621A : Letter paysage, C5622A : A4 paysage)                                          |
| Format                |  | C5621A : Letter / C5622A : A4                                                                  |
| <b>Papier</b><br>Type |  | Papier brut, papier à étiquettes, papier à lettre de luxe, papier pré-<br>perforé, 64 à 90q/m2 |
| Capacité papier       |  | 3 000 feuilles (75g/ m2)                                                                       |

Le Tableau C-8 répertorie les dimensions physiques de l'unité HCI, son poids et les dimensions de la zone de service requise et la [Figure C-4](#page-230-0) illustre ces dimensions. La [Figure C-5](#page-232-0) illustre les exigences applicables à la zone de service de l'unité HCI.

| Elément           | <b>Spécification</b> |                |
|-------------------|----------------------|----------------|
|                   | Largeur              | 287 mm (11,3") |
| <b>Dimensions</b> | Profondeur           | 446 mm (17,6") |
|                   | Hauteur              | 562 mm (22,2") |
| Poids             | Environ 17 kg        |                |
|                   | Avant                | 650 mm (25,6") |
| Zone de service   | Arrière              | 850 mm (33,5") |
|                   | Droite               | 850 mm (33,5") |

Tableau C-8 Spécifications physiques afférentes à l'unité HCI

<span id="page-232-0"></span>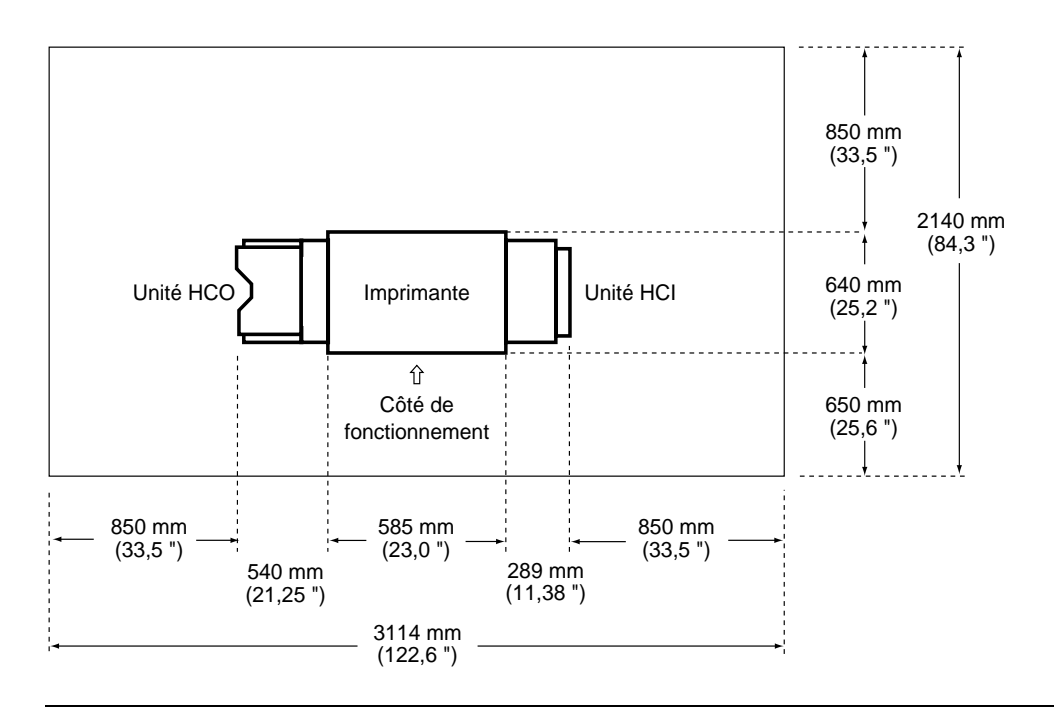

Figure C-5 Dimensions de la zone de service requise pour l'unité HCO (à gauche), l'imprimante D640 (au centre) et l'unité HCI (à droite)

## **Spécifications afférentes à l'aspect électrique de l'unité HCI**

Le Tableau C-9 répertorie les spécifications afférentes à l'aspect électrique de l'unité HCI.

Tableau C-9 Spécifications afférentes à l'aspect électrique de l'unité HCI

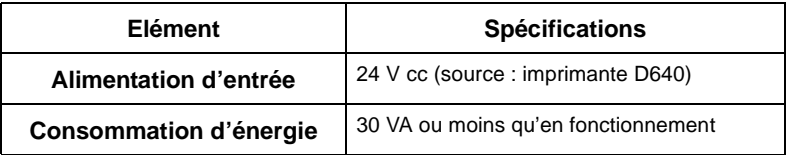

<span id="page-233-0"></span>Spécifications afférentes à l'unité HCO (Sortie Haute Capacité)

## **Spécifications afférentes à l'unité HCO (Sortie Haute Capacité)**

La Figure C-6 présente l'unité HCO installable par l'utilisateur. Le modèle référencé C5623A existe en version 120 V ca, et le modèle référencé C5624A existe en version 240 V ca. L'unité HCO peut accueillir jusqu'à 2 000 feuilles de papier.

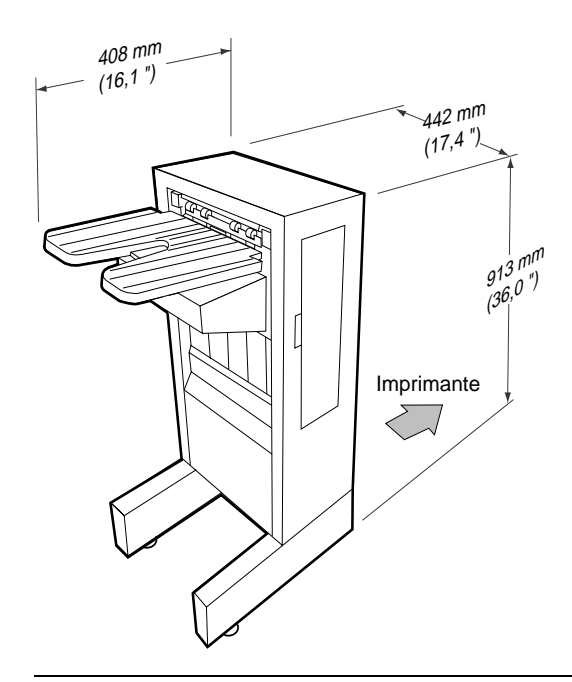

Figure C-6 Dimensions physiques de l'unité HCO

## **Spécifications afférentes à la gestion du papier de l'unité HCO**

Le Tableau C-10 répertorie les spécifications afférentes à la gestion du papier de l'unité HCO.

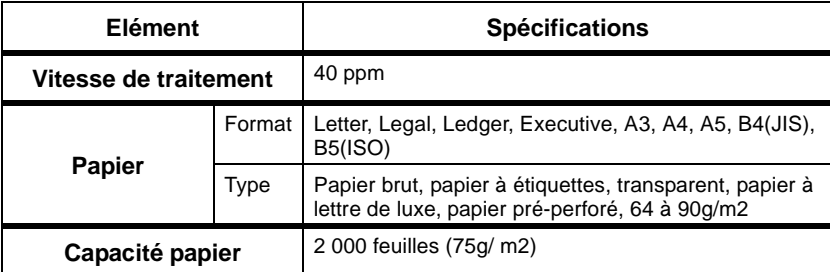

Tableau C-10 Spécifications afférentes à la gestion du papier de l'unité HCO

C-10 Spécifications et informations sur la réglementation

## **Spécifications afférentes à l'aspect physique de l'unité HCO**

Le Tableau C-11 répertorie les dimensions afférentes à l'aspect physique de l'unité HCO, son poids et les dimensions de la zone de service requise.

La [Figure C-6](#page-233-0) illustre ces spécifications.

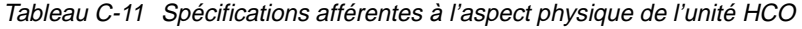

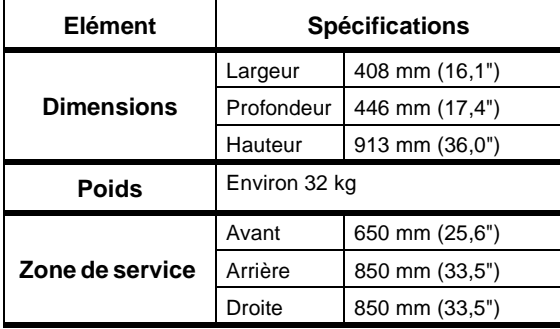

## **Spécifications afférentes à l'aspect électrique de l'unité HCO**

Le Tableau C-12 répertorie les spécifications afférentes à l'aspect électrique de l'unité HCO.

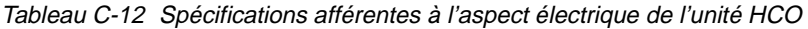

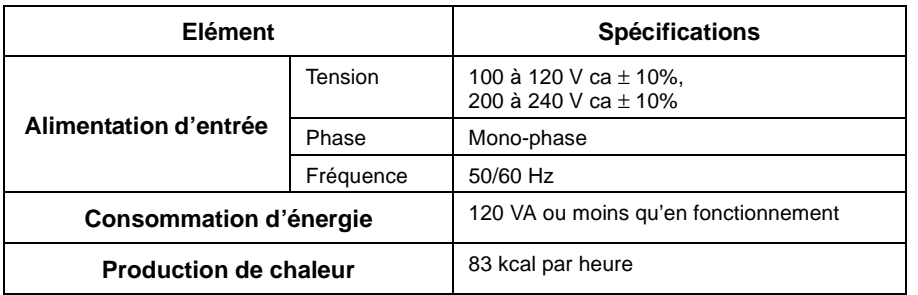

<span id="page-235-0"></span>Spécifications afférentes au bac adaptable de l'imprimante

## **Spécifications afférentes à l'aspect environnemental de l'unité HCO**

Le Tableau C-13 répertorie les spécifications afférentes à l'aspect environnemental de l'unité HCO.

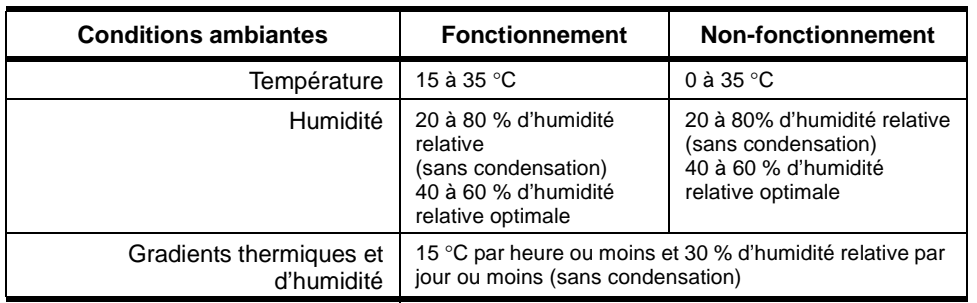

Tableau C-13 Spécifications afférentes à l'aspect environnemental de l'unité HCO

## **Spécifications afférentes au bac adaptable de l'imprimante**

Le bac à papier adaptable C5634A de l'imprimante est installable par l'utilisateur. Il s'agit d'un bac à papier optionnel, compatible et permutable avec n'importe quel bac standard de l'imprimante. Il peut accueillir jusqu'à 500 feuilles, comme indiqué dans le Tableau C-14.

Tableau C-14 Spécifications afférentes à l'aspect physique du bac adaptable

|          | <b>Minimum</b>   | <b>Maximum</b>    |
|----------|------------------|-------------------|
| Largeur  | $120 \text{ mm}$ | 297 <sub>mm</sub> |
| Longueur | 182 mm           | 431,8 mm          |

Les guides papier du bac adaptable sont réglables. Formats acceptés : Letter, Legal, Ledger, Executive, A3, A4, A5, B4 et B5.

## **Mise à jour PostScript**

La mise à jour PostScript C5630A est une mise à jour optionnelle installable par l'utilisateur en vue d'une émulation PostScript de niveau 2.

Vous pouvez ajouter des fonctionnalités PostScript à votre imprimante D640 au moyen de la mise à jour PostScript C5630A. Si vous choisissez cette option, vous devez également installer une barrette de 16 Mo de mémoire supplémentaire dans l'imprimante (barrette fournie avec le kit de mise à jour PostScript C5630A).

C-12 Spécifications et informations sur la réglementation

## <span id="page-236-0"></span>**Informations sur la sécurité et la réglementation**

Ce produit a été testé et certifié conforme aux diverses normes et réglementations nationales et internationales applicables. Les tests réglementaires effectués portent sur la sécurité électrique et mécanique, les émissions électromagnétiques, l'immunité, l'acoustique et les matériaux à risques.

Au besoin, des homologations sont obtenues auprès d'organismes de test tiers. Les commentaires de l'homologation figurent sur l'étiquette apposée sur le produit. En outre, plusieurs organismes de réglementation exigent certaines informations dans le cadre des rubriques mentionnées ci-après.

## **Réglementation FCC (Etats-Unis uniquement)**

Ce matériel a été testé et certifié conforme aux limites applicables aux appareils numériques de la classe A prescrites par la section 15 du règlement de la FCC. Ces limites sont conçues pour assurer un niveau adéquat de protection contre les interférences dans le cadre d'une utilisation commerciale. Ce matériel génère, utilise et peut émettre des ondes radio et, s'il n'est pas installé et utilisé conformément aux instructions, peut brouiller les communications radio. L'utilisation de ce matériel dans un environnement résidentiel est susceptible de provoquer des interférences, auquel cas, l'utilisateur sera amené à corriger ce problème à ses frais.

Toute modification non expressément autorisée par Hewlett-Packard peut annuler le droit de l'utilisateur à exploiter cet appareil.

De manière à vous conformer aux limites de la classe A prescrites par la section 15 du règlement de la FCC, veuillez utiliser un câble d'interface blindé.

## **Réglementation DOC (Canada uniquement)**

This Class A digital apparatus meets all the requirements of the Canadian Interference-Causing Equipment Regulations.

Cet appareil numérique de la classe A respecte toutes les exigences du Règlement sur le matériel brouilleur du Canada.

## **Réglementation RFI (Europe)**

Cet appareil relève de la classe A. Son utilisation dans un environnement résidentiel peut provoquer des interférences radio, auquel cas, l'utilisateur peut être amené à prendre les mesures correctives nécessaires.

#### <span id="page-237-0"></span>Informations sur la sécurité et la réglementation

## **Emissions acoustiques**

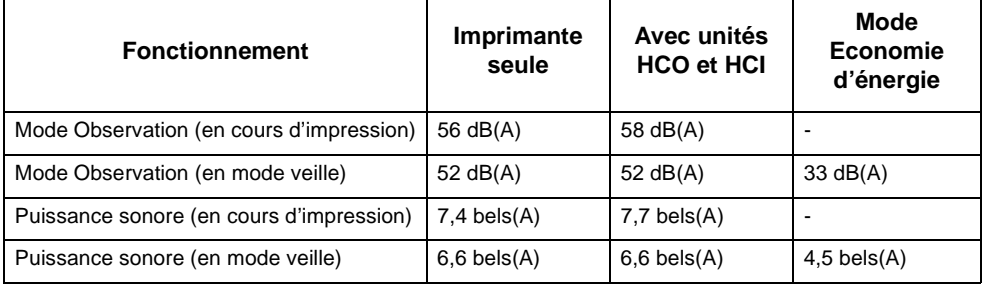

Tableau C-15 Niveaux de vibrations acoustiques (selon ISO 9296), avec unités HCI et HCO

## **Communication de données (Royaume-Uni uniquement)**

Conformément à la section 22 du Telecommunications Act de 1984, ce produit est agréé pour des connexions indirectes aux systèmes de télécommunications publiques du Royaume-Uni sous le numéro d'homologation générale NS/G/1234/J/100003.

#### **Feuilles de normes sur la sécurité des matériels**

Hewlett-Packard dispose de feuilles de normes sur la sécurité des matériels (MSDS) pour tous les produits chimiques entrant dans le processus d'impression propre à tous les appareils HP. Si vous avez besoin d'une feuille de normes relative à un produit chimique fourni par HP, veuillez contacter HP au 1-800-752-0900 (pour les Etats-Unis) ou au 613-820-6483 (pour le Canada) ou contactez votre agence HP locale et communiquez les informations suivantes :

- Référence produit ou pièce HP
- Description du produit chimique
- Votre nom
- Nom de votre société
- Adresse de votre société
- Numéro de téléphone
- Numéro de fax, si votre demande peut être satisfaite via notre service de télécopie

## <span id="page-238-0"></span>**Compatibilité informatique EPA Energy Star**

Votre imprimante D640 est conçue pour que la consommation électrique passe de 165 W lors des travaux d'impression à moins de 45 W en mode Economie d'énergie. Pour économiser au maximum l'énergie, Hewlett-Packard recommande que l'imprimante soit mise hors tension lorsqu'elle n'est pas utilisée pendant plusieurs jours. Grâce à sa nouvelle technique d'économie d'énergie, votre imprimante D640 est conforme à la norme informatique Energy Star de l'agence américaine pour la protection de l'environnement (U.S. Environmental Protection Agency).

En tant que partenaire Energy Star, Hewlett-Packard à choisi d'appliquer à ce produit les prescriptions Energy Star pour une meilleure utilisation de l'énergie.

## **Normes de sécurité et considérations générales**

Cette imprimante a été conçue en vue d'une conformité avec les normes techniques en vigueur, notamment les normes et standards de sécurité nationaux et internationaux applicables aux produits :

- CSA C22.2 No. 950
- EN 60950 (IEC 950)
- EN 60825 (IEC 825)
- $•$  UL 1950
- U.S. CDRH 21CFR Ch.1 Subch J

Toute opération non autorisée sur les dispositifs de sécurité (extraction de couvercles de sécurité, manipulation de commutateurs de sécurité et interférence avec le système de sécurité) est strictement interdite. Il pourrait en résulter des blessures corporelles et des dommages matériels. Veillez également à ce que les zones d'exploitation et de maintenance ne soient encombrées en aucune façon.

Normes relatives à la sécurité laser

## **Normes relatives à la sécurité laser**

## **Etiquette de conformité pour appareil à rayonnement laser**

Ce produit est un appareil à rayonnement laser de classe I.

L'étiquette de sécurité laser est située dans la partie supérieure de l'unité optique.

#### **DANGER INVISIBLE LASER RADIATION WHEN OPEN AND INTERLOCK FAILED OR DEFEATED.**

AVOID DIRECT EXPOSURE TO BEAM

ATTENTION EXPOSITION AU LASER INVISIBLE SI OUVERT OU SI LE VERROUILLAGE EST DEFECTUEUX EVITER L'EXPOSITION DIRECTE AU RAYON DE LASER.

VORSICHT UNSICHTBARE LASERSTRAHLUNG. WENN ABDECKUNG GEOFFNET UND SICHERHEITSVERRIEGELUNG UBERBRuCKT NICHT DEM STRAHL AUSSETZEN.

FARA Risk för stråining av osynilgt laserljus om såkerhetsorytare är ur funktion då tuckan öppnas.

## **Spécifications de sécurité laser (Etats-Unis uniquement)**

Le CDRH (Center for Devices and Radiological Health) du U.S. Food and Drug Administration a mis en oeuvre des réglementations concernant les appareils laser fabriqués depuis le 1 août 1976. Les produits commercialisés aux Etats-Unis doivent obligatoirement être compatibles avec ces réglementations. Cette imprimante est homologuée en tant qu'appareil laser de "classe 1" sous couvert de la norme Radiation Performance Standard du DHHS (U.S. Department of Health and Human Services) conformément à l'acte Radiation Control for Health and Safety Act datant de 1968. Etant donné que les radiations émises à l'intérieur de l'imprimante sont complètement confinées dans des logements protecteurs et couvercles externes, le rayon laser ne peut "s'échapper" lors d'une quelconque intervention normale de l'utilisateur.

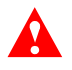

**Attention** L'utilisation de commandes, ou de réglages, ou l'exécution de procédures autres que celles spécifiées dans le présent manuel peuvent entraîner une exposition dangereuse aux radiations.

C-16 Spécifications et informations sur la réglementation

## **Spécifications de sécurité laser (Finlande uniquement)**

## LASERTURVALLISUUS

## LUOKAN 1 LASERLAITE KLASS 1 LASER APPARAT

HP5000 D640 laserkirjoitin on käyttäjän kannalta turvallinen luokan 1 laserlaite. Normaalissa käytössä kirjoittimen suojakotelointi estää lasersäteen pääsyn laitteen ulkopuolelle. Laitten turvallisuusluokka on määritetty standardin EN 60825 (1991) mukaisesti.

## VAROITUS !

Laitteen käyttäminen muulla kuin käyttöohjeessa mainitulla tavalla saattaa altistaa käyttäjän turvallisuusluokan 1 ylittävälle näkymättömälle lasersäteilylle.

## VARNING !

Om apparaten används på annat sätt an i bruksanvisning specificerats, kan användaren utsättas för osynlig laserstrålning, som överskrider gränsen för laserklass 1.

## HUOLTO

HP 5000 D640 kirjoittimen sisällä ei ole käyttäjän huollettavissa olevia kohteita. Laitteen saa avata ja huoltaa ainoastaan sen huoltamiseen koulutettu henkilö. Tällaiseksi huoltotoimenpiteeksi ei katsota värianekasetin vaihtamista, paperiradan puhdistusta tai muita käyttäjän käsikirjassa lueteltuja, käyttäjän tehäväksi tarkoitettuja ylläpitotoimia, jotka voidaan suoritta ilman erikoistyökaluja.

## VARO !

Mikäli kirjoittimen suojakotelo avataan, olet alttina näkymättömälle lasersäteilylle laitteen ollessa toiminnassa. Älä katso säteeseen.

## VARNING !

Om laserprinterns skyddshölje öppnas då apparaten är i funktion, utsättas användaren för osynlig laserstrålning. Betrakta ej stralen.

Tiedot laitteessa käytettävän laserdiodin säteilyominaisuuksista:

Aallonpituus 780 nm

Teho 5 mW

Luokan 3B laser

Déclaration de conformité HP

## **Déclaration de conformité HP**

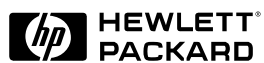

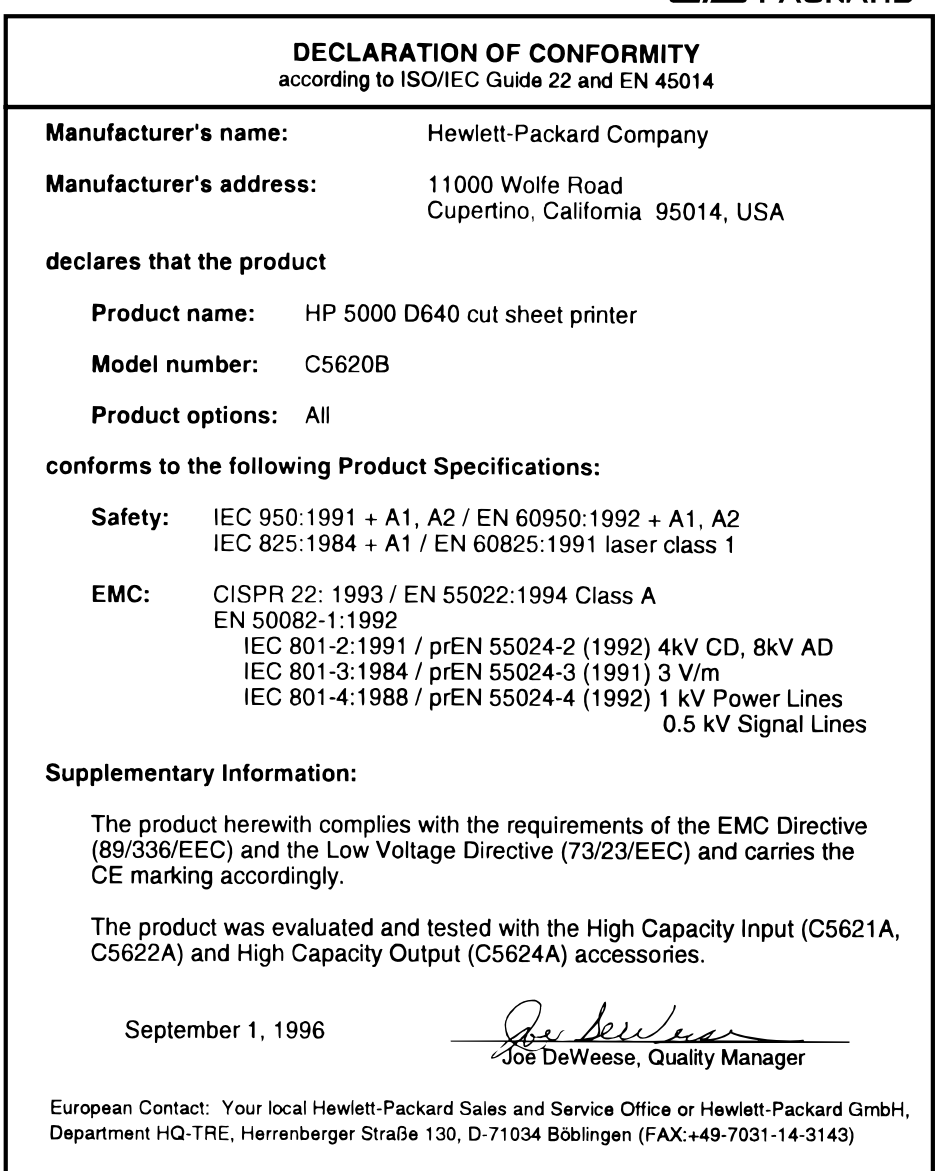

C-18 Spécifications et informations sur la réglementation

## Utilisation D

du paper

## **Utilisation du papier**

La D640 peut imprimer sur de multiples supports dont le papier, les étiquettes et les transparents à une résolution atteignant 600 x 600 points par pouce (ppp).

**Remarque** La D640 ne permet pas d'utiliser les enveloppes comme supports d'impression.

La D640 utilise les technologies laser électrophotographiques. Dans ce procédé, un laser écrit une image électrostatique sur le tambour photosensible. Lorsque cette image traverse l'unité de développement, une poudre d'encre sèche est attirée sur les zones d'image. L'image développée avance ensuite vers l'unité de transfert où la courroie vient en contact avec le support et l'image ainsi encrée est transférée de façon électrostatique sur le papier. Après le transfert, le support passe dans l'unité de fusion où sont appliquées la chaleur et la pression ; l'encre "fond" alors sur le support. Le support est ensuite déposé dans le bac de sortie et est prêt à être utilisé.

Pour créer l'image imprimée, tout support d'impression doit être transporté dans l'imprimante, être chargé électrostatiquement et chauffé. C'est pourquoi les propriétés du support telles que la résistivité électrique, l'épaisseur, le lissé et la rigidité peuvent affecter la qualité de l'impression et les capacités de gestion des supports de votre D640.

## **Types de support d'impression acceptés**

Votre D640 peut imprimer sur de multiples supports dont le papier, les étiquettes et les transparents. La section ["Spécifications et directives afférentes au choix du support", page D-4](#page-245-0)  propose des conseils relatifs à ces différents supports.

Hewlett-Packard ne garantit ni ne recommande l'utilisation d'un support d'impression particulier. Les propriétés des supports peuvent être modifiées par les fabricants et Hewlett-Packard ne dispose d'aucun contrôle sur ces modifications. Le client est seul responsable de la qualité et des performances du support. Bien que le fait de tester les supports permette de déterminer leurs performances, on ne pourra obtenir des résultats satisfaisants sur le long terme que par un contrôle de la qualité de la production par le fabricant et une manipulation appropriée jusqu'à l'utilisation.

Utilisation du papier D-1

#### Fabrication du papier

#### **Autres sources d'information**

Le fabricant et le distributeur du support que vous choisissez doivent être à même de vous fournir des informations sur la compatibilité de ce support avec la D640. Votre distributeur doit vous conseiller dans le choix d'un support adapté à vos besoins. Si vous avez suivi toutes les recommandations figurant dans ce document et avez toujours besoin d'assistance, HP peut vous venir en aide grâce au réseau mondial de service après-vente Hewlett-Packard. Reportezvous à ["Garantie et assistance", page F-1](#page-288-0).

Aux Etats-Unis, Hewlett-Packard propose également une assistance via un représentant local. Un technicien d'assistance clientèle sera à votre disposition pour vous conseiller et vous aider à résoudre vos problèmes d'utilisation de l'imprimante.

## **Fabrication du papier**

Les imprimantes laser exigent des types et des caractéristiques de papier qui étaient assez rares il y a encore dix ans seulement. Depuis, on ne fait plus la distinction entre le papier à écrire et le papier xérographique. La fabrication du papier est compliquée. Plusieurs fabricants peuvent proposer le même type de papier (par exemple : 25 % de liant coton, pâte pour écriture), mais chaque fabricant module la texture, la couleur, la fibre, la lignine, le couchage et d'autres éléments qui rendent leur papier unique. Dans l'industrie du papier, les papiers proposés par les différents fabricants ne sont jamais exactement identiques,ils peuvent uniquement avoir des caractéristiques assez proches.

## **Sources de papier**

Le papier est avant tout composé de fibre de cellulose, principal composant des parois des cellules de fibre de bois et d'autres plantes. Les sources de cette fibre sont, entre autres :

- le bois brut
- le bois recyclé ou les chutes de bois
- le coton

Les méthodes de mise en pâte sont en partie basées sur la longueur de fibre du bois brut. Les bois de feuillus, tels que le bois de coton, contiennent des fibres courtes d'un à deux millimètres de longueur. Les fibres de bois de résineux, tels que le pin, l'épicéa et autres conifères possèdent des fibres de trois à six millimètres de longueur. Dans tous les cas, l'épaisseur est inférieure à celle d'un cheveu humain.

Ces différences sont souvent synonymes de variations entre les fabricants de papier, même au sein d'une même entreprise. Afin d'assurer la qualité et la constance du papier, un certain pourcentage de ce matériau doit provenir de bois brut. Ce bois peut lui-même provenir de forêts nationales ou privées, d'exploitations forestières ou de plantations.

#### D-2 Utilisation du papier

#### **Couchage de la surface du papier**

Une fine couche de revêtement peut être appliquée sur le papier et changer ainsi ses propriétés physiques. Ces couchages sont ajoutés pour augmenter la résistance des feuilles à la pénétration de l'encre ou de l'eau et pour allonger leur durée de vie. Ces couchages peuvent également être ajoutés pour créer un pH neutre dans le papier destiné à l'archivage (tel que celui des documents officiels). Les couchages sont généralement des amidons liquides appliqués par pulvérisation, trempage ou mélange dans la composition de fabrication.

On évitera les couchages lourds au kaolin ou au talc car ils ont tendance à durcir et à devenir cassants, ce qui provoque la cassure des fibres (comme s'il s'agissait de simples morceaux de craie) et leur dispersion lors de l'impression. Les couchages influent également sur la résistivité électrique de la surface, facteur important dans les performances des imprimantes D<sub>640</sub>.

#### **Glacis**

Lorsqu'il est nécessaire de disposer d'une surface très lisse, une solution de kaolin et d'eau est appliquée sur le papier et est ensuite "fondue" à haute température. Le papier glacé est essentiellement utilisé pour les presses offset couleur et pour la réalisation d'originaux de composition utilisés dans l'impression de publications. Ce type de papier n'est pas recommandé pour les D640 car le kaolin est très abrasif pour les éléments situés sur le trajet du papier.

#### **Conditionnement**

Le conditionnement est une étape importante dans la fabrication du papier. Pour l'essentiel, le papier utilisé pour les impressions informatiques est conditionné en rames : un emballage contenant 500 feuilles. Le papier étant hygroscopique, autrement dit capable d'absorber ou de restituer l'humidité présente dans l'air, il doit être protégé par un emballage polyaminé à l'épreuve de l'humidité et par des éléments humidifuges. Une rame de papier prêt à l'emploi présente en général une humidité de 4%. La rame de papier reste stable si elle est correctement stockée et ouverte uniquement au moment de l'emploi.

#### **Etiquette de la rame de papier**

Une étiquette figure sur l'emballage de la rame. Elle indique généralement : le grammage du papier, son format, le nombre de feuilles, le sens papier et le grainage. La face d'impression du papier peut être indiquée par une flèche sur l'étiquette. Le papier doit être chargé dans l'imprimante de sorte que la face indiquée par la flèche soit celle qui sera imprimée. La face d'impression peut être au-dessus ou au-dessous en fonction du modèle d'imprimante ou de la source d'alimentation papier.

<span id="page-245-0"></span>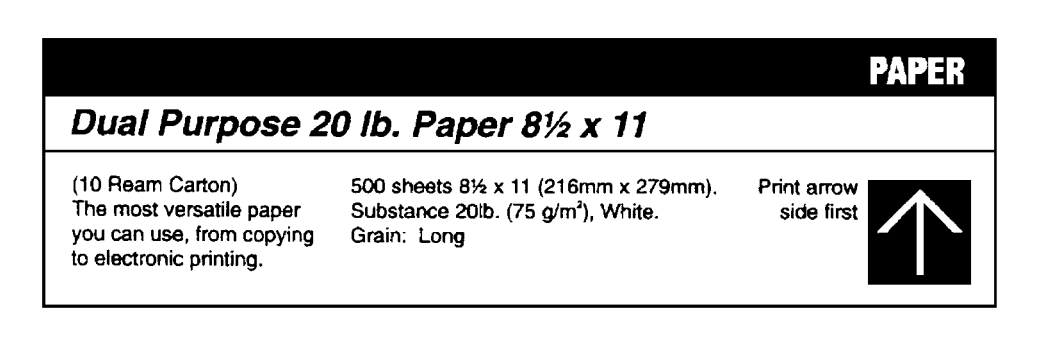

Figure D-1 Etiquette de rame

## **Spécifications et directives afférentes au choix du support**

Hewlett-Packard ne garantit ni ne recommande l'utilisation d'un support d'impression particulier. Les propriétés des supports peuvent être modifiées par les fabricants et Hewlett-Packard ne dispose d'aucun contrôle sur ces modifications. Le client est seul responsable de la qualité et des performances du support. Bien que le fait de tester les supports permette de déterminer leurs performances, on ne pourra obtenir des résultats satisfaisant sur le long terme que par un contrôle de la qualité de la production par le fabricant et une manipulation appropriée jusqu'à l'utilisation.

## **Recommandations destinées à l'utilisateur**

Les imprimantes Hewlett-Packard D640 sont conçues pour offrir une flexibilité la plus grande possible en matière de types de supports d'impression pouvant être utilisés. Etant donné qu'il existe un vaste choix de supports et des différences d'un fabricant à l'autre, nous vous recommandons de tester le support concerné dans votre environnement afin de pouvoir juger de ses performances.

#### **Des supports adaptés à vos exigences**

Pour exploiter au mieux les capacités de votre D640, adoptez un support de haute qualité répondant aux spécifications et directives figurant dans ce document.

#### **Des tests sur de petites quantités de support**

L'étape suivante dans le choix du support, en particulier si vous envisagez d'acheter de gros volumes de papier, est d'imprimer une petite quantité de feuilles dans votre environnement. Utilisez le support dans les conditions de température et d'humidité et dans l'environnement auxquels vous le destinez. *Evitez d'acheter le support en grandes quantités avant de l'avoir testé !* Hewlett-Packard vous recommande d'exiger de votre vendeur de supports qu'il vous fournisse la garantie que le support offrira des résultats satisfaisants avec votre D640 et qu'il s'engage à remplacer tout support qui ne produirait pas des impressions acceptables.

#### **Des supports de haute qualité**

Les imprimantes Hewlett-Packard seront encore plus performantes avec un support de haute qualité. Les supports de qualité destinés aux imprimantes D640 doivent se caractériser par des propriétés physiques uniformes, l'absence de poussières et peluches, un format précis et un emballage le protégeant contre l'humidité et les dommages physiques. Les bords ondulés ou pliés, les taches, les poussières, les peluches, l'aspect froissé, le format approximatif sont des problèmes de support fréquents qui doivent être évités. Ces problèmes peuvent entraîner des difficultés d'alimentation papier, des bourrages, une usure prématurée ou une qualité d'impression insuffisante.

#### **Format**

Le tableau D-1, "Formats de papier" indique les formats de papier pouvant être utilisés avec les imprimantes D640. Il indique également le code numérique affiché sur le Panneau de configuration pour chaque format de papier. Tous les formats de papier peuvent être utilisés en mode Simplex ou Duplex (recto-verso). Utilisez uniquement un papier conforme aux dimensions figurant dans le tableau D-1, "Formats de papier".

**Remarque** Bien que l'imprimante D640 puisse imprimer sur toute la surface de la feuille, nous ne pouvons pas garantir la qualité de l'impression à moins de 5 mm des bords de la page. Cette marge peut varier sensiblement en fonction de la qualité du papier utilisé.

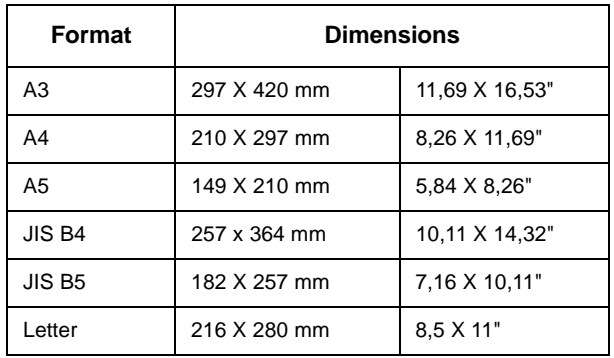

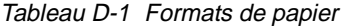

Utilisation du papier D-5

| <b>Format</b> | <b>Dimensions</b> |              |
|---------------|-------------------|--------------|
| Legal         | 216 X 356 mm      | 8,5 X 14"    |
| Ledger        | 280 X 432 mm      | 11 X 17"     |
| Executive     | 184 X 267 mm      | 7,25 X 10,5" |

Tableau D-1 Formats de papier

#### **Grammage**

Le grammage est une caractéristique importante car un papier trop léger ou trop lourd peut entraîner des erreurs d'alimentation ou d'empilage, des bourrages ou une usure mécanique excessive.

L'imprimante est spécialement conçue pour offrir un rendement optimal avec un papier de  $75g/m^2$ . Une qualité d'impression et une fiabilité du trajet du papier optimales peuvent être obtenues avec un papier de haute qualité électrophotographique (EP) de haute qualité. Les papiers EP ont des qualités spécifiques que les distinguent des autres types de papier. La gamme des grammages papier acceptés par l'imprimante et l'unité HCI (Entrée Haute Capacité) va de 64 à 90 g/m. L'imprimante peut traiter des papiers d'un grammage atteignant 135 g/m<sup>2</sup>, mais ce sont les grammages compris entre 64 et 90 g/m<sup>2</sup> qui offrent les meilleurs résultats.

Les spécifications de grammage dépendent de la source d'alimentation papier. En général, plus le trajet du papier est simple, plus le grammage accepté est important. Pour les trajets de papier plus complexes tels que l'alimentation à partir de l'unité HCI, on utilisera de préférence un grammage inférieur compris entre 64 et 90 g/m2.

## **Composition**

Il s'agit de la composition du papier (fibres, éléments chimiques). La composition en fibres du papier utilisé dans les imprimantes D640 doit être à 100% à base de pâte de bois chimique et/ ou de fibre de coton. Pour vous assurer qu'un papier d'une composition en fibre particulière offrira des résultats satisfaisants, testez ce dernier avant d'en acheter des quantités plus importantes. Les autres composants acceptés dans le papier sont la colle, les charges, les tampons et les pigments.

**Remarque** N'utilisez en aucun cas un papier couché ou un papier comportant des matières pouvant fondre, s'évaporer, se dégrader, se décolorer ou dégager des émissions dangereuses lorsqu'elles sont exposées à une température de 200°C (392°F).

#### D-6 Utilisation du papier

#### **Déformation**

La déformation est une incurvation de la feuille de papier. Cette déformation est mesurée en plaçant la feuille sur une surface plane avec les coins orientés vers le haut et en mesurant la hauteur des coins. La déformation dans la rame correspond à l'ampleur de la déformation de la feuille avant impression (la déformation dans la rame résulte du processus de fabrication du papier et de l'exposition aux conditions ambiantes). La déformation post-image correspond à l'ampleur de la déformation de la feuille après impression (résultant du processus de fusion et du trajet du papier dans l'imprimante). Un papier avec une déformation excessive dans la rame peut causer des problèmes d'alimentation du papier et de qualité d'impression. D'autre part, un papier avec une déformation post-image excessive peut être difficile à manipuler et à utiliser dans des photocopieurs à alimentation automatique.

Le côté déformé du papier peut être identifié par une légère incurvation concave partant des bords extérieurs du papier vers le centre de la feuille supérieure. Ce côté déformé doit toujours être orienté à l'opposé du photoconducteur de l'imprimante. Le fait que le côté déformé soit à l'opposé du photoconducteur facilite la séparation du papier de la surface du photoconducteur pendant le processus d'impression.

La déformation du papier est toujours plus évidente après fusion dans le cadre d'une impression. Si la déformation d'une page imprimée semble excessive, il est probable que des problèmes de manipulation du papier interviennent pendant l'impression en recto-verso. Si tel est le cas, ouvrez le bac à papier et retournez le papier. Refaites une nouvelle impression. Si le problème persiste, utilisez un type de papier différent pour l'impression en recto-verso et réservez le papier "fautif" pour l'impression en mode Simplex.

En plus des problèmes de manipulation du papier, une déformation excessive peut également se traduire par une impression floue et des problèmes de qualité d'impression similaires. La tolérance HP en matière de déformation dans la rame est de 5 mm maxi, la valeur optimale étant 3 mm.

#### **Fini (Texture)**

Le fini (ou la texture) est le degré d'absence d'irrégularités sur la surface du papier (ou le lissé ou la rigidité du papier). Il est essentiel d'utiliser un papier conforme aux spécifications HP en matière de fini pour assurer le bon fonctionnement des imprimantes D640. Le degré de fini de la surface est déterminé par la composition en fibres du papier, par les charges qui ont pu être ajoutées à la composition du papier et le nombre de passages dans les lisses. Les textures de papier les plus courantes sont la pelure d'oignon, la toile et le papier vergé.

## **Problèmes potentiels**

Certaines textures facilitent l'alimentation papier alors que d'autres la rendent plus difficile. Les papiers trop lisses ou trop rugueux peuvent entraîner différents problèmes sur les imprimantes D640.

| <b>Problèmes</b>        | <b>Trop lisse</b>                                                                                                    | <b>Trop rugueux</b>                                                                                                    |
|-------------------------|----------------------------------------------------------------------------------------------------|----------------------------------------------------------------------------------------------------|
| <b>Alimentation</b>     | • alimentation incorrecte                                                                                                    | • alimentation incorrecte<br>• alimentation de plusieurs feuilles à<br>la fois                                                                                                    |
| Qualité<br>d'impression | • mauvaise adhérence de l'encre<br>• apparition d'effets délavés (par-<br>ticules d'encre provenant d'une<br>page imprimée précédemment)<br>· diffusion d'encre en arrière-<br>plan | • mauvaise adhérence de l'encre<br>• transitions claires et sombres<br>(l'encre se dépose dans les creux à<br>la surface du papier et non sur les<br>reliefs)<br>• les bords des caractères imprimés<br>peuvent être irréguliers |
| Usure<br>prématurée     | Aucune                                                                                                    | • rouleau d'enregistrement<br>• rouleaux de trajet du papier<br>• unité de fusion<br>• quides de trajet du papier                                                                                                    |

Tableau D-2 Problèmes potentiels liés au fini (texture)

## **Côté feutre contre côté toile**

La méthode de fabrication du papier fait que les deux faces d'une feuille de papier présentent des propriétés différentes. En plus d'autres variations dans le procédé, ceci peut signifier qu'une face du papier peut être mieux adaptée à l'impression. La face "supérieure" de la feuille de papier est appelée côté feutre et la face "inférieure" côté toile. La plupart des fabricants indiquent le côté le mieux adapté à l'impression sur l'emballage.

#### **Teneur en eau**

**Remarque** la teneur en eau est le facteur influant le plus sur le comportement du papier dans les imprimantes D640. La teneur en eau de la plupart des papiers au moment de la fabrication est de 4 à 6 %. Ce pourcentage peut évoluer en fonctions des conditions ambiantes lors de la conversion, de l'expédition, du stockage et de l'impression.

Le stockage, en particulier sur de longues périodes, peut fortement influer sur la teneur en eau. Etant donné les propriétés hygroscopiques du papier, le papier aura une teneur en eau plus ou moins forte en fonction de l'évolution des conditions d'humidité et de température.

#### D-8 Utilisation du papier

Les conditions ambiantes nécessaires au maintien d'une teneur en eau correcte sont comprises entre 20°C et 24°C (68°F et 75°F) avec une humidité relative de 45% à 55%.

Tableau D-3 Problèmes potentiels liés à la teneur en eau

| Trop<br>humide     | • Le papier se rétracte de façon irrégulière pendant la fusion, ce qui entraîne<br>des problèmes de qualité d'impression.<br>· La déformation générale du papier s'accentue, ce qui entraîne une défor-<br>mation post-image encore plus forte, une mauvaise adhérence de l'encre,<br>des problèmes d'alimentation papier et de qualité d'impression. |
|--------------------|----------------------------------------------------------------------------------------------------|
| Trop<br><b>sec</b> | • Electricité statique excessive entraînant l'alimentation de plusieurs feuilles<br>à la fois et des bourrages<br>• Résistivité électrique de la surface entraînant des taches et des traînées de<br>particules d'encre non fixée                                                                                                    |

La norme HP en matière de teneur en eau est de  $4,7\% \pm 1\%$  du poids. Bien que le papier présente la teneur en eau appropriée au moment de la fabrication, l'exposition à des températures et à des niveaux d'humidité extrêmes peut influer sur ce pourcentage.

## **Compatibilité de fusion**

Les supports non conformes aux spécifications HP peuvent :

- se décolorer
- fondre
- se dessécher
- se décaler
- dégager des émissions dangereuses
- présenter une mauvaise adhérence de l'encre
- se déchirer
- endommager l'imprimante

Tous les supports utilisés dans les imprimantes D640 doivent être capables de résister sans problème à une température de fusion de 200°C (392°F) pendant 0,1 seconde.

Vérifiez sur les rouleaux l'absence d'accumulation d'encre de couleur provenant de logos ou en-têtes de lettre pré-imprimés ou d'accumulation ou taches d'encre. Vérifiez sur les sorties imprimées l'absence de défauts ou traces répétés. Si nécessaire, contactez votre fournisseur de papier à en-tête pour vous assurer de la compatibilité de fusion du papier avec les imprimantes D640.

Interprétation des étiquettes des rames de papier

## **Interprétation des étiquettes des rames de papier**

La Figure D-2, ci-dessous, illustre un exemple d'étiquette figurant habituellement sur une rame de papier. Elle comporte la plupart des informations concernant l'utilisation et les caractéristiques du papier.

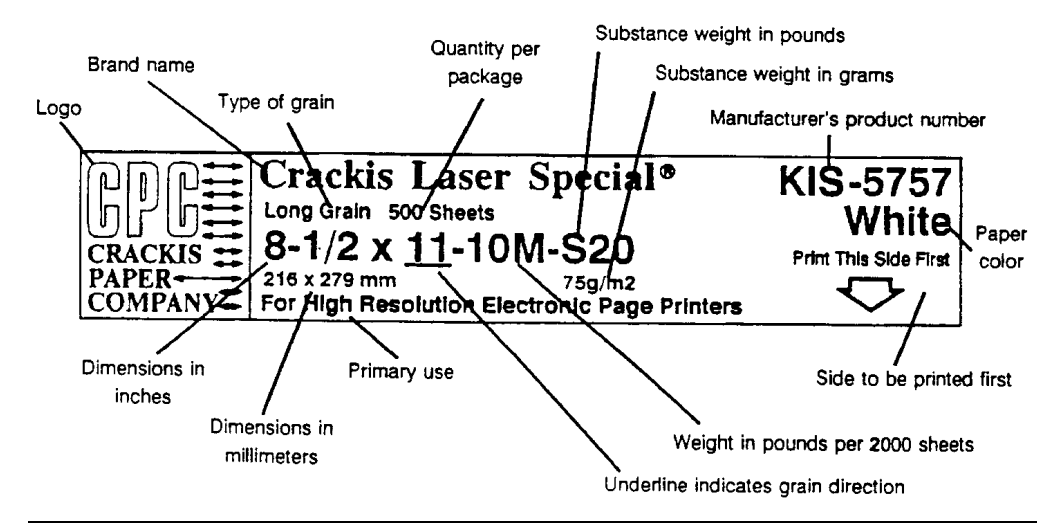

Figure D-2 Vue détaillée d'une étiquette de rame de papier

## **Recommandations d'ordre général**

Les pages suivantes présentent certaines recommandations à suivre lors du choix d'un support.

Utilisez un papier blanc xérographique classique pour la plupart de vos impressions. Le papier doit être de qualité supérieure, exempt de coupures, déchirures, taches de graisse, particules libres, poussières, faux plis, cavités et bords déformés ou pliés. Les papiers xérographiques, ou papiers pour photocopie ou xérocopie, sont généralement fabriqués à base de pâte de bois chimique et se caractérisent par leur surface lisse, leurs propriétés électriques contrôlées, leur stabilité à la chaleur et leur propreté. Ces caractéristiques garantissent un transfert d'image satisfaisant, une fusion sans déformation excessive et un fonctionnement fiable de l'imprimante.

Certaines applications peuvent exiger l'utilisation d'un papier d'aspect plus luxueux. Les papiers de luxe possèdent généralement un filigrane et utilisent le plus souvent la fibre de coton. Ces papiers ont tendance à présenter une surface plus rugueuse et leurs propriétés ne peuvent pas être contrôlées comme c'est le cas pour les papiers xérographiques. Toutefois, votre imprimante D640 offrira des impressions satisfaisantes avec la plupart de ces papiers de luxe. D'autre part, certains fabricants de papier proposent désormais des papiers de luxe qualité laser présentant des propriétés compatibles avec l'impression laser.

D-10 Utilisation du papier
<span id="page-252-0"></span>L'une des choses les plus importantes à faire pour exploiter au mieux les capacités de votre imprimante D640 est de sélectionner un papier de qualité. Le tableau D-4, "Caractéristiques recommandées pour le papier", énumère les caractéristiques qu'un papier doit présenter pour offrir les meilleurs résultats.

**Remarque** Il se peut qu'un papier réunissant toutes les caractéristiques requises dans ce tableau ne produise pas des impressions satisfaisantes du fait de l'environnement d'impression ou d'autres facteurs sur lesquels Hewlett-Packard n'a aucun contrôle.

#### **Résumé des caractéristiques recommandées pour le papier**

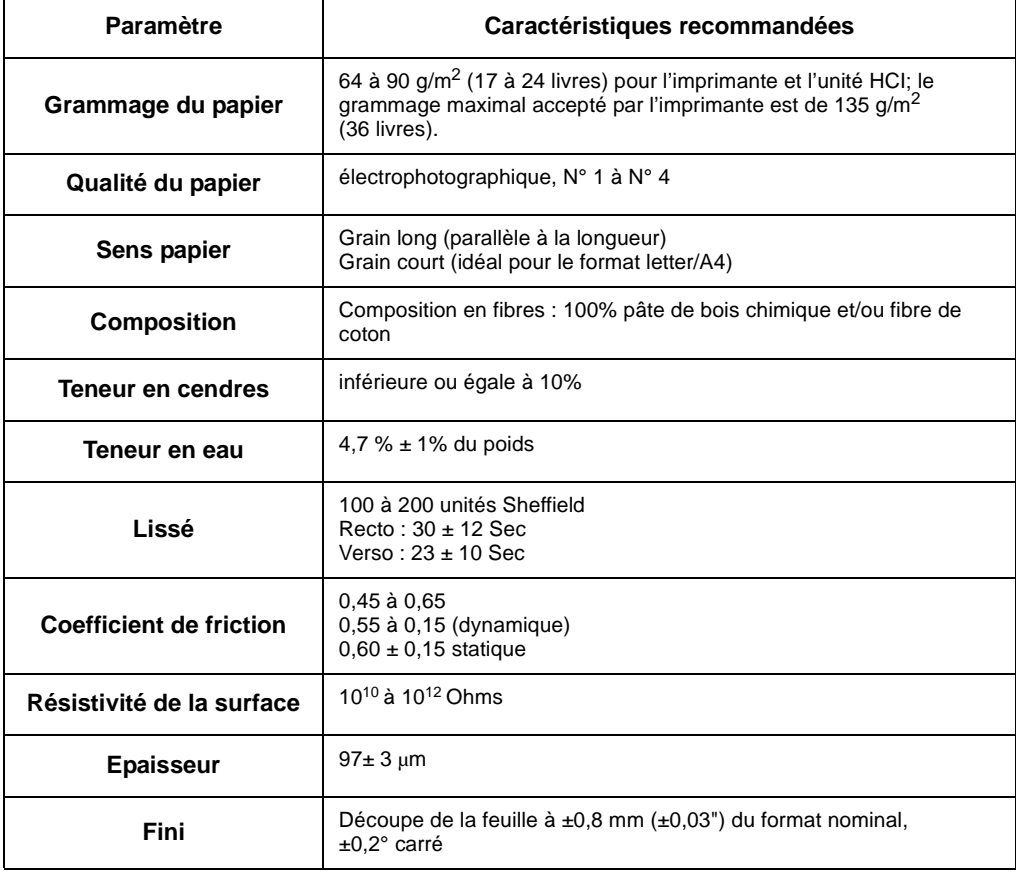

Tableau D-4 Caractéristiques recommandées pour le papier

Utilisation du papier D-11

| <b>Paramètre</b>                   | Caractéristiques recommandées                                                                                                    |
|------------------------------------|----------------------------------------------------------------------------------------------------|
| Conditions de découpe<br>des bords | coupe rotative de précision                                                                                                    |
| <b>Conditionnement</b>             | Emballage de rame polyaminé à l'épreuve de l'humidité                                                                                                  |
| <b>Rigidité</b><br>(Méthode Clark) | Sens d'impression : $90 \pm 25$<br>Sens transverse : $40 + 15$                                                                                         |
| Compatibilité de fusion            | Ne doit ni se dessécher, ni fondre, ni se décaler, ni dégager des<br>émissions dangereuses lorsqu'il est exposé à une température de<br>200°C (392° F) |
| <b>Opacité</b>                     | $84\% \pm 3\%$                                                                                                    |
| Arrachage de paraffine             | 12 minimum (Dennison)                                                                                                    |
| Grain                              | Pour le format Letter / A4, utilisez de préférence un <i>grain court</i><br>Pour tous les autres formats, utilisez un grain long                       |

Tableau D-4 Caractéristiques recommandées pour le papier

#### **Formulaires préimprimés et papier à en-tête**

Afin d'éviter l'alimentation de plusieurs feuilles à la fois et les problèmes de bourrage lorsque vous utilisez des formulaires préimprimés, du papier gaufré ou à en-tête, respectez les recommandations suivantes :

- N'utilisez pas les encres à basse température (telles que celles utilisées pour certains types de thermographie).
- Utilisez des formulaires ou papiers à en-tête imprimés par lithographie ou gravure offset.
- Les formulaires doivent être imprimés avec des encres résistantes à la chaleur qui ne fondront, ni ne s'évaporeront, ni ne dégageront d'émissions dangereuses lorsqu'elles seront exposées à une température de  $200^{\circ}$ C (392 $^{\circ}$ F) pendant 0,1 seconde. Les encres fixées par oxydation ou les encres à base d'huile répondent à cette exigence.
- Si des encres à polymérisation par oxydation sont utilisées, l'utilisation de retardants d'oxydation doit être limitée.
- Lorsque le formulaire est préimprimé, veillez à ne pas modifier la teneur en eau du papier et à ne pas utiliser des matériaux susceptibles d'influer sur les propriétés électriques et de manipulation du papier. Les formulaires doivent être stockés dans des emballages à l'épreuve de l'humidité afin d'éviter toute fluctuation de la teneur en eau durant le stockage.
- Les formulaires préimprimés ne doivent pas avoir fait l'objet d'un fini ou d'un couchage en fin de fabrication.
- N'utilisez pas des papiers à fort relief ou à en-tête avec caractères en relief.

D-12 Utilisation du papier

- Evitez les papiers avec surface à forte texture.
- Evitez d'imprimer une bande d'encre sur le bord avant du papier.
- N'utilisez aucun additif à base d'eau car cela influe sur la conductivité du papier. L'effet de la charge électrique appliquée au papier pendant le processus d'impression en serait modifié.
- Après l'impression offset, il est conseillé de laisser les pages imprimées sécher pendant une à deux semaines à une température ambiante comprise entre 16°C et 27°C (60°F à 80°F) avec une humidité relative de 35% à 50%.

#### **Etiquettes adhésives**

Pour cette spécification, une étiquette est définie comme étant un papier doté d'un support adhésif par pression. L'étiquette inclut la feuille recto, l'adhésif et le film protecteur également appelé support.

Quelques points à noter concernant les étiquettes :

- Feuilles recto : la feuille recto qui est la surface à imprimer est habituellement composée de papier xérographique. Les feuilles recto des étiquettes doivent présenter une bonne adhérence de l'encre.
- Feuilles de support : la feuille de support doit être compatible avec les températures et la pression propres au processus de fusion et doit être traitée en surface afin de permettre une séparation facile de la feuille recto.
- Adhésifs : l'adhésif doit rester stable aux températures de 200°C (392°F) rencontrées lors du processus de fusion et ne doit pas dégager des émissions supérieures aux niveaux d'exposition et aux seuils établis par l'OSHA et d'autres organismes de sécurité. Les adhésifs ne doivent pas entrer en contact direct avec une quelconque partie de l'imprimante. Aucune matière adhésive ne doit s'échapper des bords de la feuille ou entre les formes de découpe (séparations entre les différentes étiquettes).
- Disposition des étiquettes : les étiquettes doivent être disposées sur la feuille de support de telle sorte que *tout espace exposé soit orienté dans le sens longitudinal de la feuille* (Voir [tableau D-5, "Caractéristiques recommandées pour les étiquettes"](#page-255-0)). L'utilisation d'un papier à étiquettes comportant des espaces entre les rangées horizontales d'étiquettes peut fréquemment se traduire par un décollement des étiquettes en cours d'impression, ce qui risque d'engendrer un bourrage grave et d'endommager l'imprimante.

<span id="page-255-0"></span>Il est possible de faire fabriquer spécialement des feuilles d'étiquettes dont les marges autour de la feuille correspondent aux marges extérieures de la surface imprimable. Si vous utilisez ce type de disposition personnalisée, NE RETIREZ EN AUCUN CAS la partie de feuille recto inutilisée de la feuille de support.

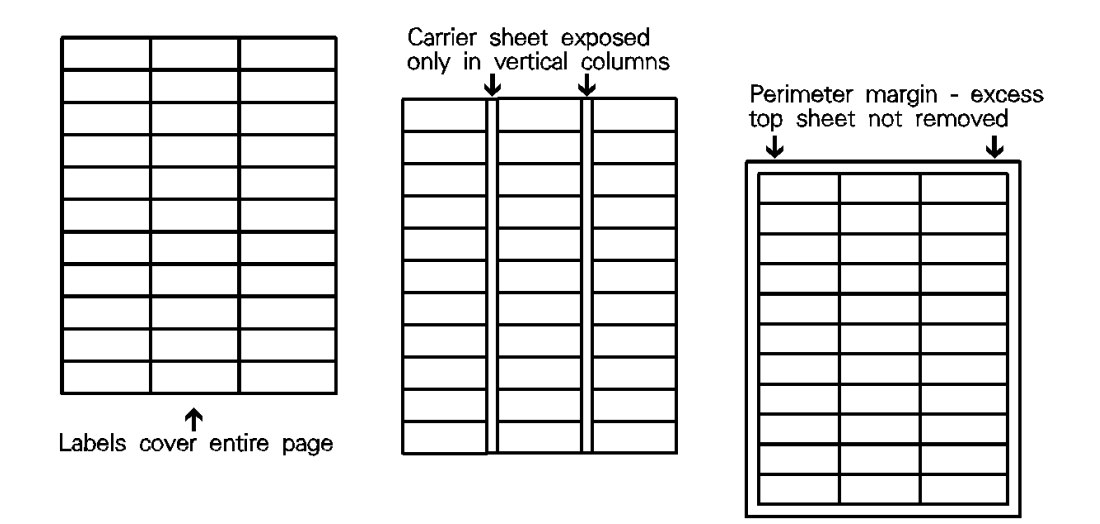

Figure D-3 Exemples de disposition des étiquettes adhésives

**Remarque** Il se peut que des étiquettes réunissant toutes les caractéristiques indiquées dans les "Exemples de disposition des étiquettes adhésives" ne produisent pas des impressions satisfaisantes du fait de l'environnement d'impression ou d'autres facteurs sur lesquels Hewlett-Packard n'a aucun contrôle.

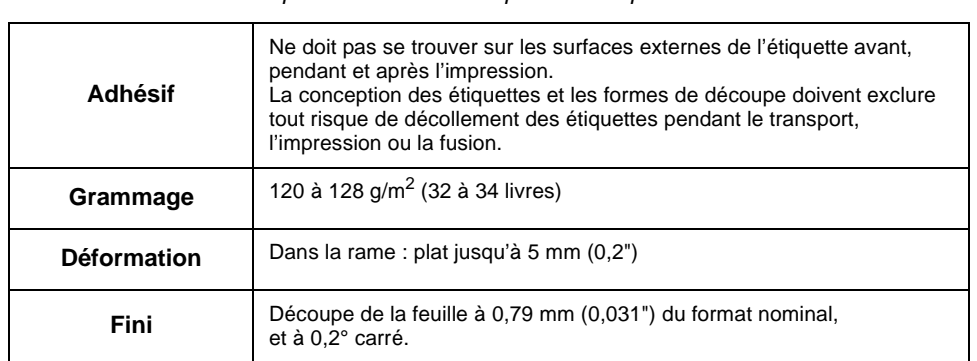

Tableau D-5 Caractéristiques recommandées pour les étiquettes

D-14 Utilisation du papier

#### Tableau D-5 Caractéristiques recommandées pour les étiquettes

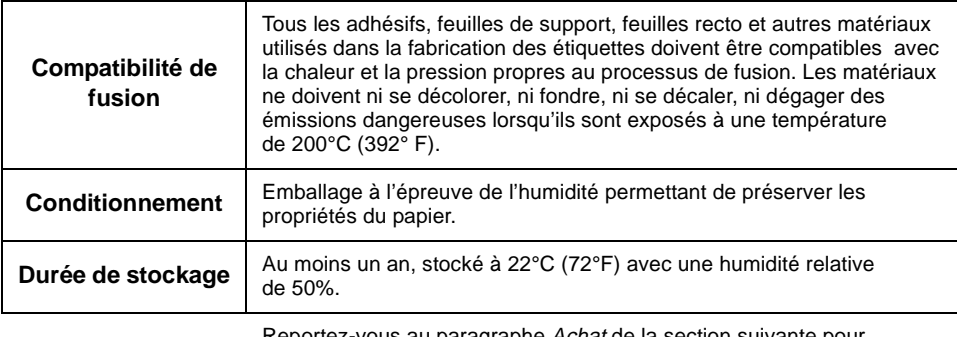

Reportez-vous au paragraphe Achat de la section suivante pour commander des étiquettes HP.

**Remarque** Les actions suivantes peuvent entraîner un décollement des étiquettes et probablement endommager l'intérieur de votre imprimante : imprimer sur des étiquettes alors que l'imprimante est en mode Duplex (recto-verso) ou retirer quelques étiquettes de la feuille de support et imprimer ensuite sur les étiquettes restantes.

**Remarque** Hewlett-Packard déconseille de retirer des étiquettes de la feuille de support et d'imprimer ensuite sur les étiquettes restantes. Si toutefois vous devez retirer des étiquettes, commencez par le bas de la feuille de support et continuez vers le haut.

**Remarque** Les transparents utilisés dans les imprimantes D640 doivent être capables de résister à une température de 200°C (392°F) propre au processus de fusion dans l'imprimante.

Les spécifications afférentes aux transparents sont énumérées dans le [tableau D-6,](#page-257-0)  ["Caractéristiques recommandées pour les transparents"](#page-257-0).

Reportez-vous au paragraphe *Achat* de la section suivante pour commander des transparents HP.

Utilisation du papier D-15

| Grammage                   | 170 à 225 g/m <sup>2</sup> (45 à 60 livres)                                                                                                    |
|----------------------------|----------------------------------------------------------------------------------------------------|
| Angle de coupe             | $90^\circ$ (plus ou moins $0.2^\circ$ )                                                                                                    |
| Fini                       | Plus ou moins 0.8 mm (plus ou moins 0.03")                                                                                                    |
| Compatibilité de<br>fusion | Tous les matériaux entrant dans la fabrication des transparents doivent être<br>compatibles avec la chaleur et la pression propres au processus de fusion. Les<br>matériaux ne doivent ni se décolorer, ni fondre, ni se décaler, ni dégager des<br>émissions dangereuses lorsqu'ils sont exposés à une température<br>de 200°C (392° F). |

<span id="page-257-0"></span>Tableau D-6 Caractéristiques recommandées pour les transparents

#### **Papier recyclé**

Le papier recyclé est un mélange de vieux papiers, de déchets avant utilisation et de déchets après utilisation. Les vieux papiers imprimés sont habituellement nettoyés afin d'éliminer la plupart des encres et autres contaminants. Une feuille de papier recyclé peut comporter des taches sombres ou avoir une apparence grise ou sale. Vous devez choisir un papier recyclé ayant les mêmes caractéristiques (à l'exception de la blancheur) qu'un papier standard et offrant un aspect conforme à vos besoins. Hewlett-Packard recommande d'utiliser un papier recyclé dont la teneur en pâte mécanique ne dépasse pas 5%.

**Remarque** Selon la qualité du papier recyclé utilisé, vous risquez de rencontrer un taux plus élevé de bourrages et une durée de vie des consommables plus courte que pour un papier non recyclé de qualité équivalente.

#### **Papier pour documents de longue conservation**

Le papier utilisé à des fins d'archivage doit présenter les mêmes caractéristiques que le papier standard. Toutefois, son pH ne doit pas être inférieur à 7,0. Les exigences propres à l'archivage sont parfois plus strictes que d'autres et demandent notamment que le degré d'alcalinité et la stabilité chimique soient indiqués.

L'encre est chimiquement stable et doit avoir la même durée de vie que le papier. L'encre peut être endommagée par les solvants à base de pétrole ou les plastifiants tels que ceux utilisés dans les dossiers en vinyle. Evitez de plier les documents d'archivage au niveau des zones imprimées ou de les manipuler avec brutalité. Discutez des exigences d'archivage avec votre fournisseur de papier.

#### **Papier coloré**

Le papier coloré peut être utilisé dans les imprimantes D640 à condition qu'il soit conforme aux exigences propres au papier standard.

D-16 Utilisation du papier

#### **Papier découpé ou perforé**

Hewlett-Packard déconseille d'utiliser un papier découpé ou perforé car il entraîne souvent des problèmes de manipulation du papier et des dommages sur l'imprimante.

Une *découpe* est définie comme étant toute portion de papier qui a été supprimée (orifices de reliure, encoches, coupes à angle droit, etc.).

Un papier comportant des *perforations* internes peut entraîner des problèmes d'alimentation papier et des bourrages.

Si vous devez néanmoins utiliser des papiers présentant des perforations internes ou des découpes, veillez à vous conformer aux recommandations suivantes :

- Les découpes et perforations doivent avoir été effectuées depuis le côté à imprimer de sorte que les rognures ne viennent pas rayer la courroie photosensible.
- N'imprimez pas à l'emplacement d'une découpe ou à moins de 3,5 mm (1/8") du bord d'une découpe afin d'éviter la dispersion d'encre à l'intérieur de l'imprimante.
- Les découpes et perforations doivent être nettes (absence de barbures) afin d'éviter la prise de plusieurs feuilles à la fois, les problèmes de salissure ou les bourrages papier.
- Evitez les perforations perpendiculaires au trajet du papier. Lorsque l'imprimante transfère le papier d'un jeu de rouleaux à un autre, une perforation peut provoquer une pliure de la page vers le bas et lui faire manquer le point de prise en charge par le rouleau suivant.

#### **Papier traité chimiquement**

Les revêtements tels que les laques, polymères, pellicules ou autres produits chimiques protègent le papier, mais peuvent être à l'origine de problèmes dans les unités de fusion et de transfert des imprimantes D640. La résistivité de la surface et la teneur en eau peuvent être fortement altérées, ce qui cause des problèmes de qualité d'impression. Les revêtements de surfaces durs augmentent l'usure des rouleaux et des guides papier. Tout papier traité chimiquement doit répondre aux spécifications HP en matière de compatibilité de fusion.

#### **Papier synthétique**

Les papiers synthétiques (fabriqués à partir de fibres non naturelles) n'offrent pas des performances équivalentes à celles des papiers de qualité supérieure quelle que soit l'imprimante utilisée, et en particulier avec les D640. Chaque type de papier synthétique souffre de problèmes spécifiques qui se traduisent par des performances d'alimentation et d'impression de faible niveau. Tous les papiers synthétiques doivent être conformes aux spécifications HP, en particulier pour ce qui concerne l'épaisseur et la compatibilité de fusion.

#### **Papier couché**

N'utilisez pas de papier auquel a été ajouté un couchage après fabrication. La plupart des papiers couchés ne répondent ni aux exigences relatives à la compatibilité de fusion, ni aux autres spécifications afférentes aux imprimantes D640.

Utilisation du papier D-17

#### **Autres supports spéciaux**

#### **Formats spéciaux**

Vérifiez les formats minimum et maximum acceptés dans la [Figure 3-4, Présentation des](#page-67-0)  [formats standard, page 3-4.](#page-67-0)

#### **Papier sans carbone**

Le papier sans carbone (NCR) n'est pas accepté par l'imprimante D640.

#### **Papier recyclé**

Vous devez choisir un papier recyclé répondant aux spécifications HP (à l'exception peut-être de la blancheur) et offrant un aspect conforme à vos besoins. HP recommande d'utiliser un papier recyclé dont la teneur en pâte mécanique ne dépasse pas 5%.

### **Ce qu'il faut éviter**

N'essayez EN AUCUN CAS d'imprimer sur les supports suivants :

- Papier extrêmement brillant.
- Support très rugueux, à forte texture ou gaufré.
- Formulaires en plusieurs parties ou papiers sans carbone.
- Supports avec couchages, couleurs ou encres qui dégagent des émissions dangereuses ou fondent lorsqu'ils sont exposés à une température de fusion de 200°C (392°F).
- Support se décalant ou se décolorant.
- Support avec plis, agrafes ou trombones, etc.
- Support abîmé, déformé, froissé ou de forme irrégulière.
- Papier à en-tête fabriqué à l'aide de couleurs à basse température ou par thermographie.
- Papier à haute teneur en kaolin ou en talc.
- Support déjà imprimé par un photocopieur ou une imprimante D640.
- Papier recyclé de qualité inférieure.

## **Achat, manipulation et stockage**

Les performances des imprimantes D640 dépendent des conditions d'utilisation du support d'impression. Cette section vous donne des recommandations relatives à l'achat, l'expédition, la manipulation et le stockage des supports.

Vous pouvez acheter un papier adapté auprès de votre fournisseur local. Faites-vous confirmer par ce dernier que le papier choisi donnera des résultats satisfaisants avec une imprimante D640.

D-18 Utilisation du papier

Aux Etats-Unis, les transparents sont fournis par Hewlett-Packard via le HP SafetyNet (pour passer commande de transparents en Europe, contactez le bureau HP le plus proche de chez vous). Pour passer commande auprès du HP SafetyNet, composez le (800) 538-8787 et indiquez une référence parmi celles énumérées ci-dessous. Chaque boîte contient 50 transparents.

#### **Informations relatives à l'achat**

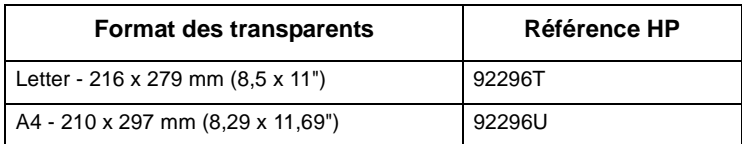

Utilisation isation<br>papier

Aux Etats-Unis, les étiquettes sont fournies par Hewlett-Packard via le HP SafetyNet (pour passer commande d'étiquettes en Europe, contactez le bureau HP le plus proche de chez vous). Pour passer commande auprès du HP SafetyNet, composez le (800) 538-8787 et indiquez une référence parmi celles énumérées dans le tableau D-7, "Etiquettes pour imprimante laser Hewlett - Packard". Sauf indication contraire, chaque boîte contient 100 feuilles de 216 x 280 mm (81/2 x 11").

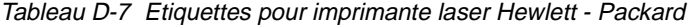

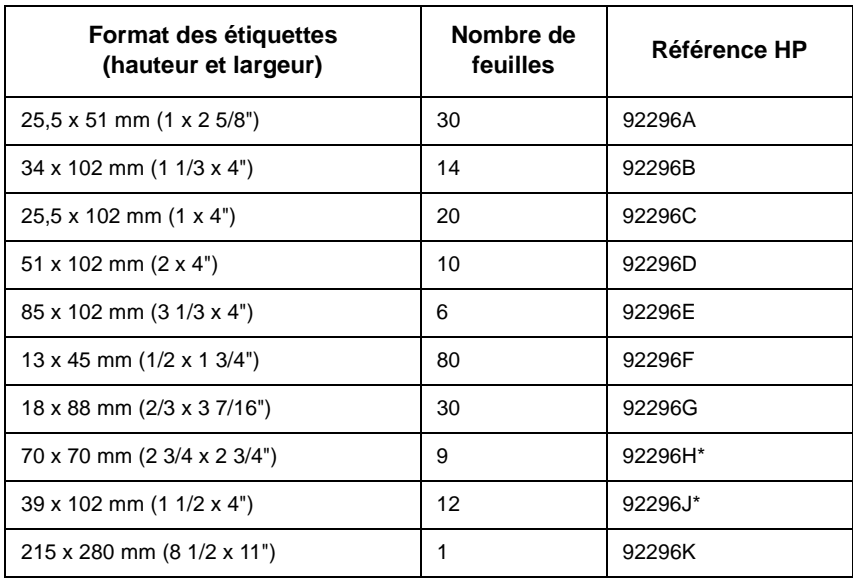

\*Contient 75 feuilles de 216 x 280 mm (8 1/2 x 11").

Utilisation du papier D-19

#### **Expédition**

Lorsque les supports d'impression doivent traverser différents environnements pendant leur transport, l'ensemble des cartons empilés sur la palette d'expédition doivent être enveloppés d'un film plastique. En cas de transport par bateau, chaque carton doit de plus être emballé individuellement. Les supports doivent toujours être expédiés d'une façon permettant d'éviter qu'ils soient endommagés ou pliés sur les bords.

#### **Stockage**

Respectez les instructions suivantes concernant le stockage et l'empilement des supports d'impression :

- N'ENTREPOSEZ PAS les cartons de rames à même le sol ; il convient de les stocker sur une palette ou une étagère.
- N'ENTREPOSEZ PAS les rames de telle sorte qu'elles puissent se déformer ou se gondoler.
- Remballez les rames de papier entamées avant de les stocker.
- N'EMPILEZ PAS plus de six cartons.
- Empilez chaque carton en veillant à l'aligner parfaitement sur le haut du carton précédent.
- Empilez chaque carton à la verticale.
- NE DEPOSEZ RIEN au sommet d'une pile de papier, que les supports soient emballés ou pas.
- Entreposez vos enveloppes dans une boîte de protection de façon à ce que les bords ne soient pas endommagés.
- Entreposez les supports dans un lieu à l'abri de températures et de taux d'humidité extrêmes.
- EVITEZ de ranger vos documents imprimés dans des pochettes en vinyle (elles peuvent contenir des agents plastifiants) ou de les exposer à des produits solvants à base de pétrole.

#### **Considérations environnementales**

Les supports doivent être à l'abri de températures et de taux d'humidité extrêmes. L'imprimante D640 est conçue pour fonctionner dans diverses conditions environnementales, mais pour obtenir des performances optimales, il est préférable de la stocker et de l'utiliser dans les conditions suivantes : températures de 15°C à 35°C (59°F à 95°F) avec une humidité relative de 40 % à 60 %.

Lorsque les supports sont utilisés dans un environnement dont la température et l'humidité s'inscrivent hors des intervalles donnés ci-dessus, respectez les instructions suivantes :

- NE LAISSEZ PAS les supports exposés à des températures ou taux d'humidité extrêmes. Tout changement extrême au niveau de l'environnement peut entraîner des modifications indésirables des caractéristiques du papier s'il est laissé déballé ou chargé dans le bac d'alimentation de l'imprimante.
- En cas d'humidité extrême, stockez le papier dans un conteneur étanche ou mettez-le sous plastique.
- S'il existe une différence de température significative entre le lieu d'entreposage des supports et l'environnement d'exploitation de l'imprimante, laissez les supports prendre la température de la pièce où se trouve l'imprimante avant de les déballer. La durée d'attente est d'autant plus longue que la différence de température est élevée et que la quantité de supports est importante. Attendre un jour pour 10°C (20°F) de différence de température.

Le papier est sujet aux écarts de température et d'humidité au cours du transport, du stockage et de l'utilisation. Lorsque l'atmosphère est moite, le papier tend à présenter des bords gondolés. En revanche, lorsque l'atmosphère est sèche, le papier se déforme au centre.

En traitant le papier conformément aux "conditions de meilleures performances" décrites ciavant, vous pouvez réduire ces effets négatifs. Cependant, en cas de températures et de taux d'humidité extrêmes, il est presque impossible de protéger correctement le papier. Dans des conditions extrêmes, le papier devient impropre à l'utilisation. Pour des résultats optimum, conservez le papier dans un emballage le protégeant de l'humidité et ne chargez que la quantité nécessaire dans le bac de l'imprimante.

#### **Environnement normal d'exploitation de l'imprimante**

Les spécifications afférentes à l'environnement d'exploitation de l'imprimante sont définies ci-après. Le respect de ces instructions peut favoriser un fonctionnement optimisé de l'imprimante. La température et l'humidité du papier utilisé dans l'imprimante doivent être à la mesure de l'environnement d'exploitation de l'appareil.

- Température :  $15^{\circ}$ C à  $35^{\circ}$ C (59 $^{\circ}$ F à 95 $^{\circ}$ F)
- Humidité relative : 20 % à 80 %
- Altitude :  $0$  à 2150 m ( $0$  à 7000 pieds)

#### **Environnement d'exploitation global**

La Figure D-4 présente les conditions d'exploitation de l'imprimante, en indiquant les valeurs de température et d'humidité maximales et minimales conseillées. L'utilisation de l'imprimante dans les zones A, C, D et E de la Figure D-4 peut occasionner des impressions de qualité inférieure.

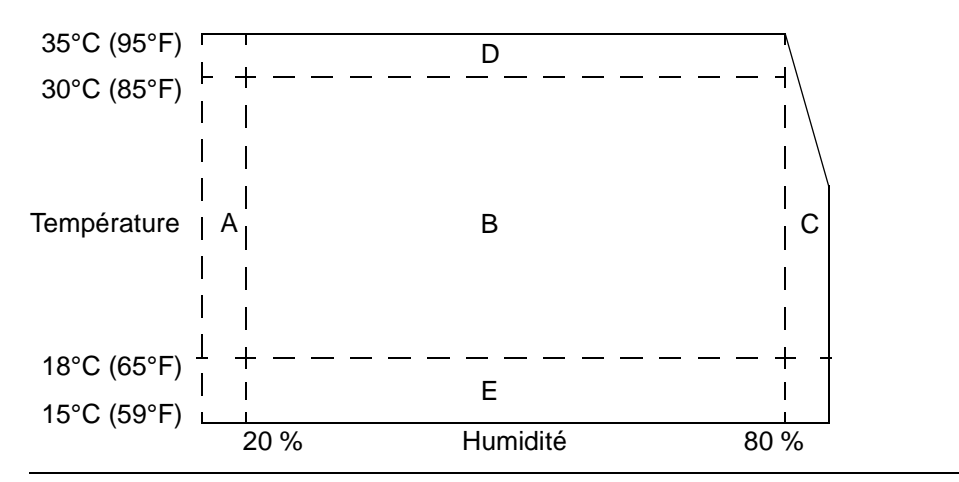

Figure D-4 Environnement d'exploitation global

## **Résolution des problèmes**

Les problèmes liés au papier sont quelque peu difficiles à détecter. Les étapes suivantes peuvent vous aider à les identifier :

- S'agit-il d'un problème dû au papier ou à l'imprimante ?
- Identification d'un trajet du papier
- Identification d'une marque de papier
- Identification d'un type de papier
- Evaluation des opérations de l'utilisateur concernant le traitement du papier
- Evaluation des conditions environnementales

#### **S'agit-il d'un problème dû au papier ou à l'imprimante ?**

Lors de la détection d'une défaillance de l'imprimante, il convient d'établir une distinction entre les problèmes liés à l'imprimante elle-même et ceux liés au papier. Souvent, un problème semblant au premier abord lié à l'imprimante provient en fait du papier (mauvaise qualité ou manipulation impropre). Pour effectuer ce distinguo, vous pouvez vous appuyer sur les quelques étapes suivantes :

- Retournez le papier dans le bac de manière à imprimer sur l'autre face.
- Réorientez les feuilles (rotation de 180°) pour présenter le bord opposé au dispositif d'entraînement.

Si les symptômes disparaissent ou changent, vous pouvez en conclure que le problème est lié au papier.

#### **Identification d'un trajet du papier**

Les propriétés et la composition physiques d'un papier particulier peuvent influencer son parcours dans le trajet principal de l'imprimante. En règle générale, plus le trajet du papier est court, moins les caractéristiques physiques du papier influent.

#### **Utilisation du trajet le plus court**

Certains problèmes peuvent être évités en utilisant le trajet le plus court. Chargez le papier dans le bac 1. Ce trajet est conseillé pour les transparents et les supports de fort grammage.

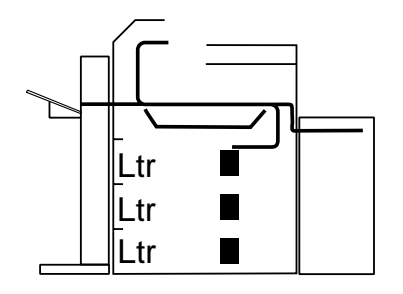

Figure D-5 Trajets du papier de la D640

#### **Le problème est-il lié au module d'impression recto-verso ?**

La fonction recto-verso peut occasionner des problèmes d'alimentation du papier ainsi que des problèmes de qualité d'impression. En effet, l'impression est réalisée sur un papier ayant effectué un premier passage, ce qui entraîne une déformation plus importante du support. Cette déformation augmente le risque de problèmes de mauvaise impression de l'image, d'entraînement et de bourrages. Lors du second passage, le papier ne satisfait plus aux spécifications en termes de teneur en eau et de déformation. Le papier sec ne peut tolérer les charges statiques, ce qui occasionne une qualité d'impression médiocre ou des bourrages. Le mauvais alignement d'une image de part et d'autre d'une page générée en mode recto-verso peut provenir d'un rétrécissement du papier.

#### **Identification de la source à l'origine de bourrages papier**

A partir d'où s'est effectuée l'alimentation du papier ? Plusieurs sources sont possibles :

- Tiroir1, Tiroir2, Tiroir3 (500 feuilles de 75 g chaque)
- Unité HCI (Entrée Haute Capacité) (3 000 feuilles de 75 g chaque)

#### **Où le bourrage s'est-il produit ?**

Vérifiez l'endroit où le papier s'est arrêté lors d'un bourrage. Les types de bourrages possibles sont les suivants :

- Bourrages papier en alimentation
- Bourrages papier dans le trajet
- Bourrages papier en sortie

#### D-24 Utilisation du papier

#### **Bourrages papier occasionnés par la prise simultanée de plusieurs feuilles**

Les causes possibles de tels bourrages sont les suivantes :

- Le papier est peut-être trop léger ou trop fin. Vérifiez son grammage et son épaisseur.
- Le papier est peut-être trop lisse ou trop rugueux. Vérifiez sa finition.
- Le papier comporte peut-être trop de déformations. Mesurez son incurvation et sa teneur en eau.
- Les feuilles sont peut-être mal coupées ou dissociées. Vérifiez la coupe des feuilles.
- Vous essayez peut-être d'imprimer sur du papier gaufré, des formulaires préimprimés ou du papier perforé ne répondant pas aux spécifications HP. (Reportez-vous à la section ["Identification d'un type de papier"](#page-267-0) ci-après pour de plus amples informations sur les problèmes causés par du papier gaufré.)
- Le papier est peut-être mal chargé. Retournez les feuilles dans le bac au cas où une déformation de la rame serait à l'origine d'une alimentation défaillante.
- Vous pouvez aérer le papier (en passant le pouce sur la tranche de la rame) avant de le charger dans le bac d'alimentation.
- Vous pouvez charger le papier par petites quantités. Ne mélangez pas divers types de papier dans le bac.
- L'environnement du lieu d'exploitation de l'imprimante ou du local de stockage du papier est peut-être trop humide ou trop sec. (Le papier est alors soit trop humide, soit trop sec.)

#### **Problèmes d'alimentation défaillante**

Les causes possibles de ces problèmes sont les suivants :

- Le papier est peut-être trop rigide. Vérifiez son grammage et son épaisseur.
- Le papier est peut-être trop lisse ou trop rugueux. Vérifiez sa finition.
- Le papier est peut-être trop lourd ou trop léger. Vérifiez son grammage.
- Vous essayez peut-être d'imprimer sur du papier gaufré, des formulaires préimprimés ou du papier perforé ne répondant pas aux spécifications HP. (Reportez-vous à la section ["Identification d'un type de papier"](#page-267-0) ci-après pour de plus amples informations sur les problèmes causés par du papier gaufré.)
- Le papier est peut-être mal chargé. Retournez les feuilles dans le bac au cas où une déformation de la rame serait à l'origine d'une alimentation défaillante.
- Vous pouvez aérer le papier (en passant le pouce sur la tranche de la rame) avant de le charger dans le bac d'alimentation.
- L'environnement du lieu d'exploitation de l'imprimante ou du local de stockage du papier est peut-être trop humide ou trop sec. (Le papier est alors soit trop humide, soit trop sec.)

#### <span id="page-267-0"></span>**Identification d'une marque de papier**

Les bourrages ne surviennent qu'avec une seule marque de papier :

- Si la rame de papier utilisée semble trop vieille, ouvrez une nouvelle rame du même papier et chargez-la correctement dans l'imprimante. Si le problème est résolu, vérifiez les conditions de stockage et de manipulation du papier.
- N'achetez pas plus de papier que vous n'en pouvez utiliser sur une courte période (3 mois). Le papier stocké pendant de longues périodes peut être soumis à des températures et taux d'humidité extrêmes susceptibles de le dégrader. La gestion des stocks permet d'éviter cet inconvénient.
- Si le problème persiste, essayez une autre marque de papier.

#### **Identification d'un type de papier**

Lorsqu'un bourrage papier ou un autre problème survient fréquemment, c'est souvent un papier particulier qui est en cause. N'utilisez que des types de papier conformes à l'ensemble des spécifications HP et testez toujours le papier avant de l'acheter en grandes quantités. Si un problème apparaît ultérieurement, l'utilisateur peut raisonnablement penser qu'il résulte des conditions de stockage ou de manipulation.

Certains types de supports peuvent occasionner des problèmes :

- Formulaires préimprimés et papier à en-tête spécial
- Papier gaufré
- Papier perforé
- Etiquettes adhésives
- Enveloppes
- Transparents
- Papier traité chimiquement
- Papier synthétique
- Papier couché
- Autres supports spéciaux

Reportez-vous au [Tableau D-4, "Caractéristiques recommandées pour le papier", page D-11](#page-252-0) pour plus de détails sur les spécifications afférentes aux supports conseillés.

#### **Entretien de l'imprimante**

Le nettoyage général de l'imprimante constitue la part la plus importante de l'entretien. Un bon entretien permet d'améliorer les performances de toute imprimante. Les papiers occasionnant des volumes de poussière et de débris plus importants exigent un programme de nettoyage plus intensif.

Les parties où s'accumule davantage la poussière de papier sont les suivantes :

- rouleaux de prise
- guides papier

Prenez le temps nécessaire pour nettoyer et inspecter le trajet du papier : vous réduirez ainsi les bourrages papier et obtiendrez de meilleures impressions. Si des problèmes persistent à l'issue du nettoyage, vérifiez qu'aucune pièce n'est endommagée.

#### **Empilement du papier**

Suivez les instructions suivantes concernant la mise en piles du papier :

- N'entreposez pas les cartons de rames à même le sol ; il convient de les stocker sur une palette ou une étagère.
- N'empilez pas plus de six cartons.
- Empilez chaque carton en veillant à l'aligner parfaitement sur le haut du carton précédent.
- Empilez chaque carton à la verticale.
- N'entreposez pas les rames de telle sorte qu'elles puissent se déformer ou se gondoler.
- Ne déposez rien au sommet d'une pile de papier, que les supports soient emballés ou pas.
- Ne placez pas le papier à proximité d'une source de chaleur, d'air conditionné ou d'une fenêtre ouverte.

#### **Evaluation des conditions environnementales**

#### **Environnement d'impression**

D'une façon idéale, l'environnement d'impression devrait être à la température de la pièce ou à une température avoisinante, et ne devrait être ni trop sec ni trop humide. A noter que le papier est hygroscopique : il absorbe et perd rapidement l'humidité.

La chaleur conjuguée à l'humidité dégrade le papier. La chaleur entraîne l'évaporation de l'humidité du papier, tandis que le froid augmente la condensation sur les feuilles. Les systèmes de chauffage et à air conditionné suppriment en majeure partie l'humidité d'une pièce. Si le papier est déballé et utilisé, il perd alors de sa teneur en eau, ce qui entraîne la création de traînées et de taches. Un temps humide ou des systèmes de refroidissement à eaux provoquent une élévation de l'humidité d'une pièce. Si le papier est déballé et utilisé, il absorbe l'excès d'humidité, ce qui entraîne des impressions de qualité médiocre et des traînées.

#### **Environnement de stockage du papier**

Le stockage et la manipulation du papier sont aussi importants que le processus de création du papier lui-même. Les conditions environnementales de stockage du papier influent directement sur l'alimentation du papier.

N'achetez pas plus de papier que vous n'en pouvez utiliser sur une courte période (3 mois). Le papier stocké pendant de longues périodes peut être soumis à des températures et taux d'humidité extrêmes susceptibles de le dégrader. La gestion des stocks permet d'éviter d'endommager de grandes quantités de papier.

Du papier non transformé emballé dans des rames fermées peut conserver ses caractéristiques pendant plusieurs mois avant utilisation. Du papier transformé risque davantage de subir les conditions environnementales, notamment si son emballage n'est pas hermétique.

Conservez le papier dans un environnement dont la température est comprise entre 15° et 35°C (59° et 95°F), avec une humidité relative de 40 % à 60 %.

- Le papier doit être stocké à température ambiante.
- L'air ne doit être ni trop sec ni trop humide (en raison des propriétés hygroscopiques du papier).
- La meilleure façon de stocker une rame de papier ouverte est de la remballer dans un emballage hermétique. Si l'environnement de l'imprimante est soumis à des conditions extrêmes, ne déballez que la quantité de papier destinée aux besoins du jour.

# E

## **Impression de rapports**

L'imprimante D640 possède en mémoire divers rapports pouvant être imprimés sous forme de tests d'impression hors ligne. La présente annexe fournit un exemple de chaque type de rapport et indique comment les imprimer.

## **Rapport de configuration de l'imprimante**

L'imprimante enregistre tous les paramètres définis. Le rapport de configuration affiche toutes les options courantes en termes de configuration de l'imprimante ainsi que le nombre de pages et les valeurs du programme.

Pour imprimer le rapport de configuration :

1. Appuyez sur le bouton Test de l'Ecran principal.

L'option ARRANGEMENTS est affichée.

2. Appuyez sur le bouton Sélect.

Un rapport de deux pages est généré :

La [Figure E-1](#page-271-0) (1 de 2) affiche tous les paramètres afférents au menu.

La [Figure E-2](#page-273-0) (2 de 2) affiche des informations afférentes aux lecteurs de disquettes et de disque dur.

Impression de rapports

<span id="page-271-0"></span>Rapport de configuration de l'imprimante

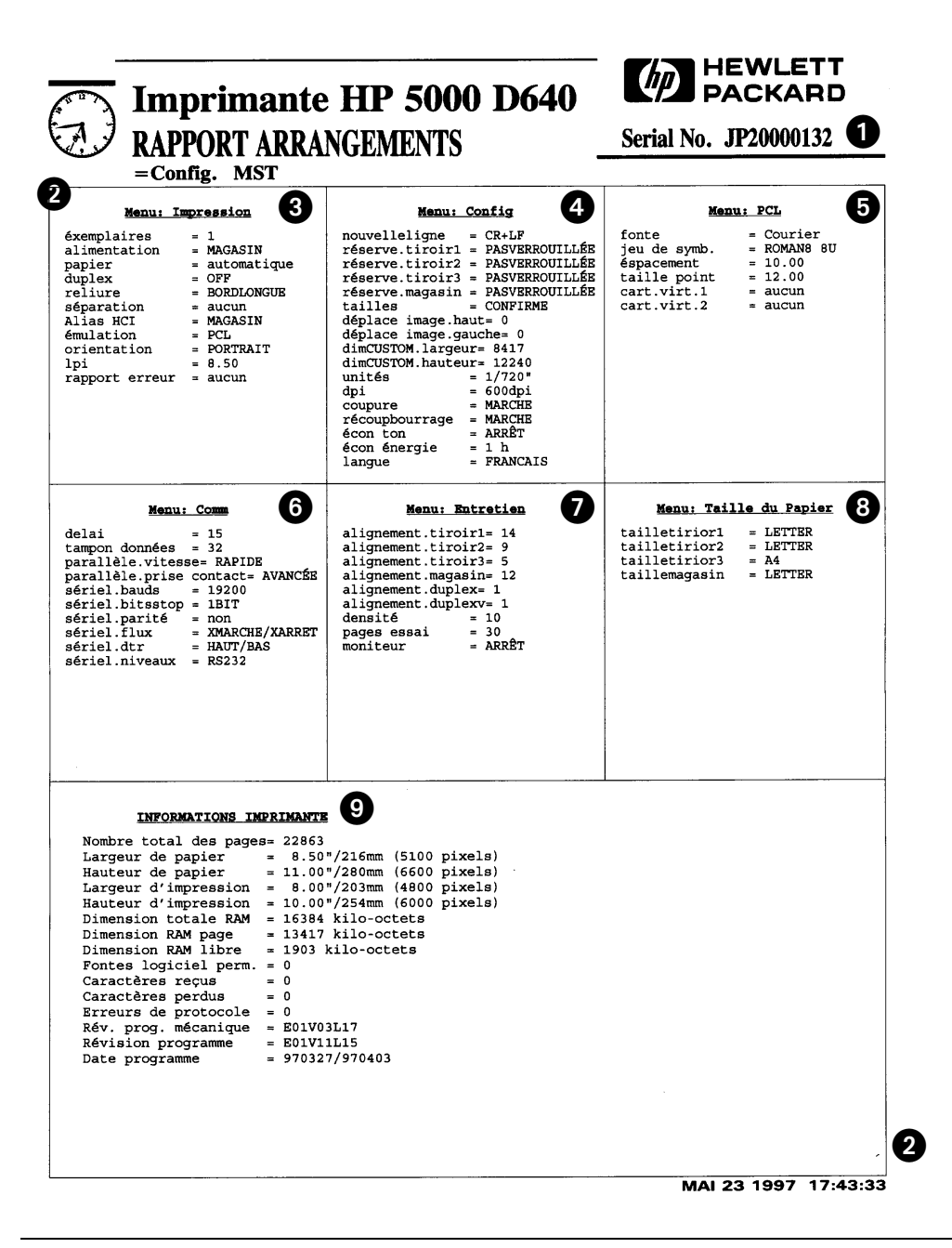

Figure E-1 Exemple de rapport de configuration de l'imprimante (1 de 2)

E-2 Impression de rapports

## **Rapport de configuration, indications de la page 1**

 $(1)$  Il s'agit du numéro de série de votre imprimante.

 $(2)$  Il s'agit de l'heure du jour à laquelle le rapport de configuration a été imprimé, représentée dans l'angle supérieur gauche sous la forme d'une horloge et dans l'angle inférieur droit sous forme de texte.

c Cette partie affiche toutes les valeurs courantes des paramètres du menu Impression. Si vous avez installé une unité HCO, vous disposerez également des paramètres relatifs au bac de réception, au décalage et à l'alias HCI.

d Cette partie affiche toutes les valeurs courantes des paramètres du menu Config.

 $(5)$  Cette partie affiche toutes les valeurs courantes des paramètres du menu PCL.

f Cette partie affiche toutes les valeurs courantes des paramètres du menu Comm.

(7) Cette partie affiche toutes les valeurs courantes des paramètres du menu Entretien.

h Cette partie affiche toutes les valeurs courantes des paramètres du menu Taille du Papier.

 $\dot{g}(9)$  Cette partie affiche les informations sur l'état courant de l'imprimante ainsi que des statistiques sur son fonctionnement.

L'indication Nombre total des pages donne le nombre de pages imprimées depuis l'impression du dernier rapport.

Les indications Hauteur de papier et Largeur de papier correspondent aux dimensions physiques du papier dans le bac d'alimentation. Les indications Largeur d'impression et Hauteur d'impression correspondent aux dimensions de l'image imprimée sur le papier.

L'indication Dimension totale RAM désigne la quantité de mémoire de l'imprimante.

L'indication Dimension RAM page désigne la quantité de mémoire disponible pour composer des images. Cette capacité est appliquée au traitement des polices, graphiques et autres informations.

L'indication Dimension RAM libre désigne la quantité de mémoire disponible après allocation de la RAM page.

Les quatre dernières lignes de cette partie fournissent le numéro de version des composants matériels et logiciels de l'imprimante. En cas de problème, votre agent de maintenance peut vous demander ces numéros afin de faciliter la détection de la panne.

Impression de rapports E-3

<span id="page-273-0"></span>Rapport de configuration, indications de la page 1

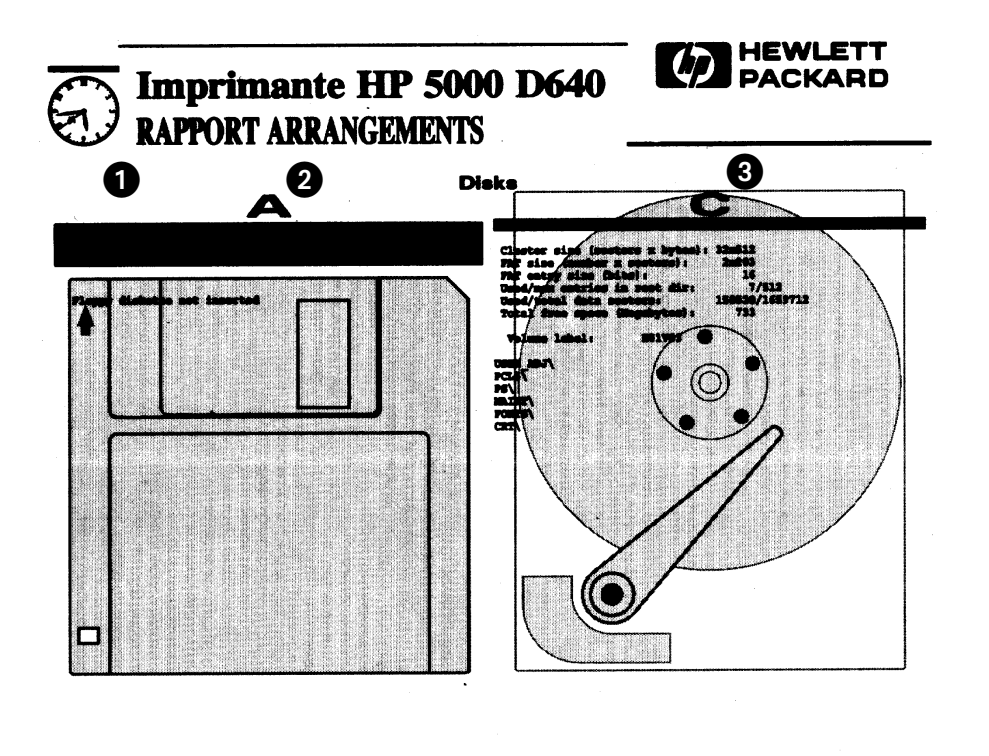

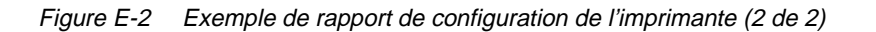

0

MAI 23 1997 17:43:33

E-4 Impression de rapports

## **Rapport de configuration, indications de la page 2**

a Il s'agit de l'heure du jour à laquelle le rapport de configuration a été imprimé, représentée dans l'angle supérieur gauche sous la forme d'une horloge et dans l'angle inférieur droit sous forme de texte.

b Cette partie affiche le contenu de toute disquette insérée dans le lecteur 3,5" interne (unité A).

(3) Cette partie affiche le contenu et les informations du lecteur de disque dur interne (unité C).

Impression de rapports E-5

#### Rapport de maintenance

## **Rapport de maintenance**

Le rapport de maintenance affiche toutes les actions de maintenance importantes (effectuées sur bourrages, alarmes et erreurs) ainsi que l'état des consommables.

Pour imprimer le rapport de maintenance :

- 1. Appuyez sur le bouton Test de l'Ecran principal.
- L'option ARRANGEMENTS est affichée.
- 2. Appuyez sur  $\nabla$  pour sélectionner ENTRETIEN.
- 3. Appuyez sur Sélect.

La [Figure E-3](#page-276-0) affiche l'état du moteur, les statistiques sur la maintenance et le journal des événements.

Les informations sur l'état du moteur ne peuvent servir qu'à un agent de maintenance.

## **Indications du rapport de maintenance**

 $(1)$  Il s'agit du numéro de série de votre imprimante.

 $(2)$  Il s'agit de l'heure du jour à laquelle le rapport de maintenance a été imprimé, représentée dans l'angle supérieur gauche sous la forme d'une horloge et dans l'angle inférieur droit sous forme de texte.

c Cette partie affiche toutes les valeurs courantes concernant le moteur de l'imprimante.

d Cette partie affiche toutes les valeurs courantes des compteurs statistiques analysant la durée de vie des consommables.

L'indication CURRENT (ETAT ACTUEL) désigne l'utilisation cumulée de chaque consommable depuis son dernier remplacement.

L'indication MAXIMUM désigne l'utilisation maximum conseillée pour chaque consommable.

L'indication REPLACE (REMPLACEMENT) désigne le niveau auquel le consommable doit être remplacé. Lorsque ce niveau est atteint pour un consommable particulier, le panneau de configuration l'indique à l'utilisateur.

L'indication USAGE désigne le pourcentage d'utilisation de chaque consommable (à l'exception de la cartouche d'encre). Lorsque cette valeur atteint 100 %, l'imprimante affiche un message de fin de vie indiquant que le consommable doit être changé.

 $(5)$  Cette partie répertorie les erreurs qui se sont produites sur la D640 depuis l'impression du dernier rapport de maintenance.

#### E-6 Impression de rapports

Indications du rapport de maintenance

<span id="page-276-0"></span>

|           | <b>Imprimante HP 5000 D640</b>     |                   |       |                                                    |                |          |                |              |                   |                 |                |                                     |           |              |                   |                                                              |          |                              |                               | HEWLETT<br><b>PACKARD</b>         |
|-----------|------------------------------------|-------------------|-------|----------------------------------------------------|----------------|----------|----------------|--------------|-------------------|-----------------|----------------|-------------------------------------|-----------|--------------|-------------------|--------------------------------------------------------------|----------|------------------------------|-------------------------------|-----------------------------------|
|           | <b>MAINTENANCE REPORT</b>          |                   |       |                                                    |                |          |                |              |                   |                 |                |                                     |           |              |                   |                                                              |          |                              |                               | Serial No. JP20000132             |
|           | <b>Engine Status</b>               |                   |       |                                                    |                |          |                |              |                   |                 |                |                                     |           |              |                   |                                                              |          |                              |                               |                                   |
| 00        |                                    | 00 01<br>00 00 00 | 02    |                                                    | 03 04<br>00 40 | 05<br>00 | 06<br>00       | 07<br>00     | 08<br>00          | 09<br>00        | 01             | 0A OB<br>00                         | 0C.<br>00 | 0D<br>00     | 0E<br>00          | 0F<br>00                                                     |          |                              |                               |                                   |
| 10        |                                    |                   |       | 00 00 00 00 00 00 00 00                            |                |          |                |              |                   |                 |                | 00 00 00 00 00                      |           | ೲ            | 00 00             |                                                              |          |                              |                               |                                   |
| 20<br>30  | 00                                 | 00 E4 80          | 00 00 | <b>0A 00</b><br>87 A0 00                           |                | 00 00    | 00             | ೲ<br>00      | 00                | 00              |                | 00 00 00 00 56 02 00 00<br>00 00 00 |           |              | 00 00 00          |                                                              |          |                              |                               |                                   |
| 40<br>50  | 03                                 | 00 00 00          | 11 00 | FC<br>00 00 00 F8                                  | 00             | 32       | 32             | 32<br>-40    | 02<br>B5          | 02<br><b>B5</b> | 02<br>B6       | 02<br>00                            | 02<br>00  |              | 02 00 08<br>00 B5 | 00                                                           |          |                              |                               |                                   |
| 60<br>70. |                                    |                   |       | 00 00 8F 00 00 A5 10 00<br>00 00 00 00 00 00 00 00 |                |          |                |              |                   |                 |                | 00 00 00 27<br>00 00 00 00 00 01 00 |           |              | 9E 1A 00          | - 0.0<br>-80                                                 |          |                              |                               |                                   |
|           | Maintenance counters:              |                   |       |                                                    |                |          |                | Current      |                   |                 | Maximum        |                                     |           | Replace      |                   | Usage                                                        |          |                              |                               |                                   |
|           | Developer:                         |                   |       |                                                    |                |          |                | 9949<br>9867 |                   |                 | 10000<br>10000 |                                     |           | 8400<br>7500 |                   |                                                              | 3%<br>5% |                              |                               |                                   |
|           | Drum unit:<br>Fuser:               |                   |       |                                                    |                |          |                | 9955         |                   |                 | 10000          |                                     |           | 7000         |                   |                                                              | 2%       |                              |                               |                                   |
|           | Tray 1 rollers:<br>Tray 2 rollers: |                   |       |                                                    |                |          |                | 9992<br>9990 |                   |                 | 10000<br>10000 |                                     |           | 5000<br>5000 |                   |                                                              | 0%<br>0% |                              |                               |                                   |
|           | Tray 3 rollers:<br>HCI rollers:    |                   |       |                                                    |                |          |                | 9996<br>9992 |                   |                 | 10000<br>10000 |                                     |           | 5000<br>5000 |                   |                                                              | በ¥<br>0% |                              |                               |                                   |
|           |                                    |                   |       |                                                    |                |          |                |              |                   |                 |                |                                     |           |              |                   |                                                              |          |                              |                               |                                   |
|           | <b>Event Log</b>                   |                   |       |                                                    |                |          |                |              | Code              |                 |                |                                     |           |              |                   |                                                              |          |                              |                               |                                   |
|           | Date<br>16 AVR 97                  |                   |       | Time<br>03:00                                      |                | Pg Count |                | 0            | CHGE 04           |                 |                | Description                         |           |              |                   | Remplacement révélateur                                      |          |                              |                               |                                   |
|           | 23 AVR 97<br>23 AVR 97             |                   |       | 13:54<br>14:07                                     |                |          | 5736<br>5822   |              | svc<br>svc        | D8<br>D8        |                | Alarme HCO<br>Alarme HCO            |           |              |                   |                                                              |          |                              |                               |                                   |
|           | 23 AVR 97<br>15 MAI 97             |                   |       | 14:07<br>19:04                                     |                |          | 5836<br>5961   |              | svc<br>svc        | D8<br>A5        |                | Alarme HCO                          |           |              |                   |                                                              |          |                              | Alarme ventilateur en cadre 6 |                                   |
|           | 15 MAI 97                          |                   |       | 19:04                                              |                |          | 21714          |              | svc               | A5              |                |                                     |           |              |                   |                                                              |          |                              | Alarme ventilateur en cadre 6 |                                   |
|           | 19 MAI 97<br>19 MAI                | 97                |       | 12:27<br>14:50                                     |                |          | 21913<br>21913 |              | <b>SVC</b><br>JAM | C5<br>25        |                |                                     |           |              |                   | Bourrage unité fusion 1 (1D)                                 |          |                              |                               | Controle niveau du papier MAGASIN |
|           | 19 MAI 97<br>20 MAI 97             |                   |       | 15:35<br>16:10                                     |                |          | 22243<br>22215 |              | CHGE 06<br>JAM    | 18              |                |                                     |           |              |                   | Remplacement toner<br>Bourrage 1 alimentation (4D)           |          |                              |                               |                                   |
|           | 20 MAI 97                          |                   |       | 16:14                                              |                |          | 22215          |              | JAM<br>JAM        | 26<br>26        |                |                                     |           |              |                   | Bourrage unité fusion 2 (4S)<br>Bourrage unité fusion 2 (4S) |          |                              |                               |                                   |
|           | 20 MAI 97<br>20 MAI 97             |                   |       | 16:14<br>16:15                                     |                |          | 22213<br>22213 |              | svc               | C5              |                |                                     |           |              |                   |                                                              |          |                              |                               | Controle niveau du papier MAGASIN |
|           | 20 MAI 97<br>20 MAI 97             |                   |       | 16:34<br>16:41                                     |                |          | 22265<br>22295 |              | JAM<br>JAM        | 26<br>53        |                |                                     |           |              |                   | Bourrage unité fusion 2 (4D)<br>MAGASIN bourrage 3 (4D)      |          |                              |                               |                                   |
|           | 20 MAI 97<br>20 MAI 97             |                   |       | 17:54<br>17:56                                     |                |          | 22217<br>22237 |              | JAM<br>JAM        | 26<br>52        |                |                                     |           |              |                   | Bourrage unité fusion 2 (4D)<br>MAGASIN bourrage 2 (4D)      |          |                              |                               |                                   |
|           | 20 MAI 97                          |                   |       | 18:02                                              |                |          | 22237          |              | JAM               | 26              |                |                                     |           |              |                   | Bourrage unité fusion 2 (4D)                                 |          |                              |                               |                                   |
|           | 20 MAI 97<br>20 MAI                | 97                |       | 18:03<br>18:04                                     |                |          | 22237<br>22237 |              | JAM<br>JAM        | 2B<br>52        |                |                                     |           |              |                   | MAGASIN bourrage 2 (4D)                                      |          |                              |                               | Bourrage unité d'éjection 2 (4D)  |
|           | 20 MAI 97<br>21 MAI 97             |                   |       | 18:07<br>14:40                                     |                |          | 22237<br>22243 |              | JAM<br>JAM        | 26<br>29        |                |                                     |           |              |                   | Bourrage unité fusion 2 (4D)<br>Bourrage unité d'éjection 1  |          |                              |                               | (1D)                              |
|           | 21 MAI 97                          |                   |       | 16:10                                              |                |          | 22293          |              | JAM               | 26              |                |                                     |           |              |                   | Bourrage unité fusion 2 (4D)                                 |          |                              |                               |                                   |
|           | 21 MAI 97<br>21 MAI 97             |                   |       | 16:25<br>17:04                                     |                |          | 22363<br>22499 |              | JAM<br>JAM        | 26<br>53        |                |                                     |           |              |                   | Bourrage unité fusion 2 (4D)<br>MAGASIN bourrage 3 (4S)      |          |                              |                               |                                   |
|           | 21 MAI 97<br>21 MAI 97             |                   |       | 17:10<br>17:27                                     |                |          | 22509<br>22509 |              | JAM<br>JAM        | 51<br>26        |                |                                     |           |              |                   | MAGASIN bourrage 1 (4S)<br>Bourrage unité fusion 2 (4S)      |          |                              |                               |                                   |
|           | 21 MAI 97                          |                   |       | 17:29                                              |                |          | 22509          |              | JAM               | 2B              |                |                                     |           |              |                   |                                                              |          |                              |                               | Bourrage unité d'éjection 2 (4S)  |
|           | 21 MAI 97<br>21 MAI 97             |                   |       | 19:19<br>19:19                                     |                |          | 22617<br>22617 |              | JAM<br>JAM        | 51<br>32        |                |                                     |           |              |                   | MAGASIN bourrage 1 (4D)<br>Bourrage recto verso 2 (4D)       |          |                              |                               |                                   |
|           | 21 MAI<br>21 MAI                   | 97<br>97          |       | 19:21<br>19:35                                     |                |          | 22647<br>22715 |              | JAM<br>JAM        | 26<br>53        |                |                                     |           |              |                   | Bourrage unité fusion 2 (4D)<br>MAGASIN bourrage 3 (4D)      |          |                              |                               |                                   |
|           | 21 MAI 97                          |                   |       | 19:39                                              |                |          | 22715          |              | JAM               | 51              |                |                                     |           |              |                   | MAGASIN bourrage 1 (4D)                                      |          |                              |                               |                                   |
|           | 22 MAI 97<br>22 MAI 97             |                   |       | 16:08<br>16:08                                     |                |          | 22773<br>22775 |              | JAM<br>JAM        | 26<br>26        |                |                                     |           |              |                   | Bourrage unité fusion 2<br>Bourrage unité fusion 2           |          |                              | (4S)<br>(4S)                  |                                   |
|           | 22 MAI 97                          |                   |       | 16:11                                              | 17:09          |          | 22804<br>22804 |              | JAM<br>JAM        | 53<br>26        |                |                                     |           |              |                   | MAGASIN bourrage 3 (4S)                                      |          | Bourrage unité fusion 2 (4S) |                               |                                   |

Figure E-3 Exemple de rapport de maintenance de l'imprimante

Impression de rapports E-7

Impression<br>de rapports

#### Rapport Fontes

## **Rapport Fontes**

L'imprimante D640 est fournie avec un certain nombre de polices (fontes). Les fontes disponibles sont très semblables à celles d'une HP LaserJet 4si.

Pour obtenir la liste de ces fontes, suivez la procédure suivante :

- 1. Appuyez sur le bouton Test de l'Ecran principal.
	- L'option ARRANGEMENTS est affichée.
- 2. Appuyez sur  $\nabla$  pour sélectionner l'option FONTES.
- 3. Appuyez sur Sélect.

La [Figure E-4](#page-278-0) propose des exemples de fontes installées en mode résident dans l'imprimante.

Si vous avez sélectionné une cartouche de polices virtuelle, le message "not installed" (pas installée) s'affiche en lieu et place de l'échantillon de police. La raison en est que l'image de la police n'est pas installée en mémoire jusqu'à ce qu'elle soit sélectionnée par votre travail d'impression. Une fois la police ainsi sélectionnée, vous pouvez réimprimer ce rapport et visualiser un échantillon de la police.

## **Indications du rapport Fontes**

(1) Il s'agit de l'heure du jour à laquelle le rapport Fontes a été imprimé, représentée dans l'angle supérieur gauche sous la forme d'une horloge et dans l'angle inférieur droit sous forme de texte.

 $\Omega$  Cette partie affiche la liste de toutes les polices installées.

Indications du rapport Fontes

<span id="page-278-0"></span>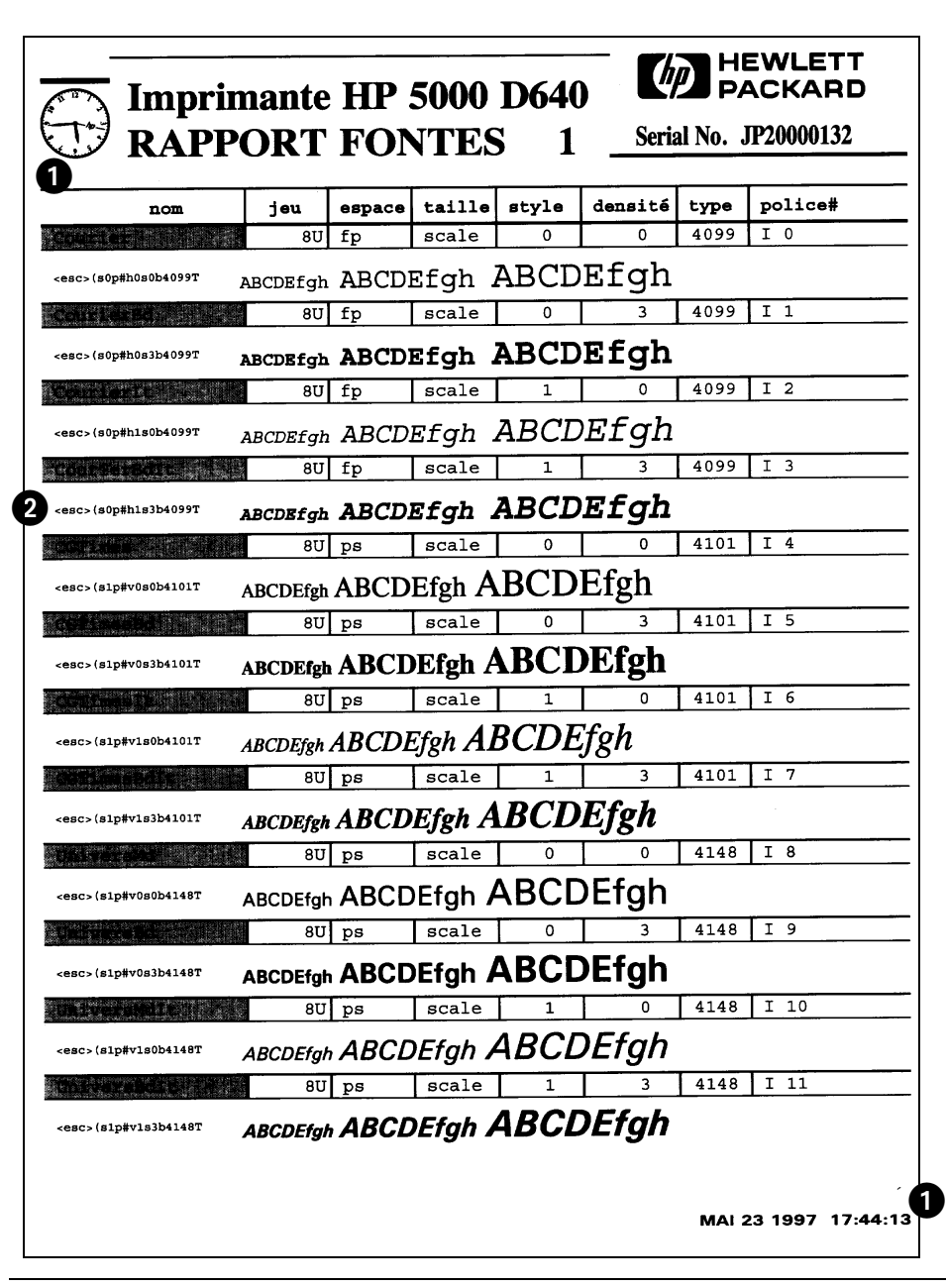

Figure E-4 Exemple de rapport Fontes

Impression de rapports E-9

Rapport Table de jeux de symboles

## **Rapport Table de jeux de symboles**

L'imprimante possède des jeux de symboles distincts pour chaque police. Ce rapport affiche le jeu de symboles et les codes des symboles correspondant au jeu de symboles défini dans le menu PCL. L'imprimante imprime une page pour chacune de ses polices.

Pour imprimer le rapport Table de jeux de symboles :

- 1. Appuyez sur le bouton Test de l'Ecran principal. L'option ARRANGEMENTS est affichée.
- 2. Appuyez sur  $\nabla$  pour sélectionner l'option TABLE.
- 3. Appuyez sur Sélect.

Un rapport d'une page est imprimé.

La [Figure E-5](#page-280-0) affiche le nom de la police, le code correspondant, l'espace, la densité et le code des caractères.

## **Indications du rapport Table de jeux de symboles**

 $\Omega$  Il s'agit de l'heure du jour à laquelle le rapport Table de jeux de symboles a été imprimé, représentée dans l'angle supérieur gauche sous la forme d'une horloge et dans l'angle inférieur droit sous forme de texte.

<span id="page-280-0"></span>

| HEWLETT<br><b>PACKARD</b><br><b>Imprimante HP 5000 D640</b> |                |                        |    |                      |                       |          |                 |             |                         |        |                                                  |        |                       |          |        |        |                                |
|-------------------------------------------------------------|----------------|------------------------|----|----------------------|-----------------------|----------|-----------------|-------------|-------------------------|--------|--------------------------------------------------|--------|-----------------------|----------|--------|--------|--------------------------------|
|                                                             |                |                        |    | <b>TABLE</b>         |                       |          |                 |             |                         |        | 1                                                |        |                       |          |        |        |                                |
|                                                             |                |                        |    | <b>Font:Courier</b>  |                       |          | $1$ eu: $8$ U   |             |                         |        | espace: scalestyle: 0                            |        | densité: 0 type: 4099 |          |        |        |                                |
| 0 <sub>0</sub>                                              | $\mathfrak{o}$ | 1016                   |    | 20<br>32             | 30<br>48              | 40<br>64 | 50<br>80        | 60<br>96    | 70 112                  |        | 80 128 90 144 A0 160 B0 176 C0 192 D0 208 E0 224 |        |                       |          |        |        | F0 240                         |
|                                                             |                |                        |    |                      | 0                     | ര        | P               |             | p                       |        |                                                  |        |                       | â        | Å      | Á      | Þ                              |
| 01                                                          | 1              | $\mathbf{1}\mathbf{1}$ | 17 | 21<br>33             | 31<br>49              | 41<br>65 | 51<br>81        | 61<br>97    | 71 113                  | 81 129 | 91 145                                           | A1 161 | B1 177                | $C1$ 193 | D1 209 | E1 225 | F1 241                         |
|                                                             |                |                        |    | ţ                    | 1                     | A        | о               | a           | đ                       |        |                                                  | À      | Ý                     | ê        | î      | Ã      | þ                              |
| 02                                                          | $\overline{2}$ | 12                     | 18 | 22<br>34             | 32 <sup>2</sup><br>50 | 42<br>66 | 52<br>82        | 62<br>98    | 72 114                  | 82 130 | 92 146                                           | A2 162 | B2 178                | $C2$ 194 | D2 210 | E2 226 | F <sub>2</sub> 24 <sub>2</sub> |
|                                                             |                |                        |    | n                    | $\overline{a}$        | в        | R               |             | r                       |        |                                                  | Â      | ý                     | ô        | ø      | ã      |                                |
| 03                                                          | 3              | 13                     | 19 | 23<br>35             | 33<br>51              | 43<br>67 | 53<br>83        | 63<br>99    | 73 115                  | 83 131 | 93 147                                           | A3 163 | B3 179                | C3 195   | D3 211 | E3 227 | F3 243                         |
|                                                             |                |                        |    | #                    | 3                     | C        | S               | $\mathbf c$ | s                       |        |                                                  | È      | $\ddot{\mathbf{o}}$   | û        | Æ      | Đ      | $\mu$                          |
| 04                                                          | $\ddot{ }$     | 14                     | 20 | 24<br>36             | 34<br>52              | 44<br>68 | 54<br>84        | 64 100      | 74 116                  | 84 132 | 94 148                                           | A4 164 | B4 180                | $C4$ 196 | D4 212 | E4 228 | F4 244                         |
|                                                             |                |                        |    | \$                   | 4                     | D        | т               | d           | t                       |        |                                                  | Ê      | ¢                     | á        | å      | ð      | ¶                              |
| 05                                                          | 5              | 15                     | 21 | 25<br>37             | 35 53                 | 69<br>45 | 55<br>85        | 65 101      | 75 117                  | 85 133 | 95 149                                           | A5 165 | B5 181                | $C5$ 197 | D5 213 | E5 229 | F5 245                         |
|                                                             |                |                        |    | g.                   | 5                     | E        | U               | e           | u                       |        |                                                  | Ë      | Ç                     | é        | í      | Í      | X                              |
| 06                                                          | 6              | 16                     | 22 | 26<br>38             | 36<br>54              | 70<br>46 | 56<br>86        | 66 102      | 76 118                  | 86 134 | 96 150                                           | A6 166 | B6 182                | $C6$ 198 | D6 214 | E6 230 | F6 246                         |
|                                                             |                |                        |    | &                    | 6                     | F        | v               | f           | $\overline{\mathbf{v}}$ |        |                                                  | Î      | Ñ                     | ó        | ø      | Ì      |                                |
| 07                                                          |                | 17                     | 23 | 27<br>39             | 37<br>55              | 47<br>71 | 57<br>87        | 67 103      | 77 119                  | 87 135 | 97 151                                           | A7 167 | B7 183                | C7 199   | D7 215 | E7 231 | F7 247                         |
|                                                             |                |                        |    |                      | 7                     | G        | W               | g           | W                       |        |                                                  | Ť      | ñ                     | ú        | æ      | ó      | ¥                              |
| 08                                                          | R              | 18                     | 24 | 28<br>40             | 38 56                 | 72<br>48 | 58<br>88        | 68 104      | 78 120                  | 88 136 | 98 152                                           | A8 168 | B8 184                | C8200    | D8 216 | E8 232 | F8 248                         |
|                                                             |                |                        |    | (                    | 8                     | H        | X               | h           | $\mathbf x$             |        |                                                  |        | ĩ                     | à        | Ä      | ò      | 16                             |
| 09                                                          | 9              | 19                     | 25 | 29<br>41             | 57<br>39              | 73<br>49 | 59<br>89        | 69 105      | 79 121                  | 89 137 | 99 153                                           | A9 169 | B9 185                | C9201    | D9 217 | E9 233 | F9 249                         |
|                                                             |                |                        |    | )                    | 9                     | I        | Y               | i           | У                       |        |                                                  | خ.     |                       | è        | ì      | õ      | $\blacksquare$                 |
| 0A                                                          | 10             | 7A                     | 26 | 2A<br>42             | 58<br>3A              | 4A<br>74 | 5A 90           | 6A 106      | 7A 122                  | 8A 138 | 9A 154                                           | AA 170 | BA 186                | CA 202   | DA 218 | EA 234 | FA 250                         |
|                                                             |                |                        |    | ÷                    | $\ddot{\phantom{a}}$  | J        | z               | i           | z                       |        |                                                  | ۸      | $\sigma$              | ò        | Ö      | õ      | $\bullet$                      |
| 0B                                                          | 11             | 1B                     | 27 | 2B<br>43             | 3B<br>59              | 75<br>4B | 5B<br>91        | 6B 107      | 7B 123                  | 8B 139 | 9B 155                                           | AB 171 | <b>BB</b> 187         | CB 203   | DB 219 | EB 235 | FB 251                         |
|                                                             |                |                        |    | $\ddot{}$            | ì                     | K        | ſ               | k           | ſ                       |        |                                                  |        | £                     | ù        | Ü      | š      | ≪                              |
| 0C                                                          | 12             | 1C                     | 28 | 2C<br>44             | 3C<br>60              | 4C<br>76 | 5C<br>92        | 6C 108      | 7C 124                  | 8C 140 | 9C 156                                           | AC 172 | BC 188                | CC 204   | DC 220 | EC 236 | FC 252                         |
|                                                             |                |                        |    | ı                    | <                     | L        |                 | ı           |                         |        |                                                  |        | ¥                     | ä        | É      | š      |                                |
| OD                                                          | 13             | 1D                     | 29 | 2D<br>45             | 3D 61                 | 4D<br>77 | 5D 93           | 6D 109      | 7D 125                  | 8D 141 | 9D 157                                           | AD 173 | BD 189                | $CD$ 205 | DD 221 | ED 237 | FD 253                         |
|                                                             |                |                        |    |                      |                       | M        | 1               | m           | ∤                       |        |                                                  | Ù      | S                     | ë        | ï.     | Ú      | ≫                              |
| 0Е                                                          | 14             | 1R                     | 30 | 2 <sub>E</sub><br>46 | 3E 62                 | 4E<br>78 | <b>5B</b><br>94 | 6E 110      | <b>7E 126</b>           | 8E 142 | <b>9E 158</b>                                    | AE 174 | BE 190                | CE 206   | DE 222 | EE 238 | FE 254                         |
|                                                             |                |                        |    |                      | $\overline{ }$        | N        | A               | n           |                         |        |                                                  | Û      | f                     | ő        | ß      | Ÿ      | ±                              |
| 0F                                                          | 15             | 1F                     | 31 | 2F<br>47             | 3F<br>63              | 4P<br>79 | 5F<br>95        | 6F 111      | <b>7F 127</b>           | 8F 143 | 9F 159                                           | AF 175 | BF 191                | CF 207   | DF 223 | EF 239 | FF 255                         |
|                                                             |                |                        |    | 7                    | 5                     | O        |                 | o           | ¢                       |        |                                                  | £      | ¢                     | ü        | ô      | ÿ      |                                |
|                                                             |                |                        |    |                      |                       |          |                 |             |                         |        |                                                  |        |                       |          |        |        | MAI 23 1997 17:44:38           |

Figure E-5 Exemple de rapport Table de jeux de symboles

Impression<br>de rapports

Impression de rapports E-11

Rapport Paramètres de menu de l'imprimante

## **Rapport Paramètres de menu de l'imprimante**

L'imprimante peut imprimer un rapport affichant l'arborescence complète des menus.

Pour imprimer ce rapport :

- 1. Appuyez sur le bouton Test de l'Ecran principal. L'option ARRANGEMENTS est affichée.
- 2. Appuyez sur  $\nabla$  pour sélectionner l'option MENUS.
- 3. Appuyez sur Sélect.

La [Figure E-6](#page-282-0) présente l'ensemble des paramètres des menus Impression, Config., PCL, Comm., Entretien et Taille du Papier.

Dans les exemples ci-après de rapports Paramètres de menu de l'imprimante, les paramètres définis par défaut en usine sont désignés par le signe "=" affiché en regard de l'option.

## **Indications du rapport Paramètres de menu de l'imprimante**

 $(1)$  Il s'agit de l'heure du jour à laquelle le rapport Paramètres de menu de l'imprimante a été imprimé, représentée dans l'angle supérieur gauche sous la forme d'une horloge et dans l'angle inférieur droit sous forme de texte.

Indications du rapport Paramètres de menu de l'imprimante

<span id="page-282-0"></span>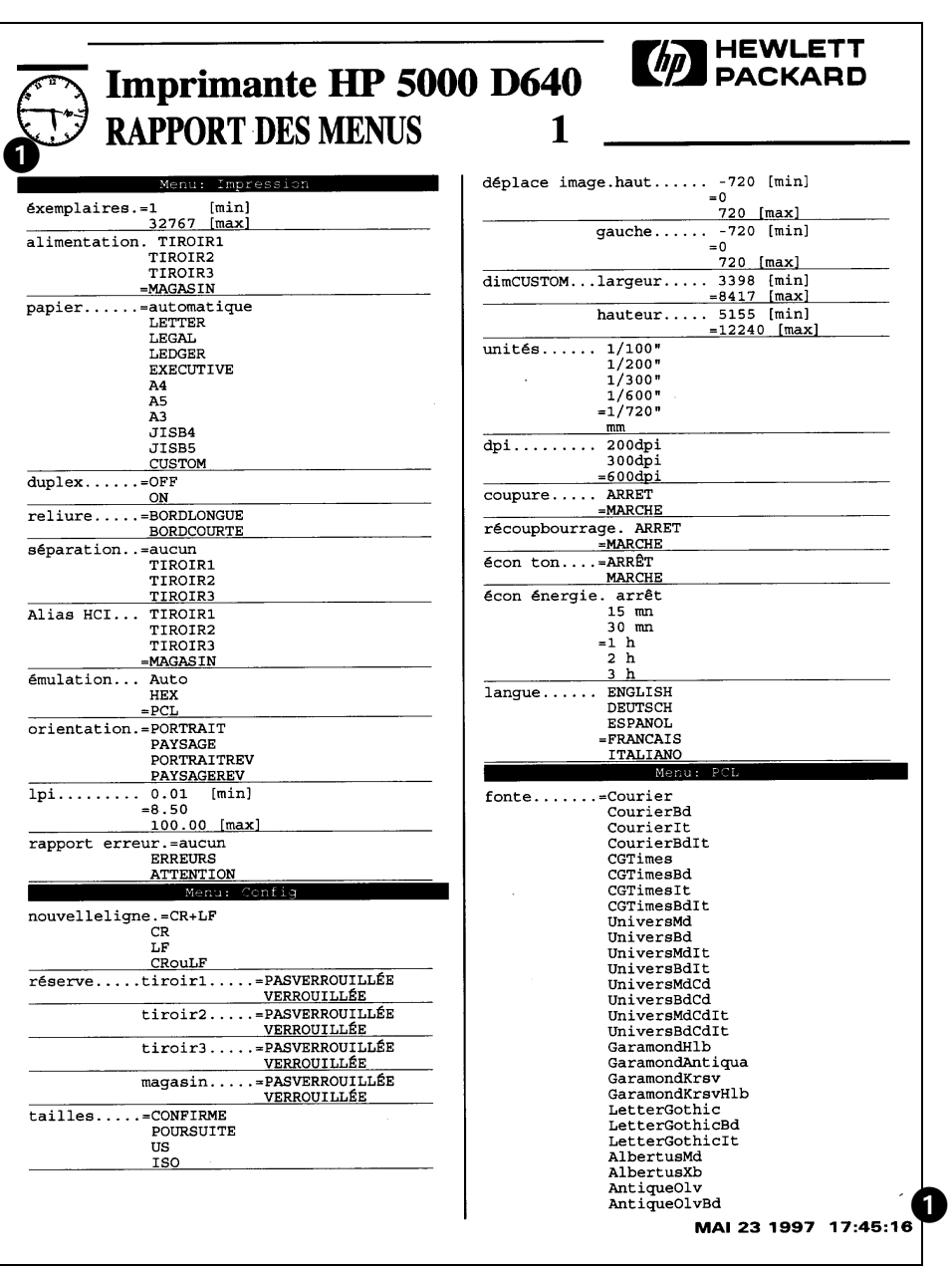

Figure E-6 Exemple de rapport Paramètres de menu de l'imprimante (1 de 3)

Impression de rapports E-13

Impression<br>de rapports

Indications du rapport Paramètres de menu de l'imprimante

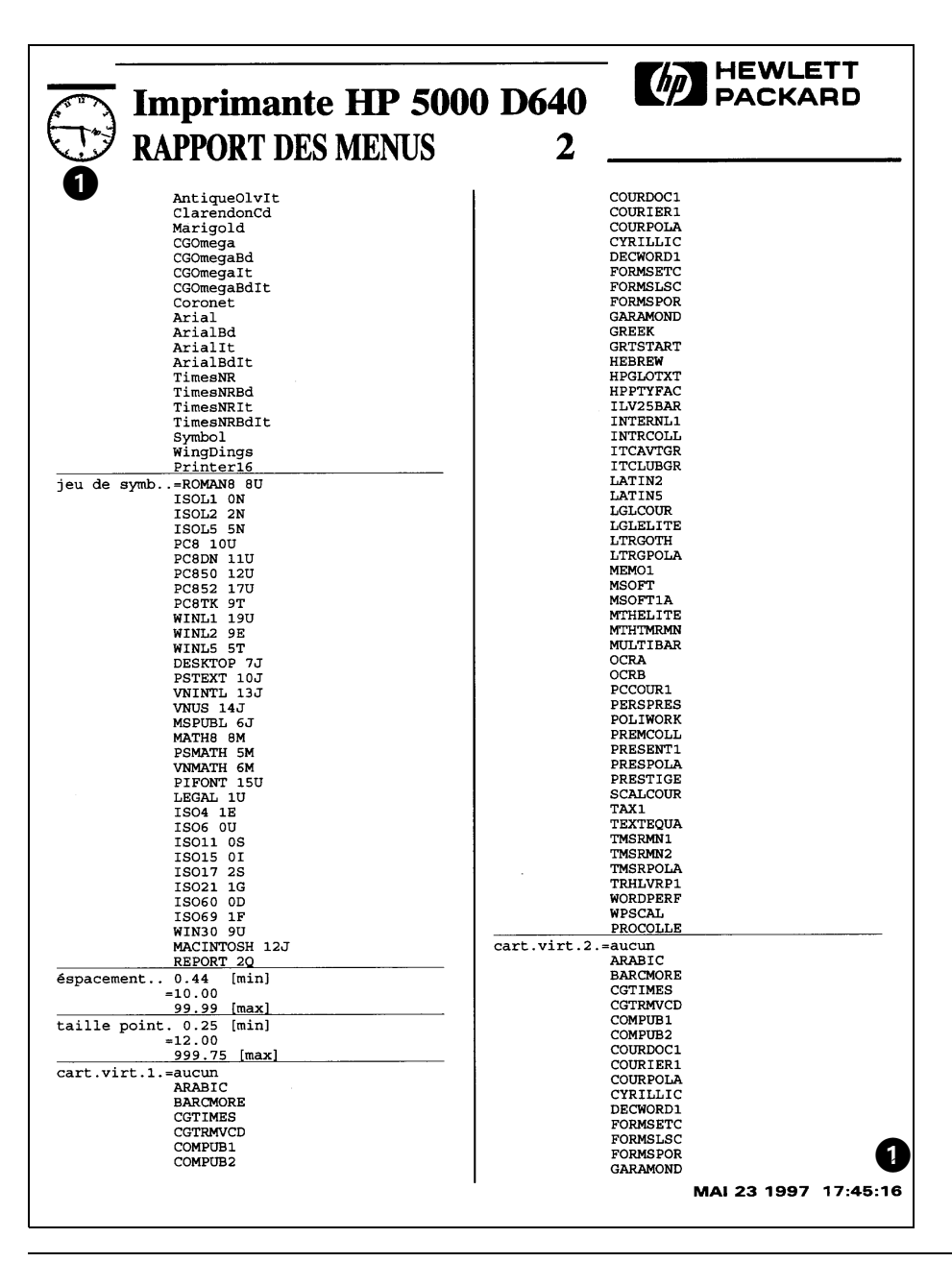

Figure E-7 Exemple de rapport Paramètres de menu de l'imprimante (2 de 3)

E-14 Impression de rapports

Indications du rapport Paramètres de menu de l'imprimante

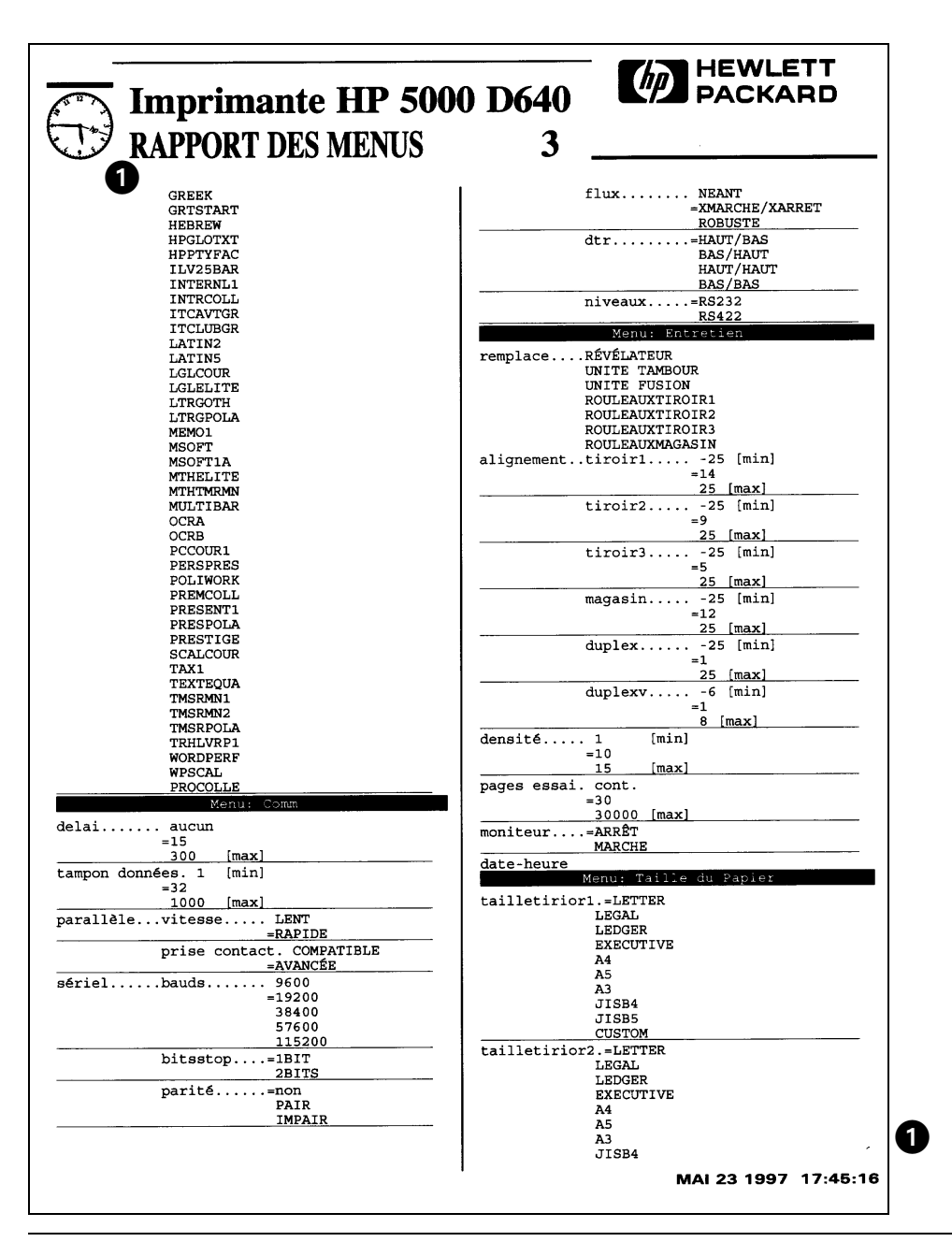

Figure E-8 Exemple de rapport Paramètres de menu de l'imprimante (3 de 3)

Impression de rapports E-15

mpression<br>e rapports

Test d'impression répétée

## **Test d'impression répétée**

L'imprimante propose un motif de test d'impression répétée particulièrement utile pour vérifier la qualité de l'impression et l'alimentation papier. Le test d'impression répétée utilise la police et la taille de point définies dans le menu PCL.

Pour générer un test d'impression répétée :

1. Appuyez sur le bouton Test de l'Ecran principal.

L'option ARRANGEMENTS est affichée.

2. Appuyez sur  $\nabla$  pour accéder à ESSAI IMPRESSION.

L'option ESSAI IMPRESSION est sélectionnée.

3. Appuyez sur Sélect.

Remarque L'option ESSAI IMPRESSION lance l'impression de plusieurs pages. Vous pouvez changer le nombre de pages imprimées en modifiant la configuration Pages essai dans le menu Entretien (voir ["Paramètres du menu Entretien", page 2-25](#page-58-0)).

La [Figure E-9](#page-286-0) présente le motif de test d'impression répétée. Ce motif permet de constater visuellement la qualité de l'impression.

#### **Détection des erreurs à l'aide du motif de test d'impression répétée**

Le motif de test d'impression répétée peut aider à déterminer si l'imprimante fonctionne selon des conditions optimales ou si elle nécessite un entretien particulier.

- 1. Observez le motif de test d'impression répétée et d'autres travaux d'impression afin de repérer d'éventuels problèmes de qualité.
- 2. Reportez-vous à ["Conservation de la qualité d'impression", page 6-1](#page-180-0) et suivez les instructions pour comparer vos observations aux exemples de problèmes proposés.
- 3. Identifiez le problème et effectuez les opérations de maintenance appropriées.

E-16 Impression de rapports

Test d'impression répétée

<span id="page-286-0"></span>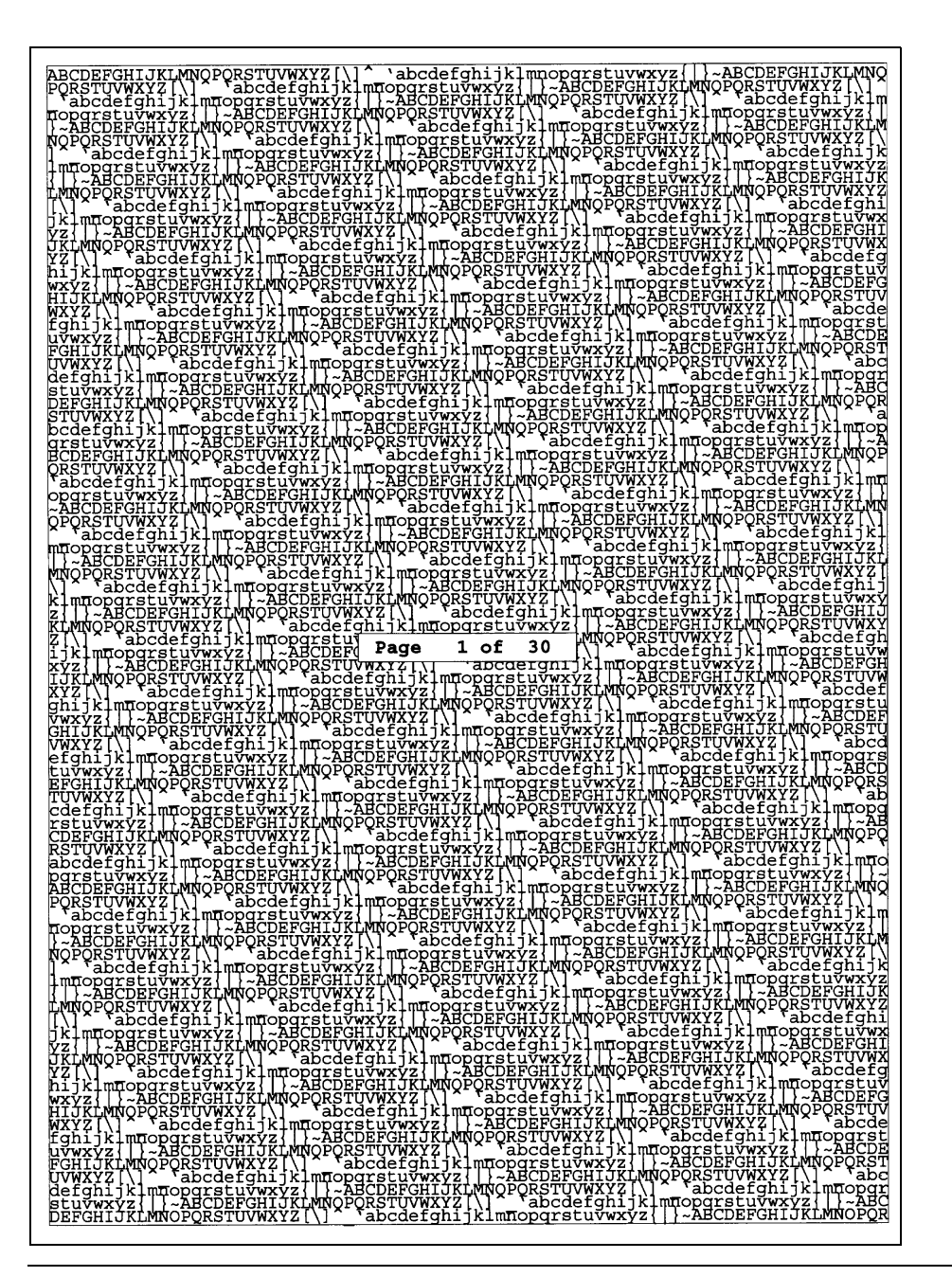

Figure E-9 Exemple de motif de test d'impression répétée

Impression<br>de rapports

Impression de rapports E-17

Test d'impression répétée

E-18 Impression de rapports
# F

### <span id="page-288-0"></span>**Garantie et assistance**

#### **Numéros d'appel en cas de besoin**

Nous avons mis en place des lignes téléphoniques que vous pourrez utiliser si vous avez des questions ou rencontrez des problèmes relatifs à l'installation de l'imprimante D640 ou de l'un de ses accessoires. Les numéros indiqués sont disponibles pendant les heures de travail normales, entre 8 et 17 heures. Cette assistance téléphonique est gratuite (les frais de téléphone sont toutefois à votre charge) pendant la première année suivant l'acquisition de votre imprimante. Vous pouvez téléphoner aussi souvent que nécessaire pour obtenir de l'assistance concernant les éléments suivants :

- installation
- configuration
- usage quotidien (élimination de bourrages papier ou installation de consommables)
- questions sur les manuels

Avant de nous appeler, notez le numéro de série de l'imprimante. Il figure sur une étiquette située dans l'angle supérieur droit de l'imprimante lorsque la porte frontale de cette dernière est ouverte. Il se présente sous ce format : "JP20000149". En outre, préparez vos questions à l'avance et tenez-vous à proximité de l'imprimante, si nécessaire.

A l'issue de la première année, vous pourrez continuer à bénéficier de ce service moyennant une provision pour chaque appel, laquelle vous sera précisée lors de l'appel.

**Remarque** Veuillez appeler votre centre d'assistance HP local pour toutes les questions de dépannage et pour toutes les régions ou pays ne figurant pas directement dans la liste. Reportez-vous à la page suivante pour connaître la liste des numéros de téléphone des centres d'assistance régionaux.

#### **Numéros d'appel des centres d'assistance pour les questions relatives à l'imprimante en général et à son installation :**

- Voici le numéro vert pour les Etats-Unis et le Canada : 1-888-223-6774
- Autre numéro pour les Etats-Unis, le Canada et pour tous les anglophones : 1-208-422-9102
- En Europe, utilisez les numéros indiqués dans le Tableau F-1, "Centres d'assistance pour les problèmes d'installation en Europe" pour contacter le centre d'assistance européen de HP à Amsterdam.

| Autriche                      | 0660 6386       | Pays-Bas    | 020 6068751   |
|-------------------------------|-----------------|-------------|---------------|
| <b>Belgique</b><br>(flamands) | 02 626 8806     | Norvège     | 22 11 6299    |
| <b>Belgique</b><br>(wallons)  | 02 626 8807     | Portugal    | 01 441 7199   |
| Finlande                      | 0203 47288      | Espagne     | 902 321 123   |
| France                        | 04 50 43 9853   | Suède       | 08 619 2170   |
| Allemagne                     | 0180 5 25 81 43 | Suisse      | 0848 80 11 11 |
| Irlande                       | 01 662 5525     | Royaume-Uni | 0171 512 5202 |
| Italie                        | 02 26410350     |             |               |

Tableau F-1 Centres d'assistance pour les problèmes d'installation en Europe

#### **Numéros d'appel en cas de problèmes dus au matériel :**

• Aux Etats-Unis et au Canada :

1-800-633-3600

- En Europe :
	- 31-20-682-26-28 (Anglais)
	- 31-20-681-78-10 (Allemand)
	- 31-20-681-77-50 (Français)

Pour le reste du monde, utilisez les numéros figurant dans le [Tableau F-2, "Centres](#page-290-0)  [d'assistance internationaux pour les problèmes dus au matériel"](#page-290-0).

#### F-2 Garantie et assistance

| Zone                              | <b>Adresse</b>                                                              | <b>Téléphone</b> |  |  |  |
|-----------------------------------|-----------------------------------------------------------------------------|------------------|--|--|--|
| Canada                            |                                                                             |                  |  |  |  |
| Hewlett-Packard Ltd.              | 5150 Spectrum Way, Mississauga, Ontario, L4W 5GI                            | 905-206-4725     |  |  |  |
| Hewlett-Packard Ltd.              | 101, 17971-106A Avenue, Edmonton, Alberta T5S 1V8                           | 403-425-4725     |  |  |  |
| Hewlett-Packard Ltd.              | 17500 Trans Canada Highway, South Service Road,<br>Kirkland, Quebec H9J 2X8 | 514-697-4232     |  |  |  |
| Amérique latine                   |                                                                             |                  |  |  |  |
| Hewlett-Packard<br>de Mexico      | Prolongacion Reforma 700, Lomas de Santa Fe, 01210<br>Mexico, D.F.          | 525-258-4077     |  |  |  |
| Hewlett-Packard<br>Argentina S.A. | Montaneses 2140/50/60, 1428 Buenos Aires, Argentina                         | 54-1-787-7100    |  |  |  |
| Edisa<br>Hewlett-Packard S.A.     | R. Aruana, 125-Tambore, 06460-010-Barueri-Sao<br>Paulo, Brazil              | 55-11-726-4700   |  |  |  |
| Australie/Nouvelle Zélande        |                                                                             |                  |  |  |  |
| Hewlett-Packard Ltd.              | 31-41 Joseph Street, Blackburn, Victoria 3130, Australia                    | 61-3-272-2895    |  |  |  |
| Hewlett-Packard<br>(NZ) Ltd.      | 186-190 Willis Street, P.O. Box 9443, Wellington, New<br>Zealand            | 64-4-802-6800    |  |  |  |
| Japon                             |                                                                             |                  |  |  |  |
| Hewlett-Packard Japan,<br>Ltd.    | 9-1 Takakura-cho, Hachioji-shi, Tokyo 192                                   | 81-426-60-2111   |  |  |  |
| Hewlett-Packard Japan,<br>Ltd.    | Forum honjo 2F, 2-4-1 Honjo, Matsumoto-shi,<br>Nagano 390                   | 81-263-39-2454   |  |  |  |
| Hewlett-Packard Japan,<br>Ltd.    | 6-6 Hosojima-cho, Hamamatsu-shi, Shizuoka 435                               | 81-53-466-6231   |  |  |  |

<span id="page-290-0"></span>Tableau F-2 Centres d'assistance internationaux pour les problèmes dus au matériel

#### Numéros d'appel en cas de besoin

| Zone                                    | <b>Adresse</b>                                                                                    | <b>Téléphone</b>         |
|-----------------------------------------|---------------------------------------------------------------------------------------------------|--------------------------|
| Europe                                  |                                                                                                   |                          |
| Hewlett-Packard GmbH                    | Lieblgasse 1, A-1200 Vienna, Austria                                                              | 43-1-25000-555           |
| Hewlett-Packard A/S                     | Kongevejen 25, DK-3460 Birkeroed, Denmark                                                         | 45-99-10-00              |
| Hewlett-Packard Oy,                     | Tekniset palvelut, Piispankalliontie 17, 02200 Espoo,<br>Finland                                  | 358-9-88721              |
| Hewlett-Packard GmbH                    | Kunden-Informations-Zentrum, Berliner Strasse 111,<br>D-40880 Ratingen, Germany                   | 0180-5-32-62-<br>99      |
| Hewlett-Packard<br>Italiana, S.p.A.     | Via G.di Vittorio, 9, 1-20063 Cernusco S/N (MI), Italy                                            | 39-2-92124341            |
| Hewlett-Packard B.V.                    | Startbaan 16, 1180 AR Amstelveen, The Netherlands                                                 | 31-20-5476432            |
| Hewlett-Packard<br>Norge AS             | Postboks 60, Skoeyen, 0212 Oslo, Norway                                                           | 47-22-73-59-05           |
| Hewlett-Packard<br>Polska sp.z 0.0.     | A1. Jerozolimskie 181, 02-222 Warszawa, Polska                                                    | 48-22-608-7700           |
| Hewlett-Packard<br>Portugal, S.A.       | Edificio Escritorios Parque Oceano, 5 Pisco-F,<br>Sto Amaro de Oeiras, 2780 Oeiras, Lisboa, Spain | 351-1-482-85-<br>$00 \,$ |
| Hewlett-Packard<br>Espanola, S.A.       | Ctra. N-VI, KM. 16,5000, 28230 Las Rozas, Madrid,<br>Spain                                        | 34-1-631-16-00           |
| Hewlett-Packard                         | Avda. Diagonal, 605, 08028 Barcelona, Spain                                                       | 34-3-401-91-00           |
| Hewlett-Packard<br>(Schweiz) AG         | In der Luberzen 29, 8902 Urdorf/Zurich, Switzerland                                               | 01-735-71-11             |
| <b>Hewlett Packard</b><br>(Suisse) S.A. | 39, Rue de Veyrot, 1217 Meyrin 1, Switzerland                                                     | 022-780-44-46            |
| Hewlett-Packard                         | Amen Corner, Cain Road, Bracknell, Berks RG12 1HN,<br>England                                     | 1344-360000              |

Tableau F-2 Centres d'assistance internationaux pour les problèmes dus au matériel

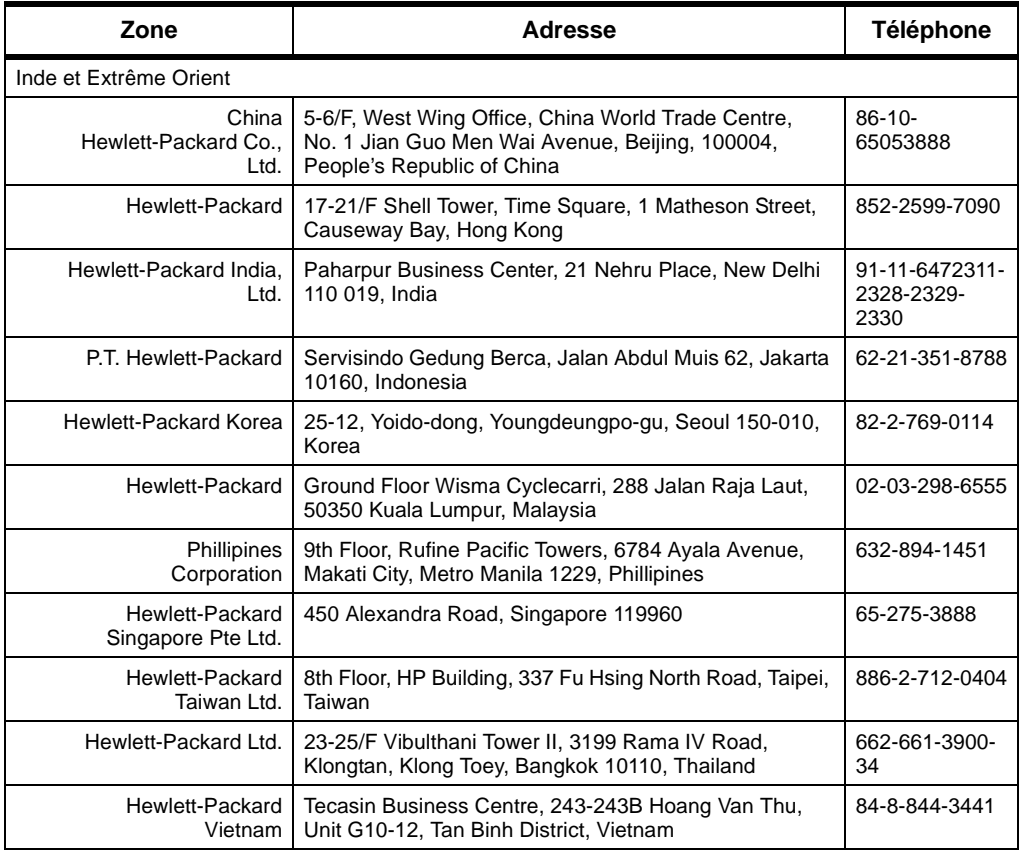

#### Tableau F-2 Centres d'assistance internationaux pour les problèmes dus au matériel

Garantie et<br>assistance Garantie et assistance

#### <span id="page-293-0"></span>**Garantie**

#### **Garantie**

#### **Accords de maintenance de HP**

Hewlett-Packard propose plusieurs type d'accords de maintenance permettant de satisfaire la plupart des besoins en matière d'assistance.

#### **Accords de dépannage sur site**

Pour vous apporter la meilleure assistance en fonction de l'usage que vous faites de votre système et de votre budget, HP propose deux accords de dépannage sur site avec un temps de réponse différent :

Le *dépannage sur site prioritaire* est destiné aux applications indispensables à la production, avec un temps de réponse de quatre heures pour votre site pour tout appel passé pendant les heures de travail normales de HP.

Le *dépannage sur site le jour suivant* offre une assistance sur site le jour suivant votre demande de dépannage. Il est possible d'étendre les heures de couverture et le trajet entre les zones de dépannage désignées par HP, moyennant une provision supplémentaire, dans la plupart des accords de dépannage sur site.

#### **Garantie pour l'imprimante HP5000 Modèle D640**

Cette garantie vous donne droit à des services standard pour votre imprimante HP5000 modèle D640 et est disponible auprès de HP partout dans le monde. Toutefois, le niveau des services de garantie peut varier d'une région à une autre. Contactez votre centre d'assistance HP local pour vérifier quelle est la garantie qui s'applique dans votre région ou pays.

#### **Garantie limitée sur site de 90 jours**

Hewlett-Packard garantit que l'imprimante HP5000 modèle D640 et ses accessoires sont exempts de vices de fabrication ou de main d'oeuvre pendant une période de 90 jours à compter de leur acquisition par l'utilisateur final. Au cours de cette période de garantie, HP pourra, à sa convenance, soit réparer, soit remplacer les produits qui s'avéreraient défectueux. **La période de garantie commence à compter de la date de livraison, ou de la date d'installation lorsque le prix d'achat comprend l'installation par Hewlett-Packard.**

Pour obtenir un dépannage de votre imprimante HP5000 modèle D640 par HP, contactez le centre d'assistance HP le plus proche.

#### **Exclusions**

La garantie de l'imprimante HP5000 modèle D640 et de ses accessoires ne s'applique pas dans le cas où les problèmes résulteraient des situations suivantes :

- maintenance incorrecte ou inappropriée effectuée par le client ;
- logiciel ou interface fourni par le client;
- modification non autorisée ou usage abusif ;
- F-6 Garantie et assistance

#### • fonctionnement ne correspondant pas aux spécifications environnementales établies pour le produit ;

- utilisation avec des supports d'impression non pris en charge ;
- pourcentage d'utilisation abusif (voir remarque ci-après) ;
- utilisation de l'imprimante avec un commutateur mécanique et sans le parasurtenseur indiqué ;
- préparation et maintenance incorrectes du site ;
- opérations de maintenance de l'opérateur non effectuées, comme décrit dans le *Manuel d'utilisation D640.*
- utilisation de consommables, de cartes mémoire, de cartes d'interface ou d'adaptateurs non-HP (voir remarque ci-après).

**Remarque** L'utilisation de consommables non-HP seule n'affecte pas la garantie ou le contrat de maintenance auquel vous avez pu souscrire. Toutefois, s'il s'avère qu'une panne ou qu'un dommage de l'imprimante HP 5000 D640 est directement imputable à l'utilisation d'un consommable non-HP, HP ne procédera pas à la réparation gratuitement. Dans ce cas, vous devrez vous acquitter des frais de pièces et main d'oeuvre standard pour le dépannage de votre imprimante pour cette panne ou ce dommage particulier.

L'utilisation de l'imprimante au-delà de la limite de son pourcentage d'utilisation (impression de plus de l'équivalent de 300 000 feuilles recto par mois) est considérée comme un usage abusif de l'imprimante et toutes les réparations qui en résulteraient seront facturées (pièces et main d'oeuvre).

Si vous utilisez un commutateur mécanique, assurez-vous qu'il est équipé d'un parasurtenseur. L'utilisation d'un commutateur mécanique non protégé pourrait être à l'origine de dommages de votre imprimante.

#### **Limitations**

La garantie mentionnée précédemment est exclusive et il n'existe aucune autre garantie, écrite ou orale, explicite ou implicite. Hewlett-Packard décline spécifiquement toute garantie implicite eu égard au caractère adéquat à la commercialisation ou à un but particulier.

#### **Dépannage pendant la période de garantie**

Si votre matériel tombait en panne pendant la période de garantie, contactez votre revendeur agréé HP ou votre centre d'assistance clientèle local.

#### **Dépannage après la période de garantie**

Si votre matériel tombait en panne après la période de garantie, contactez un revendeur agréé HP ou votre centre d'assistance clientèle locale. Si vous avez souscrit à un accord de maintenance HP, la demande de dépannage se fera selon les termes de cet accord.

**Garantie** 

**Garantie** 

F-8 Garantie et assistance

## *Index*

### **A**

[abandon, impression 3-21](#page-84-0) [accessoires optionnels, spécifications C-7](#page-230-0) [accessoires, imprimante 1-2,](#page-17-0) [C-7](#page-230-0) [ajout, révélateur 4-12](#page-127-0) ajustement [alignement du trajet du papier 6-11 à](#page-190-0) [6-22](#page-201-0) alignement [définition des valeurs 6-20](#page-199-0) [duplex \(recto-verso\) 6-19](#page-198-0) [impression des feuilles d'alignement 6-12](#page-191-0) [mesure 6-15](#page-194-0) [trajet du papier 6-11](#page-190-0) [appeler le technicien, messages A-8](#page-213-0) [assistance F-1](#page-288-0)

### **B**

[bac adaptable 3-8 à](#page-71-0) [3-15](#page-78-0) [spécifications C-12](#page-235-0) [bac de sortie 1-7](#page-22-0) [bacs à papier 6-24](#page-203-0) [installation 3-2](#page-65-0) [par défaut 6-25](#page-204-0) [réglage des guides 3-3](#page-66-0) [retrait 3-2](#page-65-0) [verrouillage 3-18](#page-81-0) [bacs d'alimentation papier, nettoyage 5-4](#page-171-0) bourrages papier [dans l'unité de fusion 3-37](#page-100-0) [dans l'unité HCI 3-33](#page-96-0) [dans l'unité HCO 3-45](#page-108-0) [dans le module d'impression inversée 3-41](#page-104-0) [dans le module recto-verso \(duplex\) 3-39](#page-102-0) [dans le trajet du papier 3-27](#page-90-0) [élimination 3-22 à](#page-85-0) [3-49](#page-112-0) [messages A-5](#page-210-0) [bouteille de récupération de l'encre usagée 1-13](#page-28-0) [remplacement 4-7](#page-122-0) [bouteille de récupération du révélateur usagé 1-13,](#page-28-0)  [4-16](#page-131-0) [installation 4-16](#page-131-0) [bouton de réglage du contraste 1-7](#page-22-0) [boutons de fonction 2-2,](#page-35-0) [2-7](#page-40-0)

### **C**

[capacité d'entrée 1-1,](#page-16-0) [C-7](#page-230-0) caractéristiques recommandées [transparents D-16](#page-257-0) [cartouche d'encre 4-5,](#page-120-0) [6-7](#page-186-0) [recyclage 1-3,](#page-18-0) [6-8](#page-187-0) [remplacement 4-4](#page-119-0) [cartouches de polices virtuelles 6-26](#page-205-0) [cartouches de polices.](#page-205-0) *Voir* cartouches de polices virtuelles [chargement, papier 3-16](#page-79-0) commande [consommables 4-2](#page-117-0) compatibilité [LaserJet 1-1,](#page-16-0) [1-4,](#page-19-0) [6-24](#page-203-0) [compatibilité Energy Star C-15](#page-238-0) configuration [interface parallèle B-4](#page-223-0) [interface série 2-24,](#page-57-0) [B-1 à](#page-220-0) [B-3](#page-222-0) [pour une compatibilité avec la LaserJet 6-24](#page-203-0) [taille du papier 2-27](#page-60-0) [conformité Energy Star 1-4](#page-19-0) connecteur [interface parallèle B-2](#page-221-0) [interface série B-2](#page-221-0) [unité HCI 1-15](#page-30-0) [unité HCO 1-15](#page-30-0) [connecteur d'alimentation \(ca\) 1-15](#page-30-0) conservation [qualité d'impression 6-1](#page-180-0) consommables [cartouche d'encre 4-4](#page-119-0) [commande 4-2](#page-117-0) [cycle de remplacement 4-2](#page-117-0) [généralités 4-2](#page-117-0) [gestion 6-6](#page-185-0) [introduction 4-1](#page-116-0) [kit de l'unité de fusion 4-29](#page-144-0) [kit des rouleaux d'entraînement 4-33](#page-148-0) [kit des rouleaux de l'unité HCI 4-43](#page-158-0) [kit du tambour 4-18](#page-133-0) [liste 4-3](#page-118-0) [remplacement 1-2](#page-17-0) [révélateur 4-9](#page-124-0) [suivi 1-2](#page-17-0)

[cordon d'alimentation 1-17](#page-32-0) [couvercle du remplisseur de la cartouche](#page-120-0)  d'encre 4-5 [couvercle du remplisseur du révélateur 4-14](#page-129-0)

### **D**

[dangers liés à la température iv](#page-3-0) dépannage [messages d'erreur 3-50](#page-113-0) [disque dur 1-4](#page-19-0) duplex (recto-verso) [alignement 6-19](#page-198-0) [impression 1-1](#page-16-0) [impression bord à bord 6-23](#page-202-0)

### **E**

[écran à cristaux liquides 1-3](#page-18-0) *[Voir](#page-18-0)* Panneau de configuration [Ecran principal 3-10,](#page-73-0) [3-12](#page-75-0) [élimination, bourrages papier 3-22 à](#page-85-0) [3-49](#page-112-0) *Voir* [bourrages papier 5-4](#page-171-0) [emplacement pour carte PC 1-9](#page-24-0) encre [nettoyage des particules 5-2](#page-169-0) [Entrée Haute Capacité.](#page-17-0) *Voir* unité HCI état [imprimante 2-3](#page-36-0) [messages A-3](#page-208-0) étiquettes [adhésives D-13](#page-254-0) [caractéristiques recommandées D-14](#page-255-0) [disposition D-13,](#page-254-0) [D-14](#page-255-0) [feuille de support D-13](#page-254-0) [format D-19](#page-260-0) [formes de découpe D-13](#page-254-0) [impression en mode recto-verso \(duplex\) D-15](#page-256-0) [extérieur de l'imprimante, nettoyage 5-5](#page-172-0)

### **F**

[filtre ozone 1-15,](#page-30-0) [6-11](#page-190-0) [remplacement 4-17](#page-132-0) [flèches de suite 2-8](#page-41-0) [flèches, suite 2-8](#page-41-0)

format de papier [configuration personnalisée 3-10](#page-73-0) [configuration standard 3-7](#page-70-0) [formulaires, impression 1-1,](#page-16-0) [D-12](#page-253-0)

### **G**

[garantie F-6](#page-293-0) [gestion, consommables 6-6](#page-185-0) [guide de l'unité de transfert 1-11](#page-26-0) [nettoyage 5-9](#page-176-0) guides papier [bac adaptable 3-8](#page-71-0) [réglage 3-3,](#page-66-0) [3-4,](#page-67-0) [3-8](#page-71-0)

### **I**

impression [abandon ou suspension 3-21](#page-84-0) [bord à bord 6-23](#page-202-0) [capacité d'entrée 1-1](#page-16-0) [feuilles d'alignement 6-12](#page-191-0) [formulaires 1-1,](#page-16-0) [D-12](#page-253-0) [rapports 2-29](#page-62-0) [résolution C-2](#page-225-0) [vitesse C-2](#page-225-0) [impression bord à bord 6-23](#page-202-0) imprimante [accessoires 1-2](#page-17-0) [assistance F-1](#page-288-0) [caractéristiques standard 1-1](#page-16-0) [dimensions C-3,](#page-226-0) [C-4](#page-227-0) [dimensions de la zone de service C-5](#page-228-0) [dimensions physiques C-4](#page-227-0) [disque dur 1-4](#page-19-0) [duplex \(recto-verso\) 1-1](#page-16-0) [état 2-3](#page-36-0) [garantie F-6](#page-293-0) [interfaces C-2](#page-225-0) [mémoire 1-1,](#page-16-0) [C-2,](#page-225-0) [C-7](#page-230-0) [mise sous tension 1-18](#page-33-0) [orientation 1-5](#page-20-0) [poids C-3](#page-226-0) [polices 6-26](#page-205-0) [production de chaleur C-5](#page-228-0) [réinitialisation A-1](#page-206-0)

Index-2

[résolution 1-1,](#page-16-0) [1-2](#page-17-0) [rouleaux 4-3](#page-118-0) [rouleaux d'entraînement 4-33](#page-148-0) [spécifications C-2 à](#page-225-0) [C-6](#page-229-0) [indicateur d'économie d'énergie 2-3](#page-36-0) [indicateurs de niveau du papier 1-7](#page-22-0) installation [bacs à papier 3-2](#page-65-0) [bouteille de récupération du révélateur](#page-131-0)  usagé 4-16 [rouleaux 4-48](#page-163-0) [tambour 4-24](#page-139-0) [unité de fusion 4-31](#page-146-0) [unité de transfert 4-27](#page-142-0) interface parallèle [configuration B-4](#page-223-0) [connecteur B-2](#page-221-0) interface série [configuration 2-24,](#page-57-0) [B-1 à](#page-220-0) [B-3](#page-222-0) [connecteur 1-9,](#page-24-0) [1-15,](#page-30-0) [B-2](#page-221-0) interrupteur [alimentation principale 1-7,](#page-22-0) [1-18](#page-33-0) [veille 1-7](#page-22-0) [interrupteur d'alimentation, principal 1-7,](#page-22-0) [1-18](#page-33-0) [interrupteur de veille 1-7](#page-22-0)

### **K**

[kit de l'unité de fusion 4-3](#page-118-0) [remplacement 4-29](#page-144-0) [kit de la cartouche d'encre 4-3](#page-118-0) [kit du révélateur 4-3](#page-118-0) [kit du tambour 4-3,](#page-118-0) [4-18](#page-133-0) [remplacement 4-18](#page-133-0)

#### **L**

[langage de contrôle de l'imprimante.](#page-19-0) *Voir* PCL LaserJet [compatibilité 1-1,](#page-16-0) [1-4,](#page-19-0) [6-24](#page-203-0) [levier d'aplanissement 1-11](#page-26-0) [luminosité de l'écran 1-18,](#page-33-0) [2-2](#page-35-0)

#### **M**

[magasin d'encre 1-13](#page-28-0) maintenance [accord F-6](#page-293-0) [introduction 5-1](#page-168-0) [nettoyage hebdomadaire 5-1](#page-168-0) [nettoyage périodique 5-5](#page-172-0) [mémoire, imprimante 1-1,](#page-16-0) [C-2,](#page-225-0) [C-7](#page-230-0) [menu Comm 2-22](#page-55-0) [menu Config 2-15](#page-48-0) [menu Entretien 2-25](#page-58-0) [menu Impression 2-12](#page-45-0) [menu PCL 2-20](#page-53-0) [menu Spécialité 2-10](#page-43-0) [menu Taille du Papier 2-27](#page-60-0) [menu Test 2-29](#page-62-0) menus [Comm 2-22](#page-55-0) [Config 2-15](#page-48-0) [Entretien 2-25](#page-58-0) [Impression 2-12](#page-45-0) [PCL 2-20](#page-53-0) [Spécialité 2-10](#page-43-0) [Taille du Papier 2-27](#page-60-0) [Test 2-29](#page-62-0) messages [appeler le technicien A-8](#page-213-0) [attention iv](#page-3-0) [avertissement iv,](#page-3-0) [A-4](#page-209-0) [bourrages papier A-5](#page-210-0) [erreur A-7](#page-212-0) [état A-3](#page-208-0) [messages attention iv](#page-3-0) [messages d'avertissement iv,](#page-3-0) [A-4](#page-209-0) [messages d'erreur 3-50,](#page-113-0) [A-7](#page-212-0) [mesure, alignement 6-15](#page-194-0) [mise sous tension, imprimante 1-18](#page-33-0) [module d'impression inversée, nettoyage 5-5](#page-172-0) module recto-verso (duplex) [bourrages 3-39](#page-102-0) [molette de verrouillage de l'unité de fusion 1-11](#page-26-0)

#### **N**

nettoyage [bacs d'alimentation papier 5-4](#page-171-0) [extérieur de l'imprimante 5-5](#page-172-0) [guide de l'unité de transfert 5-9](#page-176-0) [hebdomadaire 5-1 à](#page-168-0) [5-5](#page-172-0) [module d'impression inversée 5-5](#page-172-0) [outils nécessaires 5-1](#page-168-0) [périodique 5-5 à](#page-172-0) [5-12](#page-179-0) [zone de l'alimentation papier 5-4](#page-171-0) [zone de la rangée de voyants 5-10](#page-177-0) [zone du chargeur de la cartouche d'encre 5-2](#page-169-0) [zone du module recto-verso 5-6](#page-173-0) [zone du préchargeur 5-3](#page-170-0)

#### **P**

[Panneau de configuration 1-7](#page-22-0) [boutons de fonction 2-2](#page-35-0) [déplacements 2-8](#page-41-0) [fonctions 2-2](#page-35-0) [introduction 2-1](#page-34-0) [luminosité de l'écran 2-2](#page-35-0) papier [capacité de l'unité HCO C-10](#page-233-0) [capacité des bacs C-2](#page-225-0) [capacité du chargeur C-2](#page-225-0) [caractéristiques recommandées D-1 à](#page-242-0) [D-28](#page-269-0) [chargement 3-16](#page-79-0) [consignes d'utilisation 3-16](#page-79-0) [format C-2](#page-225-0) [orientation dans les bacs 3-17](#page-80-0) [sélection D-4](#page-245-0) [tailles 2-5,](#page-38-0) [2-6](#page-39-0) [vérification 2-5](#page-38-0) [papier personnalisé 1-3,](#page-18-0) [2-28,](#page-61-0) [3-10](#page-73-0) [papier, personnalisé 1-3](#page-18-0) [PCL 1-4](#page-19-0) [polices, compatibilité avec la 4si 6-26](#page-205-0) [port parallèle 1-15](#page-30-0) [porte-manuels 1-15](#page-30-0) [PostScript 1-3,](#page-18-0) [C-12](#page-235-0)

### **Q**

[qualité d'impression 6-23](#page-202-0) [conservation 6-1](#page-180-0) [détérioration 6-23](#page-202-0) [problèmes 6-2](#page-181-0) [résolution des problèmes 6-1,](#page-180-0) [6-4](#page-183-0)

#### **R**

[rapport de configuration de l'imprimante E-1](#page-270-0) [rapport de maintenance E-6](#page-275-0) [rapport Fontes E-8](#page-277-0) [rapport Paramètres de menu de l'imprimante E-12](#page-281-0) [rapport Table de jeux de symboles E-10](#page-279-0) [rapport Test d'impression répétée E-16](#page-285-0) rapports [configuration de l'imprimante E-1](#page-270-0) [Fontes E-8](#page-277-0) [impression 2-29, E-1 à](#page-62-0) [E-16](#page-285-0) [maintenance E-6](#page-275-0) [Paramètres de menu de l'imprimante E-12](#page-281-0) [Table de jeux de symboles E-10](#page-279-0) [Test d'impression répétée E-16](#page-285-0) recyclage [cartouche d'encre 1-3,](#page-18-0) [6-8](#page-187-0) réglage [guides papier 3-3,](#page-66-0) [3-4,](#page-67-0) [3-8](#page-71-0) [réinitialisation, imprimante A-1](#page-206-0) remplacement [bouteille de récupération de l'encre usagée 4-7](#page-122-0) [cartouche d'encre 4-4](#page-119-0) [consommables 1-2](#page-17-0) [filtre ozone 4-17](#page-132-0) [kit de l'unité de fusion 4-29](#page-144-0) [kit du tambour 4-18](#page-133-0) [révélateur 4-9](#page-124-0) [rouleau de nettoyage 4-7](#page-122-0) [rouleaux 4-43](#page-158-0) [unité de transfert 4-19](#page-134-0) résolution des problèmes [problèmes de papier D-23](#page-264-0) [qualité d'impression 6-1](#page-180-0) [résolution, imprimante 1-1,](#page-16-0) [1-2](#page-17-0)

Index-4

retrait [bacs à papier 3-2](#page-65-0) [tambour 4-21](#page-136-0) [unité de fusion 4-30](#page-145-0) [révélateur 1-13,](#page-28-0) [6-9](#page-188-0) [ajout 4-12](#page-127-0) [remplacement 4-9](#page-124-0) [rouleau de nettoyage 1-11](#page-26-0) [remplacement 4-7](#page-122-0) rouleaux [imprimante 4-3](#page-118-0) [installation 4-48](#page-163-0) [remplacement 4-43](#page-158-0) [unité HCI 4-3](#page-118-0) rouleaux d'entraînement [imprimante 4-33](#page-148-0) [remplacement 4-33](#page-148-0) [RS-232 B-3](#page-222-0) [RS-422 B-3](#page-222-0)

### **S**

[Sortie Haute Capacité.](#page-17-0) *Voir* unité HCO [sortie latérale du papier 1-15](#page-30-0) [source d'alimentation, déconnexion v](#page-4-0) spécifications [accessoires optionnels C-7](#page-230-0) [bac adaptable C-12](#page-235-0) [imprimante C-2 à](#page-225-0) [C-6](#page-229-0) [introduction C-1](#page-224-0) [unité HCI C-7](#page-230-0) [unité HCO C-10](#page-233-0) [zone d'impression optimale C-6](#page-229-0) [support d'impression D-1](#page-242-0) [support, sélection D-4](#page-245-0) [suspension, impression 3-21](#page-84-0)

### **T**

taille du papier [configuration 2-27](#page-60-0) [tableau 2-6](#page-39-0) [tambour 1-11,](#page-26-0) [6-9](#page-188-0) [déballage 4-23](#page-138-0) [installation 4-24](#page-139-0) [retrait 4-21](#page-136-0)

[trajet du papier 2-5](#page-38-0) [réglage de l'alignement 6-11 à](#page-190-0) [6-22](#page-201-0) [transparents, caractéristiques recommandées D-16](#page-257-0)

#### **U**

[unité d'éjection 1-7,](#page-22-0) [1-15,](#page-30-0) [3-44](#page-107-0) [unité de disquette 1-9](#page-24-0) [unité de fusion 1-11,](#page-26-0) [6-10](#page-189-0) [bourrages papier 3-37](#page-100-0) [installation 4-31](#page-146-0) [retrait 4-30](#page-145-0) unité de transfert [installation 4-27](#page-142-0) [remplacement 4-19](#page-134-0) [unité HCI 1-16](#page-31-0) [bourrages papier 3-33](#page-96-0) [bouton de commande du plateau à papier 1-16](#page-31-0) [capacité 1-16](#page-31-0) [chargement 3-16](#page-79-0) [connecteur 1-15](#page-30-0) [dimensions C-8,](#page-231-0) [C-11](#page-234-0) [poignée de dégagement 1-16](#page-31-0) [porte 1-16](#page-31-0) [spécifications C-7](#page-230-0) [zone de service C-8,](#page-231-0) [C-11](#page-234-0) [unité HCO 1-17](#page-32-0) [bourrages papier 3-45](#page-108-0) [capacité 1-17](#page-32-0) [capacité de papier C-10](#page-233-0) [connecteur 1-15](#page-30-0) [détachement de l'imprimante 3-48](#page-111-0) [émissions acoustiques C-14](#page-237-0) [formats de papier C-10](#page-233-0) [gestion du papier C-10](#page-233-0) [humidité d'exploitation C-12](#page-235-0) [spécifications C-10](#page-233-0) [température d'exploitation C-12](#page-235-0) [vitesse de traitement C-10](#page-233-0)

### **V**

vérification [papier 2-5](#page-38-0) [verrouillage, bacs à papier 3-18](#page-81-0)

### **Z**

zone de l'alimentation papier [nettoyage 5-4](#page-171-0) [zone de la rangée de voyants, nettoyage 5-10](#page-177-0) [zone du chargeur de la cartouche d'encre,](#page-169-0)  nettoyage 5-2 [zone du module recto-verso, nettoyage 5-6](#page-173-0) [zone du préchargeur, nettoyage 5-3](#page-170-0)